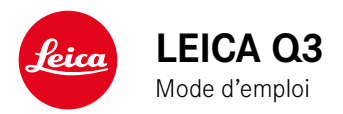

## <span id="page-1-0"></span>**AVANT-PROPOS**

Chère cliente, cher client,

Nous espérons que vous prendrez grand plaisir à utiliser votre nouveau Leica Q3 et vous souhaitons de pleinement réussir vos photos. Afin de pouvoir utiliser l'ensemble des performances de votre appareil photo, commencez par lire le présent mode d'emploi. Vous trouverez en permanence toutes les informations sur le Leica Q3 sur le site https://leica-camera.com.

Leica Camera AG

## **LIVRAISON**

Avant de mettre votre appareil en marche, veuillez vérifier la présence de tous les accessoires\*.

- Leica Q3 avec parasoleil vissé
- Batterie lithium-ion Leica BP-SCL6
- Chargeur Leica BC-SCL4, avec câble d'alimentation (US, EU)
- Couvercle pour parasoleil
- Bague de protection du filetage
- Cache de griffe porte-accessoires
- Courroie de port
- Mode d'emploi succinct
- Certificat de contrôle
- Encart CE

<sup>\*</sup> Sous réserve de modifications de conception et de version.

## <span id="page-2-0"></span>**PIÈCES DE RECHANGE/ACCESSOIRES**

Pour plus de détails sur la gamme complète actuelle de pièces de rechange et d'accessoires pour votre appareil photo, contactez le service Leica Customer Care ou consultez le site de Leica Camera  $AG:$ 

https://leica-camera.com/fr-FR/photographie/accessoires

Avant la première mise en service de votre appareil photo, lisez les chapitres «Mentions légales», «Consignes de sécurité» et «Remarques d'ordre général » afin d'éviter toute détérioration du produit et de prévenir tout risque ou blessure possible.

## <span id="page-3-0"></span>**MENTIONS LÉGALES**

### **MENTIONS SUR LES DROITS D'AUTEUR**

- Veuillez respecter scrupuleusement la législation sur les droits d'auteur. L'enregistrement et la publication de supports, enregistrés soi-même auparavant, par ex. bandes, CD ou autres supports publiés ou envoyés, peuvent contrevenir à la législation sur les droits d'auteur. Cela s'applique également à l'ensemble des logiciels fournis.
- À propos de l'utilisation des vidéos réalisées avec cet appareil photo: ce produit fait partie de la licence du portefeuille de brevets AVC pour l'utilisation personnelle par un utilisateur final. Sont également agréés les types d'utilisation pour lesquels l'utilisateur final n'a droit à aucune compensation, par ex. (i) pour un codage au standard AVC («AVC vidéo») et/ou (ii) le décodage d'une vidéo AVC codée selon le standard AVC par un utilisateur final dans le cadre d'une utilisation personnelle et/ou que l'utilisateur final privé a obtenue du prestataire qui a lui-même acquis une licence pour la fourniture de vidéos AVC. Aucune licence explicite ou implicite n'est accordée pour toutes les autres utilisations. Toutes les autres utilisations, en particulier la mise à disposition de vidéos AVC moyennant une indemnisation, peuvent nécessiter un accord de licence spécifique avec MPEG LA, L.L.C. Vous pouvez obtenir plus d'informations de la part de MPEG LA, L.L.C. à l'adresse www.mpegla.com.
- Les désignations «SD», «SDHC», «SDXC» et «microSDHC» ainsi que les logos associés sont des marques déposées de SD-3C,  $LLC$ .

## **MENTIONS LÉGALES CONCERNANT CE MODE D'EMPLOI**

### **DROITS D'AUTEUR**

Tous droits réservés.

L'ensemble des textes, images et graphiques sont soumis aux droits d'auteur et autres lois relatives à la protection de la propriété intellectuelle. Il est interdit de les copier, de les modifier ou de les utiliser à des fins commerciales ou pour les transmettre à des tiers.

### **CARACTÉRISTIQUES TECHNIQUES**

Des modifications ont pu être apportées à des produits et prestations après la date de clôture de la rédaction. Le fabricant se réserve le droit de modifier la conception ou la forme, les nuances de couleur et l'étendue de la livraison ou des services pendant le délai de livraison, à condition que les modifications ou les écarts soient raisonnables pour le client compte tenu des intérêts de Leica Camera AG. À cet égard, Leica Camera AG se réserve le droit d'apporter des modifications ainsi que le droit à l'erreur. Les illustrations peuvent également contenir des accessoires, des options ou d'autres éléments qui ne font pas partie de l'étendue de la livraison ou des services proposés de série. Certaines pages peuvent également contenir des types et des services qui ne sont pas proposés dans tous les pays.

### **MARQUES ET LOGOS**

Les marques et logos utilisés dans le document sont des marques protégées. Il n'est pas permis d'utiliser ces marques ou logos sans l'accord préalable de Leica Camera AG.

### **DROITS DE LICENCE**

Leica Camera AG souhaite vous proposer une documentation informative innovante. En raison de cette créativité, nous vous prions toutefois de comprendre que Leica Camera AG doit protéger sa propriété intellectuelle, y compris les brevets, les marques commerciales et les droits d'auteur, et que cette documentation n'accorde aucun droit de licence sur la propriété intellectuelle de Leica Camera AG.

## **INDICATIONS D'ORDRE RÉGLEMENTAIRE**

La date de fabrication de votre appareil photo figure sur un autocollant sur la carte de garantie ou sur l'emballage. Cette date est indiquée ainsi: année/mois/jour.

#### **HOMOLOGATIONS NATIONALES**

Vous trouverez les homologations nationales spécifiques à cet appareil dans le menu de celui-ci.

- ▶ Dans le menu principal, sélectionnez Informations appareil photo
- ▶ Sélectionnez Informations régl ementaires

### **INFORMATIONS SUR LA LICENCE**

Dans le menu de l'appareil photo, vous trouverez les informations sur la licence, spécifiques à cet appareil.

- ▶ Dans le menu principal, sélectionnez Informations appareil photo
- ▶ Sélectionnez Informations sur les licences

**MARQUAGE CE**

Le marquage CE de nos produits atteste du respect des exigences de base des normes européennes en vigueur.

#### **Français**

#### **Déclaration de conformité (DoC)**

La société «Leica Camera AG» confirme par la présente que ce produit répond aux exigences fondamentales et autres préconisations pertinentes de la directive 2014/53/UE.

Les clients peuvent télécharger une copie de la DoC originale de nos d'équipements radioélectriques sur notre serveur de DoC:

https://cert.leica-camera.com

Si vous avez d'autres questions, veuillez vous adresser à l'assistance produit de Leica Camera AG: Am Leitz-Park 5, 35578 Wetzlar, Allemagne

**Bande de fréquences utilisable/ Restrictions d'utilisation:**

**voir les caractéristiques techniques**

### **ÉLIMINATION DES APPAREILS ÉLECTRIQUES ET ÉLECTRONIQUES**

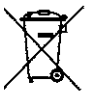

(applicable dans l'UE ainsi que dans les autres pays européens possédant des systèmes de tri sélectif)

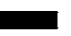

Cet appareil contient des composants électriques et/ou électroniques et ne doit donc pas être jeté avec les ordures ménagères ordinaires. Au lieu de cela, il doit être déposé à un point de collecte municipal adapté afin d'y être recyclé.

Ce dépôt est gratuit. Si l'appareil contient des piles ou des batteries remplaçables, celles-ci doivent être préalablement retirées et, le cas échéant, éliminées séparément par vos soins conformément à la réglementation en vigueur.

D'autres informations à ce sujet sont disponibles auprès de l'administration municipale, de la société de traitement des déchets ou du magasin dans lequel vous avez acheté cet appareil.

## **REMARQUES IMPORTANTES CONCERNANT L'UTILISATION DU WLAN/BLUETOOTH®**

- En cas d'utilisation d'appareils ou de systèmes informatiques exigeant une meilleure sécurité que les appareils WLAN, il faut s'assurer de la mise en œuvre sur les systèmes utilisés de mesures appropriées en matière de sécurité et de protection contre les dysfonctionnements.
- Leica Camera AG décline toute responsabilité concernant les dommages dus à l'utilisation de l'appareil photo à d'autres fins que l'utilisation en tant qu'appareil WLAN.
- La fonction WLAN est supposée être utilisée dans les pays où cet appareil photo est commercialisé. Il existe un risque que l'appareil photo contrevienne aux dispositions en matière de radiotransmission s'il est utilisé dans d'autres pays que ceux dans lesquels il est commercialisé. Leica Camera AG décline toute responsabilité en cas de manquement à cette règle.
- Veuillez tenir compte du fait qu'il existe un risque d'interception par des tiers des données transmises et reçues par radiotransmission. Il est fortement conseillé d'activer le cryptage dans les paramétrages du Wireless Access Point afin de garantir la sécurité des informations.
- Évitez d'utiliser l'appareil photo dans des zones soumises à des champs magnétiques, de l'électricité statique ou des perturbations, p.ex. à proximité d'un four à micro-ondes. Sinon, les radiotransmissions pourraient ne pas atteindre l'appareil photo.
- En cas d'utilisation de l'appareil photo à proximité d'appareils tels que les fours à micro-ondes ou les téléphones sans fil utilisant la bande de fréquence radio de 2,4GHz, les deux appareils peuvent connaître une dégradation de leur performance.
- Ne les connectez pas via des réseaux sans fil que vous n'êtes pas habilité à utiliser.
- Quand la fonction WLAN est activée, elle recherche automatiquement les réseaux sans fil. Durant cette opération peuvent s'afficher aussi certains réseaux pour lesquels vous n'avez pas d'habilitation (SSID: désigne le nom d'un réseau WLAN). Cependant, n'essayez pas d'établir une connexion avec ce genre de réseaux, car cela pourrait être considéré comme un accès non autorisé.
- Il est recommandé de désactiver la fonction WLAN en avion.
- L'utilisation de la bande de fréquence radio WLAN de 5150MHz à 5350MHz est uniquement autorisée dans des pièces fermées.
- À propos de certaines fonctions de Leica FOTOS, veuillez lire les remarques importantes en p.228.

## **REMARQUES IMPORTANTES CONCERNANT L'UTILISATION DU «LEICA FOTOS CABLE»**

- L'utilisation du logo «Made for Apple» signifie qu'un accessoire a été spécialement conçu pour être raccordé au(x) produit(s) Apple mentionné(s) dans le logo et que le développeur a certifié la conformité de cet accessoire aux normes de performance d'Apple. Apple n'est pas responsable du fonctionnement de cet appareil ou de sa conformité aux normes de sécurité et de réglementation.
- Veuillez noter que l'utilisation de cet accessoire avec un produit Apple peut nuire aux performances sans fil.

## <span id="page-7-0"></span>**CONSIGNES DE SÉCURITÉ**

## **GÉNÉRALITÉS**

- N'utilisez pas votre appareil à proximité immédiate d'appareils émettant des champs magnétiques, électrostatiques ou électromagnétiques puissants (p.ex. les fours à induction, les fours à micro-ondes, les téléviseurs, les écrans d'ordinateur, les consoles de jeux vidéo, les téléphones portables ou les radios). Leur champ électromagnétique peut perturber l'enregistrement des images.
- Les champs magnétiques puissants, tels que ceux des hautparleurs ou des gros moteurs électriques, peuvent endommager les données enregistrées ou perturber les prises de vue.
- Si l'appareil présente des défaillances dues à l'interférence de champs électromagnétiques, arrêtez-le, retirez brièvement la batterie et remettez-le ensuite en marche.
- N'utilisez pas l'appareil à proximité immédiate d'émetteurs radio ou de lignes à haute tension. Leur champ électromagnétique peut également perturber l'enregistrement des images.
- Prenez les précautions qui s'imposent et conservez les petites pièces (p.ex. le cache de griffe porte-accessoires):
	- hors de portée des enfants
	- dans un endroit où elles ne pourront être ni perdues ni volées
- Les composants électroniques modernes sont sensibles aux décharges électrostatiques. Comme les personnes marchant sur une moquette synthétique peuvent aisément se charger de plusieurs dizaines de milliers de volts, il est possible qu'une décharge électrostatique survienne lors de la prise en main de l'appareil photo, en particulier si celui-ci repose sur un support conducteur. Si seul le boîtier de l'appareil photo est concerné, cette décharge ne présentera absolument aucun risque pour les composants électroniques. Pour des raisons de sécurité, il est en revanche

vivement conseillé, malgré la présence de commutateurs de sécurité supplémentaires, de ne pas toucher les contacts débouchant à l'extérieur tels que les contacts du raccord pour flash.

- Veillez à ce que le capteur d'identification du type d'objectif dans la baïonnette ne soit ni encrassé, ni rayé. Veillez également à ce que ni grains de sable ni particules de même sorte susceptibles de rayer la baïonnette ne puissent s'y déposer. Nettoyez ce composant uniquement à sec (pour les appareils photo à objectif).
- N'utilisez pas de chiffon optique à microfibres (synthétique) pour un éventuel nettoyage des contacts, mais plutôt un chiffon en coton ou en lin. Vous éliminerez avec certitude toute charge électrostatique en touchant auparavant un tuyau de chauffage ou une conduite d'eau (matériau conducteur relié à la terre). Pour éviter que les contacts ne soient souillés ou oxydés, il est également possible de ranger votre appareil dans un endroit sec en ayant pris soin de mettre en place le cache de l'objectif et le couvercle de prise pour viseur/raccord pour flash (sur les appareils photo à objectif).
- N'utilisez que les accessoires prévus pour ce modèle afin d'éviter les pannes, les courts-circuits et les décharges électriques.
- N'essayez pas de retirer des pièces du boîtier (caches). Les réparations doivent être effectuées uniquement par un réparateur agréé.
- Mettez l'appareil à l'abri des bombes aérosol insecticides et autres substances chimiques corrosives. N'utilisez pas d'essence (benzine), de diluants ou d'alcool pour le nettoyer. Certains liquides et substances chimiques peuvent endommager le boîtier de l'appareil ou son revêtement.
- Étant donné que le caoutchouc et les plastiques peuvent dégager des substances chimiques corrosives, ils ne doivent pas rester en contact prolongé avec l'appareil.
- Assurez-vous que ni sable, ni poussière, ni eau ne puissent s'infiltrer dans l'appareil, notamment en cas de neige, de pluie ou sur

la plage. Faites-y particulièrement attention lorsque vous changez d'objectif (pour les appareils photo à objectif) ou lorsque vous insérez ou retirez la carte mémoire ou la batterie. Le sable et la poussière peuvent endommager l'appareil photo, les objectifs, la carte mémoire ainsi que la batterie. L'humidité peut provoquer des dysfonctionnements, voire des dégâts irréversibles à l'appareil photo et à la carte mémoire.

### **OBJECTIF**

- Un objectif agit comme une loupe quand un rayonnement solaire intense irradie la face frontale de l'appareil photo. Par conséquent, il faut impérativement éviter d'exposer l'appareil photo à un rayonnement solaire intense.
- La mise en place du couvercle d'objectif et la mise de l'appareil photo à l'ombre (de préférence dans sa housse) aident à éviter toute détérioration à l'intérieur de l'appareil photo.

### **BATTERIE**

- Une utilisation inadéquate des batteries et l'emploi de types de batteries non prévus peuvent le cas échéant entraîner une explosion.
- Il est interdit d'exposer les batteries au rayonnement solaire, à la chaleur ou à l'humidité pendant une durée prolongée. Les batteries ne doivent pas non plus être placées dans un four à micro-ondes ou un récipient à haute pression au risque de provoquer un incendie ou une explosion.
- Il ne faut jamais recharger ni insérer dans l'appareil photo des batteries humides ou mouillées.
- Grâce à la soupape de sûreté de la batterie, les surpressions, dues le cas échéant à une manipulation incorrecte, sont éliminées de manière contrôlée. Par conséquent, il faut éliminer sans

délai une batterie présentant une dilatation. Il existe des risques d'explosion.

- Veillez à ce que les contacts de la batterie restent propres et librement accessibles. Les batteries lithium-ion sont protégées contre les courts-circuits, il convient cependant de protéger les contacts contre les objets métalliques tels que des agrafes ou des bijoux. Une batterie présentant un court-circuit peut devenir très chaude et provoquer des brûlures graves.
- Si une batterie tombe au sol, vérifiez alors que le boîtier et les contacts ne présentent pas de dommages. L'utilisation d'une batterie abîmée peut endommager l'appareil photo.
- En cas d'apparition d'odeurs, de décolorations, de déformations, de surchauffe ou d'écoulement de liquide, la batterie doit être immédiatement retirée de l'appareil photo ou du chargeur et remplacée. N'utilisez plus cette batterie, sinon elle risque une surchauffe ou encore de provoquer un incendie et/ou une explosion.
- Ne jetez en aucun cas les batteries au feu, sinon elles pourraient exploser.
- En cas de fuite de liquide ou d'odeur de brûlé, tenir la batterie éloignée des sources de chaleur. Le liquide qui a coulé peut s'enflammer.
- L'utilisation d'autres chargeurs non agréés par Leica Camera AG peut endommager les batteries et, dans le pire des cas, provoquer des blessures graves, voire mortelles.
- Veillez à ce que la prise secteur utilisée soit librement accessible.
- Ne pas ouvrir la batterie ni le chargeur. Les réparations doivent être réalisées exclusivement par des ateliers agréés.
- Assurez-vous que les batteries soient conservées hors de portée des enfants. Si les batteries sont avalées, il y a risque d'étouffement.

## $\mathbf i$

### **PREMIERS SECOURS**

- Si du liquide de batterie entre en contact avec les yeux, il y a risque de cécité. Rincez immédiatement et abondamment les yeux à l'eau claire. Ne vous frottez pas les yeux. Consultez un médecin d'urgence.
- Si du liquide s'écoule sur la peau ou les vêtements, il existe des risques de blessure. Nettoyez les zones concernées à l'eau claire.

## **CHARGEUR**

- Lorsque le chargeur est utilisé à proximité de récepteurs radio, la réception peut s'en trouver perturbée. Veillez à ce que la distance entre les appareils soit au minimum de 1m.
- Lorsque le chargeur est utilisé, il peut provoquer des bruits (« sifflements »). Ce phénomène est normal et ne constitue pas un dysfonctionnement.
- Débranchez le chargeur du secteur quand vous ne l'utilisez pas. En effet, même sans batterie en place, il consomme une (très faible) quantité d'électricité.
- Assurez-vous que les contacts du chargeur restent propres et ne les mettez en aucun cas en court-circuit.
- Seuls les câbles d'alimentation fournis peuvent être utilisés. Les câbles d'alimentation ne doivent être utilisés que pour le chargeur fourni. N'essayez pas d'utiliser les câbles d'alimentation ou le chargeur à d'autres fins.

## **CARTE MÉMOIRE**

• Il convient de ne pas retirer la carte mémoire de l'appareil tant qu'une image est enregistrée sur celle-ci ou que la carte mémoire est en cours de lecture. Il convient de ne pas non plus éteindre l'appareil photo ni de le secouer durant ce laps de temps.

- Tant que la LED d'état est allumée, ce qui indique que l'appareil accède à la mémoire, n'ouvrez pas le compartiment et ne retirez ni la carte mémoire ni la batterie. Cela pourrait détruire les données et entraîner un dysfonctionnement de l'appareil.
- Ne faites pas tomber les cartes mémoire et ne les pliez pas, sinon elles pourraient être endommagées et les données qu'elles contiennent pourraient être détruites.
- Ne touchez pas les contacts situés à l'arrière des cartes mémoire et tenez-les à l'abri de la saleté, de la poussière et de l'humidité.
- Gardez les cartes mémoire hors de portée des enfants. Il existe un risque d'étouffement en cas d'ingestion d'une carte mémoire.

### **CAPTEUR**

• Les rayonnements d'altitude (p.ex. dans les avions) peuvent provoquer des défauts au niveau des pixels.

## **COURROIE DE PORT**

- Les courroies de port sont en général en matière particulièrement solide. Pour cette raison, faites en sorte qu'elles soient hors de portée des enfants. Ce ne sont pas des jouets, elles sont potentiellement dangereuses pour les enfants à cause des risques de strangulation.
- Utilisez la courroie de port uniquement pour sa fonction de courroie de port d'appareil photo ou de jumelles. Toute autre utilisation comporte des risques de blessures et peut entraîner, le cas échéant, une détérioration de la courroie de port;elle est de ce fait prohibée.
- Il convient de ne pas utiliser des courroies de port sur les appareils photo ou les jumelles lors d'activités sportives au cours

desquelles il existe un risque particulièrement important de rester accroché avec la courroie de port (parex. escalade en montagne ou autres sports de plein air comparables).

## **TRÉPIED**

• En cas d'utilisation d'un trépied, assurez-vous qu'il est stable et tournez l'appareil photo en déplaçant le trépied et non pas en tournant l'appareil photo lui-même. En cas d'utilisation d'un trépied, veillez également à ne pas trop serrer la vis du trépied, à ne pas exercer une force trop importante, etc. Évitez de transporter l'appareil photo avec le trépied en place. Vous pourriez vous blesser ou blesser d'autres personnes, ou encore endommager l'appareil photo.

### **FLASH**

• L'emploi de flashs incompatibles avec le Leica Q3 peut, dans le pire des cas, entraîner des dommages irréversibles sur l'appareil photo et/ou sur le flash.

## **REMARQUES IMPORTANTES SUR LA RECHARGE PAR USB / LA RECHARGE SANS FIL**

• Utilisez un bloc secteur ayant une puissance de sortie maximale de 100W ou moins et conforme à la norme USB-PD. Assurez-vous qu'il est conforme aux normes de sécurité CEI62368-1 (ES1, conforme PS2 - 60V ou moins, 100W ou moins). Si vous n'êtes pas sûr qu'il soit conforme aux normes de sécurité, veuillez contacter le fabricant du bloc secteur.

## <span id="page-11-0"></span>**REMARQUES D'ORDRE GÉNÉRAL**

Pour en savoir plus sur les mesures à prendre en cas de problèmes, reportez-vous au paragraphe «Entretien/Stockage».

## **APPAREIL PHOTO/OBJECTIF**

- Veuillez noter le numéro de série de votre appareil photo et celui des objectifs, car ils sont d'une extrême importance en cas de perte.
- Selon le modèle, le numéro de série de votre appareil photo est gravé sur le raccord pour flash ou sur le dessous de l'appareil.
- Il convient de ne pas ranger le couvercle à baïonnette de l'appareil photo ou le couvercle arrière de l'objectif dans une poche de pantalon, ce qui favorise le dépôt de poussière qui peut s'introduire dans l'appareil lors de la remise en place du couvercle.

## **ÉCRAN**

- Lorsque l'appareil est exposé à de fortes fluctuations de température, il est possible que de la condensation se forme sur l'écran. Essuyez celui-ci avec soin à l'aide d'un chiffon doux sec.
- Si l'appareil photo est très froid au moment de sa mise sous tension, l'image sur l'écran est un peu plus sombre que d'habitude. L'écran retrouve sa luminosité normale à mesure qu'il se réchauffe.

## **BATTERIE**

• La batterie ne peut être chargée que dans une certaine plage de température. Les détails relatifs aux conditions de fonctionnement se trouvent au chapitre «Caractéristiques techniques » (voir p.[264](#page-263-0)).

- Les batteries lithium-ion peuvent être rechargées à tout moment, quel que soit leur état de charge. Si une batterie n'est que partiellement déchargée lors du démarrage de la charge, elle sera d'autant plus rapidement rechargée.
- Les batteries sont fournies seulement partiellement chargées ; par conséquent elles doivent être rechargées complètement avant leur première utilisation.
- Une batterie neuve n'atteint sa pleine capacité qu'après avoir été entièrement chargée et déchargée (par l'utilisation de l'appareil photo) 2 ou 3 fois. Ce processus de décharge doit être répété après env. 25cycles.
- Pendant le processus de charge, la batterie et le chargeur chauffent. Ce phénomène est normal. Il ne s'agit pas d'un dysfonctionnement.
- Si les deux LED témoins clignotent rapidement (>2Hz) après le début de la mise en charge, cela indique une erreur de charge (p. ex. un dépassement du temps de charge maximum, des tensions ou températures en dehors des plages admissibles ou encore un court-circuit). Dans ce cas, débranchez le chargeur du secteur et retirez la batterie. Assurez-vous que les conditions de température indiquées ci-dessus sont respectées et recommencez la procédure de charge. Si le problème persiste, adressez-vous à votre revendeur, à votre représentant Leica national ou à la société Leica Camera AG.
- Les batteries lithium-ion rechargeables produisent de l'électricité par le jeu de réactions chimiques internes. Ces réactions sont également influencées par la température extérieure et l'humidité ambiante. Pour une durée de vie et une résistance maximales de la batterie, il convient de ne pas l'exposer longuement à des températures extrêmes, élevées ou basses (p. ex. dans une voiture en stationnement en été ou en hiver).
- Même dans des conditions d'utilisation optimales, la durée de vie d'une batterie est limitée. Après plusieurs centaines de cycles de charge, l'autonomie est nettement réduite.
- La batterie interchangeable alimente une batterie tampon supplémentaire intégrée à l'appareil photo qui garantit la mémorisation de l'heure et de la date pendant quelques semaines. Si la capacité de cette batterie tampon est épuisée, il faut recharger celle-ci par la mise en place d'une batterie rechargée. Après un déchargement complet des deux batteries, vous devrez toutefois régler à nouveau l'heure et la date.
- En cas de capacité insuffisante de la batterie ou d'utilisation d'une vieille batterie s'affichent, selon la fonction de l'appareil utilisée, des messages d'avertissement et les fonctions sont éventuellement restreintes voire entièrement bloquées.
- Retirez la batterie lorsque vous n'utilisez pas l'appareil photo pendant une période prolongée. Pour cela, mettez tout d'abord l'appareil photo hors tension à l'aide du commutateur principal. Dans le cas contraire, la batterie pourrait être complètement à plat au bout de plusieurs semaines. En effet, la tension pourrait très fortement baisser parce que l'appareil photo consomme une faible quantité de courant au repos, par exemple pour la sauvegarde de ses réglages, et ce même lorsqu'il est mis hors tension.
- Déposez les batteries défectueuses à un point de collecte afin qu'elles soient recyclées correctement et conformément aux directives en vigueur.
- La date de fabrication figure sur la batterie elle-même. Cette date est indiquée ainsi: semaine/année.

## **CARTE MÉMOIRE**

- Le nombre de modèles de carte SD/SDHC/SDXC vendus dans le commerce est trop élevé pour que Leica Camera AG puisse contrôler la compatibilité et la qualité de toutes les cartes. En général, ce n'est pas l'appareil ou la carte qui est abîmé. Toutefois Leica Camera AG ne saurait garantir le bon fonctionnement des cartes mémoire génériques notamment qui ne respectent pas toujours les standards SD/SDHC/SDXC.
- Il est conseillé de formater les cartes mémoire de temps à autre, étant donné que la fragmentation résultant de l'effacement des données peut partiellement bloquer sa capacité de stockage.
- Normalement, il n'est pas nécessaire de formater (d'initialiser) une carte mémoire déjà utilisée. Toutefois lorsque vous utilisez pour la première fois une carte non formatée ou formatée sur un autre appareil (un ordinateur, par exemple), vous devez la formater.
- Étant donné que les champs électromagnétiques, la charge électrostatique ainsi que les pannes pouvant survenir sur l'appareil photo ou la carte peuvent provoquer des dommages ou une perte des données stockées sur la carte mémoire, il est recommandé de copier les données sur un ordinateur où elles seront sauvegardées.
- Les cartes mémoire SD, SDHC et SDXC sont équipées d'un curseur de protection en écriture qui permet de les protéger de tout enregistrement ou effacement involontaire. Le curseur se trouve du côté non biseauté de la carte. Quand il est en position basse identifiée par LOCK, les données sont protégées.
- En cas de formatage de la carte mémoire, toutes les données qu'elle contient sont perdues. Le formatage n'est pas empêché par la protection contre l'effacement de certaines images.

## **CAPTEUR**

• Si de la poussière ou des particules de saleté adhèrent au verre du capteur, des points ou des taches sombres, selon la taille des particules, peuvent apparaître sur les images (pour les appareils photo à objectif). Pour faire nettoyer le capteur, vous pouvez retourner votre appareil photo au Leica Customer Care (voir p.272). Ce nettoyage ne fait toutefois pas partie des prestations offertes par la garantie et il vous sera donc facturé.

## **DONNÉES**

- Toutes les données, donc également les données personnelles, peuvent être modifiées ou effacées suite à des opérations de commande déficientes ou involontaires, à l'électricité statique, à des accidents, des dysfonctionnements, des réparations ou à d'autres mesures.
- Veuillez noter que Leica Camera AG décline toute responsabilité pour les dommages indirects ou consécutifs dus à la modification ou à la destruction de données ou d'informations personnelles.

## **MISE À JOUR DU FIRMWARE**

Leica s'efforce sans cesse de développer et d'optimiser le Leica Q3. Sur les appareils photo numériques, de nombreuses fonctions étant commandées électroniquement, il est possible d'installer les améliorations et les extensions des fonctionnalités sur l'appareil au fil du temps. À cette fin, Leica effectue ponctuellement des mises à jour de firmware. Les appareils photo sont toujours livrés équipés de la toute dernière version du firmware. Vous pouvez également la télécharger facilement sur notre site Internet et l'installer sur votre appareil photo.

Si vous vous inscrivez comme détenteur d'un appareil photo Leica sur le site Internet de Leica Camera, vous pourrez être informé par newsletter de la disponibilité d'une mise à jour du firmware.

Pour plus d'informations sur l'enregistrement et les mises à jour de firmware du Leica Q3 ainsi que sur les modifications et compléments au présent mode d'emploi, consultez la zone de téléchargement ou la section «Espace clients » de la société Leica Camera AG: https://club.leica-camera.com

## <span id="page-14-0"></span>**GARANTIE**

En plus de la garantie légale assurée par votre vendeur, Leica Came ra AG accorde une garantie produit supplémentaire pour ce produit Leica à compter de la date d'achat chez un revendeur spécialisé Leica agréé. Jusqu'à présent, les conditions de garantie étaient jointes dans l'emballage du produit. En tant que nouveau service, elles seront désormais uniquement mises à disposition en ligne. Ceci présente l'avantage d'avoir un accès permanent aux condi tions de garantie applicables à votre produit. Veuillez noter que ceci s'applique uniquement pour les produits qui ne sont pas livrés avec des conditions de garantie jointes. Pour les produits avec conditions de garantie ci-jointes, uniquement ces dernières continuent de s'ap pliquer. Vous trouverez de plus amples informations sur l'étendue de la garantie, les prestations de garantie et les restrictions à l'adresse: https://warranty.leica-camera.com

#### **Le Leica Q3 est protégé contre les projections d'eau et la poussière.**

L'appareil photo a été testé dans des conditions de laboratoire contrôlées et il est classifié sous IP52 selon DIN EN 60529. Merci de noter que: la protection contre les projections d'eau et la pous sière n'est pas permanente et s'altère au fil du temps. À la section sur «Entretien/Stockage», vous trouverez des indications pour le nettoyage et le séchage de l'appareil photo. La garantie ne couvre pas les dommages résultant des liquides. L'ouverture de l'appareil photo par un revendeur ou un partenaire de service non agréé en traîne l'extinction de la garantie concernant les projections d'eau et la poussière.

## **TABLE DES MATIÈRES**

 $\mathbf{i}$ 

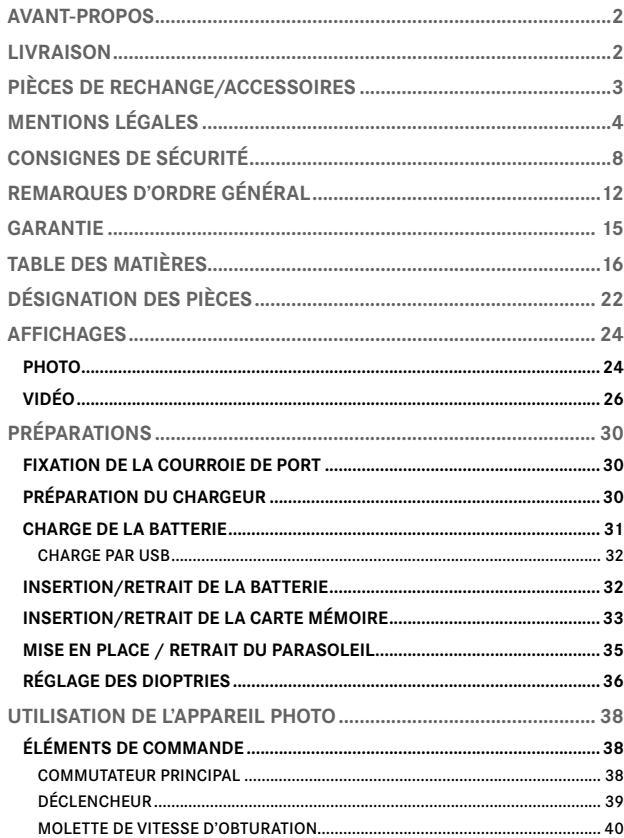

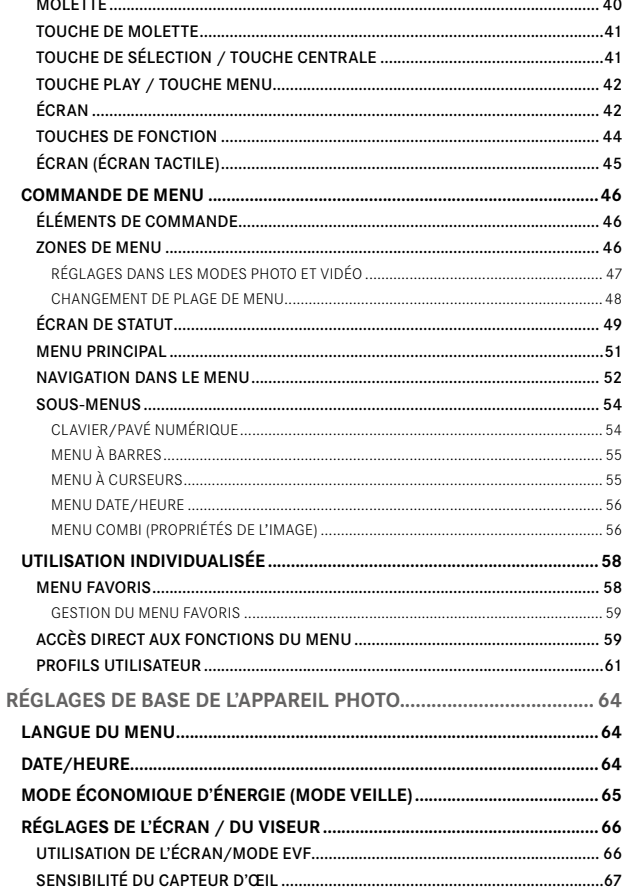

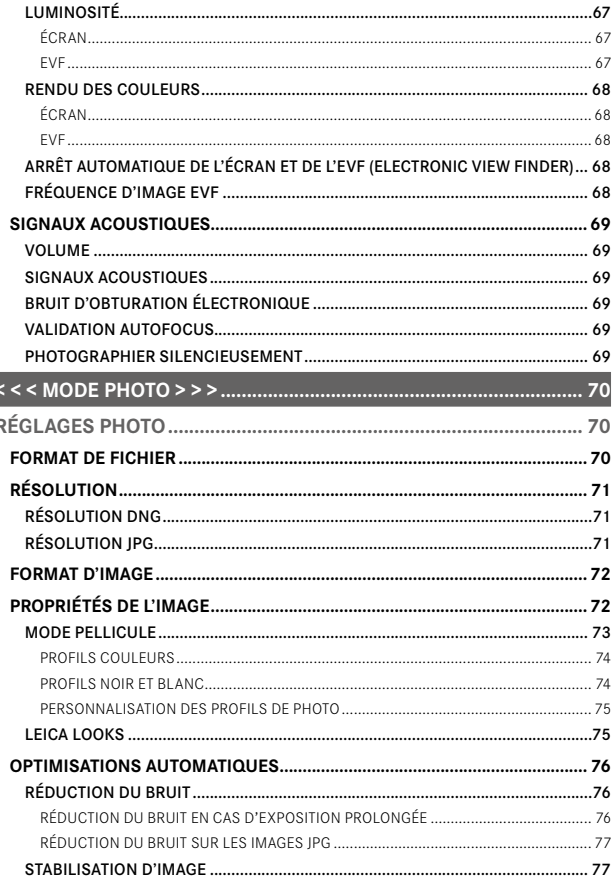

I

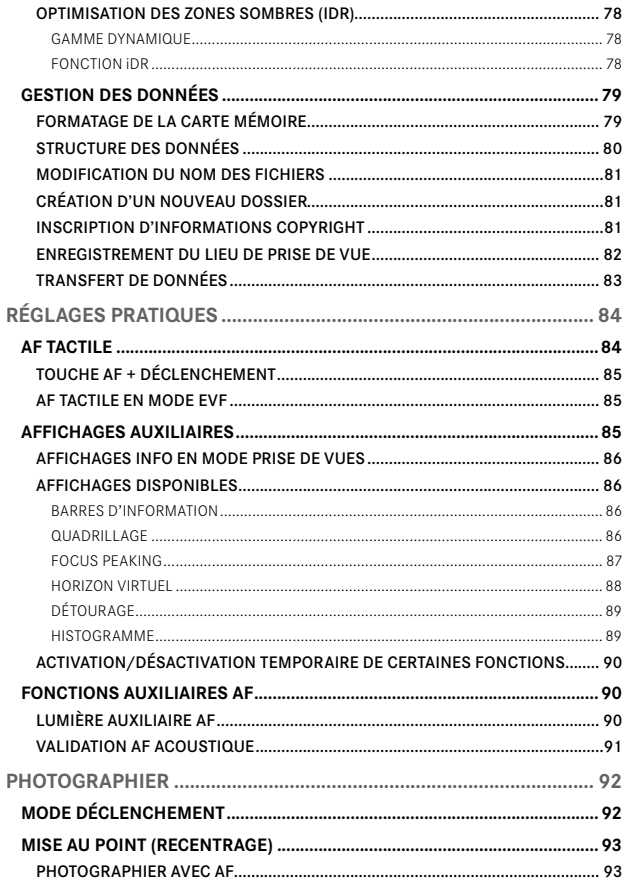

#### TABLE DES MATIÈRES

 $\mathbf i$ 

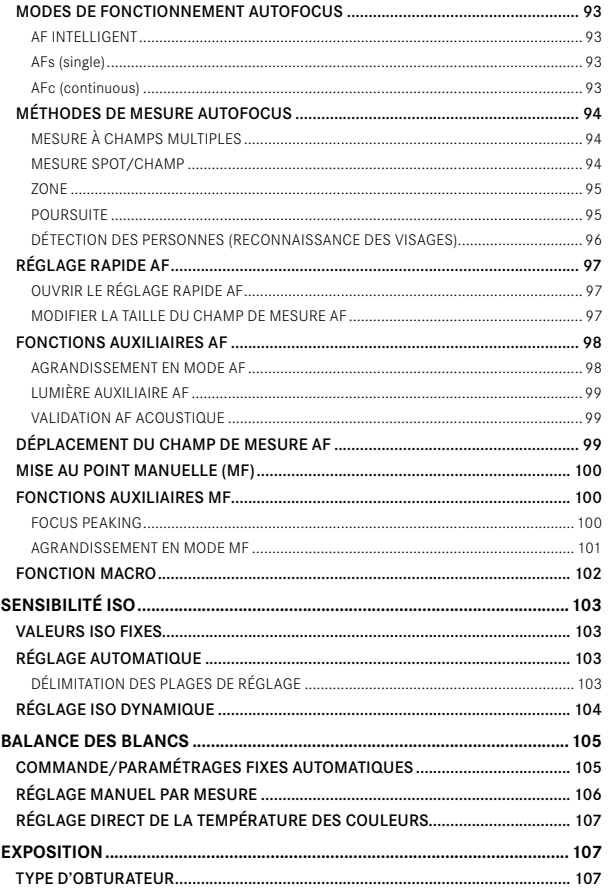

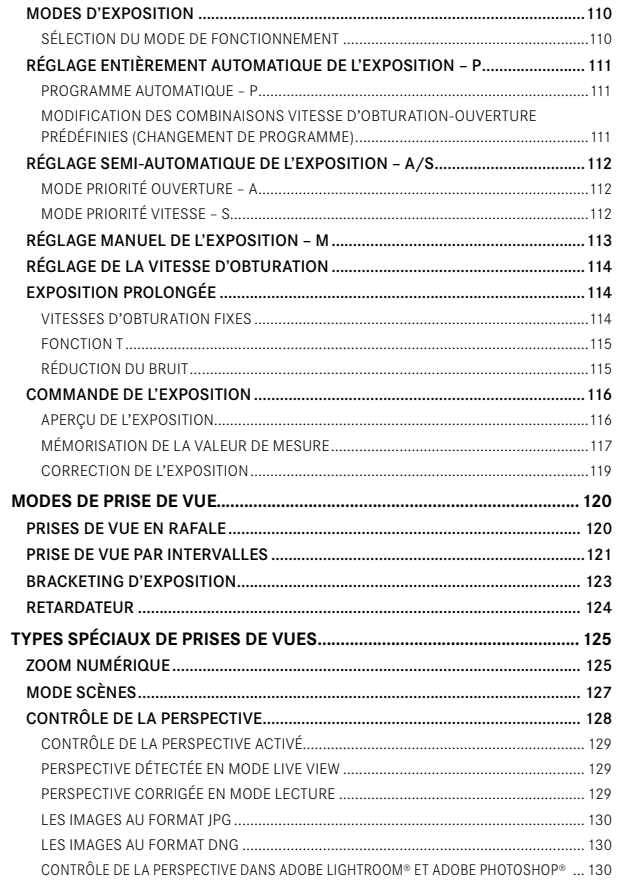

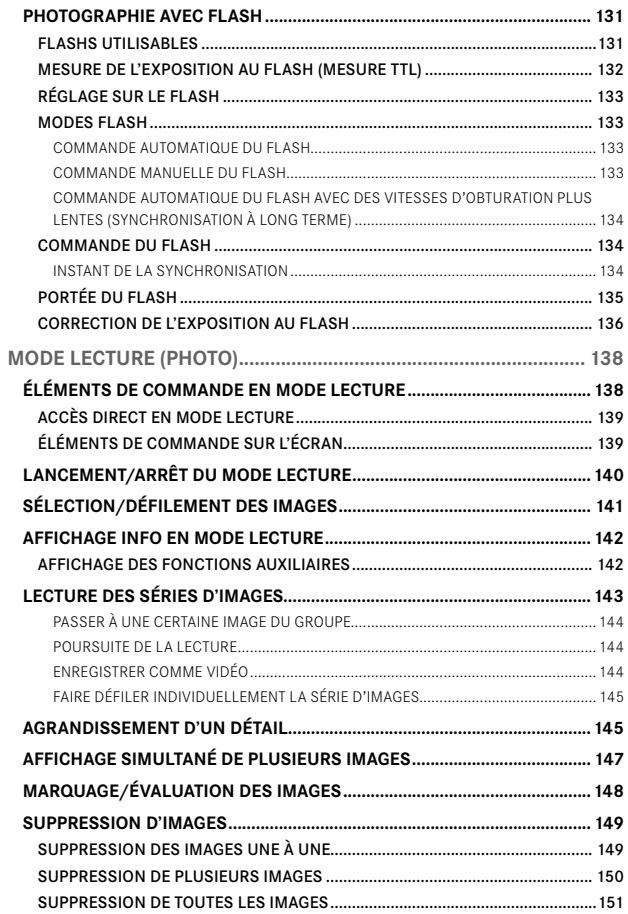

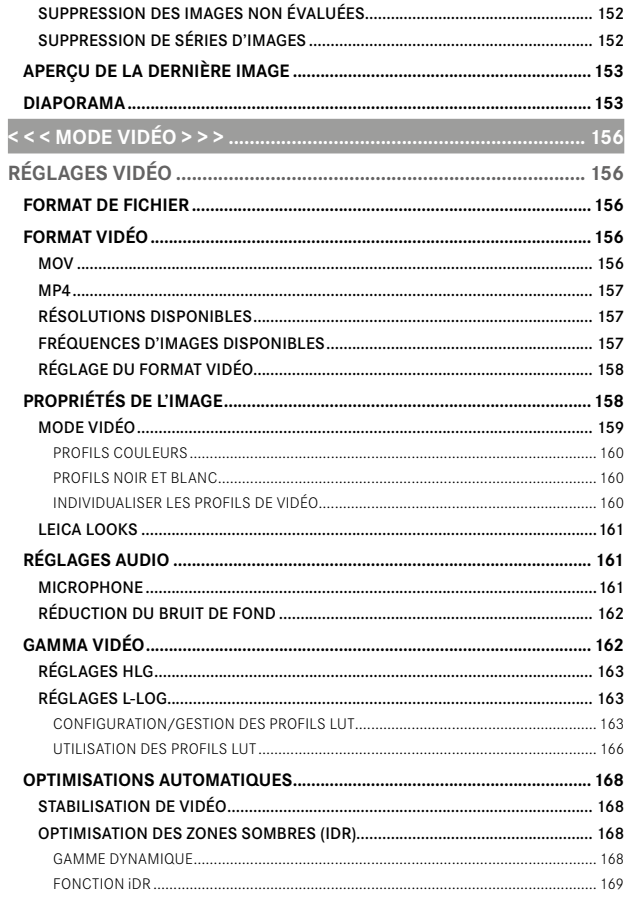

 $\mathbf i$ 

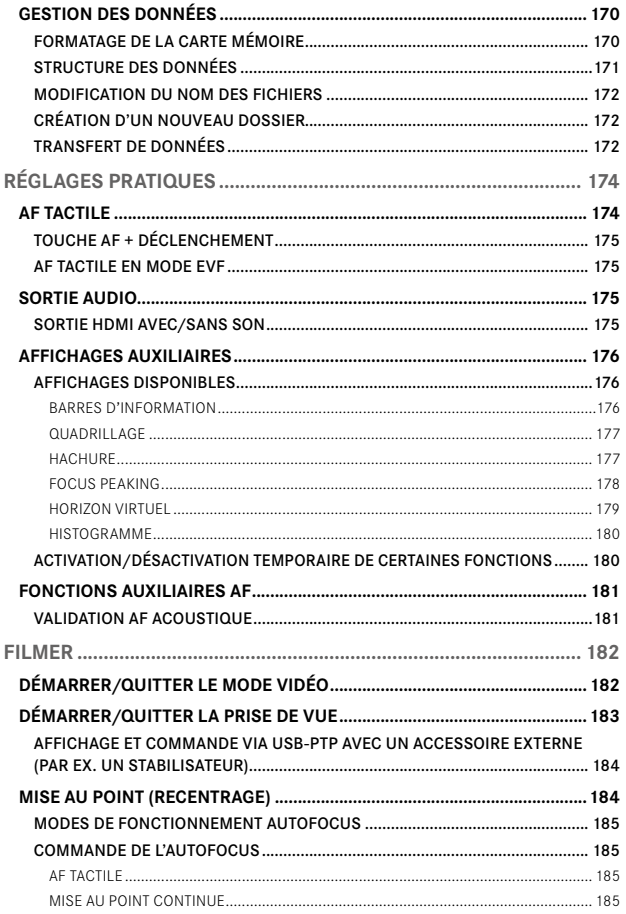

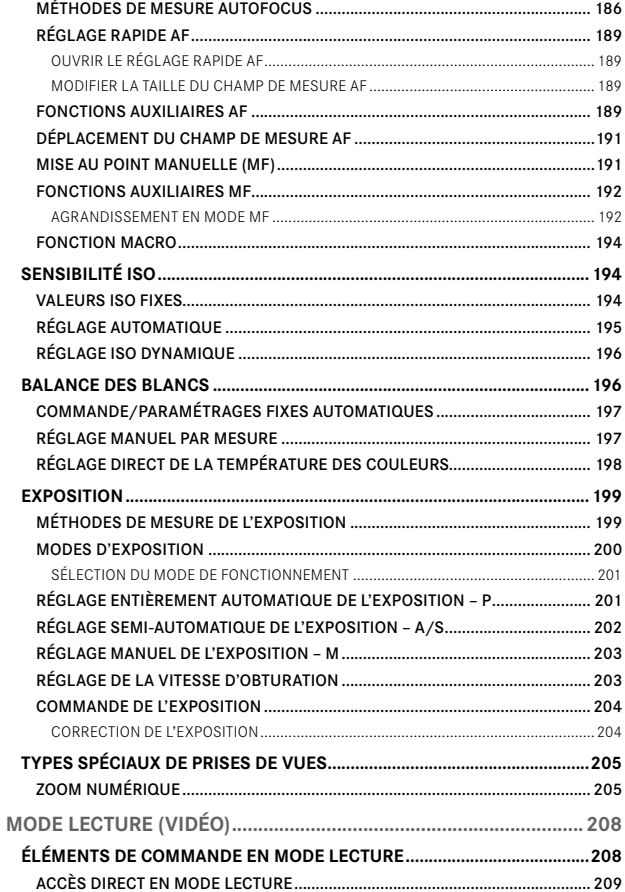

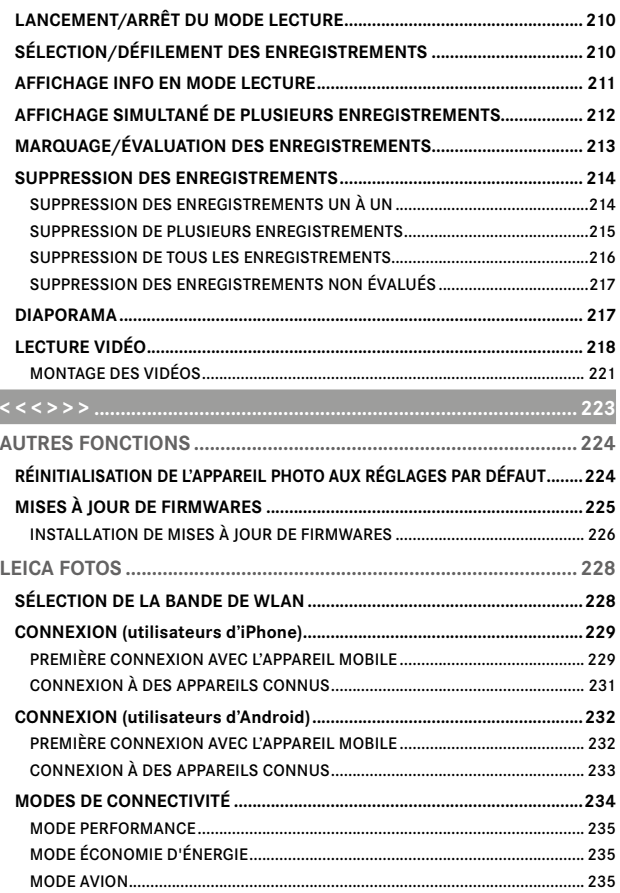

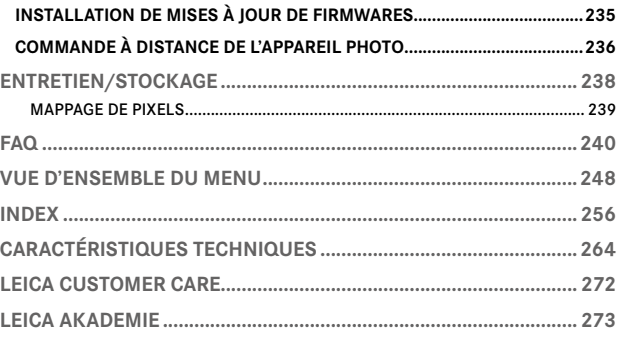

#### Signification des différentes catégories d'informations figurant dans ce mode d'emploi

#### Remarque

Informations supplémentaires

#### Important

Le non-respect de ces instructions peut endommager l'appareil photographique, les accessoires ou les images

### **Attention**

Le non-respect de ces instructions peut entraîner des dommages corporels

 $\mathbf i$ 

## **DÉSIGNATION DES PIÈCES**

<span id="page-21-0"></span>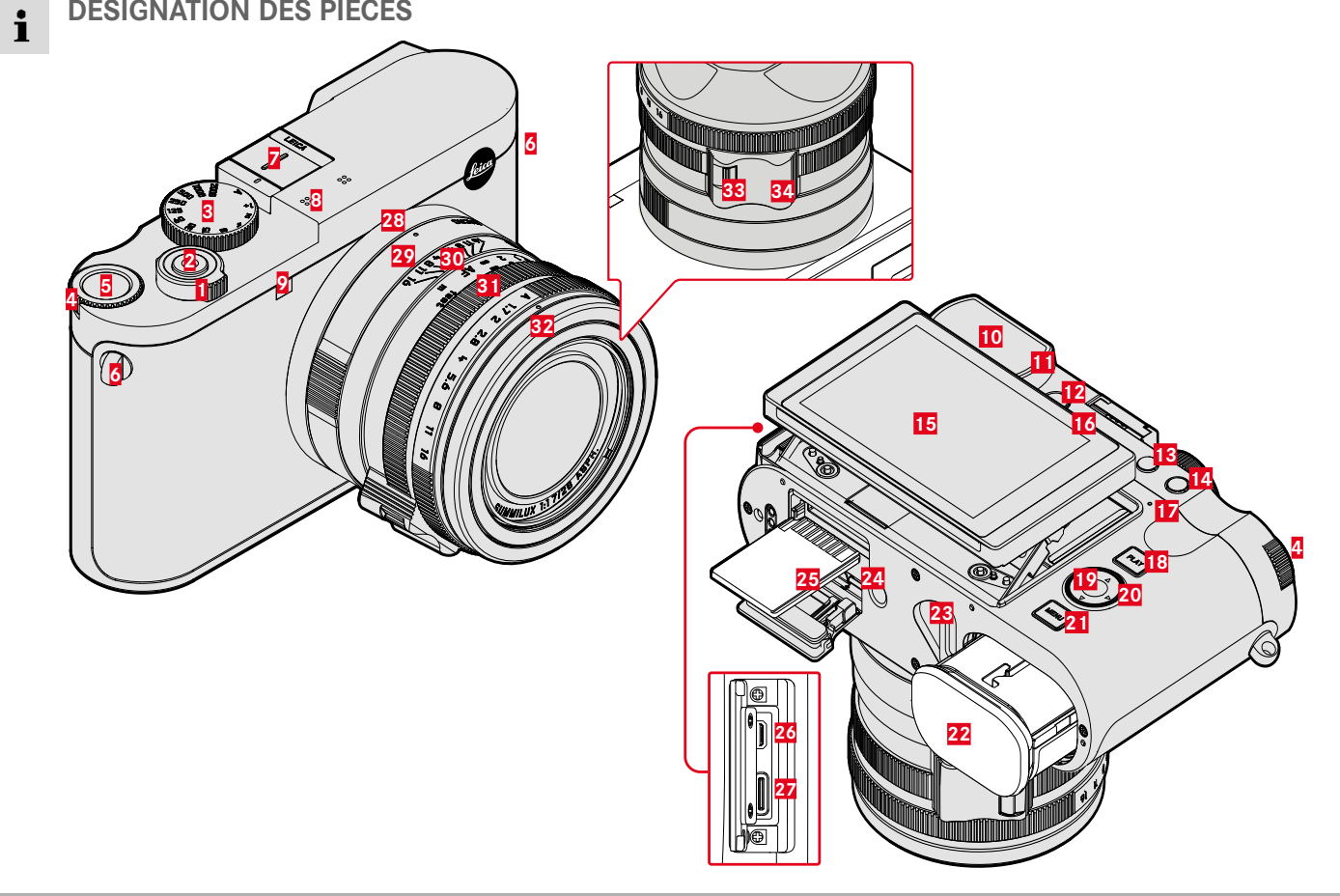

## **LEICA Q3**

- Commutateur principal
- Déclencheur
- Molette de vitesse d'obturation
- Molette
- Touche de molette
- Anneaux de transport
- Griffe porte-accessoires
- Microphones
- LED du retardateur / lumière auxiliaire AF
- Oculaire de viseur
- Capteur d'œil
- Molette de réglage des dioptries
- Touche FN 1 (touche de fonction)
- Touche FN 2 (touche de fonction)
- Écran
- Haut-parleur
- LED d'état
- Touche PLAY
- Touche centrale
- Touche de sélection
- Touche MENU
- Logement de la batterie
- Manette de déverrouillage de la batterie
- Filetage pour trépied
- Compartiment de carte mémoire
- Sortie HDMI Sortie USB-C
- **OBJECTIF «SUMMILUX 1:1.7/28 ASPH.»**
- Point de repère pour fonction macro
- Bague macro
- Bague de mise au point
- Bague de diaphragme
- Bague de protection du filetage
- Déverrouillage AF/MF
- Poignée de doigt

## **AFFICHAGES**

La représentation à l'écran est identique à celle dans le viseur.

## **PHOTO**

<span id="page-23-0"></span> $\mathbf{i}$ 

**ÉCRAN DE STATUT**

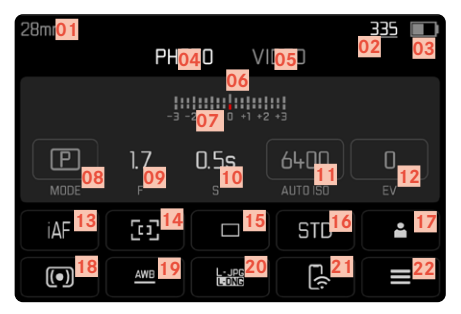

### **LORS DE LA PRISE DE VUE**

Tous les affichages/valeurs concernent les réglages actuels.

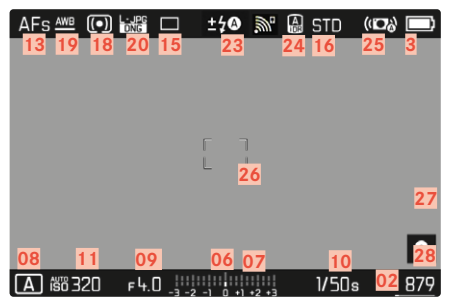

### **EN MODE LECTURE**

Tous les affichages/valeurs concernent l'image affichée.

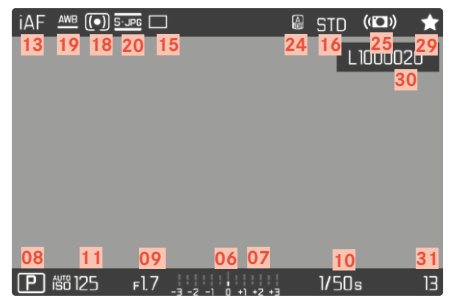

 Assistants de prise de vue  **ACTIVÉ**

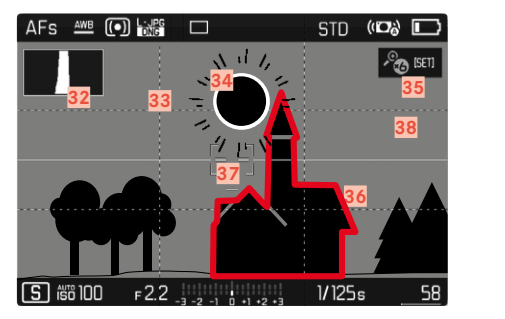

- Focale
- Capacité de mémoire restante
- Capacité de la batterie
- Zone de menu  PHOTO
- Zone de menu  VIDÉO
- Balance de l'exposition
- Échelle de correction de l'exposition
- Mode d'exposition
- Valeur d'ouverture
- Vitesse d'obturation
- Sensibilité ISO
- Valeur de correction de l'exposition
- Mode de mise au point
- Méthode de mesure autofocus
- Mode de prise de vue ( Mode déclenchement )
- Rendu des couleurs ( Mode pellicule / Leica Look )
- Profil utilisateur
- Méthode de mesure de l'exposition
- Mode Balance des blancs
- Format de fichier / niveau de compression / résolution
- Leica FOTOS
- Menu Favoris / Menu principal
- Mode flash / correction d'exposition au flash
- iDR
- Stabilisation activée
- Champ AF
- Bluetooth® (Leica FOTOS)
- Géomarquage

Enregistrement automatique du lieu de la prise de vue (données Exif)

- Symbole de prise de vue sélectionnée
- Nom de fichier
- Numéro de fichier de l'image affichée
- Histogramme
- Quadrillages
- Identification du détourage des parties du motif surexposées
- Agrandissement automatique comme assistance de mise au point avec une mise au point manuelle (3 fois  $\mathscr{E}$  ou  $\mathscr{E}$  6 fois possibles)
- Focus peaking (identification des bords nets du motif)
- Horizon virtuel
- Représentation de la taille et de la position d'un détail (visible seulement en cas d'agrandissement d'un détail)

<span id="page-25-0"></span>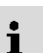

# **VIDÉO**

## **ÉCRAN DE STATUT**

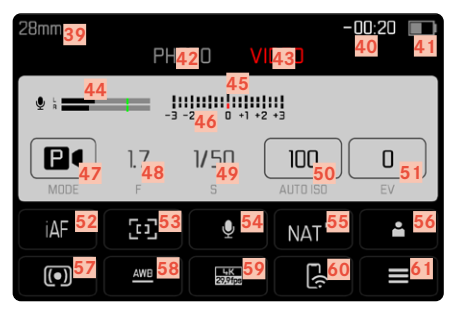

## **LORS DE LA LECTURE**

Tous les affichages/valeurs concernent l'image affichée.

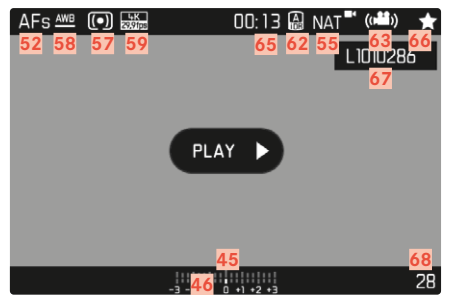

### **LORS DE L'ENREGISTREMENT**

Tous les affichages/valeurs concernent les réglages actuels.

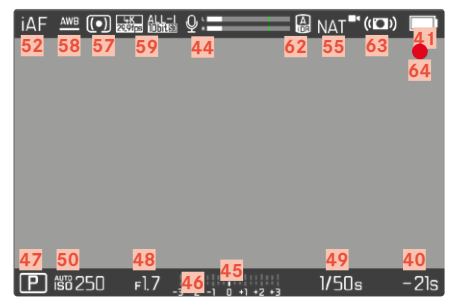

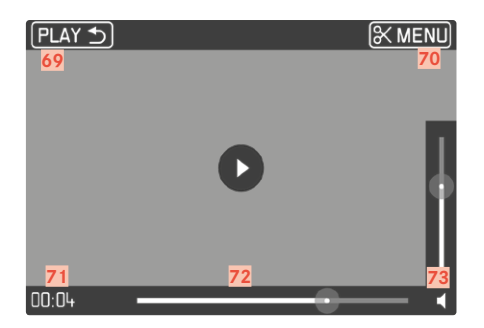

- Focale
- Capacité de mémoire restante
- Capacité de la batterie
- Zone de menu  PHOTO
- Zone de menu  VIDÉO
- Niveau d'enregistrement du microphone
- Balance de l'exposition
- Échelle de correction de l'exposition
- Mode d'exposition
- Valeur d'ouverture
- Vitesse d'obturation
- Sensibilité ISO
- Valeur de correction de l'exposition
- Mode de mise au point
- Méthode de mesure autofocus
- Sensibilité du micro (Gain du micro)
- Rendu des couleurs ( Mode vidéo / Leica Look )
- Profil utilisateur
- Méthode de mesure de l'exposition
- Mode Balance des blancs
- Résolution/ fréquence d'images
- Leica FOTOS
- Menu Favoris / Menu principal
- iDR
- Stabilisation activée
- Indication d'un enregistrement vidéo en cours
- Durée de l'enregistrement vidéo
- Symbole d'enregistrement vidéo marqué
- Nom de fichier
- Numéro de fichier de l'enregistrement vidéo affiché
- Quitter la lecture vidéo
- Fonction découpage vidéo
- Moment de lecture actuel
- Barre d'état de la lecture
- Barre de volume

## **AFFICHAGE DE L'ÉTAT DE CHARGE SUR L'ÉCRAN**

L'état de charge de la batterie s'affiche sur l'écran de statut ainsi que dans la ligne du haut en haut à droite.

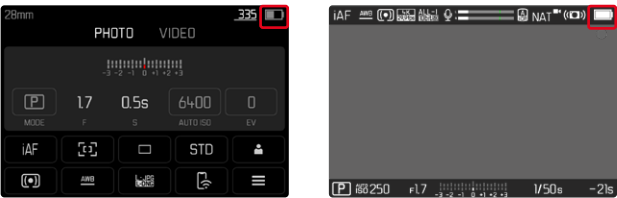

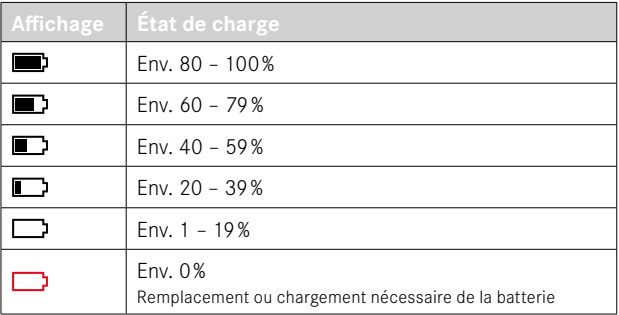

## **PRÉPARATIONS**

<span id="page-29-0"></span> $\overline{\mathbf{x}}$ 

Avant la première mise en service de votre appareil photo, lisez les chapitres «Mentions légales », «Consignes de sécurité» et «Remarques d'ordre général» afin d'éviter toute détérioration du produit et de prévenir tout risque ou blessure possible.

## **FIXATION DE LA COURROIE DE PORT**

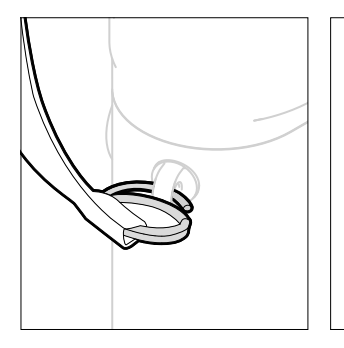

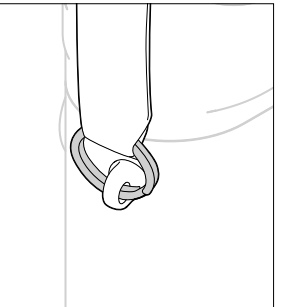

#### **Attention**

• Après la mise en place de la courroie de port, veuillez vous assurer que les fermetures sont montées correctement pour éviter une chute de l'appareil photo.

## **PRÉPARATION DU CHARGEUR**

Raccordez le chargeur au réseau avec le câble d'alimentation adapté aux prises locales.

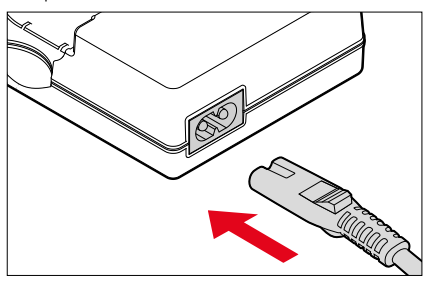

#### Remarque

• Le chargeur se règle automatiquement sur la tension appropriée.

## <span id="page-30-0"></span>**CHARGE DE LA BATTERIE**

Une batterie lithium-ion fournit l'énergie nécessaire à l'appareil photo.

### **INSERTION DE LA BATTERIE DANS LE CHARGEUR**

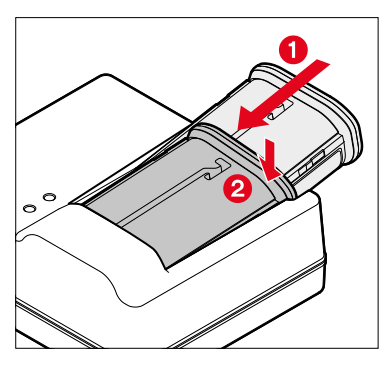

- ▸ Insérez la batterie avec la moulure orientée vers le haut dans le chargeur, jusqu'à ce que les contacts se touchent
- ▸ Enfoncez la batterie vers le bas, jusqu'à ce qu'elle s'enclenche de manière audible et perceptible
- ▸ Assurez-vous que la batterie est complètement insérée dans le chargeur

### **RETRAIT DE LA BATTERIE DU CHARGEUR**

▸ Faites basculer la batterie vers le haut et retirez-la en biais

## **AFFICHAGE DE L'ÉTAT DE CHARGE SUR LE CHARGEUR**

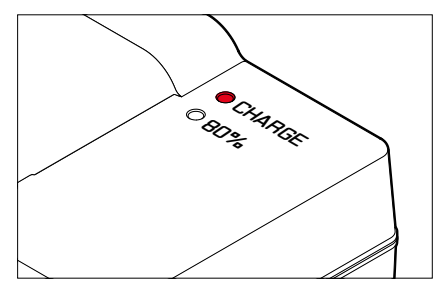

La LED d'état indique que la procédure de charge est correcte.

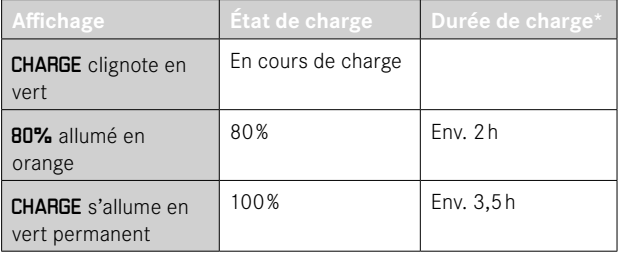

Le chargeur doit être débranché du secteur une fois le chargement de l'appareil terminé. Il n'y a aucun risque de surcharge.

<sup>\*</sup> dépend de l'état de décharge

### <span id="page-31-0"></span>**CHARGE PAR USB**

La batterie insérée dans l'appareil photo peut être chargée automatiquement, lorsque l'appareil photo est connecté via un câble USB à un ordinateur ou à une autre source de courant adéquate.

Réglage par défaut:  Marche 

- ▸ Dans le menu principal, sélectionnez  Réglages de l'appareil photo
- ▶ Sélectionnez Charger par USB
- ▶ Sélectionnez Marche / Arrêt

#### **Remarques**

- Pour pouvoir recharger la batterie lorsque l'appareil photo est allumé, il faut un bloc secteur de 9V/3A (≥27W). Si vous utilisez un bloc secteur moins puissant, vous pourrez certes utiliser l'appareil photo, mais la batterie se déchargera malgré tout lentement.
- Le processus de charge démarre automatiquement.

## **INSERTION/RETRAIT DE LA BATTERIE**

▸ Assurez-vous que l'appareil photo est bien éteint (voir p.38)

### **INSERTION**

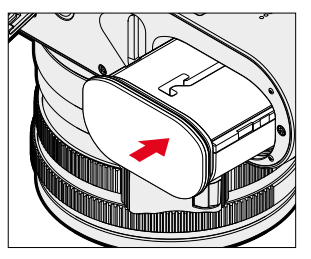

▸ Insérez la batterie avec la moulure orientée vers le côté de l'écran, jusqu'à ce qu'elle s'enclenche de manière audible et perceptible

### <span id="page-32-0"></span>**RETRAIT**

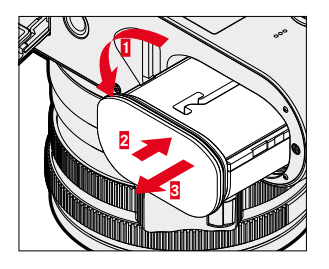

- ▸ Tournez la manette de déverrouillage de la batterie
	- La batterie se repousse un peu vers l'extérieur.
- ▸ Appuyez légèrement sur la batterie
	- La batterie se déverrouille et est complètement éjectée.
- ▸ Retirez la batterie

#### Important

• Le retrait de la batterie pendant que l'appareil photo est allumé peut entraîner la perte des paramétrages individuels et endommager la carte mémoire.

## **INSERTION/RETRAIT DE LA CARTE MÉMOIRE**

L'appareil photo enregistre les images sur une carte SD (Secure Digital) ou SDHC (High Capacity) ou encore SDXC (eXtended Capacity).

#### **Remarques**

- Les cartes mémoire SD/SDHC/SDXC sont proposées par de nombreux fabricants, avec différentes capacités de stockage et des vitesses de lecture/écriture variables. En particulier celles qui présentent une capacité et une vitesse de lecture/écriture élevées permettent un enregistrement et une lecture rapides des données.
- En fonction de la capacité de la carte mémoire, celle-ci n'est pas prise en charge ou elle doit être formatée avant la première utilisation dans l'appareil photo (voir p.79). Dans l'appareil photo s'affiche dans ce cas un message correspondant. Vous trouverez les informations sur les cartes prises en charge à la section «Caractéristiques techniques ».
- Si la carte mémoire ne s'insère pas correctement, vérifiez si elle est bien orientée.
- D'autres indications se trouvent à la p.10 et à la p.13.
- En particulier les enregistrements vidéo exigent une vitesse d'écriture élevée.

▸ Assurez-vous que l'appareil photo est bien éteint (voir p.38)

### **OUVRIR LE CACHE DU COMPARTIMENT À CARTE MÉMOIRE**

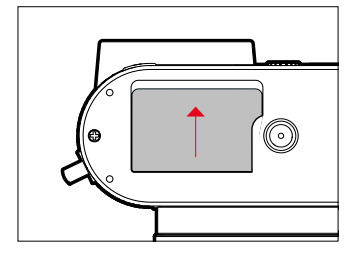

- ▸ Poussez le cache de la manière montrée dans l'illustration, jusqu'à ce qu'un clic retentit
	- Le cache s'ouvre automatiquement.

### **FERMER LE CACHE DU COMPARTIMENT À CARTE MÉMOIRE**

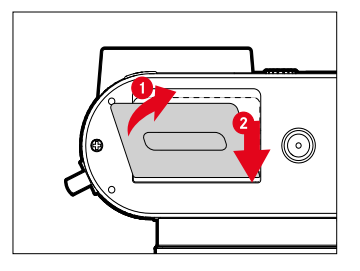

- ▸ Fermez le cache et le maintenez fermé
- ▸ Poussez le cache de la manière montrée, jusqu'à ce qu'il s'enclenche de manière audible

#### **INSERTION**

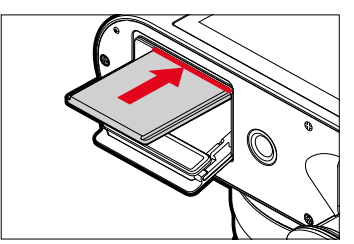

▸ Enfoncez la carte mémoire avec les contacts vers le côté de l'écran, jusqu'à ce qu'elle s'enclenche de manière audible et perceptible

#### **RETRAIT**

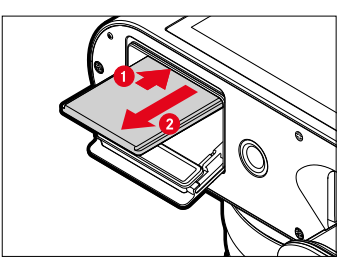

- ▸ Enfoncez la carte jusqu'à ce qu'un léger clic retentisse
	- La batterie se repousse un peu vers l'extérieur.
- ▸ Retirez la carte

## <span id="page-34-0"></span>**MISE EN PLACE / RETRAIT DU PARASOLEIL**

Cet appareil photo est livré avec un parasoleil adéquat. Celui-ci est déjà monté à la livraison.

Pour empêcher le vignettage, l'utilisation du parasoleil est recommandée.

### **RETRAIT**

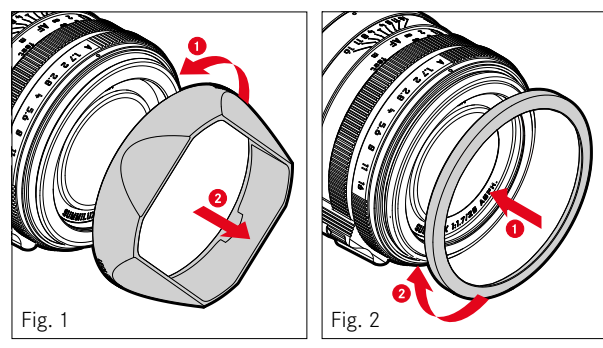

- ▸ Dévissez le parasoleil dans le sens inverse des aiguilles d'une montre (fig.1)
- ▸ Vissez la bague de protection du filetage (fig.2)

### **MISE EN PLACE**

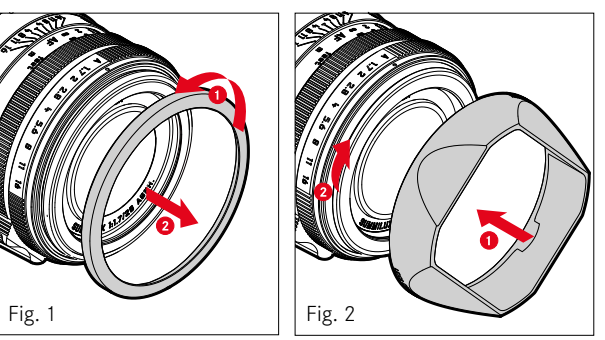

 $\overline{\mathbf{x}}$ 

- ▸ Dévissez la bague de protection du filetage dans le sens inverse des aiguilles d'une montre (fig. 1)
- ▸ Revissez le parasoleil dans le sens des aiguilles d'une montre jusqu'en butée (fig. 2)

#### **Remarques**

- Le couvercle de parasoleil joint à la livraison convient uniquement au parasoleil et il ne peut pas être utilisé sans celui-ci comme couvercle d'objectif.
- Pour l'utilisation sans parasoleil, un couvercle avant d'objectif E49 adéquat (n° de commande 14001) est disponible comme accessoire en option: https://store.leica-camera.com

## <span id="page-35-0"></span>**RÉGLAGE DES DIOPTRIES**

Afin que les porteurs de lunettes puissent également photographier sans lunettes, le viseur peut être réglé à la propre vue dans une plage de -4 à +2 dioptries (compensation dioptrique).

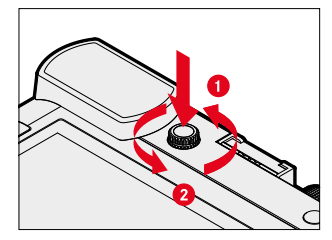

- ▸ Enfoncez la molette de réglage des dioptries dans son renfoncement jusqu'à ce qu'un clic retentisse
	- Le blocage est enlevé et la molette de réglage des dioptries se projette un peu vers l'extérieur.
- ▸ Regardez à travers le viseur
- ▸ Visez un motif et mettez au point
- ▸ Repoussez la molette de réglage des dioptries dans son renfoncement jusqu'à ce qu'elle s'enclenche de manière audible
# **UTILISATION DE L'APPAREIL PHOTO**

# **ÉLÉMENTS DE COMMANDE**

### **COMMUTATEUR PRINCIPAL**

Pour la mise en marche et l'arrêt de l'appareil photo, utiliser le commutateur principal.

### **MISE EN MARCHE DE L'APPAREIL PHOTO**

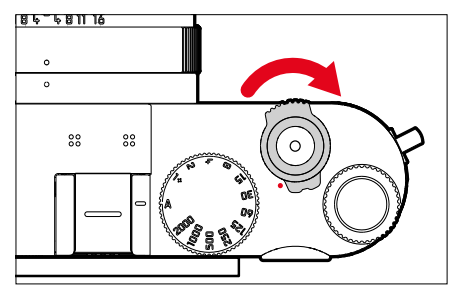

#### **Remarques**

- L'appareil est opérationnel env. 1s après sa mise en marche.
- Après la mise en marche, la LED s'allume brièvement et les affichages apparaissent dans le viseur.

# **ARRÊT DE L'APPAREIL PHOTO**

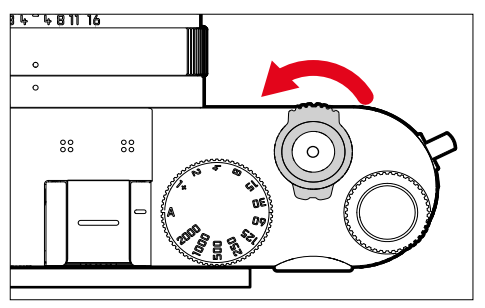

#### Remarque

• Grâce à la fonction  Arrêt auto  (voir p.65), il est possible d'arrêter automatiquement l'appareil photo s'il n'est pas utilisé dans le délai fixé. Si cette fonction est positionnée sur  Arrêt  et si vous n'utilisez pas l'appareil photo pendant une période prolongée, il convient toujours de l'arrêter à l'aide du commutateur principal pour éviter des déclenchements intempestifs et la décharge de la batterie.

# **DÉCLENCHEUR**

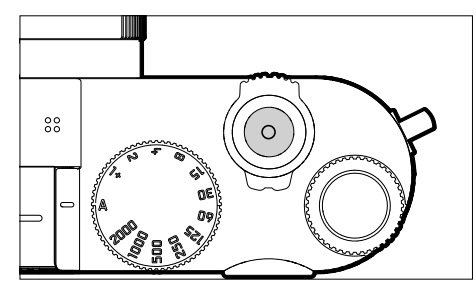

Le déclencheur fonctionne en deux temps.

- 1. **Pression légère** (=appui jusqu'au 1er point de pression)
	- Activation du système électronique de l'appareil photo et de l'affichage
	- Mémorisation de la valeur de mesure (mesure et mémorisation):
		- Mode AF: mesure de la distance (AF-L)
		- Mode d'exposition (semi-)automatique: mesure de l'exposition (AE-L)
	- Arrêt du temps de latence en cours d'un retardateur
	- Retour au mode Prise de vues
		- à partir du mode Lecture
		- à partir de la commande de menu
		- à partir du mode veille

### 2. **Enfoncer**

- Déclenchez
	- Les données sont ensuite transférées sur la carte mémoire.
- Démarrage d'un enregistrement vidéo
- Démarrage d'un temps de latence présélectionné du retardateur
- Démarrage d'une prise de vue en rafale ou par intervalles

#### **Remarques**

- Pour éviter le flou de bougé, appuyez progressivement sur le déclencheur, et non d'un coup brusque, jusqu'au léger déclic produit par le déclenchement de l'obturateur.
- Le déclencheur reste bloqué:
	- si la carte mémoire utilisée et/ou la mémoire tampon interne sont (provisoirement) pleines
	- si la batterie a atteint ses limites de performance (capacité, température, durée de vie)
	- si la carte mémoire est protégée en écriture ou endommagée
	- si le capteur est trop chaud

### **MOLETTE DE VITESSE D'OBTURATION**

La molette de vitesse d'obturation ne possède pas de butée, vous pouvez donc la faire tourner dans les deux sens à partir de n'importe quelle position. Elle s'enclenche dans toutes les positions gravées et les valeurs intermédiaires. Les positions intermédiaires hors des positions de blocage ne doivent pas être utilisées. Pour plus d'informations concernant le réglage correct de l'exposition, voir le paragraphe «Exposition» (voir p.107 et 199).

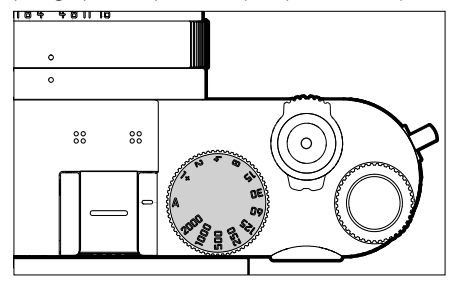

- A: mode priorité ouverture (commande automatique de la vitesse d'obturation)
- 2000 1+: vitesses d'obturation fixes

# **MOLETTE**

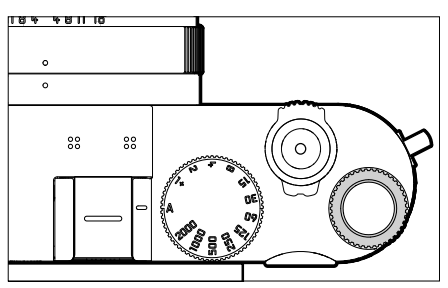

- Navigation dans les menus
- Réglage d'une valeur de correction de l'exposition
- Réglage de la valeur ISO
- Agrandissement/réduction des images visualisées
- Réglage des options de menu/fonctions sélectionnées
- Réglage du changement de programme

# **TOUCHE DE MOLETTE**

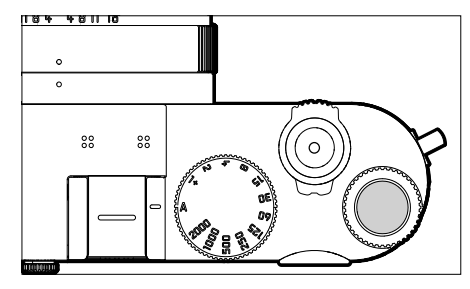

- Adoption des réglages du menu
- Accès direct aux fonctions du menu
- Ouverture du sous-menu

# **TOUCHE DE SÉLECTION / TOUCHE CENTRALE**

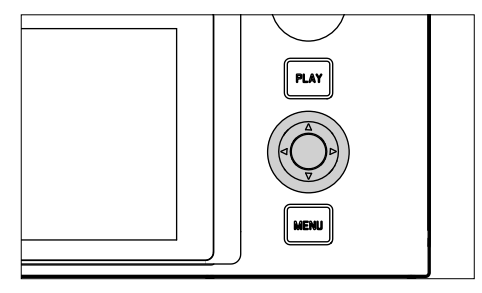

# **TOUCHE DE SÉLECTION**

- Navigation dans les menus
- Réglage des options de menu/fonctions sélectionnées
- Défilement dans la mémoire des images
- Déplacement du champ de mesure

#### **TOUCHE CENTRALE**

- Ouverture de l'affichage des informations
- Ouverture du sous-menu
- Adoption des réglages du menu
- Affichage des réglages/données lors de la prise de vue
- Affichage des données de prise de vue à la lecture
- Lecture des enregistrements vidéo
- Validation des demandes
- Accès direct aux fonctions du menu

### **TOUCHE PLAY / TOUCHE MENU**

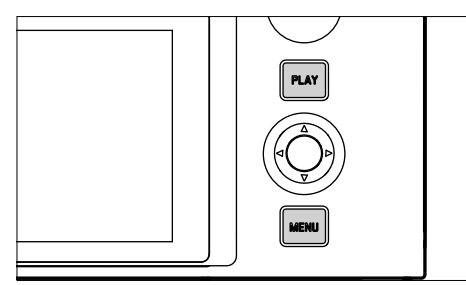

#### **TOUCHE PLAY**

- Mise en marche et arrêt du mode lecture (continue)
- Retour à l'affichage en plein écran

#### **TOUCHE MENU**

- Ouverture du menu (y compris écran de statut)
- Ouverture du menu Lecture
- Sortie du (sous-)menu affiché actuellement

# **ÉCRAN**

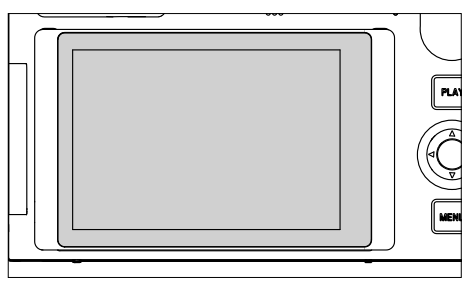

- Affichage des principaux réglages actuels
- Accès rapide à certains menus
- Commande tactile

### **SORTIE DE L'ÉCRAN**

L'écran peut être sorti et incliné vers le haut ou vers le bas. Vous pouvez ainsi réaliser des prises de vue confortablement, même à partir de perspectives très hautes ou très basses.

La sortie de l'écran se fait en deux étapes.

**Pour sortir l'écran**

- ▸ Saisissez l'écran par le bord supérieur
- ▸ Ouvrez l'écran en le faisant tourner avec précaution autour de la suspension située sur le bord inférieur

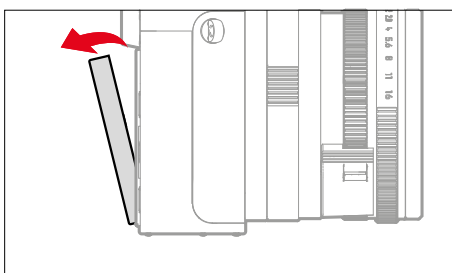

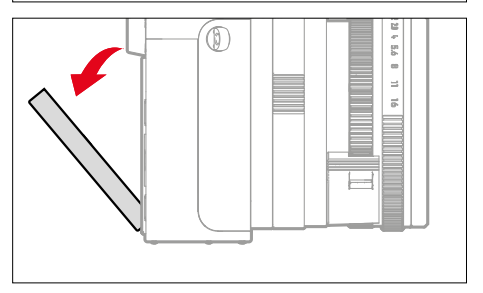

**Pour orienter l'écran**

▸ Faites pivoter l'écran sorti autour de l'axe central pour régler l'angle souhaité

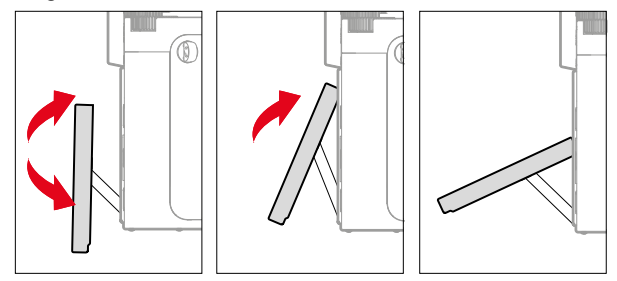

**Pour rentrer l'écran**

- ▶ Le cas échéant, pivotez l'écran vers le bas en le faisant tourner autour de l'axe central
- ▸ Rabattez l'écran vers le haut, vers l'arrière de l'appareil photo, en le faisant tournant autour de la suspension située sur le bord inférieur

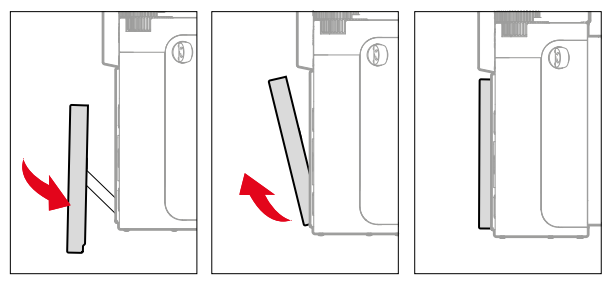

### <span id="page-43-0"></span>**TOUCHES DE FONCTION**

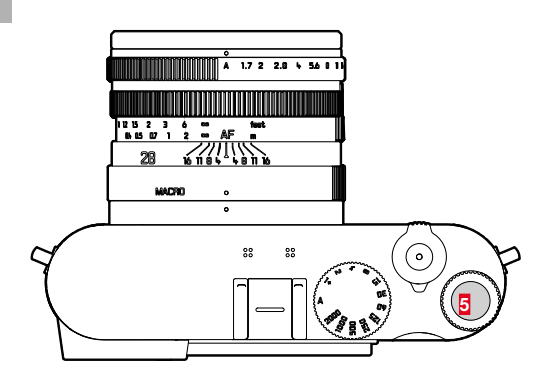

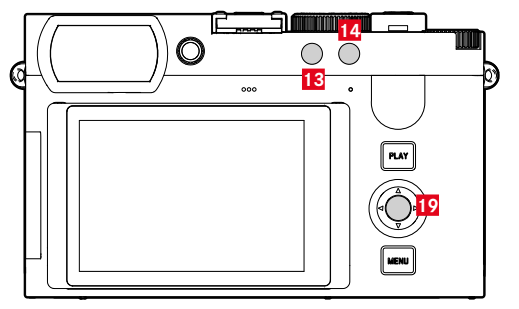

Accès direct à différents menus et fonctions. Toutes les touches de fonction sont configurables individuellement (voir p.[59\)](#page-58-0).

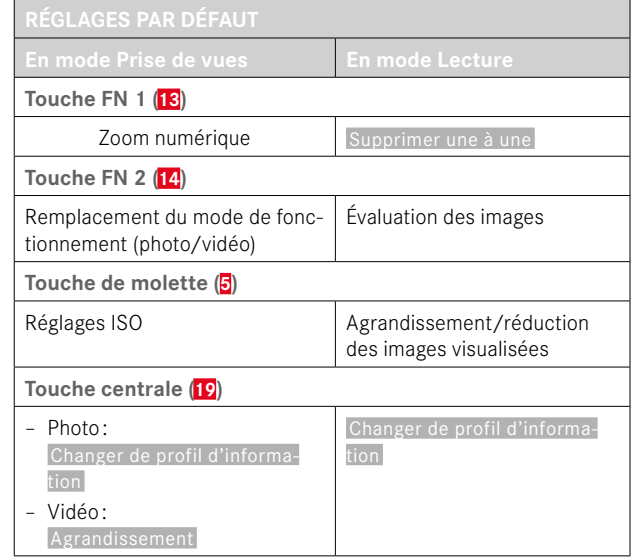

 $\mathbf{\hat{x}}$ 

# **ÉCRAN (ÉCRAN TACTILE)**

| <b>COMMANDE TACTILE*</b> |                                                      | En mode Prise de vues                                                                         | <b>En mode Lecture</b>                                                              |
|--------------------------|------------------------------------------------------|-----------------------------------------------------------------------------------------------|-------------------------------------------------------------------------------------|
|                          | «tapoter»                                            | Déplacement du champ de mesure AF et mise<br>au point<br>(si AF tactile est actif)            | Sélection d'images                                                                  |
|                          | «tapoter deux fois »                                 | Réinitialisation du champ de mesure AF                                                        | Agrandissement/réduction des images<br>visualisées                                  |
|                          | «balayer»                                            |                                                                                               | Défilement dans la mémoire des images<br>Déplacement de la section d'image agrandie |
|                          | « balayer horizontalement »<br>(longueur totale)     | Remplacement du mode de fonctionnement<br>(photo/vidéo)                                       | Défilement dans la mémoire des images                                               |
|                          | « balayer verticalement »<br>(longueur totale)       | Passage au mode lecture                                                                       | Passage au mode Prise de vues                                                       |
| $\sqrt[3]{2}$            | «tapoter et maintenir»                               | Accès au réglage rapide AF                                                                    |                                                                                     |
|                          | « rapprocher les doigts »<br>« écarter les doigts »  | Modification de la taille du champ de mesure AF<br>(avec certains modes de fonctionnement AF) | Agrandissement/réduction des images<br>visualisées                                  |
|                          | « balayer et maintenir »<br>« maintenir et balayer » |                                                                                               | Défilement continu                                                                  |

<sup>\*</sup> Un effleurement suffit, vous ne devez pas appuyer.

# **COMMANDE DE MENU**

# **ÉLÉMENTS DE COMMANDE**

Les éléments ci-dessous sont utilisés pour la commande de menu.

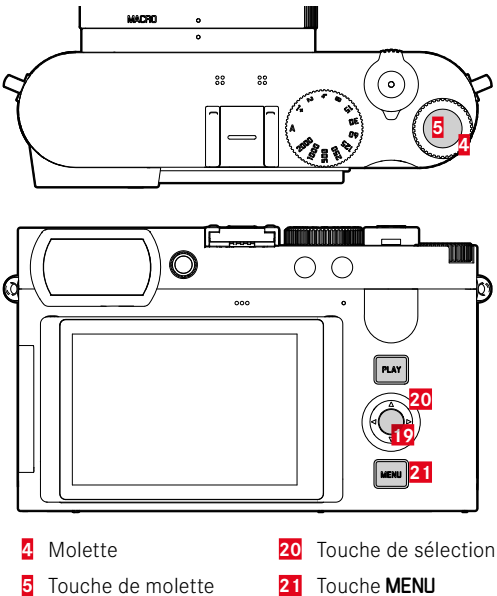

**19** Touche centrale

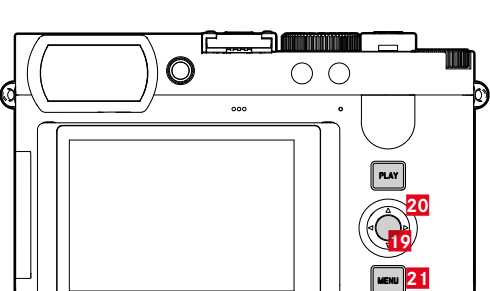

# **ZONES DE MENU**

Il existe trois zones de menu: écran de statut,  Menu principal  et  Favoris .

Écran de statut:

– offre un accès rapide aux réglages les plus importants

#### Favoris  :

- liste personnelle établie par vous-même (pour la gestion de cette liste, voir p.[58](#page-57-0))
	- Le menu Favoris apparaît uniquement si au moins une option de menu lui est affectée.

#### Menu principal<sup>:</sup>

- offre l'accès à toutes les options de menu
- contient de nombreux sous-menus

Le mode de fonctionnement actuellement utilisé (photo ou vidéo) est marqué en couleur dans toutes les zones de menu.

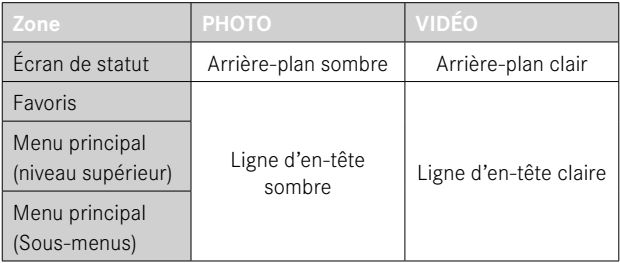

### **ÉCRAN DE STATUT**

**Photo Vidéo**  $-00:20$  in  $\Box$ <sup>8</sup>mm  $335$   $\blacksquare$ 3mm PHNTN VIDEO **John Political**  $\bullet$  :  $\frac{1}{2}$  =  $\frac{1}{2}$  =  $\frac{1}{2}$  =  $\frac{1}{2}$  =  $\frac{1}{2}$  =  $\frac{1}{2}$  =  $\frac{1}{2}$  =  $\frac{1}{2}$  =  $\frac{1}{2}$  =  $\frac{1}{2}$  =  $\frac{1}{2}$  =  $\frac{1}{2}$  =  $\frac{1}{2}$  =  $\frac{1}{2}$  $\sqrt{P}$  $0.5s$ 6400  $B$  $17$  $1/50$ 100 0  $\overline{\mathbb{C}}$  $\overline{\mathbb{C}}$ NAT<sup>45</sup> iAF **STD**  $\mathbf{r}$ iΔF O  $\left($  $\right)$ AINB ù.  $\mathbb{F}$  $\left($  $\right)$ AINB 蒜 ြု Ш I

#### **FAVORIS**

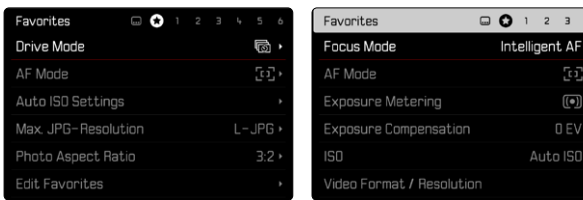

### **MENU PRINCIPAL**

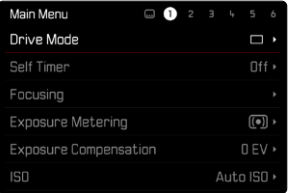

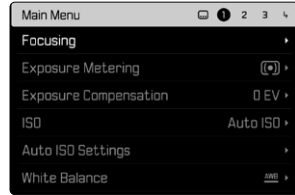

# **RÉGLAGES DANS LES MODES PHOTO ET VIDÉO**

Les réglages disponibles dépendent du mode de fonctionnement actuellement utilisé (photo ou vidéo).

- Toutes les options de menu situées avant  Zoom numérique  dans le menu principal et tous les sous-menus associés sont spécifiques au mode de fonctionnement. Cela signifie que toutes les modifications apportées à ces endroits s'appliquent uniquement au mode de fonctionnement actuellement utilisé. Les options de menu du même nom dans l'autre mode de fonctionnement ne sont pas concernées. Cela concerne par exemple les réglages relatifs à la mise au point, à la mesure de l'exposition ou à la balance des blancs.
- Tous les réglages et fonctions qui suivent dans le menu principal ( Zoom numérique  inclus) sont disponibles dans les deux modes de fonctionnement et s'appliquent de manière globale. Si un réglage est effectué dans l'un des modes de fonctionnement, il s'applique également aussi pour l'autre mode de fonctionnement.

#### Réglages et fonctions s'appliquant de manière globale:

- Zoom numérique
- Profil utilisateur
- Assistants de prise de vue
- Configuration mode lecture
- Réglages affichage
- Leica FOTOS
- Formatage de la carte
- Réglages de l'appareil photo
- Informations appareil photo
- Language
- Réinitialiser appareil photo

#### **CHANGEMENT DE PLAGE DE MENU**

L'écran de statut apparaît toujours comme première zone de menu. La zone de menu supérieure est organisée par «pages », qui sont affichées dans la ligne d'en-tête: écran de statut, le cas échéant, menu Favoris (jusqu'à 2 pages), et plusieurs sections du menu principal. Il est possible de défiler par pages entre les zones de menu. En alternative l'écran de statut et le menu Favoris possèdent respectivement comme dernière option de menu l'acccès au menu principal.

**Pour défiler vers l'avant**

- ▸ Appuyez sur la touche MENU
	- La dernière page du menu principal est de nouveau suivie par l'écran de statut.

**Pour défiler vers l'arrière**

- ▸ Appuyez sur la partie gauche de la touche de sélection
	- Le défilement vers l'arrière n'est possible que jusqu'à l'écran de statut.

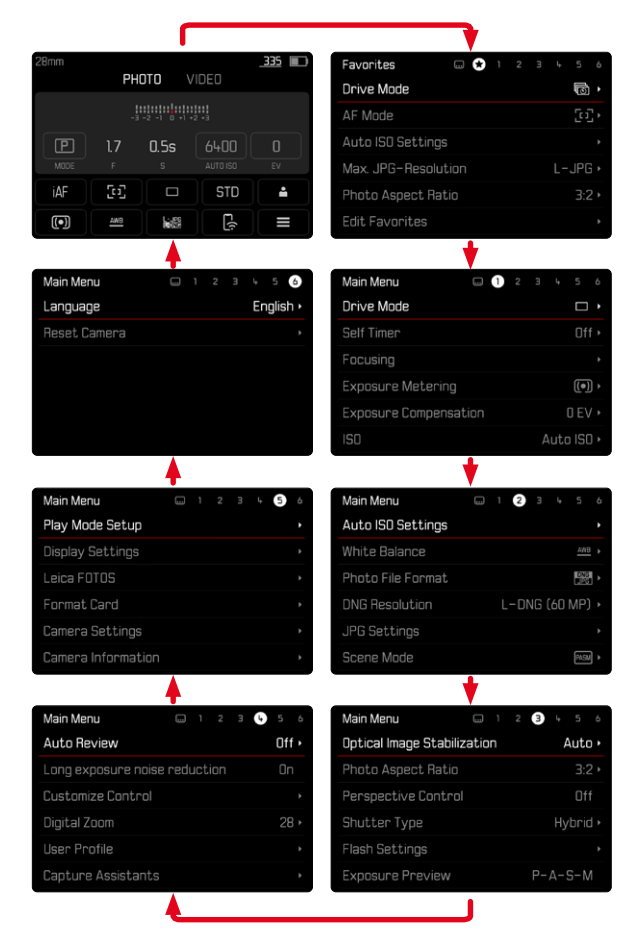

# **ÉCRAN DE STATUT**

L'écran de statut offre un aperçu des informations les plus importantes sur l'état actuel de l'appareil photo et sur les réglages actifs. Par ailleurs, il sert à l'accès rapide aux réglages importants. L'écran de statut est optimisé à la commande tactile.

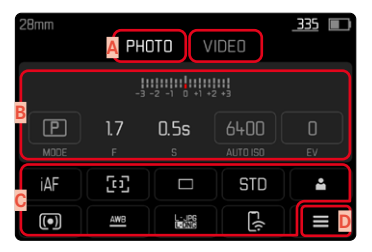

- **A** Mode de fonctionnement: photo/vidéo (voir p.182)
- **B** Réglages de la luminosité (voir p.107 et p.199)
- **C** Options de menu
- **D** Accès au menu principal

#### **Remarques**

- Lorsque la commande tactile n'est pas possible ni souhaitée (par ex. en mode EVF), l'utilisation de l'écran de statut peut également s'effectuer avec touche de sélection, touche centrale, molette et touche de molette.
- Les réglages deviennent immédiatement effectifs.
- Les champs de commande encadrés sont sélectionnables. Les valeurs non encadrées sont des valeurs automatiquement pilotées (indépendamment du mode d'exposition actif).
- Les options de menu disponibles se distinguent pour les modes photo et vidéo (voir p.24 et p.26).

### **RÉGLAGES**

Les réglages peuvent être effectués de différentes manières par l'écran de statut. Le type du réglage varie entre les menus.

- ▸ Tapotez sur le champ de commande souhaité
	- Le menu correspondant apparaît.

#### **EN CAS DE RÉGLAGE DIRECT**

Dans la zone inférieure de l'écran de statut, une variante du menu à barres apparait (voir p.[55](#page-54-0)).

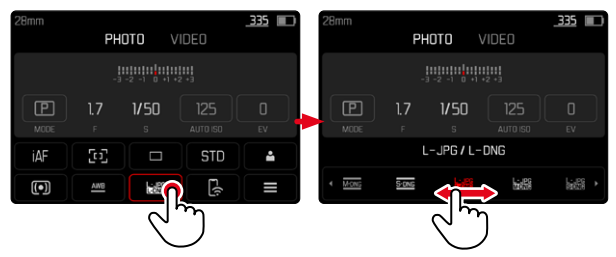

▶ Sélectionnez ou balayez directement la fonction souhaitée

#### **EN CAS D'OUVERTURE D'UN SOUS-MENU NORMAL**

Ces menus se comportent comme pour l'ouverture à partir du menu principal (voir p.[52\)](#page-51-0). La commande tactile n'est pas disponible pour cette raison. Au lieu de l'option de menu supérieure, on retourne cependant d'ici à l'écran de statut.

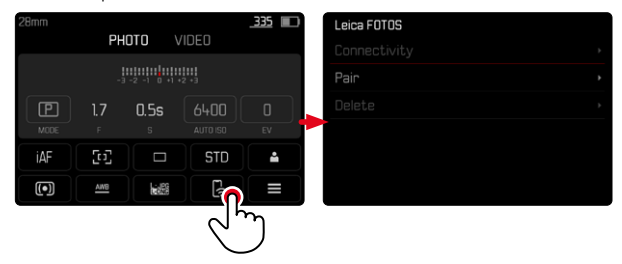

▸ Sélectionnez le réglage désiré

### **MENU FAVORIS**

Le menu Favoris offre un accès rapide aux options de menu les plus fréquemment utilisées. Il se compose de jusqu'à 11 options de menu. L'affectation s'effectue individuellement (voir p.[59](#page-58-1)).

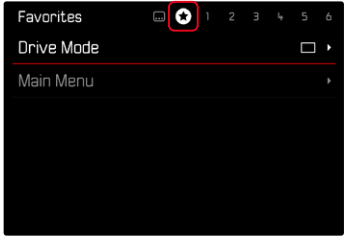

### **MENU PRINCIPAL**

Le menu principal offre un accès à tous les réglages. La plupart est organisée dans des sous-menus.

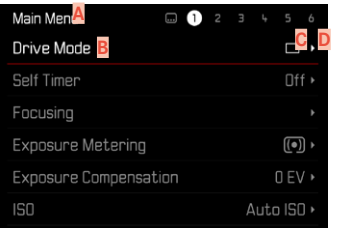

- **A** Zone de menu:  Menu principal / Favoris
- **B** Désignation de l'option de menu
- **C** Paramétrage de l'option du menu
- **D** Mention du sous-menu

### **SOUS-MENU**

Il existe différents types de sous-menus. Pour l'utilisation respective, voir les pages suivantes.

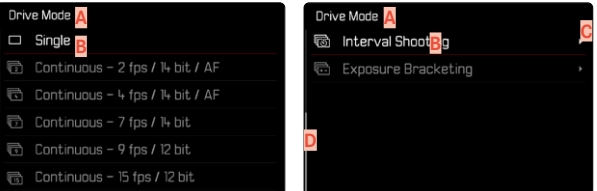

- **A** Option de menu active
- **B** Option de sous-menu
- **C** Indications concernant les autres sous-menus
- **D** Barre de défilement

### <span id="page-51-0"></span>**NAVIGATION DANS LE MENU**

#### **NAVIGATION PAGE PAR PAGE**

**Pour défiler vers l'avant**

- ▶ Appuyez sur la touche MENU (plusieurs fois le cas échéant)
	- La dernière page du menu principal est de nouveau suivie par l'écran de statut.

**Pour défiler vers l'arrière**

- ▸ Appuyez sur la partie gauche de la touche de sélection
	- Le défilement vers l'arrière n'est possible que jusqu'à l'écran de statut.

#### **NAVIGATION LIGNE PAR LIGNE**

(Sélection des fonctions/variantes de fonctions)

▸ Appuyez sur la partie haute/basse de la touche de sélection

ou

▸ Tournez la molette

(vers la droite = vers le bas, vers la gauche = vers le haut)

• Après la dernière option de menu dans la direction respective, l'affichage retourne automatiquement à la page suivante/précédente. La zone de menu actuelle (favoris, menu principal) n'est pas quittée ici.

#### **Remarque**

• L'accès à certaines options de menu n'est possible que dans certaines conditions. Pour le signaler, le texte des lignes correspondantes est en gris.

#### **AFFICHAGE DES SOUS-MENUS**

▸ Appuyez sur la touche centrale / touche de molette

 $O<sub>II</sub>$ 

▸ Appuyez sur la partie droite de la touche de sélection

### **VALIDATION DU CHOIX**

- ▸ Appuyez sur la touche centrale / touche de molette
	- Sur l'écran s'affiche de nouveau l'option de menu active. La variante de fonction qui vient d'être définie s'affiche à droite dans la ligne de menu correspondante.

#### Remarque

• Choisir Marche ou Arrêt ne nécessite pas de validation. L'enregistrement est automatique.

#### **UNE ÉTAPE EN ARRIÈRE (retourner à l'option de menu précédente)**

- ▸ Appuyez sur la partie gauche de la touche de sélection
	- Cette possibilité est uniquement disponible pour les sous-menus sous forme de liste.

# **RETOUR À LA ZONE DE MENU SUPÉRIEURE**

- ▸ Appuyez 1 fois sur la touche MENU
	- L'aperçu passe au niveau supérieur de la zone de menu actuelle.

### **SORTIE DU MENU**

Vous pouvez quitter les menus et les sous-menus à tout moment en adoptant ou non les réglages effectués.

**Vers le mode Prise de vues**

▸ Exercez une légère pression sur le déclencheur

**Vers le mode Lecture**

▸ Appuyez sur la touche PLAY

### <span id="page-53-0"></span>**CLAVIER/PAVÉ NUMÉRIQUE**

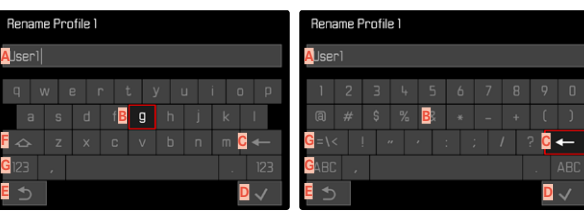

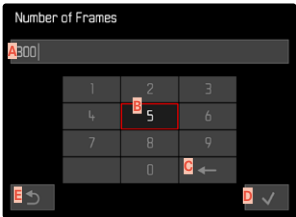

- **A** Ligne de saisie
- **B** Clavier/pavé numérique
- **C** Bouton «Supprimer» (suppression du dernier caractère)
- **D** Touche «Confirmation » (aussi bien pour les différentes valeurs que pour les réglages terminés)
- **E** Retour au niveau de menu précédent
- **F** Touche Shift (changement entre majuscules/minuscules)
- **G** Modification du type de caractères

### **SÉLECTION D'UN BOUTON (SYMBOLE/TOUCHE DE FONCTION)**

#### Par commande à touches

- ▸ Appuyez sur la touche de sélection dans la direction souhaitée
	- Le bouton actif actuel est mis en relief.
- ▸ Appuyez sur la touche centrale / touche de molette

#### ou

- ▸ Tournez la molette
	- Le bouton actif actuel est mis en relief.
	- À l'arrivée à la fin/au début de la ligne, on passe à la ligne suivante/précédente.
- ▸ Appuyez sur la touche centrale / touche de molette

#### Par commande tactile

▸ Sélectionnez directement la touche désirée

#### **ENREGISTREMENT**

▸ Sélectionnez la touche **D**

#### **ANNULATION**

▸ Sélectionnez la touche **E**

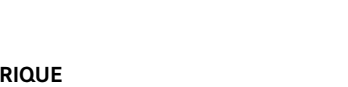

### <span id="page-54-0"></span>**MENU À BARRES**

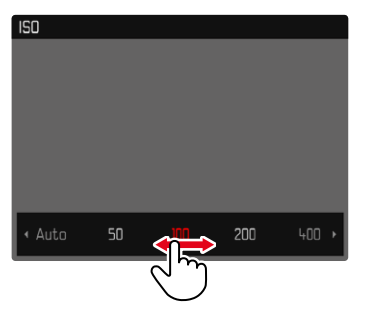

### **MENU À CURSEURS**

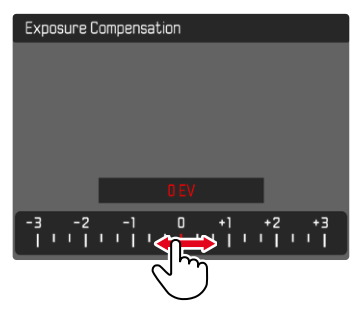

#### Par commande à touches

- ▸ Appuyez sur la partie gauche/droite de la touche de sélection ou
- ▸ Tournez la molette

#### Par commande tactile

▸ Sélectionnez ou balayez directement la fonction souhaitée

#### Remarques

- Le réglage activé momentanément au centre est marqué en rouge.
- La valeur réglée est affichée via la graduation/barre de menu.
- En cas d'accès direct, il faut noter que: le réglage n'a pas besoin d'être validé en plus ; il est immédiatement actif.

#### Par commande à touches

- ▸ Appuyez sur la partie gauche/droite de la touche de sélection ou
- ▸ Tournez la molette

#### Par commande tactile

▸ Sélectionnez directement le réglage souhaité ou balayez

#### Remarques

- Le réglage activé momentanément au centre est marqué en rouge.
- La valeur réglée est affichée via la graduation/barre de menu.

#### **MENU DATE/HEURE**

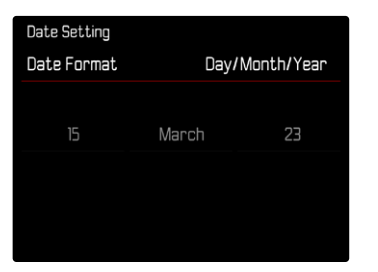

**Pour accéder au champ de réglage suivant**

▸ Appuyez sur la partie gauche/droite de la touche de sélection

**Pour régler les valeurs**

- ▸ Appuyez sur la partie haute/basse de la touche de sélection ou
- ▸ Tournez la molette

**Pour enregistrer et retourner à l'option de menu supérieure**

▸ Appuyez sur la touche centrale

# **MENU COMBI (PROPRIÉTÉS DE L'IMAGE)**

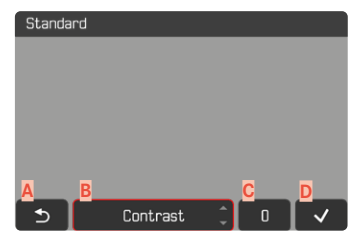

- **A** Touche «Retour» (quitter sans enregistrer)
- **B** Touche «Paramètre»
- **C** Touche «Réglage»
- **D** Touche «Confirmation» (enregistrer et quitter)

La façon de procéder diffère légèrement selon que les réglages sont effectués par commande à touches ou par commande tactile. L'image à l'écran reste constamment visible pendant le réglage. Cela permet de voir immédiatement le résultat du réglage.

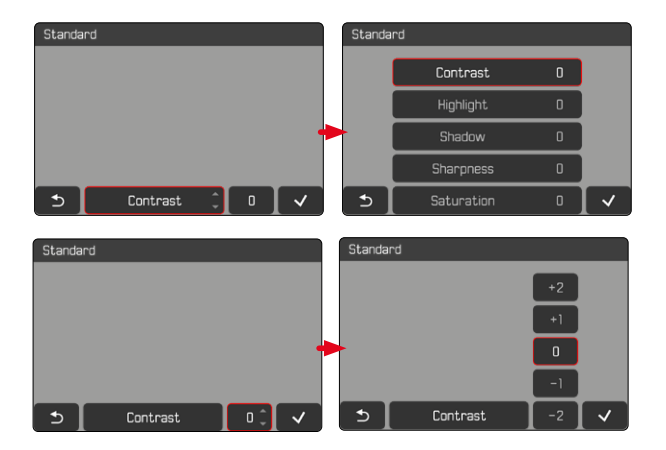

#### Par commande à touches

**Pour passer d'une touche à l'autre**

- ▸ Appuyez sur la partie gauche/droite de la touche de sélection
	- La touche active est encadrée en rouge.

#### **Pour effectuer les réglages**

- ▸ Appuyez sur la partie haute/basse de la touche de sélection
	- La touche affiche immédiatement l'alternative suivante.

ou

- ▸ Appuyez sur la touche centrale
	- Les alternatives disponibles s'affichent.
	- Pour chaque paramètre, la touche «Paramètre» indique en supplément la valeur actuellement réglée.
- ▸ Appuyez sur la partie haute/basse de la touche de sélection
	- La touche active est encadrée en rouge.
- ▸ Appuyez sur la touche centrale
	- Les alternatives ne sont plus affichées.

#### Par commande tactile

- ▸ Appuyez sur la touche souhaitée
	- Les touches «Paramètre» et «Réglage» affichent les alternatives disponibles.
	- Pour chaque paramètre, la touche «Paramètre» indique en supplément la valeur actuellement réglée.
- ▸ Appuyez sur l'alternative souhaitée

#### **ENREGISTREMENT**

▸ Sélectionnez la touche «Confirmation»

#### **ANNULATION**

▸ Sélectionnez la touche «Retour»

# **UTILISATION INDIVIDUALISÉE**

# <span id="page-57-0"></span>**MENU FAVORIS**

Vous pouvez classer de manière personnalisée les options de menu (jusqu'à 11) que vous utilisez le plus souvent et y accéder de manière très rapide et très simple. Les fonctions disponibles figurent sur la liste à la p.248.

Comme les zones de menu pour le mode Prise de vue photo et vidéo sont séparées, les menus de favoris respectifs peuvent être affectés de manière parfaitement libre.

Dès que le menu Favoris contient au moins une option de menu, celle-ci est indiquée dans la ligne d'en-tête du menu par un astérisque.

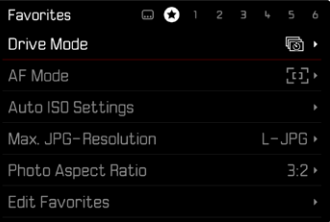

#### <span id="page-58-1"></span>**GESTION DU MENU FAVORIS**

- ▸ Passez au mode de fonctionnement (photo ou vidéo) souhaité
- ▸ Dans le menu principal, sélectionnez  Réglages d'accès direct
- ▶ Sélectionnez Éditer les favoris
- ▸ Sélectionnez le sous-menu souhaité

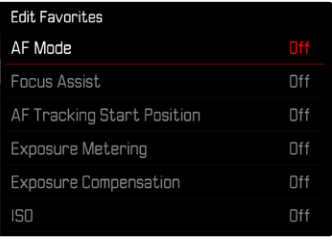

- ▶ Sélectionnez Marche / Arrêt
	- Une mise en garde apparaît si le menu Favoris comporte déjà le nombre maximum de 11 options de menu.

#### **Remarque**

• Si vous sélectionnez  Arrêt  pour l'ensemble des options de menu, le menu Favoris est annulé complètement.

# <span id="page-58-0"></span>**ACCÈS DIRECT AUX FONCTIONS DU MENU**

Pour un fonctionnement particulièrement rapide par accès direct dans le mode Prise de vues, vous pouvez affecter aux éléments de commande («touches de fonction») suivants des fonctions de menu sélectionnées dans une liste créée individuellement.

- Touche FN 1 (**13**)
- Touche FN 2 (**14**)
- Touche centrale (**19**)
- Touche de molette (**5**)

L'affectation s'effectue pour les modes photo et vidéo indépendamment l'un de l'autre. Les fonctions disponibles figurent sur la liste à la p.248. Concernant les réglages par défaut, voir p.[44](#page-43-0).

#### **Remarques**

- Les sous-menus ouverts via l'accès direct peuvent avoir une autre forme que lors de l'ouverture via le menu principal. Ils sont notamment fréquemment aménagés comme menus à barres afin de permettre un réglage rapide.
- Le réglage peut être effectué par commande à touches ou directement à l'écran au moyen de la commande tactile. L'utilisation dépend de la forme du sous-menu.

#### **MODIFICATION DE L'AFFECTATION**

- ▸ Passez au mode de fonctionnement (photo ou vidéo) souhaité
- ▸ Appuyez longuement sur la touche de fonction
	- La liste d'accès direct réalisée automatiquement apparait à l'écran.
	- Cette liste peut être modifiée à tout moment via l'option de menu  Réglages d'accès direct .
- ▸ Sélectionner l'option de menu avec la touche centrale
	- Aucune validation nécessaire. La modification est valide immédiatement.

#### **OUVERTURE DE LA FONCTION DE MENU AFFECTÉE**

- ▸ Appuyer brièvement sur la touche fonction
	- La fonction affectée est alors appelée ou un sous-menu apparaît à l'écran.

### **RÉALISATION DE LA LISTE INDIVIDUELLE**

- ▸ Passez au mode de fonctionnement (photo ou vidéo) souhaité
- ▸ Dans le menu principal, sélectionnez  Réglages d'accès direct
- ▸ Sélectionnez  Touche FN 1 / Touche FN 2 / Touche centrale /  Touche de molette
- ▸ Sélectionnez  Marche  ou  Arrêt  à chaque option de menu

# **AFFECTATION DE LA MOLETTE**

#### Réglage par défaut:  Auto

Par défaut, la fonction de la molette dépend du mode d'exposition actif. Il est toutefois possible d'affecter définitivement une autre fonction à la molette.

- ▸ Passez au mode de fonctionnement (photo ou vidéo) souhaité
- ▸ Dans le menu principal, sélectionnez  Réglages d'accès direct
- ▶ Sélectionnez **Affectation** molette
- ▸ Sélectionnez le réglage désiré

Au réglage  Auto , la molette a différentes fonctions selon le mode d'exposition (voir p.107/p.199).

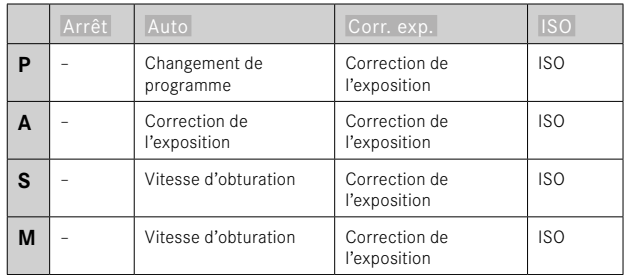

#### **OUVERTURE DE LA FONCTION DE MENU AFFECTÉE**

▸ Tournez la molette vers la gauche/droite

### **PROFILS UTILISATEUR**

Cet appareil photo permet de mémoriser à long terme toutes les combinaisons possibles de tous les paramétrages du menu, p.ex. pour pouvoir y accéder à tout moment, facilement et rapidement, pour des situations ou motifs récurrents. Le mode de fonctionnement actuellement sélectionné (photo/vidéo) est également enregistré.

Au total six emplacements de mémorisation sont disponibles pour de telles combinaisons, ainsi qu'un réglage par défaut non modifiable, accessible en permanence ( Profil par défaut ). Les noms des profils mémorisés sont librement sélectionnables.

Sur l'appareil photo, les profils réglés peuvent par ex. être transférés sur une carte mémoire, p.ex. en vue d'une utilisation avec un autre appareil. De même, vous pouvez transférer sur l'appareil photo les profils mémorisés sur une carte.

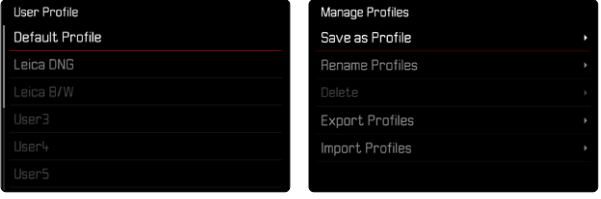

# **CRÉATION DE PROFILS**

Enregistrement des paramétrages/création d'un profil.

- ▸ Paramétrez individuellement les fonctions souhaitées dans la commande de menu
- ▶ Dans le menu principal, sélectionnez Profil utilisateur
- ▶ Sélectionnez Gestion profils
- ▶ Sélectionnez Sauvegarder comme profil
- ▸ Sélectionnez l'emplacement de mémoire souhaité

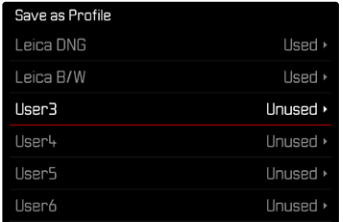

▸ Validez la procédure

#### **Remarques**

• Les profils existants sont écrasés avec les réglages actuels.

#### **ATTRIBUTION D'UN NOUVEAU NOM AUX PROFILS**

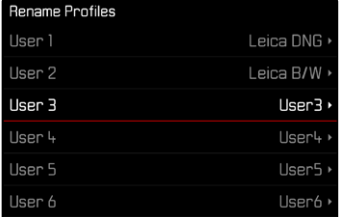

- ▸ Dans le menu principal, sélectionnez  Profil utilisateur
- ▶ Sélectionnez Gestion profils
- ▸ Sélectionnez  Renommer profils
- ▸ Sélectionnez le profil désiré
- ▸ Dans le sous-menu Clavier correspondant, indiquez le nom souhaité, puis validez (voir p.[54\)](#page-53-0)
	- Les noms de profils doivent avoir entre 3 et 10 caractères.

### **UTILISATION/ACTIVATION DES PROFILS**

Réglage par défaut:  Profil par défaut 

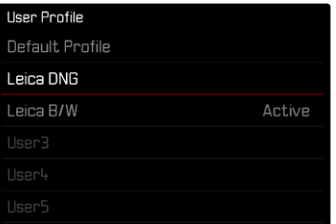

- ▸ Dans le menu principal, sélectionnez  Profil utilisateur
	- Une liste comprenant les noms de profils apparaît.
- ▸ Sélectionnez le profil désiré
	- Le profil sélectionné porte la mention  Actif .
	- Les emplacements de la mémoire non occupés apparaissent en gris.

### **SUPPRESSION DE PROFILS**

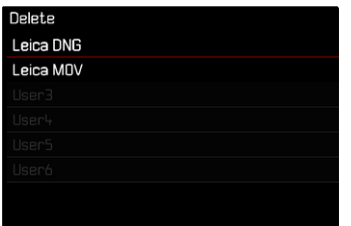

- ▸ Dans le menu principal, sélectionnez  Profil utilisateur
- ▶ Sélectionnez Gestion profils
- ▸ Sélectionnez  Supprimer
- ▸ Sélectionnez le profil désiré
- ▸ Validez la procédure

#### **EXPORTATION DES PROFILS SUR LA CARTE MÉMOIRE/ IMPORTATION DES PROFILS DEPUIS LA CARTE MÉMOIRE**

- ▶ Dans le menu principal, sélectionnez Profil utilisateur
- ▶ Sélectionnez Gestion profils
- ▶ Sélectionnez Exporter profils **ou** Importer profils
- ▸ Validez la procédure

#### **Remarques**

- Lors de l'importation ou de l'exportation, tous les emplacements de profils sont généralement transférés sur la carte ou depuis la carte, c.-à-d. même les profils vides. En conséquence, lors de l'importation, tous les profils existant déjà dans l''appareil photo seront écrasés. Il n'est pas possible d'importer ou d'exporter des profils individuels.
- À l'exportation, un jeu de profils existants le cas échéant sur la carte mémoire est remplacé sans question.

# **RÉGLAGES DE BASE DE L'APPAREIL PHOTO**

À la première mise en marche de l'appareil photo, après une réinitialisation aux réglages par défaut (voir p.224) ou après une mise à jour du firmware, les options de menu Language et Date & heure apparaissent automatiquement pour le réglage.

# **LANGUE DU MENU**

Réglage par défaut: anglais

Autres langues du menu: allemand, français, italien, espagnol, portugais, russe, japonais, coréen, chinois traditionnel ou simplifié

- ▶ Dans le menu principal, sélectionnez Language
- ▸ Sélectionnez la langue désirée
	- À quelques exceptions près, toutes les informations sont modifiées dans la langue choisie.

# **DATE/HEURE**

# **DATE**

Il existe 3options pour l'ordre d'affichage.

- ▸ Dans le menu principal, sélectionnez  Réglages de l'appareil photo
- ▶ Sélectionnez Date & heure
- ▶ Sélectionnez Réglage de la date
- ▸ Sélectionnez le format d'affichage de la date désiré ( Jour/Mois/Année ,  Mois/Jour/Année ,  Année/Mois/Jour )
- ▸ Paramétrez la date

# **HEURE**

- ▸ Dans le menu principal, sélectionnez  Réglages de l'appareil photo
- ▶ Sélectionnez Date & heure
- ▸ Sélectionnez  Réglage de l'heure
- ▸ Sélectionnez la forme d'affichage désirée ( 12 heures ,  24 heures )
- ▸ Réglez l'heure

(pour le format 12 heures, sélectionnez également  am  ou  pm )

# **FUSEAU HORAIRE**

- ▸ Dans le menu principal, sélectionnez  Réglages de l'appareil photo
- ▶ Sélectionnez Date & heure
- ▶ Sélectionnez Fuseau horaire
- ▸ Sélectionnez le fuseau horaire désiré/le lieu de séjour actuel
	- À gauche sur la ligne: la différence avec l'heure GMT
	- À droite sur la ligne: les grandes villes du fuseau horaire correspondant

# **HEURE D'ÉTÉ**

- ▸ Dans le menu principal, sélectionnez  Réglages de l'appareil photo
- ▶ Sélectionnez Date & heure
- ▸ Sélectionnez  Heure d'été
- ▶ Sélectionnez Marche / Arrêt

# **MODE ÉCONOMIQUE D'ÉNERGIE (MODE VEILLE)**

Si cette fonction est activée, l'appareil photo passe en mode veille économe en énergie pour prolonger la durée de la batterie.

De l'électricité peut être économisée en deux niveaux.

- Activation du mode veille au bout de quelques 30s/1min/2min/5min/10min
- Arrêt automatique de l'écran (voir p.[68](#page-67-0)) Réglage par défaut:  2 min
- ▸ Dans le menu principal, sélectionnez  Réglages de l'appareil photo
- ▸ Sélectionnez  Économies d'énergie
- ▸ Sélectionnez  Arrêt auto
- ▸ Sélectionnez le réglage désiré ( Arrêt ,  30 s ,  1 min ,  2 min ,  5 min ,  10 min )

#### **Remarque**

• Même lorsque l'appareil est en mode veille, vous pouvez le réactiver à tout moment en appuyant sur le déclencheur ou en l'arrêtant et en le remettant en marche à l'aide du commutateur principal.

# **RÉGLAGES DE L'ÉCRAN / DU VISEUR**

L'appareil photo possède un écran couleur 3″ à cristaux liquides protégé par un verre anti-rayures d'une dureté exceptionnelle.

Les fonctions suivantes peuvent être réglées et utilisées individuellement:

- Utilisation de l'écran et de la fonction EVF (Electronic View Finder)
- Sensibilité du capteur d'œil
- Luminosité
- Rendu des couleurs
- Fréquence d'image EVF
- Arrêt automatique de l'écran et de l'EVF (Electronic View Finder)

# **UTILISATION DE L'ÉCRAN/MODE EVF**

Il est possible de régler pour quelles situations le mode EVF et l'écran peuvent être utilisés. Les affichages sont identiques, qu'ils apparaissent sur l'écran ou dans le viseur électronique.

Lorsque l'écran est sorti, le réglage passe automatiquement à  LCD . Lorsqu'il est rentré, le réglage initial est rétabli.

Réglage par défaut:  Auto 

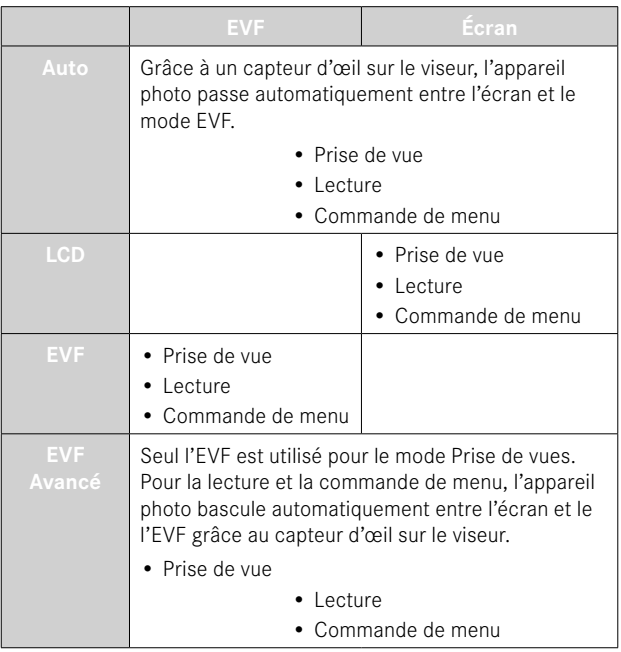

- ▶ Dans le menu principal, sélectionnez Réglages affichage
- ▶ Sélectionnez **EVF-LCD**
- ▸ Sélectionnez le réglage désiré

#### Remarque

• Si l'écran doit rester arrêté (par ex. dans un environnement sombre), sélectionnez **EVE**.

# **SENSIBILITÉ DU CAPTEUR D'ŒIL**

Pour garantir que la commutation automatique fonctionne fiablement également lors du port de lunettes, la sensibilité du capteur d'œil peut être adaptée.

Réglage par défaut:  Haut 

- ▶ Dans le menu principal, sélectionnez Réglages affichage
- ▸ Sélectionnez  Sensibilité du capteur
- ▸ Sélectionnez le réglage désiré

# **LUMINOSITÉ**

Pour une perceptibilité optimale en présence de conditions de luminosité variables, il est possible d'adapter la luminosité. Le réglage s'effectue séparément pour l'écran et pour le viseur. La sélection peut s'effectuer aussi bien par commande sur clavier que par commande tactile.

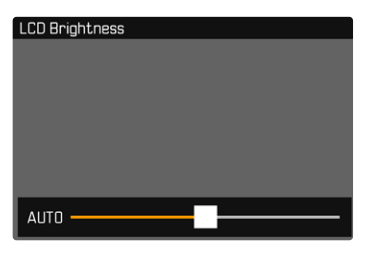

# **ÉCRAN**

- ▶ Dans le menu principal, sélectionnez Réglages affichage
- ▸ Sélectionnez  Luminosité LCD
- ▶ Sélectionnez la luminosité souhaitée ou Auto
- ▸ Validez votre choix

# **EVF**

- ▶ Dans le menu principal, sélectionnez Réglages affichage
- ▶ Sélectionnez Luminosité EVF
- ▸ Regardez dans le viseur
- ▸ Sélectionnez la luminosité désirée
- ▸ Validez votre choix

#### Remarque

• L'option Auto n'est ici pas disponible.

### **RENDU DES COULEURS**

Le rendu des couleurs peut être adapté. Le réglage s'effectue séparément pour l'écran et pour le viseur. La sélection peut s'effectuer aussi bien par commande sur clavier que par commande tactile.

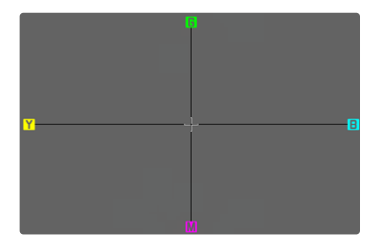

# **ÉCRAN**

- ▶ Dans le menu principal, sélectionnez Réglages affichage
- ▶ Sélectionnez Réglage des couleurs pour LCD
- ▸ Sélectionnez le réglage des couleurs désiré
- ▸ Validez votre choix

#### **EVF**

- ▶ Dans le menu principal, sélectionnez Réglages affichage
- ▸ Sélectionnez  Réglage des couleurs pour EVF
- ▸ Regardez dans le viseur
- ▸ Sélectionnez le réglage des couleurs désiré
- ▸ Validez votre choix

# <span id="page-67-0"></span>**ARRÊT AUTOMATIQUE DE L'ÉCRAN ET DE L'EVF (ELECTRONIC VIEW FINDER)**

L'écran et l'EVF s'arrêtent automatiquement pour économiser de la capacité de batterie. Le délai avant l'arrêt est réglable.

Ce réglage a également une incidence sur l'autofocus ; en cas d'arrêt automatique, le système AF est également désactivé. Si l'autofocus doit être utilisé lors de l'enregistrement via HDMI, il est donc recommandé de choisir l'option  Arrêt .

Réglage par défaut:  1 min 

- ▸ Dans le menu principal, sélectionnez  Réglages de l'appareil photo
- ▸ Sélectionnez  Économies d'énergie
- ▶ Sélectionnez Arrêt auto. affichages/AF
- ▸ Sélectionnez le réglage désiré ( Arrêt ,  5 s ,  10 s ,  30 s ,  1 min ,  5 min )

# **FRÉQUENCE D'IMAGE EVF**

Il est possible de régler la fréquence d'image de l'EVF. Réglage par défaut:  60 ips 

- ▶ Dans le menu principal, sélectionnez Réglages affichage
- ▸ Sélectionnez  Fréquence d'image EVF
- ▸ Sélectionnez le réglage désiré  $(60 \text{ ins}$ ,  $120 \text{ ins}$

# **SIGNAUX ACOUSTIQUES**

Certaines fonctions peuvent être acquittées avec des signaux acoustiques. Les fonctions spéciales suivantes peuvent être réglées ci-après :

- Bruit d'obturation électronique
- Confirmation AF

# **VOLUME**

Il est possible de régler le volume des signaux actifs. Réglage par défaut:  Bas 

- ▸ Dans le menu principal, sélectionnez  Réglages de l'appareil photo
- ▶ Sélectionnez Signal sonore
- ▸ Sélectionnez  Volume
- ▶ Sélectionnez Bas / Haut

# **SIGNAUX ACOUSTIQUES**

Ce réglage détermine si l'appareil photo doit donner des sons d'indication généraux, par ex. pendant le temps de latence du retardateur ou comme signal d'avertissement lorsque la capacité de carte mémoire est atteinte.

Réglage par défaut:  Arrêt 

- ▸ Dans le menu principal, sélectionnez  Réglages de l'appareil photo
- ▶ Sélectionnez Signal sonore
- ▶ Sélectionnez Signaux sonores
- ▸ Sélectionnez  Marche

# **BRUIT D'OBTURATION ÉLECTRONIQUE**

Réglage par défaut:  Arrêt 

- ▸ Dans le menu principal, sélectionnez  Réglages de l'appareil photo
- ▶ Sélectionnez Signal sonore
- ▶ Sélectionnez Bruit obturateur électron.
- ▸ Sélectionnez  Marche

### **VALIDATION AUTOFOCUS**

Un signal peut être activé pour un autofocus réussi. Réglage par défaut:  Arrêt 

- ▸ Dans le menu principal, sélectionnez  Réglages de l'appareil photo
- ▶ Sélectionnez Signal sonore
- ▶ Sélectionnez Confirmation AF
- ▸ Sélectionnez  Marche

# **PHOTOGRAPHIER SILENCIEUSEMENT**

Lorsque la photographie doit s'effectuer le plus silencieusement possible.

- ▸ Dans le menu principal, sélectionnez  Réglages de l'appareil photo
- ▶ Sélectionnez Signal sonore
- ▶ Sélectionnez Bruit obturateur électron. / Confirmation AF  Signaux sonores
- ▶ À chaque option de menu, sélectionnez Arrêt

# **RÉGLAGES PHOTO**

# **FORMAT DE FICHIER**

Le format  JPG  et le format standardisé de données brutes  DNG  («digital negative») sont disponibles. Ces deux formats peuvent être utilisés soit séparément soit ensemble.

Lors de la création de fichiers JPG, un traitement est déjà effectué dans l'appareil photo. Divers paramètres comme le contraste, la saturation, le niveau de noir ou la netteté des contours y sont réglés automatiquement. Le résultat est alors enregistré sous forme comprimée. Cela permet d'obtenir immédiatement une photo optimisée pour de nombreux domaines d'utilisation et pour un aperçu rapide. Pour le post-traitement en revanche, il est préférable d'utiliser des images DNG.

Les fichiers DNG contiennent toutes les données brutes telles qu'elles ont été enregistrées par le capteur de l'appareil photo lors de la prise de vue. Pour afficher des fichiers au format DNG ou pour travailler avec ce format, il faut un logiciel spécial (par exemple Adobe® Photoshop® Lightroom® ou Capture One Pro®). Le post-traitement permet d'adapter précisément de très nombreux paramètres à ses besoins personnels.

Réglage par défaut:  DNG + JPG 

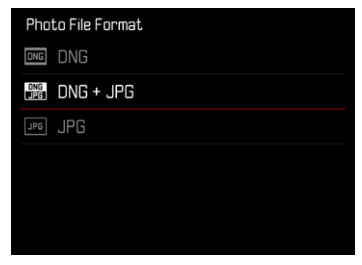

- ▶ Dans le menu principal, sélectionnez Format fichier photo
- ▸ Sélectionnez le format désiré ( DNG ,  DNG + JPG ,  JPG )

#### **Remarques**

- Le format DNG standardisé est utilisé pour enregistrer les données brutes de l'image.
- Le nombre de photos restantes affiché à l'écran ne change pas forcément après chaque prise de vue. Cela dépend du motif; des structures très différenciées donnent des quantités de données plus importantes, et les surfaces homogènes des quantités de données plus faibles.

# **RÉSOLUTION**

# **RÉSOLUTION DNG**

Pour les images au format de données brutes (DNG), trois résolutions différentes (nombre de pixels) sont disponibles.

Cela permet d'utiliser tous les avantages d'une image DNG (telle qu'une grande profondeur des couleurs et une gamme dynamique élevée), même avec une taille d'image réduite.

Réglage par défaut:  L-DNG 

- ▸ Dans le menu principal, sélectionnez  Résolution DNG
- ▸ Sélectionnez la résolution désirée ( L-DNG (60 MP) ,  M-DNG (36 MP) ,  S-DNG (18 MP) )

# **RÉSOLUTION JPG**

En cas de sélection du format  JPG , il est possible de prendre des vues avec 3résolutions différentes (nombre de pixels). Sont disponibles les résolutions  L-JPG ,  M-JPG  et  S-JPG . Cela permet de s'adapter précisément à l'utilisation prévue ou au niveau d'utilisation de la capacité de la carte mémoire.

Réglage par défaut:  L-JPG 

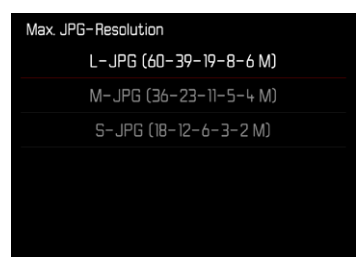

- ▸ Dans le menu principal, sélectionnez  Réglages JPG
- ▸ Sélectionnez  Résolution JPG
- ▸ Sélectionnez la résolution désirée

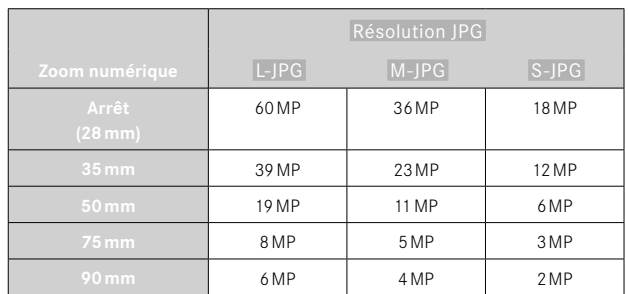

En cas d'utilisation de la fonction Zoom numérique (voir p.125), les images sont enregistrées avec les résolutions réelles suivantes.

# **FORMAT D'IMAGE**

Outre le format d'image de base (3:2), d'autres formats d'image peuvent être sélectionnés (par ex. 1:1). L'affichage montre alors la section correspondante. Les images au format JPG sont également enregistrées avec le format d'image correspondant. Les images DNG correspondent toujours au format du capteur naturel (3:2), le format d'image réglé sert ici uniquement à la composition d'image. En mode Lecture, les images DNG sont dotées de lignes auxiliaires horizontales ou verticales, qui affichent la section montrée lors de la prise de vue.

Réglage par défaut:  3:2 

- ▶ Dans le menu principal, sélectionnez Format d'image
- ▸ Sélectionnez le réglage désiré

 $(3:2, 4:3, 1:1, 16:9)$ 

# **PROPRIÉTÉS DE L'IMAGE**

L'un des nombreux avantages de la photographie numérique est la facilité avec laquelle il est possible de modifier les propriétés intrinsèques des images. Le Leica Q3 propose deux fonctions pour adapter les images réalisées au format JPG à ses propres idées : des profils  Mode pellicule  personnalisables et des profils  Leica Looks  prédéfinis, adaptés aux professionnels.

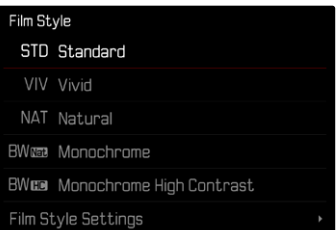

#### Remarque

• Les fonctions  Mode pellicule  et  Leica Looks  ne peuvent pas être utilisées en même temps. Si vous sélectionnez un profil dans  Mode pellicule , tout profil précédemment sélectionné dans  Leica Looks  sera automatiquement désactivé, et inversement.
# **MODE PELLICULE**

Les propriétés d'image des images JPG peuvent être légèrement modifiées par plusieurs paramètres qui sont regroupés dans des profils  Mode pellicule  prédéfinis.

## **CONTRASTE**

Le contraste, c'est-à-dire la différence entre les parties claires et sombres, définit si une image sera plutôt « mate » ou « brillante ». Par conséquent, le contraste peut être influencé par la réduction ou l'augmentation de cette différence, à savoir le rendu plus clair et foncé des parties foncées d'une photo.

# **NETTETÉ**

L'impression de netteté d'une image dépend fortement de la netteté des contours, c'est-à-dire de la taille des zones de transition entre les parties claires/sombres de l'image. En augmentant ou en réduisant ces zones de transition, il est possible d'influer sur l'impression de netteté.

#### **SATURATION DES COULEURS**

La saturation détermine, pour les images en couleur, si les couleurs de l'image apparaissent plutôt «pâles » et pastel ou plutôt «éclatantes » et vives. Alors que la luminosité et les conditions météorologiques (couvert/dégagé) sont imposées lors de la prise de vue, il est possible d'influer sur leur rendu.

#### **ZONES CLAIRES / ZONES SOMBRES**

Selon l'exposition choisie et la gamme dynamique du motif, certains détails ne sont probablement plus visibles dans les zones claires ou les zones sombres. Les paramètres Zones claires et Zones sombres permettent un contrôle différencié des zones plus ou moins exposées. Si, par exemple, une partie du motif se trouve à l'ombre, une augmentation de la valeur du paramètre  Zones sombres  peut aider à éclaircir ces zones et ainsi à mieux voir les détails. Inversement, ce paramètre peut aussi renforcer encore plus les ombres existantes ou les zones particulièrement claires à des fins artistiques. Les valeurs positives éclaircissent les zones concernées tandis que les valeurs négatives les assombrissent.

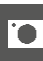

## **PROFILS COULEURS**

3 profils prédéfinis sont disponibles pour la prise de vue en couleur: Réglage par défaut:  Standard 

- Standard
- **VIV** Éclatant
- Naturel
- ▸ Dans le menu principal, sélectionnez  Réglages JPG
- ▸ Sélectionnez  Mode pellicule
- ▸ Sélectionnez le profil désiré

# Film Style STD Standard VIV Vivid NAT Natural BW<sub>853</sub> Monochrome **BWEE** Monochrome High Contrast Film Style Settings

# **PROFILS NOIR ET BLANC**

2 profils prédéfinis sont disponibles pour la prise de vue en noir et blanc:

- **BWW** Monochrome
- **BWER** Monochrome contraste élevé
- ▶ Dans le menu principal, sélectionnez Réglages JPG
- ▸ Sélectionnez  Mode pellicule
- ▸ Sélectionnez le profil désiré

## **PERSONNALISATION DES PROFILS DE PHOTO**

Ces paramètres peuvent être adaptés pour tous les profils disponibles ( Saturation  uniquement pour les profils couleurs). Pour plus d'informations sur l'utilisation du menu, voir p.56.

- ▶ Dans le menu principal, sélectionnez Réglages JPG
- ▸ Sélectionnez  Mode pellicule
- ▸ Sélectionnez  Réglages du mode pellicule
- ▸ Sélectionnez le profil désiré
- ▶ Sélectionnez Contraste / Zones claires / Zones sombres / Netteté / Saturation
- ▸ Sélectionnez le niveau désiré  $(-2)$ ,  $-1$ ,  $0$ ,  $+1$ ,  $+2$

#### ▸ Validez

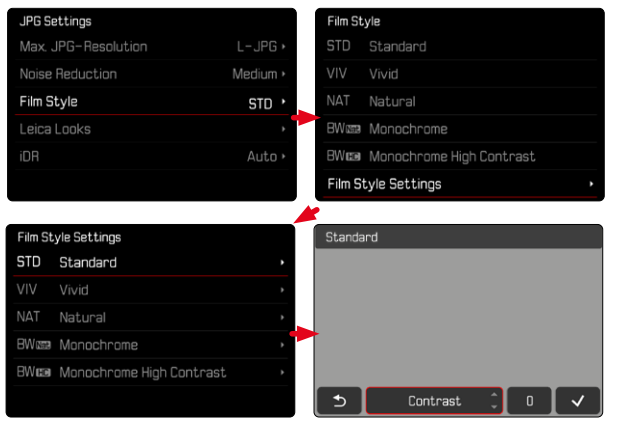

# **LEICA LOOKS**

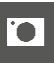

L'option Leica Looks offre un choix de profils prédéfinis, adaptés aux besoins professionnels, qui peuvent être facilement téléchargés sur l'appareil photo via LeicaFOTOS.

Six emplacements de mémoire sont réservés aux Leica Looks.

**Pour utiliser un «look»**

- ▶ Dans le menu principal, sélectionnez Réglages JPG
- ▶ Sélectionnez Leica Looks
- ▸ Sélectionnez l'emplacement de mémoire souhaité

#### **Pour occuper un emplacement**

Les Leica Looks peuvent être facilement téléchargés sur l'appareil photo via Leica FOTOS.

- ▸ Établissez la connexion avec Leica FOTOS
- ▸ Suivez les instructions dans l'appli Leica FOTOS

#### Remarque

• L'occupation des emplacements de mémoire avec des Leica Looks téléchargés est valable aussi bien pour le mode photo que pour le mode vidéo. Les différents profils doivent toutefois être sélectionnés séparément pour les deux modes de fonctionnement.

# **OPTIMISATIONS AUTOMATIQUES**

# **RÉDUCTION DU BRUIT**

## **RÉDUCTION DU BRUIT EN CAS D'EXPOSITION PROLONGÉE**

En photographie numérique, l'apparition de points d'image défectueux, qui peuvent être aussi bien blancs que rouges, bleus ou verts, est appelée bruit. Un bruit numérique peut apparaître en cas d'utilisation de sensibilités élevées et notamment dans des zones uniformément sombres. Des temps de pose prolongés peuvent entraîner un bruit numérique important. Pour réduire ce bruit numérique, l'appareil photo crée automatiquement, après chaque prise de vue avec vitesses d'obturation plus lentes et valeurs ISO élevées, une deuxième «image noire» (obturateur fermé). Le bruit numérique mesuré lors de cette prise de vue parallèle est ensuite «retiré» par calcul des données de la prise de vue proprement dite. En conséquence, dans de tels cas, le message  Réduction du bruit en cours...  apparaît en guise d'information avec une indication de temps respective.

Ce doublement de la «durée d'exposition» doit être pris en compte lors des temps de pose prolongés. Pendant ce temps, il ne faut pas éteindre l'appareil. Pour pouvoir réaliser plusieurs images à la suite dans ces conditions, il est recommandé de désactiver la réduction du bruit et de l'effectuer dans le cadre du post-traitement. Pour cela, les images doivent être réalisées au format de données brutes. Réglage par défaut:  Marche 

- ▶ Dans le menu principal, sélectionnez Réduction bruit si longue expos.
- ▶ Sélectionnez Marche / Arrêt

Tant que la fonction est activée, la réduction du bruit est systématiquement effectuée dans certaines conditions. Il s'agit notamment des prises de vue avec la fonction T et des expositions prolongées avec des vitesses d'obturation ≥8s.

Dans tous les autres cas, la réduction du bruit dépend d'une combinaison de facteurs (notamment le réglage ISO, la vitesse d'obturation et la température du capteur). Le tableau suivant indique, pour une température de capteur de 25°C, les vitesses d'obturation à partir desquelles la réduction du bruit est effectuée.

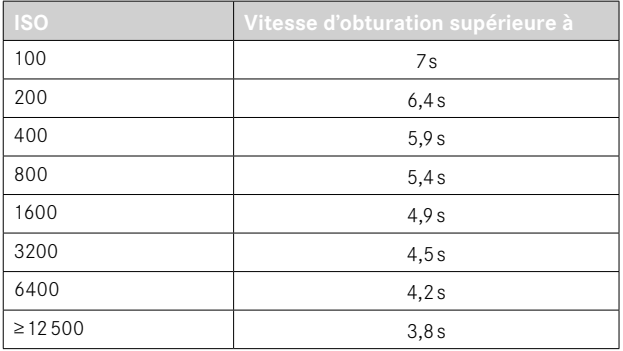

## **RÉDUCTION DU BRUIT SUR LES IMAGES JPG**

Sauf en cas d'utilisation de sensibilités élevées, le bruit reste heureusement négligeable la plupart du temps. Lors de la création de fichiers d'image JPG, la réduction du bruit fait cependant partie intégrante du traitement des données. Comme elle a d'autre part aussi une influence sur le rendu de la netteté, vous pouvez choisir de minimiser ou de renforcer cette réduction du bruit par rapport au réglage standard.

Réglage par défaut:  Bas 

- ▸ Dans le menu principal, sélectionnez  Réglages JPG
- ▶ Sélectionnez Réduction du bruit (JPG)
- ▸ Sélectionnez le réglage désiré **(Bas**, Moven, Haut)

#### **Remarque**

• Ce réglage n'a d'effet que sur des images au format JPG.

# **STABILISATION D'IMAGE**

Plus les conditions de luminosité sont mauvaises lors de la prise de vue, plus les vitesses d'obturation nécessaires pour une exposition correcte sont lentes. La stabilisation optique de l'image aide à éviter les images floues suite à un bougé.

Réglage par défaut:  Auto 

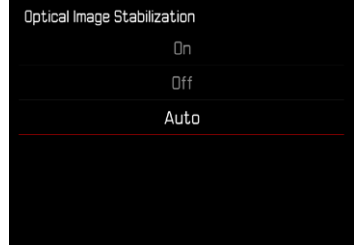

- ▶ Dans le menu principal, sélectionnez Stabilis, optique de l'image
- ▸ Sélectionnez le réglage désiré ( Marche ,  Arrêt ,  Auto )

## **OPTIMISATION DES ZONES SOMBRES (IDR)**

#### **GAMME DYNAMIQUE**

L'étendue du contraste d'un motif comprend tous les niveaux de luminosité de l'image, du point le plus clair au point le plus sombre. Si l'étendue du contraste du motif est plus petite que la gamme dynamique de l'appareil photo, le capteur peut alors mesurer tous les niveaux de luminosité. En présence de grandes différences de luminosité dans le motif (par ex. prises de vue en intérieur avec des fenêtres lumineuses en arrière-plan, prises de vue avec des parties du motif à l'ombre et d'autres en plein soleil, prises de vue de paysages avec des zones sombres et un ciel très clair), l'appareil photo, en raison de sa gamme dynamique limitée, n'est alors pas en mesure de représenter toute l'étendue du contraste du motif. Certaines informations dans les «zones marginales » sont alors perdues (sous-exposition et surexposition).

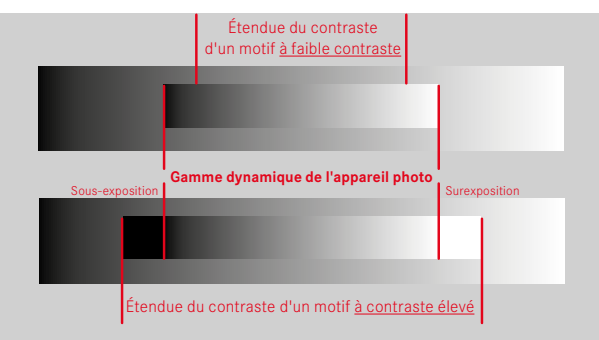

## **FONCTION iDR**

La fonction  iDR  (Intelligent Dynamic Range: gamme dynamique intelligente) permet d'optimiser les zones plus sombres. Les détails sont ainsi beaucoup plus visibles. Cette fonction n'a d'effet que sur des images au format JPG.

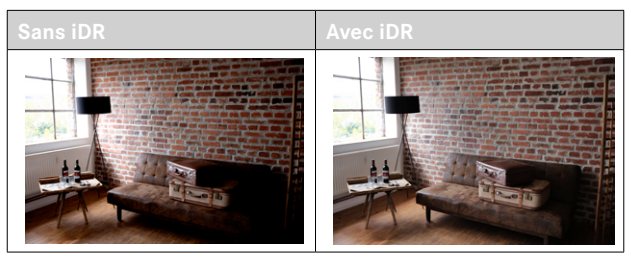

Il est possible de définir au préalable si cette optimisation des zones sombres doit être effectuée et avec quelle intensité (Haut, Standard, Bas, Arrêt). Si l'option est réglée sur Auto, l'appareil photo choisit automatiquement le réglage adapté en fonction de l'étendue du contraste du motif. L'effet obtenu dépend non seulement de ce réglage, mais aussi des réglages d'exposition. La fonction a son effet maximum lorsque les valeurs ISO sont faibles et que les vitesses d'obturation sont rapides. L'effet est plus faible lorsque les valeurs ISO sont plus élevées et/ou que les vitesses d'obturation sont plus lentes. Réglage par défaut:  Auto 

- ▸ Dans le menu principal, sélectionnez  Réglages JPG
- ▸ Sélectionnez  iDR
- ▸ Sélectionnez le réglage désiré ( Auto ,  Haut ,  Standard ,  Bas ,  Arrêt )

- L'optimisation des zones sombres réduit légèrement les distinctions dans les zones très claires.
- Cette fonction n'a d'effet que sur des images au format JPG.

# **GESTION DES DONNÉES**

# **FORMATAGE DE LA CARTE MÉMOIRE**

Concernant les cartes mémoire déjà en place, il n'est normalement pas nécessaire de les formater. Toutefois, lorsqu'une carte encore non formatée est utilisée pour la première fois, il faut la formater. Il est conseillé de formater les cartes mémoire de temps à autre, étant donné que certains volumes de données résiduelles (informations accompagnant les images) peuvent occuper de la capacité de mémoire.

- ▶ Dans le menu principal, sélectionnez Formatage de la carte
- ▸ Validez la procédure
	- La LED d'état clignote pendant l'opération.

- N'éteignez pas l'appareil pendant que le processus est en cours.
- En cas de formatage de la carte mémoire, toutes les données qu'elle contient sont perdues. Le formatage n'est pas empêché par la protection contre l'effacement de certaines images.
- Toutes les images doivent pour cette raison être transférées régulièrement sur une mémoire de masse, comme par ex. le disque dur d'un ordinateur.
- Lors d'un formatage simple, les données présentes sur la carte ne sont pas supprimées définitivement. Seul le répertoire est supprimé de sorte que les fichiers existants ne sont plus immédiatement accessibles. Un logiciel adapté permet de rendre les données de nouveau accessibles. Seules les données écrasées à la suite de l'enregistrement de nouvelles données sont effectivement supprimées définitivement.
- Si la carte mémoire a été formatée sur un autre appareil, p.ex. sur un ordinateur, elle doit être reformatée sur l'appareil photo.
- Si le formatage ou l'écrasement sur la carte mémoire est impossible, demandez conseil à votre revendeur ou au service Leica Customer Care (voir p.272).

# **STRUCTURE DES DONNÉES**

#### **STRUCTURE DES DOSSIERS**

Les fichiers (= images) des cartes mémoire sont enregistrés dans des dossiers créés automatiquement. Les trois premiers caractères désignent le numéro du dossier (chiffres), les cinq derniers le nom du dossier (lettres). Le premier dossier contient la désignation «100LEICA», le second «101LEICA». Le numéro disponible suivant est généralement utilisé comme numéro de répertoire, il est possible de créer 999 répertoires au maximum.

## **STRUCTURE DES FICHIERS**

Les désignations des fichiers dans ces dossiers se composent de onze caractères. Aux réglages par défaut, le premier fichier porte le nom «L1000001.XXX», le deuxième «L1000002.XXX», etc. La lettre initiale peut être choisie, le «L» des réglages par défaut représente la marque de l'appareil photo. Les trois premiers chiffres sont identiques au numéro de commande actuelle. Les quatre chiffres suivants désignent le numéro de fichier séquentiel. Une fois le numéro de fichier 9999 atteint, un nouveau dossier est automatiquement créé et la numérotation du fichier reprend à 0001. Les trois derniers caractères après le point désignent le format de fichier (DNG ou JPG).

- Si des cartes mémoire sont utilisées qui n'ont pas été formatées avec cet appareil photo, la numérotation des fichiers reprendra automatiquement à 0001. Si toutefois la carte mémoire utilisée contient déjà un fichier dont le numéro est plus élevé que celui du dernier fichier attribué par l'appareil photo, la numérotation se poursuivra en prenant en compte celle de cette carte.
- Lorsque le numéro de dossier 999 et le numéro de fichier 9999 sont atteints, un message d'avertissement correspondant s'affiche à l'écran et l'ensemble de la numérotation doit être réinitialisée.
- Si vous voulez réinitialiser le numéro de dossier à 100, formatez pour cela la carte mémoire et réinitialisez tout de suite après les numéros de photos.

# **MODIFICATION DU NOM DES FICHIERS**

- ▶ Dans le menu principal, sélectionnez Réglages de l'appareil photo
- ▶ Sélectionnez Modifier nom du fichier
	- Un sous-menu Clavier apparaît.
	- La ligne d'entrée contient le réglage par défaut «L» comme lettre initiale du nom de fichier. Seule cette lettre est modifiable.
- ▸ Entrez les lettres souhaitées (voir p.54)
- ▸ Validez

#### Remarques

- La modification du nom de fichier est conservée pour toutes les images qui suivront ou jusqu'à une éventuelle nouvelle modification. Le numéro d'ordre en cours ne s'en trouve pas modifié, il est cependant remis à zéro par la création d'un nouveau dossier.
- À la remise à zéro aux réglages par défaut, la lettre initiale est automatiquement remise sur «L».
- Vous ne pouvez pas utiliser de minuscules.

# **CRÉATION D'UN NOUVEAU DOSSIER**

- ▸ Dans le menu principal, sélectionnez  Réglages de l'appareil photo
- ▶ Sélectionnez Remise à zéro numér. images
	- Une demande de confirmation correspondante apparaît.
- ▶ Validez (Oui) ou annulez (Non) la création d'un nouveau dossier

#### Remarque

• La partie nominative (lettre initiale) d'un nouveau dossier créé ainsi reste inchangée par rapport à la précédente; la numérotation des fichiers y recommence à 0001.

# **INSCRIPTION D'INFORMATIONS COPYRIGHT**

Cet appareil vous permet d'identifier vos fichiers image en saisissant du texte et d'autres caractères.

Pour cela, vous pouvez saisir, pour chaque image, des informations de 20 caractères maximum dans 2 rubriques.

- ▶ Dans le menu principal, sélectionnez Informations appareil photo
- ▶ Sélectionnez Informations copyright
- ▶ Activez la fonction Copyright (Marche)
- ▶ Dans le sous-menu, sélectionnez Informations / Artiste
	- Un sous-menu Clavier apparaît.
- ▸ Indiquez les informations souhaitées (voir p.54)
- ▸ Validez

## **ENREGISTREMENT DU LIEU DE PRISE DE VUE (UNIQUEMENT EN RELATION AVEC L'APPLICATION LEICA FOTOS)**

En combinaison avec l'appli Leica FOTOS, il est possible de récupérer des informations de localisation à partir d'un appareil mobile. Les informations de localisation actuelles sont alors inscrites dans les données Exif des images (géomarquage).

- ▸ Activez les services de localisation dans l'appareil mobile
- ▸ Activez Leica FOTOS et connectez-la avec l'appareil photo (voir le chapitre «Leica FOTOS»)
- ▸ Activez le géomarquage pour cet appareil photo dans Leica FOTOS

#### Remarques

- Dans certains pays ou régions, l'utilisation du GPS et des technologies apparentées est limitée. Toute infraction fera l'objet de poursuites de la part des autorités du pays ! Avant de voyager à l'étranger, renseignez-vous donc auprès de l'ambassade du pays ou de votre agence de voyage à ce sujet.
- L'établissement de la connexion Bluetooth dure quelques secondes. Si un arrêt automatique est activé dans l'appareil photo, il convient d'en tenir compte lors du choix du temps de latence correspondant.
- En mode Lecture, les images disposant d'informations de localisation sont identifiées par le symbole du géomarquage.

# **STATUT DE GÉOMARQUAGE**

Le statut des informations de localisation disponibles est affiché sur l'écran tant que les barres d'information sont affichées et que le géomarquage est activé. L'écran de statut affiche toujours le statut de géomarquage actuel.

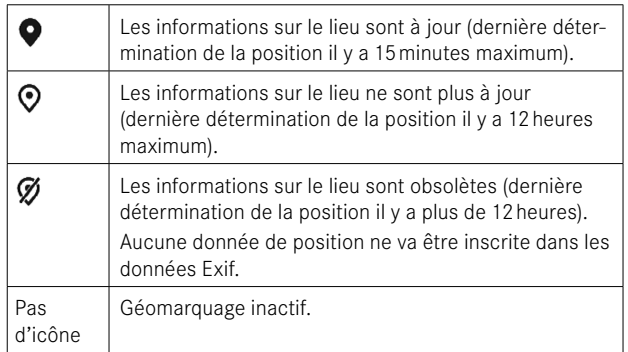

Les informations de localisation sont actualisées en permanence tant que l'appareil photo est connecté à Leica FOTOS. La fonction Bluetooth de l'appareil photo ainsi que celle de l'appareil mobile doivent donc rester activées pour disposer des informations les plus récentes. Il n'est toutefois pas nécessaire de garder l'appli ouverte au premier plan.

# **TRANSFERT DE DONNÉES**

Avec Leica FOTOS, les données peuvent être transférées facilement sur les appareils mobiles. En alternative, la transmission peut s'effectuer au moyen d'un lecteur de carte ou par câble USB.

## **À PROPOS DE LEICA FOTOS**

▸ Voir le chapitre «Leica FOTOS» (p.228)

#### **PAR CÂBLE USB OU VIA LE «LEICA FOTOS CABLE»**

L'appareil photo offre différentes possibilités de transfert. Le mode souhaité peut être défini de manière durable ou sélectionné de nouveau à chaque connexion.

Réglage par défaut:  Apple MFi 

- ▶ Dans le menu principal, sélectionnez Réglages de l'appareil photo
- ▶ Sélectionnez Mode USB
- ▸ Sélectionnez le réglage désiré ( Mass Storage ,  PTP ,  Apple MFi ,  Sélectionner si connexion )
- Apple MFi  permet de communiquer avec des appareils iOS (iPhone et iPad)
- PTP  permet de transmettre des données sur un ordinateur sous MacOS ou Windows équipé de programmes compatibles PTP ou encore de partager la connexion avec Capture One Pro et Lightroom Classic

- Pour la transmission de fichiers plus grands, il est recommandé d'utiliser un lecteur de cartes.
- Tant que des données sont transférées, il est interdit de déconnecter la connexion USB, l'ordinateur et/ou l'appareil photo peuvent sinon «planter» et des dommages irréparables peuvent même être occasionnés sur la carte mémoire.
- Tant que des données sont transférées, il est interdit d'arrêter l'appareil photo ou il ne doit pas s'éteindre automatiquement pour cause de basse capacité de la batterie, puisque l'ordinateur peut sinon «planter». Pour les mêmes raisons, il est strictement interdit d'ôter la batterie pendant une connexion active.

# **RÉGLAGES PRATIQUES**

# **AF TACTILE**

Avec AF tactile, le champ de mesure AF peut être placé directement. Réglage par défaut:  Touche AF 

- ▸ Dans le menu principal, sélectionnez  Mise au point
- ▸ Sélectionnez  Touche AF

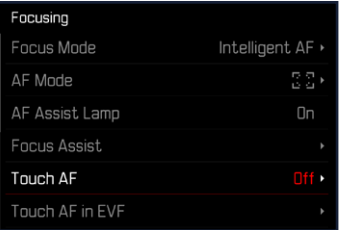

## ▸ Sélectionnez  Touche AF

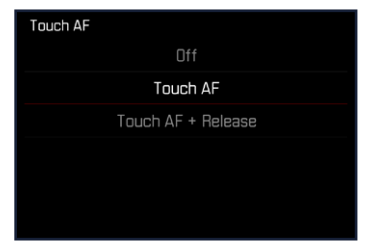

**Pour positionner le champ de mesure AF**

▸ Tapotez à l'endroit souhaité sur l'écran

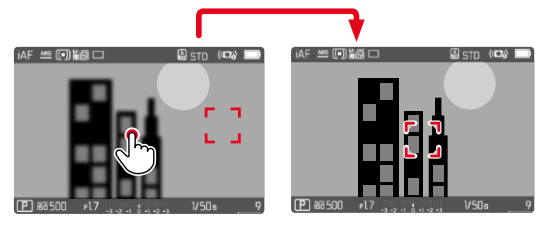

**Pour remettre le champ de mesure au centre de l'écran**

▸ Tapotez deux fois sur l'écran

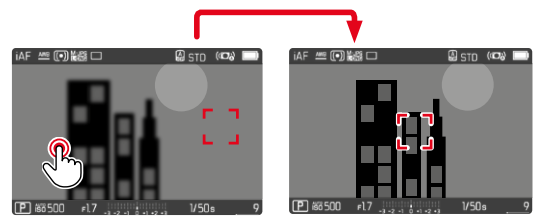

- Cette fonction est disponible avec toutes les méthodes de mesure AF, à l'exception de  Multi-Zone .
- Pour la méthode de mesure  Poursuite , le champ de mesure s'immobilise à l'endroit sélectionné et l'autofocus démarre à l'effleurement du déclencheur. Pour les autres méthodes de mesure AF, la mise au point s'effectue immédiatement et automatiquement.
- Même si l'option est réglée sur  Arrêt , il est toujours possible de réinitialiser la position du champ de mesure AF en tapotant deux fois sur l'écran.

# **TOUCHE AF + DÉCLENCHEMENT**

 Touche AF + déclenchement  permet de placer directement le champ de mesure AF et de déclencher immédiatement une prise de vue.

- ▸ Dans le menu principal, sélectionnez  Mise au point
- ▸ Sélectionnez  Touche AF
- ▸ Sélectionnez  Touche AF + déclenchement
- ▸ Tapotez à l'endroit souhaité sur l'écran

#### **Remarque**

• Si l'option Touche AF + déclenchement est activée, il est impossible de réinitialiser le champ de mesure en tapotant deux fois sur l'écran.

# **AF TACTILE EN MODE EVF**

Pour l'utilisation du mode EVF, AF tactile est désactivé en version standard afin d'empêcher un décalage par inadvertance du champ de mesure AF. Il est toutefois toujours possible d'effectuer le réglage rapide AF (voir p.189). Si cela n'est pas souhaité (par ex. pour une mise au point avec l'œil gauche), cette fonction peut également être désactivée.

Réglage par défaut:  Arrêt 

- ▶ Dans le menu principal, sélectionnez Mise au point
- ▶ Sélectionnez AF tact. si utilisation EVF
- ▸ Sélectionnez le réglage désiré ( Marche ,  Seulement réglage rapide AF ,  Arrêt )
- - Positionnement du champ de mesure AF (tapoter)
	- Accès au réglage rapide AF (tapoter et maintenir)
- Seulement réglage rapide AF
	- Accès au réglage rapide AF (tapoter et maintenir)
- Arrêt

# **AFFICHAGES AUXILIAIRES**

 $\overline{\bullet}$ 

En plus des informations standard sur la ligne d'en-tête et la ligne du bas, vous pouvez sélectionnez toute une série d'autres affichages pour adapter l'image sur l'écran à vos besoins. Les fonctions suivantes sont disponibles :

- Quadrillage (uniquement le mode Prise de vues, voir p.[86](#page-85-0))
- Focus Peaking (voir p.[87](#page-86-0))
- Détourage (voir p.[89\)](#page-88-0)
- Horizon virtuel (uniquement le mode Prise de vues, voir p.[88](#page-87-0))
- Histogramme (voir p.[89\)](#page-88-1)

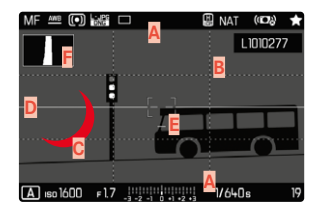

- **A** Barres d'information (= en-tête et pied de page)
- **B** Quadrillage
- **C** Focus peaking
- **D** Détourage
- **E** Horizon virtuel
- **F** Histogramme
- ▶ Dans le menu principal, sélectionnez Assistants de prise de vue
- ▸ Sélectionnez la fonction souhaitée
- ▶ Sélectionnez Marche / Arrêt

# **AFFICHAGES INFO EN MODE PRISE DE VUES**

Trois options d'affichage sont disponibles.

- ▸ Appuyez sur la touche centrale
	- L'affichage change cycliquement par les options d'affichage.

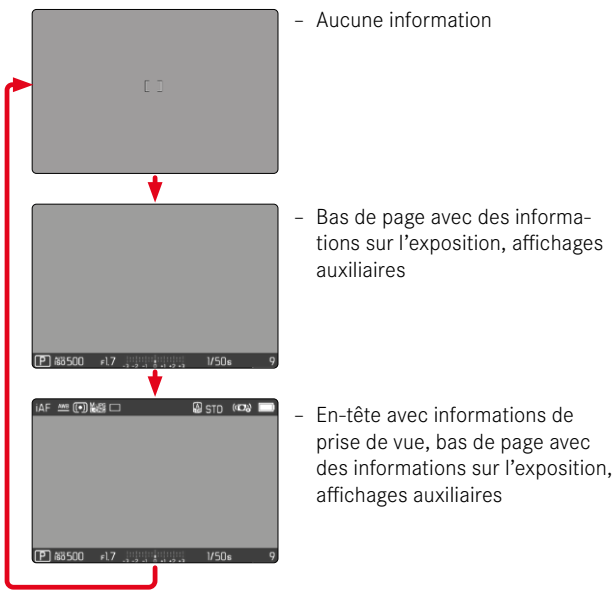

**Pour afficher brièvement des informations**

- ▸ Appuyez sur le déclencheur et maintenez-le enfoncé
	- (Seuls) les informations sur l'exposition et les affichages auxiliaires actifs sont affichés.

# **AFFICHAGES DISPONIBLES**

## **BARRES D'INFORMATION**

Les lignes d'en-tête et de bas de page montrent les réglages actifs ainsi que les valeurs d'exposition. Une liste des affichages se trouve au chapitre «Affichage» (voir p.24).

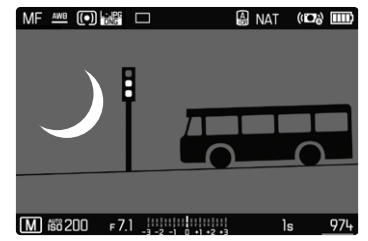

## <span id="page-85-0"></span>**QUADRILLAGE**

Le quadrillage divise le champ de l'image en plusieurs zones. Cellesci facilitent par exemple la composition de l'image ainsi que l'orientation précise de l'appareil.

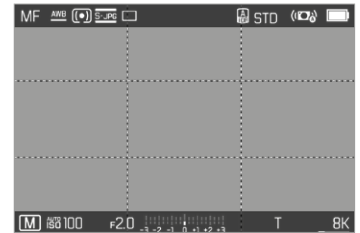

- ▶ Dans le menu principal, sélectionnez Assistants de prise de vue
- ▸ Sélectionnez  Grille
- ▶ Sélectionnez Marche / Arrêt

## <span id="page-86-0"></span>**FOCUS PEAKING**

Pour cette fonction auxiliaire, les bords d'éléments de motifs réglés de manière nette sont affichés en surbrillance. La couleur du marquage est réglable. La sensibilité peut également être adaptée.

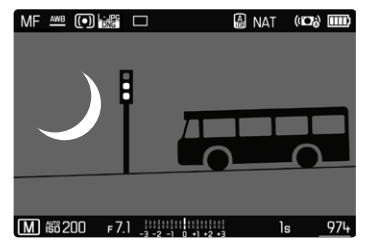

#### **COULEUR DU MARQUAGE**

Réglage par défaut:  Rouge 

- ▶ Dans le menu principal, sélectionnez Mise au point
- ▶ Sélectionnez Assistance mise au point
- ▶ Sélectionnez Focus Peaking
- ▸ Sélectionnez le réglage désiré ( Arrêt ,  Rouge ,  Vert ,  Bleu ,  Blanc )

## **SENSIBILITÉ**

Réglage par défaut:  Moyen 

- ▶ Dans le menu principal, sélectionnez Mise au point
- ▶ Sélectionnez Assistance mise au point
- ▸ Sélectionnez  Sensibilité Focus Peaking
- ▸ Sélectionnez le réglage désiré

( Bas ,  Moyen ,  Haut )

#### **Remarque**

• L'identification des parties nettes du motif repose sur le contraste du motif, c'est-à-dire sur les différences clair-sombre. Ainsi, des éléments de motif à fort contraste peuvent être marqués incorrectement, bien qu'ils ne soient pas réglés de manière nette.

## <span id="page-87-0"></span>**HORIZON VIRTUEL**

Grâce aux capteurs intégrés, l'appareil photo peut afficher son orientation. À l'aide de ces affichages, il est possible d'orienter l'appareil avec précision sur l'axe transversal et sur l'axe longitudinal lorsque que les situations spécifiques des motifs l'exigent, notamment lors de la prise de vue sur trépied de monuments.

Les écarts par rapport à l'axe longitudinal (lorsque l'appareil photo est incliné vers le haut ou le bas dans la direction du regard) sont affichés par un tiret court au centre de l'image (**1**). Les écarts par rapport à l'axe transversal (lorsque l'appareil photo est incliné vers la gauche ou la droite) sont affichés par deux tirets longs à gauche et à droite du centre de l'image (**2**).

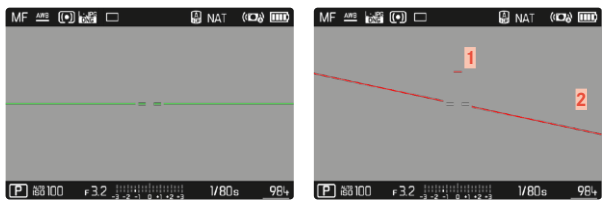

- ▸ Dans le menu principal, sélectionnez  Assistants de prise de vue
- ▶ Sélectionnez Horizon virtuel
- ▶ Sélectionnez Marche / Arrêt

#### **Remarque**

• Pour les images au format portrait, l'appareil photo modifie automatiquement et selon les proportions le réglage de l'horizontalité.

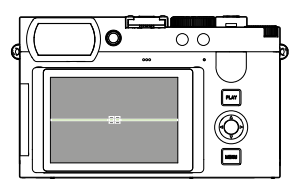

Orientation correcte

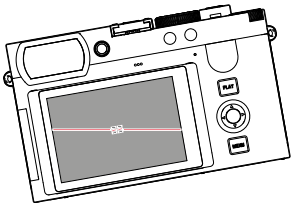

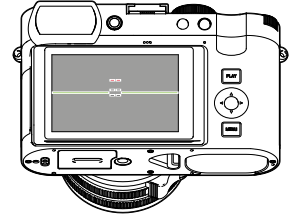

Incliné vers la gauche Incliné vers le bas dans la direction du regard

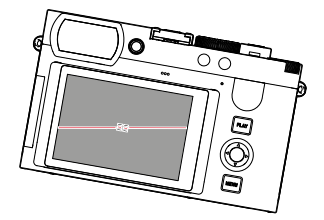

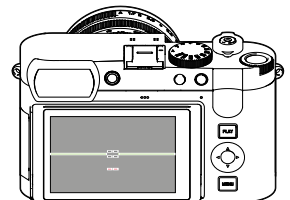

Incliné vers la droite Incliné vers le haut dans la direction du regard

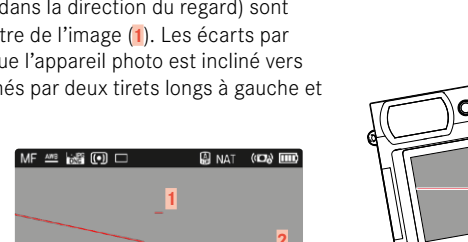

# <span id="page-88-0"></span>**DÉTOURAGE**

L'affichage du détourage caractérise les zones d'image très claires. Cette fonction permet un contrôle très simple et précis du réglage de l'exposition. Les zones surexposées clignotent en noir.

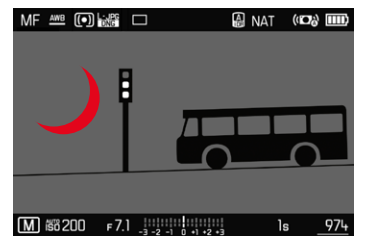

- ▶ Dans le menu principal, sélectionnez Assistants de prise de vue
- ▸ Sélectionnez  Détourage / hachures
- ▶ Sélectionnez Marche / Arrêt
- ▸ Appuyez sur le déclencheur et maintenez-le enfoncé
	- L'affichage du détourage apparaît.

## <span id="page-88-1"></span>**HISTOGRAMME**

L'histogramme représente la répartition de la luminosité sur l'image. L'axe horizontal correspond aux valeurs de luminosité qui vont du noir (à gauche) au blanc (à droite) en passant par le gris. L'axe vertical correspond au nombre des pixels ayant la luminosité considérée.

Cette forme de représentation permet une évaluation rapide et simple du réglage de l'exposition.

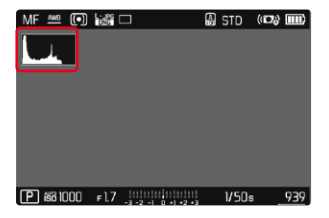

- ▶ Dans le menu principal, sélectionnez Assistants de prise de vue
- ▸ Sélectionnez  Histogramme
- ▸ Sélectionnez  Marche / Arrêt

- L'histogramme se base toujours sur la luminosité affichée, selon les réglages utilisés, il peut éventuellement ne pas représenter l'exposition définitive.
- En mode Prise de vues, l'histogramme doit être considéré comme une «indication de tendance».
- Lors de la lecture d'une photo, l'histogramme peut varier légèrement par rapport à celui de la prise de vue.
- L'histogramme concerne toujours la partie de l'image actuellement affichée.

# **ACTIVATION/DÉSACTIVATION TEMPORAIRE DE CERTAINES FONCTIONS**

Les fonctions auxiliaires suivantes peuvent être activées/désactivées temporairement:

- Focus peaking
- Détourage
- ▸ Affectez la fonction auxiliaire souhaitée à une touche de fonction (voir p.59)
- ▸ Appuyez sur la touche de fonction correspondante
	- L'état de la fonction auxiliaire change.
	- Une indication correspondante apparaît sur l'écran.

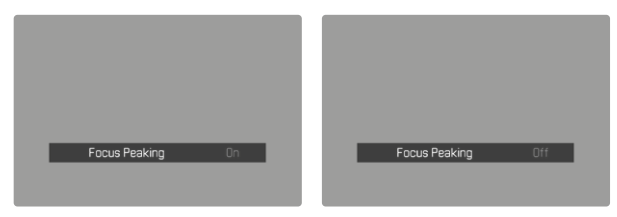

Le réglage temporaire est réinitialisé lorsque vous éteignez l'appareil photo.

# **FONCTIONS AUXILIAIRES AF**

# **LUMIÈRE AUXILIAIRE AF**

La lumière auxiliaire AF intégré élargit la plage de fonctionnement du systèmeAF lorsque les conditions d'éclairage sont mauvaises. Une fois la fonction activée, cette lampe s'allume dans ce type de situation pendant que la mesure est réalisée.

Réglage par défaut:  Marche 

- ▶ Dans le menu principal, sélectionnez Mise au point
- ▸ Sélectionnez  Illuminateur d'assistance AF
- ▶ Sélectionnez Marche / Arrêt

- La lumière auxiliaire AF a une portée maximale d'env. 5m.
- La lumière auxiliaire AF s'éteint automatiquement lorsque la mise au point a réussi (champ de mesure AF vert) ou échoué (champ de mesure AF rouge).

## **VALIDATION AF ACOUSTIQUE**

Il est possible de faire valider la mise au point réussie au mode AF par un signal sonore.

Réglage par défaut:  Arrêt 

- ▶ Dans le menu principal, sélectionnez Signal sonore
- ▶ Sélectionnez Confirmation AF
- ▸ Sélectionnez  Marche
- ▸ Sélectionnez  Volume
- ▶ Sélectionnez Bas / Haut

# **PHOTOGRAPHIER**

Les réglages décrits dans le présent chapitre sont valides uniquement pour le mode photo. Ils font par conséquent partie du menu photo et ils doivent alors toujours être ouverts et réglés à partir du mode photo (voir le chapitre «Utilisation de l'appareil photo» à la section «Commande de menu»). Les options de menu portant le même nom au Menu Vidéo en sont indépendantes.

# **MODE DÉCLENCHEMENT**

Les fonctions et possibilités de réglage décrites ci-après se réfèrent en règle générale à la prise de vue d'images individuelles. Outre la prise de vue d'images individuelles, le Leica Q3 offre encore différents autres modes de fonctionnement. Des indications sur leur fonctionnement et leurs possibilités de réglage se trouvent aux sections correspondantes.

- ▸ Dans le menu principal, sélectionnez  Mode déclenchement
- ▸ Sélectionnez la variante de fonction désirée

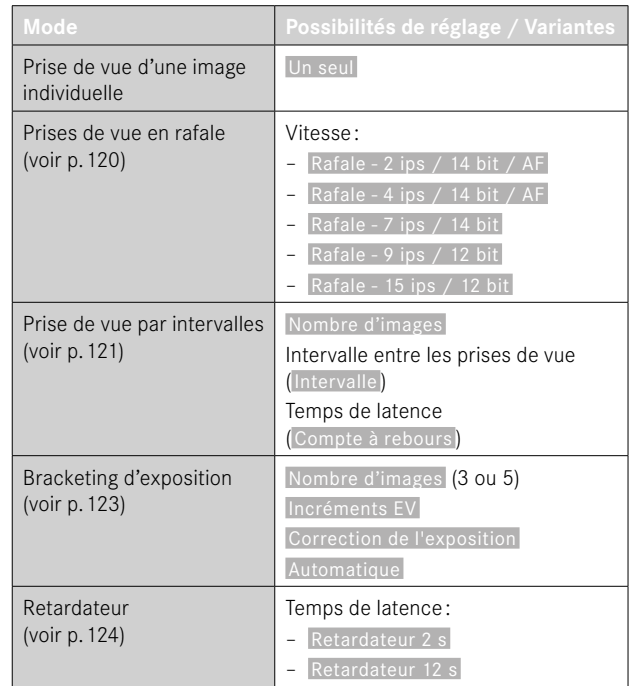

# **MISE AU POINT (RECENTRAGE)**

Avec le Leica Q3, la mise au point peut s'effectuer aussi bien automatiquement que manuellement. Lors de la photographie en autofocus, 3 modes de service et 4 méthodes de mesure sont disponibles.

## **PHOTOGRAPHIER AVEC AF**

- ▸ Enfoncez et maintenez enfoncé le verrouillage AF/MF
- ▸ Réglez la bague de mise au point sur la position AF
- ▸ Le cas échéant, positionnez le champ de mesure AF
- ▸ Appuyez sur le déclencheur et maintenez-le enfoncé
	- La mise au point est réalisée une fois (AFs) et/ou en continu (AFc).
	- En cas de mesure réussie: champ de mesure AF vert.
	- En cas de mesure non réussie: champ de mesure AF rouge.
	- En alternative, la mise au point et/ou le réglage de l'exposition peuvent être réalisés et enregistrés avec l'une des touches de fonction (mémorisation de la valeur de mesure, voir p.[117\)](#page-116-0).
- ▸ Déclenchez

## **PHOTOGRAPHIER AVEC MF**

- ▸ Enfoncez et maintenez enfoncé le verrouillage AF/MF
- ▶ Tournez la bague de mise au point hors de la position **AF**
- ▸ Mettez au point avec la bague de mise au point
- ▸ Déclenchez

Pour plus d'informations à ce sujet, reportez-vous aux chapitres suivants.

# **MODES DE FONCTIONNEMENT AUTOFOCUS**

Les modes de fonctionnement AF suivants sont disponibles :  AFs ,  AFc  et  AF intelligent . Le mode de service AF actuel est

affiché dans la ligne d'en-tête.

Réglage par défaut:  AF intelligent 

- ▶ Dans le menu principal, sélectionnez Mise au point
- ▶ Sélectionnez Mode de mise au point
- ▸ Sélectionnez le réglage désiré ( AF intelligent ,  AFs ,  AFc )

## **AF INTELLIGENT**

Convient pour tous les motifs. La caméra sélectionne automatiquement entre AFs et AFc.

# **AFs (single)**

Convient pour les motifs sans mouvement ou seulement avec très peu. La mise au point est effectuée seulement une fois et elle demeure alors enregistrée tant que le déclencheur est maintenu sur le point de résistance. Ceci est également le cas lorsque le champ de mesure est dirigé sur un autre objet.

## **AFc (continuous)**

Convient pour les motifs mobiles. La mise au point est adaptée constamment au motif dans le champ de mesure AF, tant que le déclencheur est maintenu sur le 1er point de résistance.

# **MÉTHODES DE MESURE AUTOFOCUS**

Pour la mesure de la distance, différentes méthodes de mesure sont disponibles dans le mode AF. Une mise au point réussie est indiquée par un champ de mesure vert, une terminée sans succès par un rouge.

Réglage par défaut:  Multi-Zone 

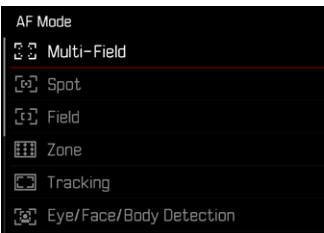

- ▶ Dans le menu principal, sélectionnez Mise au point
- ▸ Sélectionnez  Mode AF
- ▸ Sélectionnez le réglage désiré

( Multi-Zone ,  Spot ,  Champ ,  Zone ,  Poursuite ,  Détection des personnes. Détection des personnes et animaux

#### Remarques

- La mise au point par AF peut échouer:
	- Si l'écart par rapport au motif visé est trop grand (le mode macro) ou trop faible
	- Si le motif n'est pas assez éclairé
- Avec AF tactile, le champ de mesure AF peut être placé directement. Pour plus d'informations, voir p.84.

# **MESURE À CHAMPS MULTIPLES**

Plusieurs champ de mesure sont saisis entièrement automatiquement. Cette fonction est particulièrement indiquée pour les instantanés.

## **MESURE SPOT/CHAMP**

Les deux méthodes de mesure ne s'appliquent qu'aux parties du motif au sein du champ de mesure AF correspondant. Les champs de mesure sont désignés par un petit cadre (champ de mesure) et/ ou une croix (mesure spot). Grâce à sa plage de mesure particulièrement réduite, la mesure spot permet de se concentrer sur des très petits détails du motif.

La plage de mesure légèrement supérieure de la mesure de champ est moins critique lors de la visée, mais elle permet une mesure sélective.

Les méthodes de mesure sont également utilisables lors des séries d'images au cours desquelles la partie du motif affichée nettement doit toujours être disposée au même endroit (excentré) de l'image. Pour cela, le champ de mesure AF doit être déplacé à un autre endroit (voir p.[99](#page-98-0)).

## **ZONE**

Dans cette méthode de mesure, certaines parties du motif sont enregistrées avec un groupe connexe de 5x5 zones. Elle combine un certain degré d'adaptabilité des instantanés à la possibilité de viser intentionnellement des sujets plus larges.

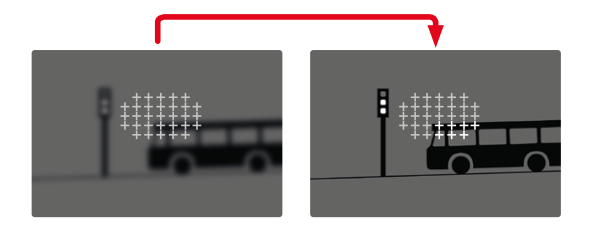

Une fois le réglage effectué s'affichent les champs de mesure dans lesquels les parties du motif sont nettes.

#### **POURSUITE**

Cette variante de la mesure de champ aide lors de la saisie de motifs déplacés. Le motif au champ de mesure est constamment mis au point après qu'il a été saisi une fois.

 $\overline{\bullet}$ 

- ▶ Positionnez ou déplacez le champ de mesure sur le motif souhaité (en faisant pivoter l'appareil photo ou en déplaçant le champ de mesure)
- ▸ Appuyez sur le déclencheur et maintenez-le enfoncé

ou

- ▸ Appuyez sur la touche de fonction
	- (si la fonction  AF-L  ou  AF-L + AE-L  est utilisée, voir p.[117\)](#page-116-0)
	- Le motif est mis au point.
- ▸ Faites pivotez l'appareil sur la coupe souhaitée
	- Le champ de mesure «poursuit» le motif enregistré et le motif est constamment mis au point.

#### **Remarque**

• Cette méthode de mesure met constamment au point, même lorsque  AFs  a été réglé comme mode de fonctionnement AF.

#### **POSITION DE DÉMARRAGE EN CAS DE POURSUITE**

Réglage par défaut:  Centre 

Il est possible de constater sur quelle position la poursuite doit démarrer.

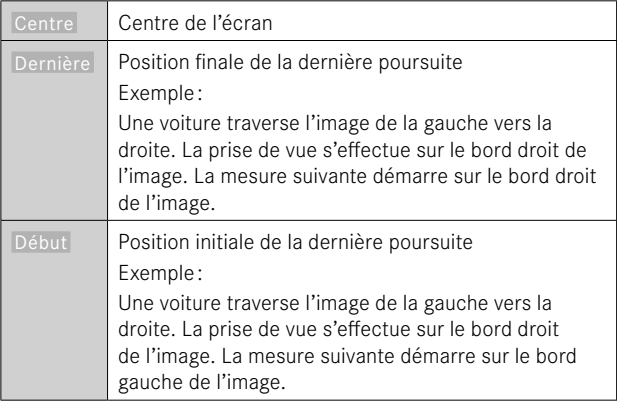

▶ Dans le menu principal, sélectionnez Mise au point

- ▶ Sélectionnez Pos. initiale poursuite AF
- ▸ Sélectionnez le réglage désiré ( Dernière ,  Début ,  Centre )

## **DÉTECTION DES PERSONNES (RECONNAISSANCE DES VISAGES)**

La détection des personnes est une extension de la reconnaissance des visages. Outre des échantillons biométriques de visages, ceux du corps sont aussi identifiés et utilisés pour la mise au point. Ainsi, une personne mesurée une fois peut être poursuivie de manière plus continue, même si le visage n'est pas visible pendant un court instant. Notamment en présence de plusieurs personnes dans l'image, cette fonction empêche ainsi également des « sauts » non désirés sur d'autres visages.

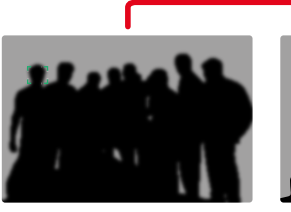

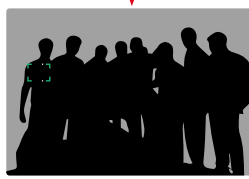

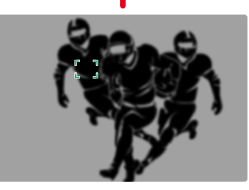

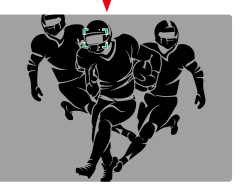

Si la reconnaissance des visages détecte un œil, la mise au point s'effectue sur lui. Si plusieurs yeux ont été détectés, il est possible de choisir sur quel œil la mise au point doit être effectuée. L'œil actuellement sélectionné est mis en valeur.

De plus, lorsque l'image comprend plusieurs visages, il est facile de sélectionner celui que l'on souhaite.

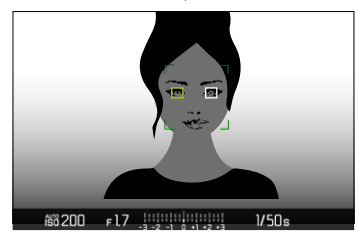

**Pour passer du visage et/ou des yeux d'une personne à une autre**

▸ Appuyez sur la touche de sélection dans la direction souhaitée

#### **DÉTECTION DES PERSONNES ET ANIMAUX**

Cette variante de la détection des personnes inclut également certaines espèces d'animaux domestiques courants.

# **RÉGLAGE RAPIDE AF**

Le réglage rapide AF permet de modifier rapidement la taille du champ de mesure avec certaines méthodes de mesure AF. L'image à l'écran reste constamment visible pendant le réglage.

## **OUVRIR LE RÉGLAGE RAPIDE AF**

- ▸ Appuyez sans relâcher sur l'écran
	- Tous les affichages auxiliaires sont masqués.
	- Lorsque Champ / Zone / Détection des personnes / Détection des personnes et animaux  est réglé comme méthode de mesure, des triangles rouges apparaissent sur deux angles du champ de mesure.

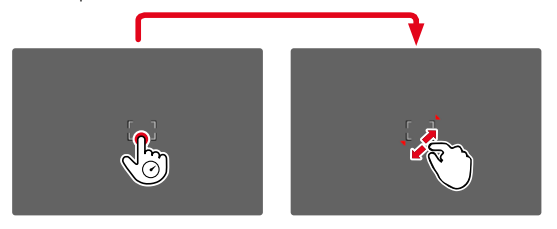

#### **MODIFIER LA TAILLE DU CHAMP DE MESURE AF**

(uniquement  Champ / Zone / Détection des personnes / Détection des personnes et animaux )

▸ Tournez la molette

ou

- ▸ Rapprochez les doigts / écartez les doigts
	- La taille du champ de mesure AF est réglable en 3 niveaux.

## **FONCTIONS AUXILIAIRES AF**

#### **AGRANDISSEMENT EN MODE AF**

Pour mieux estimer les réglages, l'agrandissement peut être ouvert indépendamment de la mise au point.

Pour cela, il faut affecter la fonction  Agrandiss.  à l'une des touches de fonction (voir p.59).

**Pour affecter la fonction à une touche de fonction**

 $\triangleright$  Voir p. 59

**Pour ouvrir l'agrandissement**

- ▸ Appuyez sur la touche de fonction
	- Un cadrage agrandi apparaît. Sa position est régie en fonction de la position du champ de mesure AF.
	- Le rectangle à l'intérieur du cadre situé sur le côté droit symbolise l'agrandissement actuel ainsi que la position de la section montrée.

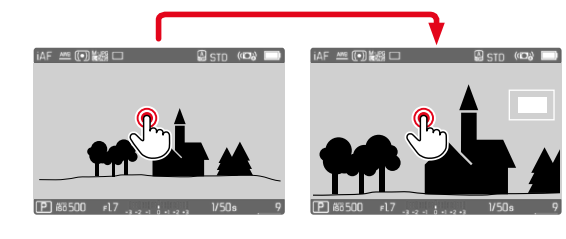

**Pour adapter le niveau d'agrandissement**

- ▸ Appuyez sur la touche centrale
	- Le cadrage navigue entre les niveaux d'agrandissement.

**Pour modifier la position de la section**

▸ Appuyez sur la touche de sélection dans la direction souhaitée

**Pour quitter l'agrandissement**

▸ Exercez une légère pression sur le déclencheur

ou

▸ Appuyez de nouveau sur la touche de fonction

- L'agrandissement reste actif jusqu'à ce qu'il soit terminé.
- Le dernier niveau d'agrandissement utilisé demeure conservé à l'ouverture suivante de la fonction.

## **LUMIÈRE AUXILIAIRE AF**

La lumière auxiliaire AF intégré élargit la plage de fonctionnement du systèmeAF lorsque les conditions d'éclairage sont mauvaises. Une fois la fonction activée, cette lampe s'allume dans ce type de situation pendant que la mesure est réalisée.

Pour le réglage, voir p.90.

#### **VALIDATION AF ACOUSTIQUE**

Il est possible de faire valider la mise au point réussie au mode AF par un signal sonore (voir p.69).

# <span id="page-98-0"></span>**DÉPLACEMENT DU CHAMP DE MESURE AF**

Toutes les méthodes de mesure AF permettent de déplacer le champ de mesure AF avant la mise au point.

▸ Appuyez sur la touche de sélection dans la direction souhaitée

ou

▸ Tapotez à l'endroit souhaité sur l'écran (Si AF tactile est actif)

- Le champ de mesure reste sur la dernière position utilisée pour la méthode de mesure AF, même en cas de changement de la méthode de mesure AF et de mise hors tension de l'appareil photo.
- Lors de la combinaison de la méthode de mesure de l'exposition  Spot  avec les méthodes de mesure AF  Spot ,  Champ  et  Zone , un couplage des champs de mesure s'effectue. La mesure de l'exposition s'effectue ensuite sur la zone définie par le champ de mesure AF, même si celui-ci est décalé.

# **MISE AU POINT MANUELLE (MF)**

Pour certains motifs et dans certaines situations, il peut être avantageux d'effectuer une mise au point manuelle au lieu d'utiliser l'autofocus.

- quand le même réglage est utilisé pour plusieurs prises de vue
- quand l'utilisation de la mémorisation des valeurs enregistrées serait plus compliquée
- quand, pour des prises de vue de paysages, il faut conserver le réglage sur l'infini
- quand des conditions de luminosité médiocres, c'est-à-dire très sombres, nécessitent un fonctionnement AF plus lent ou ne le permettent pas du tout
- ▶ Déplacez la bague de mise au point hors de la position **AF** (pour y parvenir, maintenez enfoncé le déverrouillage AF/MF)

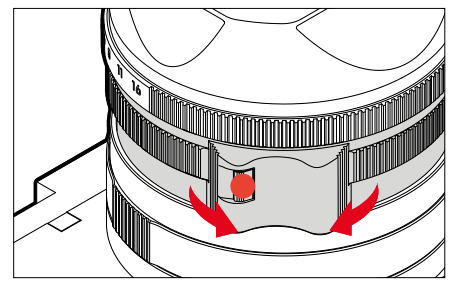

▸ Tournez la bague de mise au point jusqu'à ce que l'élément de motif souhaité s'affiche de manière nette

# **FONCTIONS AUXILIAIRES MF**

Pour la mesure de la distance manuelle, les fonctions auxiliaires suivantes sont disponibles.

## **FOCUS PEAKING**

Pour cette fonction auxiliaire, les bords d'éléments de motifs réglés de manière nette sont affichés en surbrillance. La couleur du marquage est réglable. La sensibilité peut également être adaptée. Pour le réglage, voir p.87.

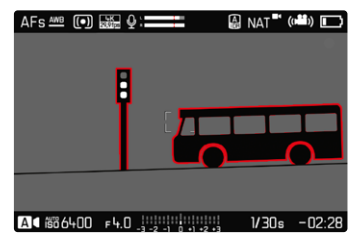

- ▶ Dans le menu principal, sélectionnez Mise au point
- ▶ Sélectionnez Assistance mise au point
- ▶ Sélectionnez Focus Peaking
- ▸ Sélectionnez le réglage désiré ( Arrêt ,  Rouge ,  Vert ,  Bleu ,  Blanc )
- ▸ Définissez le cadrage
- ▸ Tournez la bague de mise au point de façon à ce que les détails du motif souhaités soient repérés

#### Remarque

• L'identification des parties nettes du motif repose sur le contraste du motif, c'est-à-dire sur les différences clair-sombre. Ainsi, des éléments de motif à fort contraste peuvent être marqués incorrectement, bien qu'ils ne soient pas réglés de manière nette.

#### **AGRANDISSEMENT EN MODE MF**

Plus les détails du motif sont agrandis, plus il est facile de juger de la netteté et plus la mise au point peut être précise.

Cette fonction peut être activée automatiquement en cas de mise au point manuelle ou ouverte indépendamment de celle-ci.

#### **OUVERTURE AVEC LA BAGUE DE MISE AU POINT**

En tournant la bague de mise au point, un cadrage est affiché automatiquement en agrandi.

- ▶ Dans le menu principal, sélectionnez Mise au point
- ▶ Sélectionnez Assistance mise au point
- ▸ Sélectionnez  Grossiss. auto
- ▸ Sélectionnez  Marche
- ▸ Tournez la bague de mise au point
	- Un cadrage agrandi apparaît. Sa position est régie en fonction de la position du champ de mesure AF.
	- Le rectangle à l'intérieur du cadre situé sur le côté droit symbolise l'agrandissement actuel ainsi que la position de la section montrée.

**Pour adapter le niveau d'agrandissement**

- ▸ Appuyez sur la touche centrale
	- Le cadrage navigue entre les niveaux d'agrandissement.

**Pour modifier la position de la section**

▸ Appuyez sur la touche de sélection dans la direction souhaitée

**Pour quitter l'agrandissement**

▸ Exercez une légère pression sur le déclencheur

- Env. 5s après le dernier tour de la bague de mise au point, l'agrandissement est annulé automatiquement.
- Le dernier niveau d'agrandissement utilisé demeure conservé à l'ouverture suivante de la fonction.

#### **OUVERTURE AVEC UNE TOUCHE DE FONCTION**

Pour mieux estimer les réglages, l'agrandissement peut être ouvert indépendamment de la mise au point.

Pour cela, il faut affecter la fonction  Agrandiss.  à l'une des touches de fonction (voir p.59).

**Pour affecter la fonction à une touche de fonction**

 $\blacktriangleright$  Voir p. 59

**Pour ouvrir l'agrandissement**

- ▸ Appuyez sur la touche de fonction
	- Un cadrage agrandi apparaît. Sa position est régie en fonction de la position du champ de mesure AF.
	- Le rectangle à l'intérieur du cadre situé sur le côté droit symbolise l'agrandissement actuel ainsi que la position de la section montrée.

**Pour adapter le niveau d'agrandissement**

- ▸ Appuyez sur la touche centrale
	- Le cadrage navigue entre les niveaux d'agrandissement.

**Pour modifier la position de la section**

▶ Balayez l'écran pour changer à votre guise la position de la section affichée de l'agrandissement

ou

▸ Appuyez sur la touche de sélection dans la direction souhaitée

**Pour quitter l'agrandissement**

▸ Exercez une légère pression sur le déclencheur

## **Remarque**

• L'agrandissement reste actif jusqu'à ce qu'il soit terminé.

# **FONCTION MACRO**

La bague macro permet de modifier rapidement la plage de travail pour le réglage de macro de la mise au point normale (de 30cm à l'infini) à la plage de macro (de 17cm à 30cm). Aussi bien le mode AF que le mode MF sont possibles dans les deux plages.

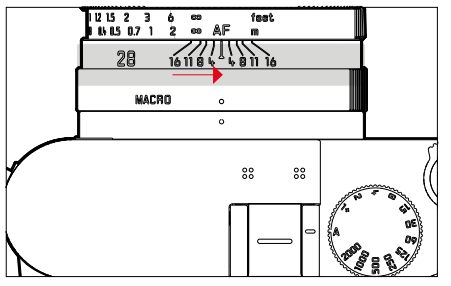

- ▸ Tournez la bague macro jusqu'à ce que le point de repère soit sur **MACRO** 
	- Lors du basculement des zones de mise au point, les graduations de mise au point changent en conséquence sur la bague de mise au point.

# **SENSIBILITÉ ISO**

Le réglage ISO comprend une plage comprise entre 50 et 100000 ISO permettant ainsi un ajustement ciblé à toutes les situations.

Avec le réglage manuel de l'exposition, le réglage ISO automatique offre une plus grande latitude pour utiliser le rapport vitesse d'obturation-ouverture souhaité. Avec le réglage automatique, il est possible de définir des priorités, p. ex. pour des raisons de composition d'image.

Réglage par défaut:  Auto ISO 

# **VALEURS ISO FIXES**

Il est possible de choisir des valeurs d'ISO 50 à ISO 100000 en 14 niveaux. Le réglage ISO manuel se fait tout d'abord par incréments EV entiers, puis par incréments de 1⁄3EV à partir d'une valeur ISO de 50000.

- ▶ Dans le menu principal, sélectionnez **ISO**
- ▸ Sélectionnez la valeur souhaitée

#### **Remarque**

• En particulier en cas de valeurs ISO élevées et de traitement ultérieur de l'image, un bruit numérique et des lignes verticales et horizontales peuvent apparaître, essentiellement sur les surfaces de grande dimension uniformément claires du motif.

# **RÉGLAGE AUTOMATIQUE**

La sensibilité est adaptée automatiquement à la luminosité extérieure et/ou aux combinaisons vitesse d'obturation-ouverture prescrites. En association avec le mode priorité ouverture, cela étend la plage de commande automatique de l'exposition. La commande automatique de la sensibilité ISO se fait par incréments de 1⁄3EV.

- ▶ Dans le menu principal, sélectionnez <sup>180</sup>
- ▸ Sélectionnez  Auto ISO

## **DÉLIMITATION DES PLAGES DE RÉGLAGE**

Il est possible de régler une valeur ISO maximale, afin de délimiter la plage du réglage automatique (Valeur ISO maximale). Par ailleurs, une durée d'exposition maximale peut également être réglée. Pour cela, le réglage automatique ainsi que des vitesses d'obturation fixes plus lentes sont disponibles entre  1/2  s et  1/2000  s. Pour la photographie avec flash, des réglages séparés sont possibles.

#### **LIMITATION DE LA VALEUR ISO**

Sont disponibles toutes les valeurs à partir d'ISO 200. Réglage par défaut:  6400 

- ▶ Dans le menu principal, sélectionnez Réglages auto ISO
- ▶ Sélectionnez Valeur ISO maximale
- ▸ Sélectionnez la valeur souhaitée

#### **LIMITATION DE LA VITESSE D'OBTURATION**

Réglage par défaut:  Auto 

- ▶ Dans le menu principal, sélectionnez Réglages auto ISO
- ▶ Sélectionnez Limitation du temps d'exposition
- ▸ Sélectionnez la valeur souhaitée ( Auto ,  1/2000 ,  1/1000 ,  1/500 ,  1/250 ,  1/125 ,  1/60 ,  1/30 ,  $1/15$ ,  $1/8$ ,  $1/4$ ,  $1/2$

#### **LIMITATION DE LA VALEUR ISO (FLASH)**

Sont disponibles toutes les valeurs à partir d'ISO 200.

Réglage par défaut:  6400 

- ▶ Dans le menu principal, sélectionnez Réglages auto ISO
- ▶ Sélectionnez Valeur ISO maximale (flash)
- ▸ Sélectionnez la valeur souhaitée

#### **LIMITATION DE LA VITESSE D'OBTURATION (FLASH)**

Réglage par défaut:  Auto 

- ▶ Dans le menu principal, sélectionnez Réglages auto ISO
- ▸ Sélectionnez  Limit. du temps d'expos. (flash)
- ▸ Sélectionnez la valeur souhaitée

( Auto ,  1/2000 ,  1/1000 ,  1/500 ,  1/250 ,  1/125 ,  1/60 ,  1/30 ,  $1/15$ ,  $1/8$ ,  $1/4$ ,  $1/2$ 

# **RÉGLAGE ISO DYNAMIQUE**

La molette peut être configurée de manière à pouvoir effectuer le réglage ISO manuel en temps réel (voir p.60). Le réglage passe alors par toutes les valeurs disponibles dans le menu  ISO . Il est ainsi également possible de sélectionner  Auto ISO .

# **BALANCE DES BLANCS**

En photographie numérique, la balance des blancs assure un rendu des couleurs neutre, quelle que soit la lumière. Son fonctionnement consiste à indiquer à l'avance à l'appareil photo la couleur devant être reproduite en blanc.

Il existe pour cela quatre possibilités :

- commande automatique
- préréglages fixes
- réglage manuel par mesure
- réglage direct de la température des couleurs

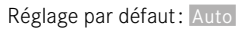

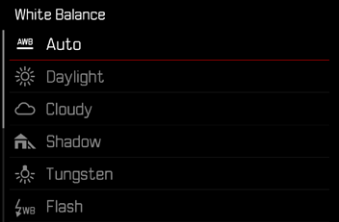

# **COMMANDE/PARAMÉTRAGES FIXES AUTOMATIQUES**

- 
- Auto  :pour la commande automatique qui assure des résultats neutres dans la plupart des situations
- Préréglages fixes divers pour les sources de lumière les plus courantes :

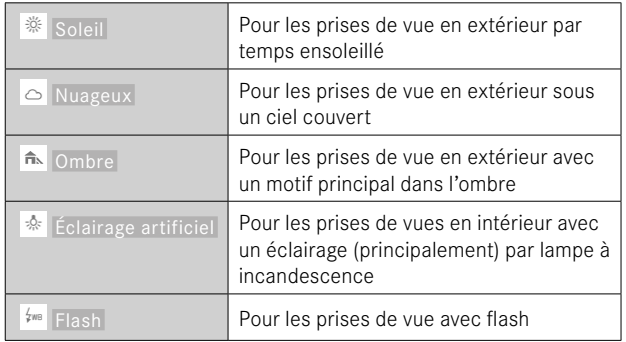

- ▶ Dans le menu principal, sélectionnez Balance des blancs
- ▸ Sélectionnez le réglage désiré

# **RÉGLAGE MANUEL PAR MESURE**

## Carte de gris neutre

Cette variante de mesure recense toutes les teintes de couleur dans le champ de mesure, à partir desquelles elle calcule une valeur de gris moyenne.

- ▸ Dans le menu principal, sélectionnez  Balance des blancs
- ▸ Sélectionnez  Carte de gris neutre
	- Sur l'écran s'affichent:
		- l'image basée sur la balance des blancs automatique
		- un cadre au centre de l'image

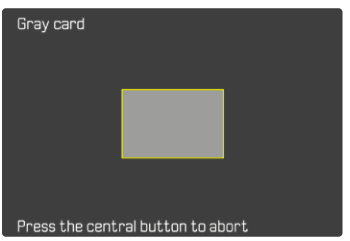

- ▸ Orientez le champ de mesure sur une surface blanche ou gris neutre
	- L'image de l'écran se modifie dynamiquement en raison de la surface de référence dans le cadre.

## **Pour effectuer la mesure**

- ▸ Déclenchez
	- La mesure est effectuée.

**Pour annuler la mesure**

▸ Appuyez sur la touche centrale

#### **Remarque**

• Une valeur déterminée de cette manière reste mémorisée (c'està-dire qu'elle est utilisée pour toutes les images suivantes), jusqu'à ce qu'une nouvelle mesure soit effectuée ou un autre réglage de la balance des blancs soit sélectionné.

# **RÉGLAGE DIRECT DE LA TEMPÉRATURE DES COULEURS**

Il est possible de régler directement des valeurs entre 2000 et 11500K (Kelvin). Vous disposez ainsi d'une très large plage, qui couvre la plupart des températures de couleur existant dans la pratique et dans laquelle vous pouvez adapter le rendu des couleurs, de manière très détaillée, aux couleurs existantes et à vos goûts personnels.

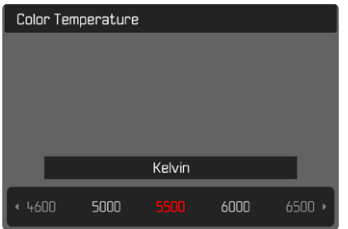

- ▶ Dans le menu principal, sélectionnez Balance des blancs
- ▸ Sélectionnez  Température de couleur
- ▸ Sélectionnez la valeur souhaitée

# **EXPOSITION**

# **TYPE D'OBTURATEUR**

Le Leica Q3 possède à la fois un obturateur mécanique et une fonction obturateur entièrement électronique. L'obturateur électronique élargit la zone d'obturation disponible et il fonctionne de manière absolument silencieuse, ce qui est important dans certains environnements de travail.

Réglage par défaut:  Hybride 

- ▶ Dans le menu principal, sélectionnez Type d'obturateur
- ▸ Sélectionnez le réglage désiré ( Mécanique ,  ÉlectroniqueHybride )

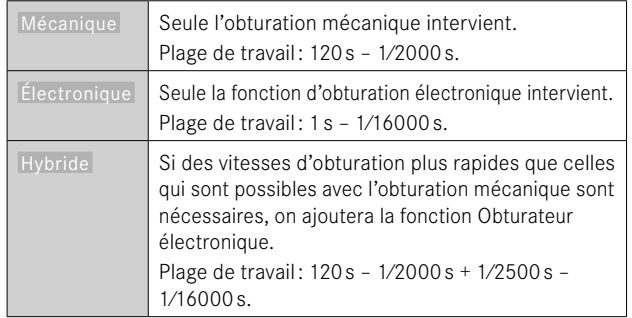

## **UTILISATION**

L'obturateur mécanique transmet un feedback auditif grâce au bruit traditionnel de l'obturateur. Il convient aussi bien aux temps de pose prolongés qu'aux prises de vue de motifs en mouvement.

La fonction Obturateur électronique permet de photographier avec le diaphragme ouvert, même en cas de forte luminosité, grâce à des vitesses d'obturation très rapides. Elle convient moins bien pour les motifs en mouvement en raison de l'effet «rolling shutter» prononcé.

#### **Remarques**

- Lorsque la fonction Obturateur électronique est activée, il est impossible d'utiliser le flash.
- En cas d'éclairage par LED et tubes fluorescents, l'utilisation de la fonction Obturateur électronique combinée à des vitesses d'obturation rapides peut entraîner la formation de bandes.

# **MÉTHODES DE MESURE DE L'EXPOSITION**

Les méthodes de mesure de l'exposition suivantes sont disponibles. Réglage par défaut:  Multi-Zone 

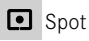

Pondérée centrale

- **Priorité aux zones claires**
- **Multi-Zone**
- ▶ Dans le menu principal, sélectionnez Mesure de l'exposition
- ▸ Sélectionnez la méthode de mesure désirée ( Spot ,  Pondérée centrale ,  Priorité aux zones claires ,  Multi-Zone )
	- La méthode de mesure réglée est indiquée dans la ligne du haut de l'image de l'écran.

Lors de la mesure spot, le champ de mesure peut être déplacé:

▸ Appuyez sur la touche de sélection dans la direction souhaitée

#### **Remarques**

• Les informations d'exposition (valeur ISO, ouverture, vitesse d'obturation et balance de l'exposition avec échelle de correction de l'exposition) aident à la définition des réglages requis pour une exposition correcte.
# **SPOT**

Cette méthode de mesure est exclusivement concentrée sur une petite zone au centre de l'image. Lors de la combinaison de la méthode de mesure de l'exposition  Spot  avec les méthodes de mesure AF  Spot  et  Champ , un couplage des champs de mesure s'effectue. La mesure de l'exposition s'effectue ensuite sur la zone définie par le champ de mesure AF, même si celui-ci est décalé.

# **PONDÉRÉE CENTRALE**

Cette méthode prend en compte l'intégralité du champ de l'image. Cependant les éléments situés au centre du motif jouent un rôle beaucoup plus déterminant que les zones situées en bordure dans le calcul de la valeur de l'exposition.

### **MULTI-ZONE**

Cette méthode de mesure repose sur la saisie de plusieurs valeurs de mesure. Celles-ci sont calculées en fonction de la situation à l'aide d'un algorithme et renvoient une valeur d'exposition adaptée au rendu mesuré du motif principal présumé.

## **PRIORITÉ AUX ZONES CLAIRES**

Cette méthode prend en compte l'intégralité du champ de l'image. La valeur de l'exposition est toutefois ajustée selon les détails du motif plus clairs que la moyenne. Cela permet d'éviter une surexposition des détails clairs du motif, sans devoir les mesurer directement. Cette méthode de mesure est particulièrement adaptée pour les motifs nettement plus éclairés que le reste de l'image (par exemple des personnes éclairées par un projecteur) ou réfléchissant beaucoup plus la lumière (par ex. un vêtement blanc).

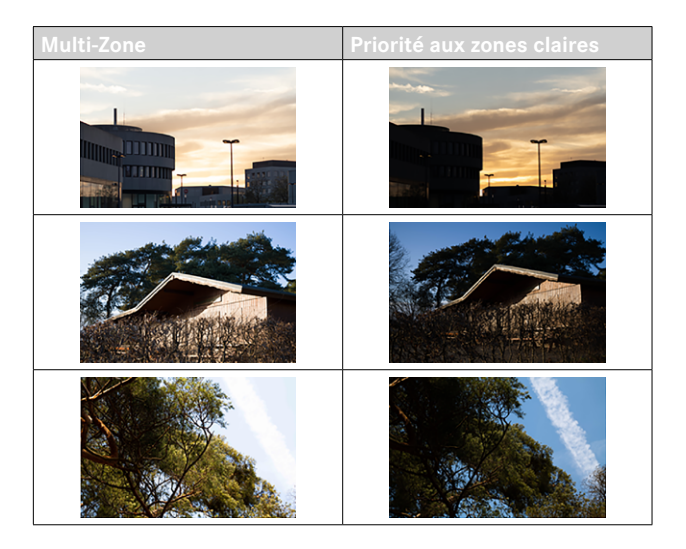

# **MODES D'EXPOSITION**

Pour une adaptation optimale au motif en question ou à la composition d'image souhaitée, quatre modes de service sont disponibles :

- Programme automatique (**P**)
- Mode priorité ouverture (**A**)
- Mode priorité vitesse (**S**)
- Réglage manuel (**M**)

Ces quatre modes de fonctionnement «classiques » s'activent par des réglages correspondants sur la molette de vitesse d'obturation et sur la bague de diaphragme. La condition requise pour l'emploi de **P**, **A**, **S**, et **M** est le réglage correspondant de l'option du menu  Mode Scènes  (voir p.[127\)](#page-126-0). Cette option de menu doit impérativement être réglée sur P-A-S-M. Si, à la place, elle est réglée sur l'une des 10 variantes du programme automatique en fonction du motif et de la situation, ce réglage a alors priorité sur les réglages effectués à l'aide des éléments de commande physiques. La molette de vitesse d'obturation et la bague de diaphragme sont alors sans aucune fonction.

# **SÉLECTION DU MODE DE FONCTIONNEMENT**

Les quatre modes de fonctionnement sont activés automatiquement par les combinaisons de réglages suivantes :

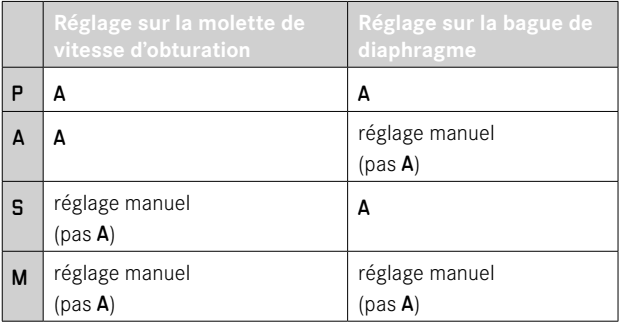

- ▶ Dans le menu principal, sélectionnez Mode Scènes
- ▶ Sélectionnez P-A-S-M
- ▸ Placez la molette de vitesse d'obturation sur la position correspondante
- ▸ Placez la bague de diaphragme sur la position correspondante

# **RÉGLAGE ENTIÈREMENT AUTOMATIQUE DE L'EXPOSITION – P**

### **PROGRAMME AUTOMATIQUE – P**

Le programme automatique sert à photographier rapidement et de manière entièrement automatique. L'exposition est commandée par le réglage automatique de la vitesse d'obturation et de l'ouverture.

- ▶ Dans le menu principal, sélectionnez Mode Scènes
- ▸ Sélectionnez  P-A-S-M
- ▸ Réglez la molette de vitesse d'obturation sur la position A
- ▸ Réglez la bague de diaphragme sur la position A
- ▸ Appuyez sur le déclencheur et maintenez-le enfoncé
	- Sur le bord inférieur de l'écran, les informations d'exposition sont affichées. Elles contiennent la paire de valeurs réglée automatiquement pour l'ouverture et la vitesse d'obturation.
	- Tous les autres affichages éventuellement visibles des barres d'information sont masqués.
- ▸ Déclenchez
- ou
- ▸ Adaptez la paire de valeurs réglée automatiquement (Changement de programme)

### **MODIFICATION DES COMBINAISONS VITESSE D'OBTURATION-OUVERTURE PRÉDÉFINIES (CHANGEMENT DE PROGRAMME)**

La modification des valeurs prédéfinies à l'aide de la fonction de changement de programme permet de bénéficier de la sécurité et de la rapidité de la commande d'exposition entièrement automatique tout en vous laissant la possibilité de modifier à tout moment la combinaison vitesse-ouverture proposée par l'appareil photo pour l'adapter à vos goûts personnels. L'exposition globale, c.-à-d. la luminosité de l'image, demeure quant à elle inchangée. Les vitesses d'obturation plus rapides conviennent parexemple pour les prises de vues dans le sport, tandis que les vitesses plus lentes apportent une profondeur de champ plus grande, parexemple pour les prises de vue de paysage.

- ▸ Tournez la molette vers la gauche/droite (vers la droite = profondeur de champ plus grande avec des vitesses d'obturation plus lentes, vers la gauche = vitesses d'obturation plus rapides avec une profondeur de champ plus faible)
	- Les paires de valeurs modifiées sont identifiées par un astérisque à côté du P.

### **Remarque**

• Pour garantir une exposition correcte, la plage de réglage est limitée.

# **RÉGLAGE SEMI-AUTOMATIQUE DE L'EXPOSITION – A/S**

## **MODE PRIORITÉ OUVERTURE – A**

Le mode priorité ouverture règle automatiquement l'exposition en fonction de l'ouverture réglée manuellement. Il est donc particulièrement adapté aux prises de vue dans lesquelles la profondeur de champ constitue un élément décisif pour la composition de l'image.

En choisissant en conséquence un petit nombre d'ouverture, vous pouvez réduire la zone de profondeur de champ, p.ex. sur un portrait pour «détacher» un visage net sur un arrière-plan anodin ou gênant. Inversement, un nombre d'ouverture plus important vous permet d'agrandir la zone de la profondeur de champ afin de reproduire avec netteté l'avant-plan et l'arrière-plan d'un paysage.

- ▸ Dans le menu principal, sélectionnez  Mode Scènes
- ► Sélectionnez P-A-S-M
- ▸ Réglez la molette de vitesse d'obturation sur la position A
- ▸ Configurez la valeur d'ouverture désirée
- ▸ Appuyez sur le déclencheur et maintenez-le enfoncé
	- Sur le bord inférieur de l'écran, les informations d'exposition sont affichées. Elles contiennent la paire de valeurs réglée automatiquement pour l'ouverture et la vitesse d'obturation.
	- Tous les autres affichages éventuellement visibles des barres d'information sont masqués.
- ▸ Déclenchez

# **MODE PRIORITÉ VITESSE – S**

Le mode priorité vitesse gère automatiquement l'exposition en fonction de la vitesse d'obturation présélectionnée manuellement. Par conséquent il est particulièrement adapté pour les prises de vue de motifs en mouvement pour lesquelles la netteté du mouvement représenté constitue l'élément déterminant pour la composition de l'image.

Avec une vitesse d'obturation suffisamment rapide, vous pouvez p.ex. éviter les flous indésirables dus au mouvement et «geler le motif». Inversement, avec une vitesse d'obturation plus lente, il est possible d'exprimer le dynamisme du mouvement grâce à des «effets de balayage» ciblés.

- ▶ Dans le menu principal, sélectionnez Mode Scènes
- ▸ Sélectionnez  P-A-S-M
- ▸ Réglez la bague de diaphragme sur la position A
- ▸ Réglez la vitesse d'obturation désirée
	- avec la molette de vitesse d'obturation: par incréments complets
	- avec la molette: réglage précis par incréments de 1⁄3
- ▸ Appuyez sur le déclencheur et maintenez-le enfoncé
	- Sur le bord inférieur de l'écran, les informations d'exposition sont affichées. Elles contiennent la paire de valeurs réglée automatiquement pour l'ouverture et la vitesse d'obturation.
	- Tous les autres affichages éventuellement visibles des barres d'information sont masqués.
- ▸ Déclenchez

### **Remarque**

• Le réglage précis peut également être effectué via l'écran de statut. Selon l'affectation de la molette (voir p.60), cela peut même être la seule possibilité.

# **RÉGLAGE MANUEL DE L'EXPOSITION – M**

Le réglage manuel de la vitesse d'obturation et de l'ouverture est indiqué:

- pour obtenir un effet d'image spécial qui peut être obtenir uniquement par une certaine exposition
- pour pouvoir garantir une exposition absolument identique pour plusieurs prises de vue avec des cadrages différents
- ▶ Dans le menu principal, sélectionnez Mode Scènes
- ► Sélectionnez P-A-S-M
- ▸ Réglez l'exposition souhaitée manuellement (avec la molette de vitesse d'obturation et la bague de diaphragme de l'objectif)
	- La compensation d'exposition s'effectue à l'aide de la graduation de la balance de l'exposition.
- ▸ Appuyez sur le déclencheur et maintenez-le enfoncé
	- Sur le bord inférieur de l'écran, les informations d'exposition sont affichées.
	- Tous les autres affichages éventuellement visibles des barres d'information sont masqués.
- ▸ Déclenchez

Affichages de la balance de l'exposition:

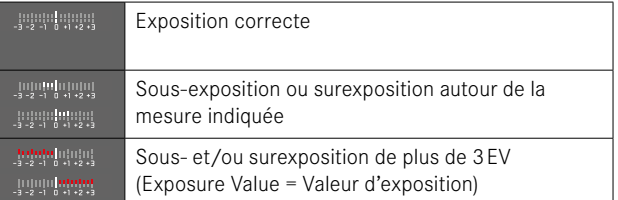

- Si vous choisissez  P-A-S-M  dans l'option  Aperçu exposition , l'image sur l'écran affiche un aperçu exposition (après que la mesure de l'exposition ait été effectuée, voir p.[116](#page-115-0)).
- La molette de vitesse d'obturation doit être enclenchée sur l'une des vitesses d'obturation gravées.

# <span id="page-113-0"></span>**RÉGLAGE DE LA VITESSE D'OBTURATION**

Le réglage de la vitesse d'obturation se fait en deux étapes.

1. avec la molette de vitesse d'obturation: par incréments complets

2. avec la molette: réglage précis par incréments de 1⁄3

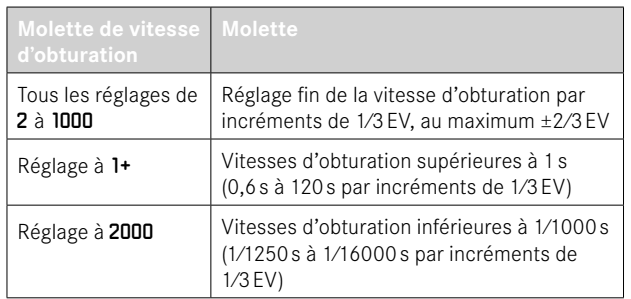

# **EXEMPLES DE RÉGLAGES FINS DE LA VITESSE D'OBTURATION**

- Vitesse d'obturation réglée: 1/125s + tourner la molette d'un cran vers la gauche = 1/100s
- Vitesse d'obturation réglée: 1/500s + tourner la molette de deux crans vers la droite = 1/800s

## Remarque

• Le réglage précis peut également être effectué via l'écran de statut. Selon l'affectation de la molette (voir p.60), cela peut même être la seule possibilité.

# **EXPOSITION PROLONGÉE**

# **VITESSES D'OBTURATION FIXES**

Aux modes de fonctionnement **S** et **M**, le Leica Q3 permet des vitesses d'obturation de jusqu'à 2 minutes (en fonction du réglage ISO). Avec des vitesses d'obturation supérieures à 1s, le temps d'exposition restant en secondes après le déclenchement fait l'objet d'un compte à rebours dans l'affichage.

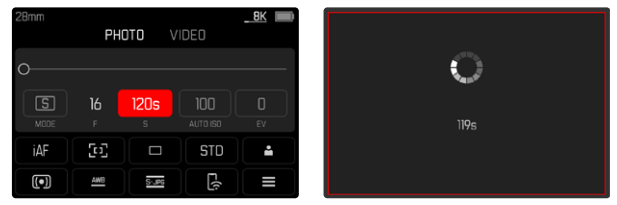

- ▸ Positionnez la molette de vitesse d'obturation sur 1+
- ▸ Sélectionnez la vitesse d'obturation désirée (cela doit être effectué par un réglage fin de la vitesse d'obturation, voir p.[114](#page-113-0))
- ▸ Déclenchez

# **FONCTION T**

Avec ce réglage, l'obturateur reste ouvert après le déclenchement jusqu'à ce que le déclencheur soit actionné de nouveau (jusqu'à 2min maximum; en fonction du réglage ISO).

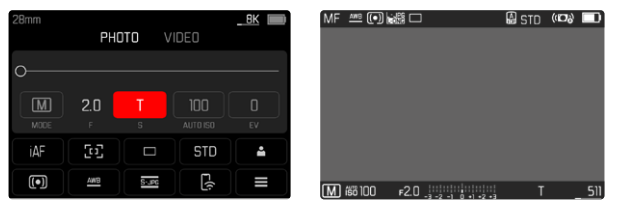

- ▸ Positionnez la molette de vitesse d'obturation sur 1+
- ▸ Réglez la bague de diaphragme sur une valeur fixe
- ▶ Sélectionnez **Π** comme vitesse d'obturation (cela doit être effectué par un réglage fin de la vitesse d'obturation, voir p.[114](#page-113-0))
- ▸ Déclenchez

### **Remarques**

- La vitesse d'obturation maximale pouvant être choisie dépend notamment du réglage de l'option de menu  Type d'obturateur , voir p.[107.](#page-106-0) La fonction T est uniquement disponible si l'option  Type d'obturateur est réglée sur Mécanique ou Hybride.
- Avec des vitesses d'obturation supérieures à 1s, le temps d'exposition restant en secondes après le déclenchement fait l'objet d'un compte à rebours dans l'affichage.

# **RÉDUCTION DU BRUIT**

Un bruit numérique peut apparaître en cas d'utilisation de sensibilités élevées et notamment dans des zones uniformément sombres. Des temps de pose prolongés peuvent entraîner un bruit numérique important. Pour réduire ce bruit numérique, l'appareil photo crée automatiquement, après chaque prise de vue avec vitesses d'obturation plus lentes et valeurs ISO élevées, une deuxième «image noire» (obturateur fermé). Le bruit numérique mesuré lors de cette prise de vue parallèle est ensuite «retiré» par calcul des données de la prise de vue proprement dite. En conséquence, dans de tels cas, le message  Réduction du bruit en cours...  apparaît en guise d'information avec une indication de temps respective.

Ce doublement de la «durée d'exposition» doit être pris en compte lors des temps de pose prolongés. Pendant ce temps, il ne faut pas éteindre l'appareil. Pour pouvoir réaliser plusieurs images à la suite dans ces conditions, il est recommandé de désactiver la réduction du bruit et de l'effectuer dans le cadre du post-traitement. Pour cela, les images doivent être réalisées au format de données brutes.

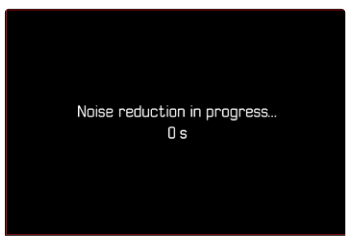

Tant que la fonction est activée, la réduction du bruit est systématiquement effectuée dans certaines conditions. Il s'agit notamment des prises de vue avec la fonction T et des expositions prolongées avec des vitesses d'obturation ≥8s.

Dans tous les autres cas, la réduction du bruit dépend d'une combinaison de facteurs (notamment le réglage ISO, la vitesse d'obturation et la température du capteur). Le tableau suivant indique, pour une température de capteur de 25°C, les vitesses d'obturation à partir desquelles la réduction du bruit est effectuée.

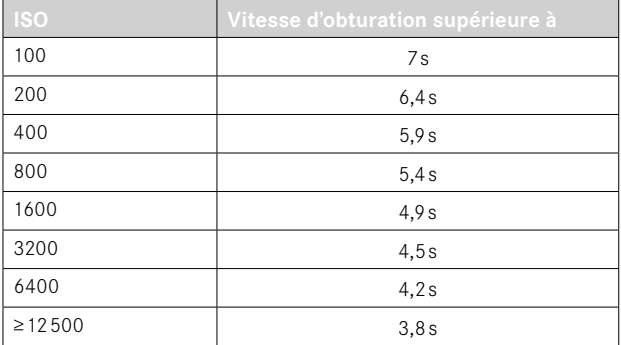

La réduction du bruit peut être désactivée en option (voir p.76).

## **COMMANDE DE L'EXPOSITION**

### <span id="page-115-0"></span>**APERÇU DE L'EXPOSITION**

Pendant que le déclencheur est maintenu actionné, la luminosité de l'image de l'écran montre les répercussions des réglages d'exposition sélectionnés. Ceci permet avant la prise de vue d'évaluer et de contrôler l'effet sur l'image produit par le réglage de l'exposition. Ceci est valable tant que la luminosité du motif et l'exposition définie ne donnent pas des valeurs de luminosité beaucoup trop faibles ou trop élevées.

Pour le réglage d'exposition manuel (**M**), cette fonction peut être désactivée.

Réglage par défaut:  P-A-S-M 

- ▶ Dans le menu principal, sélectionnez Apercu exposition
- ▶ Sélectionnez P-A-S (seulement en mode Programme automatique, en mode priorité ouverture et en mode priorité vitesse) ou  P-A-S-M  (également en réglage manuel)

- Indépendamment des réglages décrits ci-dessus, la luminosité de l'image à l'écran peut être différente de celle des images proprement dites selon les conditions d'éclairage régnant. En particulier en cas d'utilisation d'un temps de pose prolongé avec des motifs sombres, l'image à l'écran paraît nettement plus sombre que la prise de vue correctement exposée.
- L'aperçu d'exposition s'effectue également lorsque la mesure de l'exposition est réalisée avec un autre élément de commande (p.ex. avec une touche de fonction en cas d'affectation avec  AE-L ).

### **MÉMORISATION DE LA VALEUR DE MESURE**

Il arrive fréquemment que, lorsque des détails importants du motif doivent être excentrés pour la composition de l'image, ils paraissent plus clairs ou plus sombres que la moyenne. La mesure centrale pondérée et la mesure spot enregistrent cependant essentiellement, voire exclusivement, une partie au centre de l'image et sont étalonnées sur une valeur de gris moyenne.

Dans de tels cas, la mémorisation de la valeur de mesure permet de mesurer tout d'abord le motif principal et de fixer les réglages respectifs jusqu'à ce que le cadrage final soit déterminé. En cas d'utilisation d'un mode de fonctionnement autofocus, la même chose s'applique pour la mise au point (AF-L).

Normalement, les deux mémorisations (mise au point et exposition) s'effectuent simultanément avec le déclencheur. Les fonctions de mémorisation peuvent cependant être également réparties entre le déclencheur et une touche de fonction, ou être toutes deux exécutées avec une touche de fonction.

Les fonctions comportent respectivement le réglage et la mémorisation.

### **AE-L (AUTO EXPOSURE LOCK)**

L'appareil photo enregistre la valeur d'exposition. Indépendamment de l'exposition, la mise au point peut être effectuée sur un autre objet.

### **AF-L (AUTO FOCUS LOCK)**

L'appareil photo enregistre le réglage de la mise au point. Il est ainsi plus facile de modifier le cadrage lorsque la mise au point est fixe.

### **AE-L/AF-L**

Avec cette option, l'appareil photo mémorise la valeur d'exposition et la mise au point lorsque l'élément de commande affecté est enfoncé.

- Une mémorisation de la valeur de mesure ne présente pas d'intérêt associée à la mesure à champs multiples car, dans ce cas, la détection ciblée d'un détail isolé du motif est impossible.
- Tout réglage sur la bague de diaphragme ou sur la molette de vitesse d'obturation annule la mémorisation éventuelle de la valeur de mesure.

### **MÉMORISATION DE LA VALEUR DE MESURE EN MODE AF**

En cas de mémorisation à l'aide d'une touche de fonction, les fonctions de mesure sont réparties de la manière suivante selon le réglage:

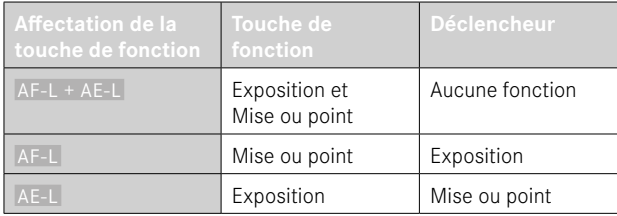

Tant qu'aucune mémorisation de la valeur de mesure n'est effectuée via une touche de fonction, le déclencheur permet les deux fonctions.

### Par déclencheur

- ▸ Visez l'élément de motif important ou à défaut un détail comparable
- ▸ Appuyez sur le déclencheur et maintenez-le enfoncé
	- La mesure et la mémorisation sont effectuées.
- ▸ Tout en maintenant le déclencheur enfoncé, orienter l'appareil de manière à obtenir le cadrage définitif
- ▸ Déclenchez

### Par une touche de fonction

- ▸ Affectez la fonction de mémorisation souhaitée ( AF-L + AE-L ,  AE-L ,  AF-L ) à l'une des touches de fonction (voir p.59)
- ▸ Visez le motif
- ▸ Appuyez sur la touche de fonction
	- La mesure et la mémorisation sont effectuées.
	- L'enregistrement de la valeur d'exposition est signalé par un petit cadenas associé aux lettres AE en bas à gauche de l'écran.
	- L'enregistrement de la mise au point est signalé par le champ de mesure AF vert.
- ▸ Le cas échéant, effectuez une mémorisation de la valeur de mesure avec le déclencheur
- ▸ Définissez le cadrage définitif
- ▸ Déclenchez

### **MÉMORISATION DE LA VALEUR DE MESURE EN MODE MF**

En mode MF, la mémorisation de la valeur de mesure avec le déclencheur comprend seulement l'exposition. Par conséquent, la touche de fonction ne permet aussi que cette fonction (en cas d'affectation  $\alpha$ vec  $AF-L + AE-L$  ou  $AE-L$ ).

### **CORRECTION DE L'EXPOSITION**

Les systèmes de mesure de l'exposition sont étalonnés sur une valeur de gris moyenne correspondant à la luminosité d'un motif photographique normal, c'est-à-dire moyen. Si le détail du motif mesuré ne remplit pas ces conditions, une correction de l'exposition peut être réalisée en conséquence.

En particulier pour réaliser plusieurs images successives, p. ex. si, pour certaines raisons, vous souhaitez délibérément bénéficier d'une exposition un peu moins longue ou un peu plus longue pour une série d'images, la correction de l'exposition est une fonction très utile: une fois paramétrée, elle reste activée, contrairement à la mémorisation de la valeur de mesure, jusqu'à ce qu'elle soit réinitialisée.

Des valeurs de correction de l'exposition peuvent être réglées par incréments de 1⁄3 EV sur une plage de ±3EV (EV: Exposure Value = valeur d'exposition).

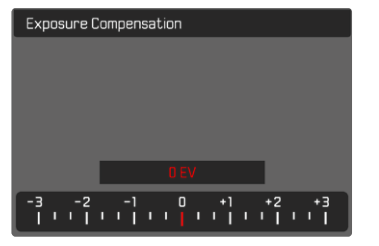

**A** Valeur de correction paramétrée (marques pour 0 = off)

### Par commande à molette

- ▸ Dans le menu principal, sélectionnez  Réglages d'accès direct
- ▶ Sélectionnez **Affectation** molette
- ▶ Sélectionnez Corr. exp.
- ▸ Réglez la valeur désirée avec la molette

### Par commande de menu

- ▶ Dans le menu principal, sélectionnez Correction de l'exposition
	- Sur l'écran s'affiche une graduation en guise de sous-menu.
- ▸ Réglez la valeur souhaitée sur la graduation
	- La valeur réglée est affichée via la graduation.

- Pendant le réglage, vous pouvez observer son effet sur l'image à l'écran, qui devient plus sombre ou plus claire.
- Pour les corrections réglées, le principe suivant s'applique, indépendamment de leur réglage d'origine: elles restent valables jusqu'à ce qu'elles soient remises à  0  manuellement, c'est-à-dire même si l'appareil a été arrêté et remis en marche dans l'intervalle.
- La correction de l'exposition réglée est affichée par une marque sur l'échelle de correction de l'exposition dans la ligne de bas de page.

# **MODES DE PRISE DE VUE**

### **PRISES DE VUE EN RAFALE**

En réglages par défaut, l'appareil photo est paramétré pour des prises de vue une à une ( Une seule ). Des séries d'images peuvent cependant être réalisées, p. ex. pour fixer les différentes étapes des mouvements.

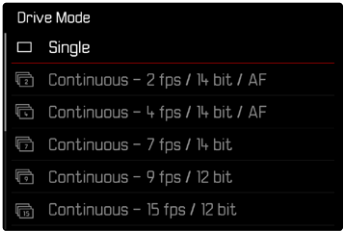

- ▶ Dans le menu principal, sélectionnez Mode déclenchement
- ▸ Sélectionnez le réglage désiré

 $(Rafale - 2$  ips / 14 bit / AF $\blacksquare$ Rafale - 4 ips / 14 bit / AF $\blacksquare$ Rafale -7 ips / 14 bit ,  Rafale - 9 ips / 12 bit ,  Rafale - 15 ips / 12 bit )

Après le paramétrage, des prises de vue en rafale sont effectuées tant que le déclencheur est maintenu enfoncé à fond (et que la capacité de la carte mémoire est suffisante).

### **Remarques**

• Il est recommandé lors de l'utilisation de cette fonction de désactiver le mode de lecture de visualisation ( Lecture auto ).

- Quel que soit le nombre d'images effectuées dans une série, les deux modes Lecture affichent en premier lieu la dernière image de la série ou, pendant une procédure d'enregistrement encore en cours, la dernière image de la série déjà enregistrée sur la carte.
- Les prises de vue en rafale sont impossibles avec un flash. Si une fonction flash est quand même activée, une seule prise de vue sera donc réalisée.
- Les prises de vue en rafale sont impossibles en faisant intervenir le retardateur.
- La mémoire tampon de l'appareil ne permet d'effectuer qu'un nombre limité de prises de vue en série avec la fréquence d'image sélectionnée. Si la limite de capacité de la mémoire tampon est atteinte, la fréquence d'image est réduite. Cela est dû au temps nécessaire pour transférer les données de la mémoire tampon vers la carte. Le nombre restant d'images est affiché en bas à droite.
- Pour les prises de vue en rafale à 2ips 4ips : Les réglages automatiques (réglages d'exposition dans les modes **P**/**A**/**S**, balance des blancs automatique et autofocus) sont effectués individuellement pour chaque prise de vue.
- Pour les prises de vue en rafale à 7ips 15ips : Les réglages automatiques (réglages d'exposition dans les modes **P**/**A**/**S**, balance des blancs automatique et autofocus) sont déterminés avant la première prise de vue et s'appliquent alors à toutes les prises de vue suivantes de la même série.

# **PRISE DE VUE PAR INTERVALLES**

Avec cet appareil photo, vous pouvez photographier de manière automatique des mouvements sur une certaine durée sous la forme de prises de vue par intervalles. À cet effet, vous devez déterminer le nombre de prises de vue, l'intervalle entre les prises de vue et l'instant du début de la série.

Lors des réglages de l'exposition et de la mise au point, il convient de tenir compte du fait que les conditions peuvent varier pendant le déroulement de l'opération.

# **DÉFINITION DU NOMBRE DE PRISES DE VUE**

- ▸ Dans le menu principal, sélectionnez  Mode déclenchement
- ▶ Sélectionnez Prises de vue par intervalles
- ▶ Sélectionnez Nombre de prises de vue
- ▸ Entrez la valeur désirée

# **DÉFINITION DE L'INTERVALLE ENTRE LES PRISES DE VUE**

- ▶ Dans le menu principal, sélectionnez Mode déclenchement
- ▶ Sélectionnez Prises de vue par intervalles
- ▸ Sélectionnez  Intervalle
- ▸ Entrez la valeur désirée

# **DÉFINITION DU TEMPS DE LATENCE**

- ▸ Dans le menu principal, sélectionnez  Mode déclenchement
- ▶ Sélectionnez Prises de vue par intervalles
- ▶ Sélectionnez Compte à rebours
- ▸ Entrez la valeur désirée

**Pour commencer**

- ▸ Appuyez sur le déclencheur
	- L'écran s'éteint automatiquement entre les prises de vue. Le fait d'appuyer sur le déclencheur l'active de nouveau.
	- En haut à droite dans l'image est affiché le temps restant jusqu'à la prise de vue suivante ainsi que son numéro.

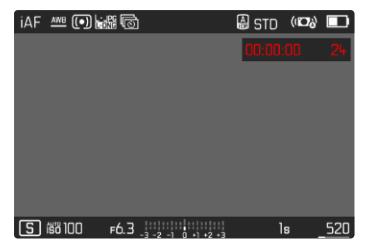

**Pour annuler une prise de vues en série en cours**

- ▸ Appuyez sur la touche PLAY
	- Un petit menu apparaît.
- ▸ Sélectionnez  Arrêter

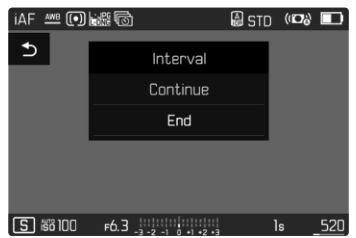

### Remarques

- L'utilisation de l'autofocus peut, en cas de prises de vue par intervalles, entraîner le fait que la mise au point ne soit pas effectuée sur le même motif dans toutes les images.
- Si l'arrêt automatique de l'appareil est paramétré et si aucune opération n'est en cours, l'appareil peut s'éteindre et se rallumer entre les différentes prises de vue.
- Des prises de vue par intervalles effectuées sur une durée assez longue dans un endroit froid, ou dans un endroit où la température est élevée et l'humidité de l'air importante, peuvent éventuellement entraîner des dysfonctionnements.
- Une série de prises de vue par intervalles sera interrompue ou définitivement stoppée dans les cas suivants :
	- si la batterie est déchargée
	- si l'appareil photo est mis hors tension

Il est par conséquent recommandé de veiller à une batterie suffisamment chargée.

- Si la prise de vue par intervalles est interrompue ou définitivement stoppée, vous pouvez reprendre celle-ci en éteignant l'appareil photo, en remplaçant la batterie ou la carte mémoire et en remettant en marche l'appareil. Si vous arrêtez alors l'appareil et si vous le remettez en marche quand la fonction  Prises de vue par intervalles  est activée, un écran d'invite correspondant apparaît.
- Même une fois la série terminée, la fonction Intervallomètre reste active ainsi qu'après l'arrêt et la mise en marche de l'appareil photo jusqu'à ce qu'un autre type de prise de vue (mode déclenchement) soit réglé.
- La fonction Intervallomètre ne signifie pas que l'appareil photo peut servir d'appareil de surveillance.
- Quel que soit le nombre d'images effectuées dans une série, les deux modes Lecture affichent en premier lieu la dernière image de

la série ou, pendant une procédure d'enregistrement encore en cours, la dernière image de la série déjà enregistrée sur la carte.

- En mode Lecture, les images d'une série réalisée par intervalles sont identifiées par l'icône कि.
- Dans certaines circonstances, il peut arriver que l'appareil photo ne puisse pas réaliser de bonnes images. Ceci est notamment le cas lorsque la mise au point n'a pas réussi. Dans ce cas, aucune prise de vue n'est faite et la série est poursuivie avec l'intervalle suivant. À l'affichage apparait alors la remarque  Certaines prises de vues ont été ignorées .

**122** PHOTOGRAPHIER ▸ MODES DE PRISE DE VUE

# **BRACKETING D'EXPOSITION**

De nombreux motifs intéressants présentent un fort contraste et comprennent à la fois des zones très claires et des zones très sombres. En fonction des parties sur lesquelles vous réglez l'exposition, le résultat final d'image peut être très différent. Dans de tels cas, le mode priorité ouverture permet d'utiliser le bracketing d'exposition automatique pour créer plusieurs solutions alternatives avec une exposition graduelle et différentes vitesses d'obturation. Ensuite, il est possible de sélectionner l'image la plus adaptée pour l'usage à venir ou de faire calculer par le logiciel de traitement d'image correspondant une image avec un contraste particulièrement élevé (HDR).

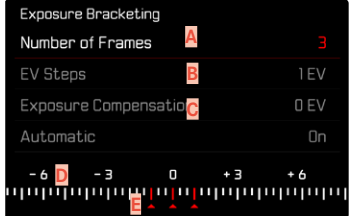

- **A** Nombre de prises de vue
- **B** Différence d'exposition entre les prises de vue
- **C** Réglage de la correction de l'exposition
- **D** Graduation des indices de lumination
- **E** Valeurs d'exposition identifiées en rouge des images (Si une correction de l'exposition est configurée simultanément, la graduation est décalée de la valeur correspondante.)

Le nombre de prises de vue est sélectionnable (3 ou 5 prises de vue). La différence d'exposition réglable sous  Incréments EV  entre les prises de vue est de jusqu'à 3EV.

- ▶ Dans le menu principal, sélectionnez Mode déclenchement
- ▶ Sélectionnez Bracketing d'exposition
- ▸ Dans le sous-menu, sélectionnez dans  Nombre de prises de vue  le nombre de prises de vue souhaité
- ▸ Dans le sous-menu, sélectionnez dans  Incréments EV  la différence d'exposition souhaitée
- ▶ Dans le sous-menu, sélectionnez dans Correction de l'exposition la valeur de correction de l'exposition souhaitée
	- Les valeurs d'exposition identifiées changent de position en fonction des réglages considérés. En cas de correction de l'exposition, la graduation se décale également.
	- L'ensemble de la série de prises de vue est soumis à la valeur corrective de l'exposition sélectionnée.
- ▸ Sélectionnez le réglage désiré dans le sous-menu  Auto
	- Avec le réglage par défaut ( Marche ), toute la série de prises de vue est réalisée après un seul déclenchement; avec  Arrêt , chaque prise de vue de la série doit être déclenchée individuellement.
- ▸ Les prises de vue sont réalisées par un déclenchement unique ou multiple

### **Remarques**

- Si un bracketing d'exposition est paramétré, il est indiqué par l'icône à l'écran. Pendant les prises de vue, vous pouvez observer son effet sur l'image à l'écran, qui devient plus sombre ou plus claire.
- Selon le mode d'exposition, les niveaux de réglage sont obtenus en modifiant la vitesse d'obturation et/ou l'ouverture:
	- Vitesse d'obturation (**A**/**M**)
	- Ouverture (**S**)
	- Vitesse d'obturation et ouverture (**P**)
- L'ordre des prises de vue est le suivant: sous-exposition / exposition correcte / surexposition.
- En fonction de la combinaison vitesse d'obturation-ouverture disponible, la zone de travail du bracketing d'exposition automatique peut être limitée.
- En cas de commande automatique de la sensibilité ISO, la sensibilité définie automatiquement par l'appareil pour la prise de vue non corrigée est également utilisée pour toutes les autres prises de vues d'une même série. En d'autres termes, cette valeur ISO reste inchangée pour toute la série. Ceci peut entraîner le dépassement de la vitesse d'obturation la plus lente définie sous l'option  Limitation du temps d'exposition .
- Selon la vitesse d'obturation initiale, la plage de fonctionnement du bracketing d'exposition automatique peut être limité. Indépendamment de cela, le nombre de prises de vue prédéfini est toujours réalisé. En conséquence, le cas échéant, plusieurs images d'une même série bénéficient de la même exposition.
- Cette fonction reste active jusqu'à ce que vous sélectionniez une autre fonction dans le sous-menu  Mode déclenchement . Si vous ne sélectionnez pas une autre fonction, un autre bracketing d'exposition est réalisé à chaque fois que vous appuyez sur le déclencheur.

# **RETARDATEUR**

Le retardateur permet de réaliser des prises de vue avec un retard présélectionné. Dans de tels cas, nous vous conseillons de fixer l'appareil sur un trépied.

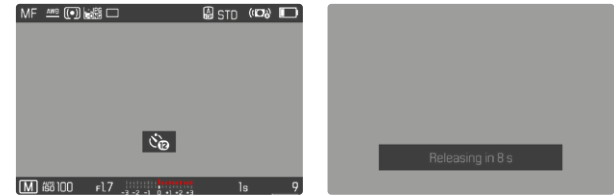

- ▶ Dans le menu principal, sélectionnez Retardateur
- ▶ Sélectionnez Retardateur 2 s / Retardateur 12 s
- ▸ Déclenchez
	- Le décompte du temps restant jusqu'au déclenchement s'affiche à l'écran. Sur le devant de l'appareil photo, la LED du retardateur clignotante indique la fin du temps de latence. Pendant les 10 premières secondes, elle clignote lentement, puis rapidement pendant les 2 dernières.
	- Pendant le temps de latence du déclencheur automatique, la prise de vue peut être interrompue à tout moment en effleurant le déclencheur, le réglage respectif demeure conservé.

- Tout d'abord a lieu la mesure de l'exposition et en mode Autofocus, la mise au point. Le temps de latence ne démarre qu'après tout cela.
- La fonction Retardateur peut uniquement être utilisée pour des prises vue par vue et des bracketings d'exposition.
- Cette fonction reste active jusqu'à ce que vous sélectionniez une autre fonction dans le sous-menu  Retardateur .

# **TYPES SPÉCIAUX DE PRISES DE VUES**

# **ZOOM NUMÉRIQUE**

Outre le cadrage entier du Summilux 1:1.7/28ASPH., plusieurs autres formats de cadrage sont disponibles. Ils correspondent à des focales approximatives de 35mm, de 50mm, de 75 mm ou de 90mm.

Dans l'affichage apparaît un cadre autour de la section qui sera visible sur l'image. Le niveau d'agrandissement est alors représenté comme focale équivalente, c'est-à-dire qu'il est indiqué à quelle focale correspond le cadrage.

Réglage par défaut:  28 mm  (= pas de zoom numérique)

### **RÉGLAGE PERMANENT**

- ▸ Dans le menu principal, sélectionnez  Zoom numérique
- ▸ Sélectionnez le réglage désiré ( 28 mm ,  35 mm ,  50 mm ,  75 mm ,  90 mm )

### **CHANGEMENT DIRECT DU NIVEAU DE ZOOM**

Si la fonction  Zoom numérique  a été affectée à une touche de fonction (voir p.59), il est alors possible de changer rapidement de niveau de zoom en cours de fonctionnement.

- ▶ Appuyez sur la touche de fonction affectée à la fonction Zoom numérique
	- Il s'agit par défaut de la touche FN 1 (**13**).
	- Dans l'affichage apparaît un cadre autour de la section qui sera visible sur l'image.
	- À chaque actionnement de la touche, l'affichage passe en boucle d'un niveau d'agrandissement à l'autre.
	- Le niveau réglé est conservé jusqu'à la prochaine modification.

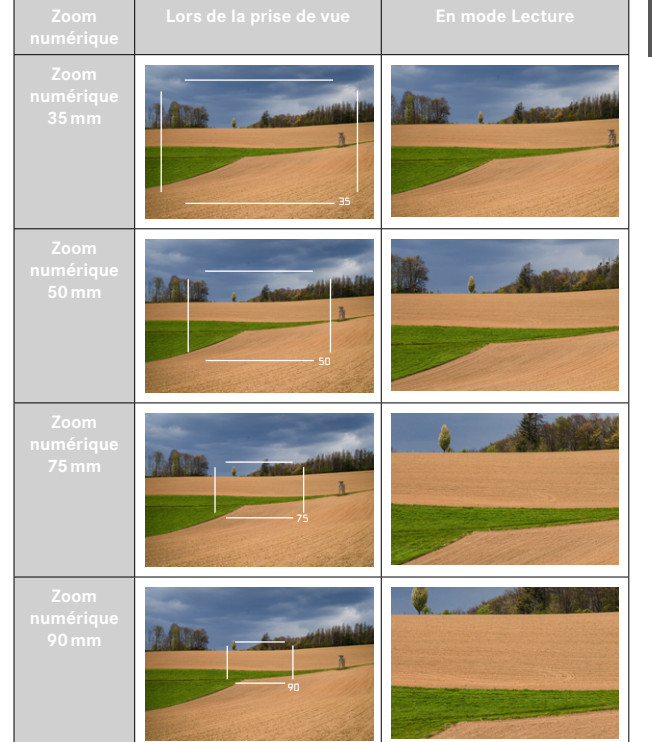

## **EFFET SUR LES PHOTOS OBTENUES**

Le zoom numérique a un effet différent sur les fichiers obtenus en fonction du format de fichier réglé.

### **LES IMAGES DNG**

Les images DNG sont toujours enregistrées sans modification (en taille réelle). Les informations correspondantes sont inscrites dans les métadonnées. Lorsque les photos sont ouvertes dans des programmes de traitement d'images, elles apparaissent rognées, mais elles peuvent être ramenées à leur taille réelle. Un traitement d'image ultérieur est ainsi possible.

Lors de la lecture sur l'appareil photo, toute l'image est affichée. Un cadre indique la section de l'image saisie par le zoom numérique.

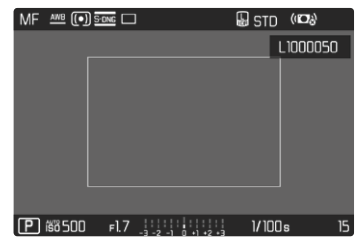

# **LES IMAGES JPG**

Pour les images JPG, seule une section agrandie est représentée et enregistrée. Les zones de l'image situées en dehors sont alors «coupées ». Il est impossible d'annuler cette opération.

Pour cette raison, un zoom plus élevé signifie une résolution plus basse, comme le montre le tableau suivant. En alternative, des cadrages peuvent également être réalisés avec des programmes de traitement d'image.

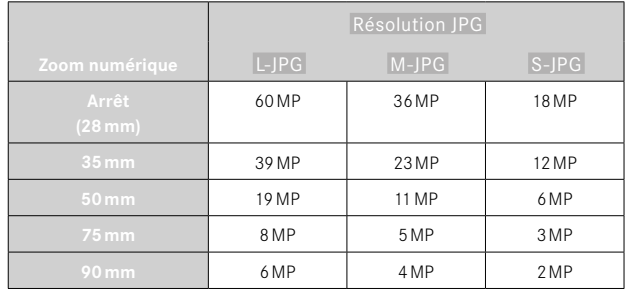

### Remarque

• Les résolutions indiquées se réfèrent toujours au format d'image  $3.2$ 

# <span id="page-126-0"></span>**MODE SCÈNES**

L'option de menu  Mode Scènes  propose 10 variantes d'automatismes. Dans chacune des 10 variantes, pour une prise de vue particulièrement simple et sûre, non seulement la vitesse d'obturation et l'ouverture sont commandées automatiquement (comme pour le programme automatique «normal»  P ), mais aussi toute une série d'autres fonctions optimisées pour le type de motif sélectionné. Cela peut inclure par exemple le réglage ISO ou la mise au point.

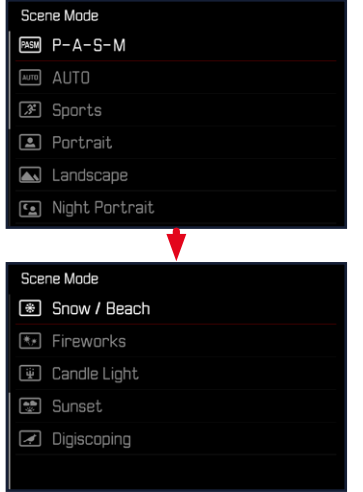

- ▶ Dans le menu principal, sélectionnez Mode Scènes
- ▸ Sélectionnez le réglage désiré
- AUTO  : automatique d'«instantané» pour une utilisation générale
- 9 programmes de motif adaptés aux exigences spécifiques de types de motif fréquents :
	- Sport ,  Portrait ,  Paysage ,  Portrait nocturne ,  Neige / Plage , Feu d'artifice. Éclairage à la bougie. Coucher de soleil. **Digiscopie**

Les détails relatifs à ces trois fonctions se trouvent aux sections suivantes.

- Le programme sélectionné reste actif jusqu'à ce qu'un autre soit sélectionné, même après un arrêt de l'appareil photo.
- En cas de changement de mode de fonctionnement (photo/vidéo), l'option de menu Mode Scènes est remise sur  P-A-S-M .
- La fonction de changement de programme, ainsi que quelques options de menu ne sont pas disponibles.
- La molette de vitesse d'obturation et la bague de diaphragme sont sans fonction.
- Pour le réglage  Digiscopie , un montage fixe de l'appareil photo sur un trépied est recommandé.
- L'aperçu de l'exposition est actif dans tous les programmes (voir p. [116](#page-115-0)).

# **CONTRÔLE DE LA PERSPECTIVE**

Cette fonction auxiliaire fait apparaître un cadre qui montre la section de l'image à attendre après une correction de la perspective agissant sur les lignes convergentes verticales. Le contrôle de la perspective permet généralement d'obtenir des lignes verticales plus droites et un horizon droit, ce qui donne un effet naturel, notamment pour les photos d'architecture.

La fonction «Contrôle de la perspective» calcule la section d'image ainsi que la correction de distorsion requise à partir des angles d'inclinaison réels de l'appareil photo et de l'objectif utilisé. En d'autres termes, c'est l'orientation de l'appareil photo durant la prise de vue (déterminée par les capteurs internes à l'appareil photo) qui est déterminante pour la correction et non pas les lignes visibles sur le motif. Cette fonction se distingue ainsi des contrôles automatiques de perspective effectués lors du post-traitement, qui reposent généralement sur le contenu de l'image.

Le principe de fonctionnement dépend du format utilisé pour la prise de vue (JPG ou DNG). Pour les images au format JPG, la correction s'effectue directement dans l'appareil photo et l'image corrigée est enregistrée. Pour les images au format DNG, les informations correspondantes sont inscrites dans les métadonnées de l'image originale. La correction est ensuite effectuée automatiquement dans un programme tel qu'Adobe Photoshop Lightroom® ou Adobe Photoshop®\*.

Réglage par défaut:  Arrêt 

- Lorsque les angles d'inclinaison sont importants, la correction de distorsion nécessaire pour obtenir un contrôle complet de la perspective serait trop extrême. C'est pour cette raison que la fonction n'est pas exécutée, ou seulement partiellement, lorsque les angles sont trop importants. Dans ce cas, il est conseillé d'effectuer des prises de vue au format DNG afin de pouvoir effectuer les corrections requises lors du post-traitement.
- Pour des raisons techniques, aucun histogramme n'est affiché lorsque la fonction  Contrôle de la perspective  est active.

<sup>\*</sup> Pour plus d'informations à ce sujet, reportez-vous à la p.[107](#page-106-1).

Cette fonction ne peut être utilisée qu'en mode Live View.

- ▸ Le cas échéant, activez le mode Live View
- ▶ Dans le menu principal, sélectionnez Contrôle de la perspective
- ▸ Sélectionnez  Marche

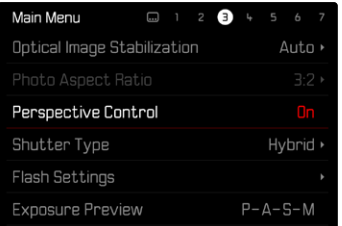

## **CONTRÔLE DE LA PERSPECTIVE ACTIVÉ**

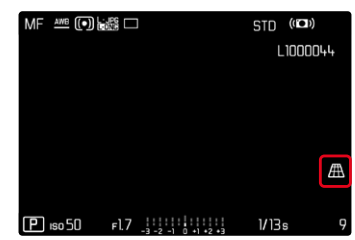

# **PERSPECTIVE DÉTECTÉE EN MODE LIVE VIEW**

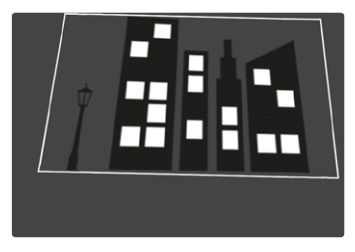

# **PERSPECTIVE CORRIGÉE EN MODE LECTURE**

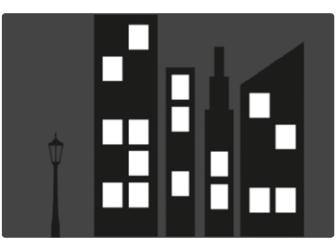

### **LES IMAGES AU FORMAT JPG**

Pour les images au format JPG, la correction s'effectue directement dans l'appareil photo et seule l'image corrigée est enregistrée. Les parties de l'image hors du cadre sont alors perdues.

### **LES IMAGES AU FORMAT DNG**

Pour les images au format DNG, le système enregistre toujours l'ensemble de l'image du capteur, sans aucune modification. Les informations calculées par le contrôle de la perspective sont inscrites dans les métadonnées de l'image. La correction est ensuite effectuée ultérieurement à l'aide d'un logiciel adapté tel qu'Adobe Photoshop Lightroom® ou Adobe Photoshop®. En mode Lecture, l'appareil photo affiche une version corrigée (un aperçu) de l'image (miniature). Cela vaut également pour le re-visionnage automatique après la prise de vue.

En revanche, à l'ouverture du fichier dans Adobe Photoshop Lightroom® ou Adobe Photoshop®, le système affiche généralement l'image originale. Selon la configuration par défaut du programme, il est toutefois possible que le système affiche dès l'ouverture l'image corrigée correspondant au cadre auxiliaire.

### **CONTRÔLE DE LA PERSPECTIVE DANS ADOBE LIGHTROOM® ET ADOBE PHOTOSHOP®**

Pour les images au format DNG, le contrôle de la perspective peut être effectué dans le cadre du post-traitement, parex. dans Adobe Photoshop Lightroom® ou Adobe Photoshop®. Pour de plus amples informations à ce sujet, veuillez consulter l'aide en ligne d'Adobe.

### **ADOBE LIGHTROOM® :**

https://helpx.adobe.com/fr/lightroom-classic/help/ guided-upright-perspective-correction.html

### **ADOBE PHOTOSHOP® :**

https://helpx.adobe.com/fr/photoshop/using/perspective-warp.html

### **APPLICATION DE LA CORRECTION ET AFFICHAGE DES LIGNES DE GUIDAGE**

Pour appliquer la correction de l'appareil photo et afficher les lignes de guidage, il faut sélectionner la fonction «Guided» sous «Geometry » > «Upright».

Si «Paramètres d'appareil photo» a été sélectionné en tant que paramètre RAW par défaut, la correction s'applique automatiquement à l'ouverture.

Dans tous les cas, la correction peut être désactivée sous «Upright».

### https://helpx.adobe.com/fr/photoshop/kb/acr-raw-defaults.html

▸ Sélectionnez «Paramètres d'appareil photo» en tant que paramètre RAW par défaut

# **PHOTOGRAPHIE AVEC FLASH**

L'appareil photo calcule la puissance du flash nécessaire en émettant un ou plusieurs flashs de mesure avant la prise de vue proprement dite. Immédiatement après, pendant l'exposition, le flash principal s'allume. Tous les facteurs influençant l'exposition (p.ex. filtre, réglage de l'ouverture, distance par rapport au motif principal, surfaces réfléchissantes, etc.) sont automatiquement pris en compte.

# <span id="page-130-0"></span>**FLASHS UTILISABLES**

L'ensemble des fonctions décrites dans ce mode d'emploi, y compris la mesure de flash TTL, est disponible uniquement avec les flashs de système Leica comme le SF40 ou avec des appareils de Profoto. D'autres flashs, qui possèdent seulement un contact central positif, peuvent être déclenchés, mais pas commandés de manière sûre via le Leica Q3. En cas d'utilisation d'autres flashs, un fonctionnement correct ne peut pas être garanti.

### **Remarque**

• Si vous n'utilisez pas de flashs spécialement conçus pour l'appareil photo, qui ne sélectionnent pas automatiquement la balance des blancs sur l'appareil photo, vous devez utiliser le réglage  $\zeta_{\text{WB}}$ Flash.

### Important

• L'emploi de flashs incompatibles avec le Leica Q3 peut, dans le pire des cas, entraîner des dommages irréversibles sur l'appareil photo et/ou sur le flash.

- Le flash doit être opérationnel, sans quoi l'appareil photo risque de présenter des dysfonctionnements d'exposition et d'afficher des messages d'erreur.
- Les systèmes de flash de studio ont éventuellement une très longue durée de brûlage. Par conséquent, lorsqu'on les utilise, il peut s'avérer judicieux d'opter pour une vitesse d'obturation inférieure à 1⁄200s. Le même principe s'applique aux déclencheurs de flash télécommandés dans le cadre d'un «flash débridé», puisque leur transmission radio peut occasionner un retard au déclenchement.
- Le flash ne peut pas être utilisé avec les prises de vue en rafale ni avec les bracketings d'exposition automatiques.
- Pour éviter des images floues liées à des vitesses d'obturation plus lentes, il est recommandé d'utiliser un trépied. En alternative, il est possible de sélectionner une plus haute sensibilité.

# **MISE EN PLACE DU FLASH**

- ▸ Éteignez l'appareil photo et le flash
- ▸ Retirez le cache de griffe porte-accessoires par l'arrière et gardez-le dans un endroit sûr
- ▶ Lors de l'installation, il convient de faire attention à ce que le pied du flash soit entièrement inséré dans la griffe porte-accessoires, et le cas échéant, d'utiliser l'écrou autobloquant pour éviter toute chute accidentelle
	- C'est important, car un changement de position dans la griffe porte-accessoires peut interrompre les contacts indispensables et provoquer ainsi des dysfonctionnements.

# **RETRAIT DU FLASH**

- ▸ Éteignez l'appareil photo et le flash
- ▸ Le cas échéant, enlevez le blocage
- ▸ Retirez le flash
- ▸ Remettez en place le cache de griffe porte-accessoires

### Remarque

• Assurez-vous que le cache de griffe porte-accessoires est toujours en place lorsqu'aucun accessoire n'est utilisé (par ex. le flash).

# **MESURE DE L'EXPOSITION AU FLASH (MESURE TTL)**

Le mode Flash entièrement automatique, commandé par l'appareil photo, est disponible avec les flashs compatibles avec le système (voir p.[131](#page-130-0)) pour cet appareil photo et pour les deux modes d'exposition, mode priorité ouverture et réglage manuel.

En mode priorité ouverture et en réglage manuel, l'appareil photo permet en outre d'employer d'autres techniques de flash, intéressantes du point de vue de la composition, telles que la synchronisation du déclenchement du flash et du flash à vitesses d'obturation plus lentes que le temps de synchronisation maximal.

Par ailleurs, l'appareil transmet la sensibilité réglée au flash. Ce dernier peut ainsi, dans la mesure où il dispose de cet affichage et où l'ouverture choisie sur l'objectif lui a également été indiquée manuellement, adapter automatiquement ses indications de portée en conséquence. Le réglage de la sensibilité ISO ne peut pas être influencé à partir du flash pour les appareils conformes au système, car il est déjà transmis à partir de l'appareil photo.

# **RÉGLAGE SUR LE FLASH**

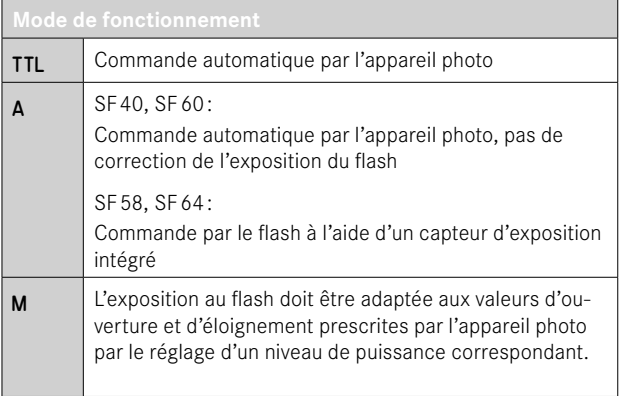

### Remarques

- Le flash doit être réglé en mode TTL afin de bénéficier de la commande automatique à partir de l'appareil photo.
- Avec le réglage sur A, les motifs plus clairs ou moins clairs que la moyenne ne sont pas éclairés de manière optimale le cas échéant.
- Vous trouverez plus d'informations sur le mode Flash avec d'autres flashs non spécifiquement conçus pour cet appareil photo, ainsi que sur les différents modes de fonctionnement des flashs dans le mode d'emploi concerné.

# **MODES FLASH**

Trois modes de fonctionnement sont disponibles.

- Automatique
- Manuel
- Exposition prolongée

# **GOMMANDE AUTOMATIQUE DU FLASH**

Il s'agit du mode standard. Le flash se déclenche toujours automatiquement lorsque, avec des conditions de luminosité défavorables, des temps d'exposition plus longs risquent d'entraîner une image floue.

# **COMMANDE MANUELLE DU FLASH**

Ce mode de fonctionnement convient pour les prises de vue à contre-jour, dont le motif principal ne remplit pas entièrement l'image et se trouve dans l'ombre, ou dans les cas où des contrastes importants (p.ex. en cas d'exposition directe au rayonnement solaire) doivent être atténués par un flash de débouchage. Pour y parvenir, le flash se déclenche à chaque prise de vue indépendamment des conditions d'éclairage. La puissance du flash est réglée en fonction de la luminosité externe mesurée: si la luminosité est insuffisante comme en mode automatique, lorsque la luminosité augmente avec une faible puissance. Le flash sert alors de lumière d'éclairage, pour éclairer p.ex. des ombres au premier plan ou des motifs en contre jour et garantir une luminosité équilibrée.

### **COMMANDE AUTOMATIQUE DU FLASH AVEC DES VITESSES D'OBTURATION PLUS LENTES (SYNCHRONISATION À LONG TERME)**

Ce mode de fonctionnement crée simultanément aussi bien des arrière-plans sombres éclairés de manière adaptée, rendus plus clairs, qu'un premier plan éclairé par un flash.

Pour réduire les risques de flou, la vitesse d'obturation n'excède pas 1⁄30s pour les autres modes de fonctionnement du flash. C'est pourquoi, sur les prises de vue réalisées avec un flash, l'arrière-plan non éclairé par le flash est souvent fortement sous-exposé. En revanche, avec ce genre de mode flash, des temps d'exposition plus longs (jusqu'à 30s) sont autorisés pour éviter cet effet.

- ▶ Dans le menu principal, sélectionnez Réglages flash
- ▶ Sélectionnez Mode flash
- ▸ Sélectionnez le réglage désiré
	- Le mode de fonctionnement actif s'affiche à l'écran.

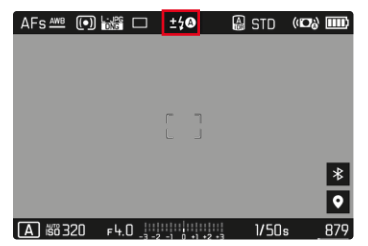

# **COMMANDE DU FLASH**

Les réglages et fonctionnalités décrits dans les paragraphes suivants se rapportent exclusivement aux flashs fournis avec le présent appareil photo et compatibles avec le système.

### **INSTANT DE LA SYNCHRONISATION**

L'exposition des prises de vue au flash s'effectue grâce à deux sources de lumière:

- la lumière existante dans l'environnement
- la lumière supplémentaire du flash

Les détails du motif exclusivement ou majoritairement éclairés par la lumière du flash sont presque toujours restitués avec netteté en raison de la durée extrêmement courte de l'impulsion lumineuse en cas de mise au point correcte. En revanche, toutes les autres parties du motif, c.-à-d. celles qui sont suffisamment éclairées par la lumière ambiante ou réfléchissent elles-mêmes la lumière, sont restituées avec une netteté inégale sur une même image. La restitution nette ou «brouillée» de ces détails du motif, de même que le degré de «brouillage», sont déterminés par deux facteurs interdépendants :

- la durée des vitesses d'obturation
- la rapidité du mouvement des parties du motif ou de l'appareil photo pendant la prise de vue

Plus la vitesse d'obturation est lente ou plus le mouvement est rapide, plus il est aisé de distinguer les deux images partielles qui se superposent.

**PORTÉE DU FLASH** La plage utilisable du flash dépend des valeurs d'ouverture et de sensibilité réglées manuellement ou par l'appareil photo. Pour un

éclairage suffisant par le flash, il est décisif que le motif principal se trouve à l'intérieur de la portée respective du flash. Un réglage fixe sur la vitesse d'obturation la plus rapide possible pour le mode Flash (la vitesse de synchronisation) entraîne dans de nombreux cas une sous-exposition inutile plus ou moins prononcée de toutes les parties du motif qui ne sont pas correctement éclairées par le flash.

Cet appareil photo permet d'adapter précisément la vitesse d'obturation utilisée en mode flash combiné avec le mode priorité ouverture aux conditions du motif respectif et/ou aux besoins personnels de composition.

Réglage par défaut:  Auto 

- ▶ Dans le menu principal, sélectionnez Réglages auto ISO
- ▸ Sélectionnez  Limit. du temps d'expos. (flash)
- ▸ Sélectionnez la valeur souhaitée ( Auto ,  1/2000 ,  1/1000 ,  1/500 ,  1/250 ,  1/125 ,  1/60 ,  1/30 ,  $1/15$ ,  $1/8$ ,  $1/4$ ,  $1/2$

### **Remarque**

• L'option de menu  Limit. du temps d'expos. (flash)  du sous-menu  Réglages flash  est identique à l'option de menu du même nom qui figure dans le sous-menu  Réglages auto ISO . Par conséquent, tout réglage de l'une se répercute sur l'autre.

Le moment conventionnel du déclenchement du flash est au début de l'exposition ( Début de l'exposition ). Ceci peut même entraîner des contradictions virtuelles, comme sur la photo d'un véhicule qui est dépassé par ses propres traînées lumineuses. Cet appareil photo permet en alternative la synchronisation à la fin de l'exposition ( Fin de l'exposition ). Dans ce cas, l'image nette restitue la fin du mouvement saisi. Cette technique de flash confère ainsi une impression plus naturelle de mouvement et de dynamisme à la photo.

Cette fonction est disponible avec tous les réglages de l'appareil photo et du flash.

Réglage par défaut:  Fin de l'exposition 

- ▶ Dans le menu principal, sélectionnez Réglages flash
- ▸ Sélectionnez  Moment de déclench. flash
- ▸ Sélectionnez le réglage désiré ( Début de l'exposition ,  Fin de l'exposition )
	- Le moment de synchronisation réglé est affiché dans la ligne d'en-tête.

- N'utilisez pas de câbles de synchronisation dont la longueur dépasse 3m.
- L'utilisation du flash avec des vitesses d'obturation plus rapides n'entraîne qu'une légère différence entre les deux moments de l'allumage du flash et ce, uniquement dans le cas de mouvements très rapides.

# **CORRECTION DE L'EXPOSITION AU FLASH**

Cette fonction permet de réduire ou de renforcer de manière ciblée l'exposition au flash indépendamment de l'exposition due à la lumière ambiante, p. ex. pour une prise de vue au crépuscule, pour éclaircir le visage d'une personne au premier plan tout en conservant l'ambiance lumineuse.

Réglage par défaut:  0 EV 

- ▶ Dans le menu principal, sélectionnez Réglages flash
- ▶ Sélectionnez Correction de l'exposition flash
	- Le sous-menu affiche une graduation avec un repère de réglage rouge. Si ce dernier est à la valeur  0 , cela indique que la fonction est désactivée.
- ▸ Réglez la valeur souhaitée sur la graduation
	- La valeur réglée est affichée via la graduation.

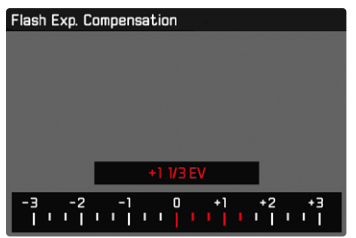

- Pour les corrections réglées, le principe suivant s'applique, indépendamment de leur réglage d'origine: elles restent valables jusqu'à ce qu'elles soient remises à  0  manuellement, c'est-à-dire même si l'appareil a été arrêté et remis en marche dans l'intervalle.
- L'option de menu Correction de l'exposition flash est uniquement destinée à l'utilisation avec des flashs sur lesquels la correction ne peut pas être réglée automatiquement (p. ex. Leica SF26).
- Correction de l'exposition flash  n'est pas disponible lorsque des flashs possédant leur propre réglage de correction sont utilisés (comme le Leica SF58 ou le Leica SF60). Dans ce cas, une valeur de correction déjà saisie sur l'appareil photo est sans effet.
- Un éclairage au flash plus lumineux sélectionné avec correction plus exige une puissance du flash plus importante. Pour cette raison, une correction de l'exposition du flash influence plus ou moins la portée du flash: une correction positive la réduit, une correction négative l'augmente.
- Une correction de l'exposition réglée sur l'appareil photo influe exclusivement sur la mesure de la lumière ambiante. En mode Flash, si vous souhaitez également effectuer une correction de la mesure de l'exposition au flash TTL, vous devez la définir en supplément sur le flash.

## **PHOTOGRAPHIER AVEC LE FLASH**

- ▸ Activez le flash
- ▸ Réglez le flash sur le mode de fonctionnement pour la commande par nombre-guide (p. ex. TTL ou GNC = Guide Number Control)
- ▸ Allumez l'appareil photo
- ▸ Réglez le mode d'exposition souhaité ou bien la vitesse d'obturation et/ou l'ouverture désirées
	- Il est important de respecter un temps de synchronisation du flash le plus court possible, car il est décisif pour déterminer si le flash déclenché sera un flash de prise de vue «normal» ou un flash HSS.
- ▸ Avant chaque prise de vue avec flash, appuyez sur le déclencheur pour activer la mesure de l'exposition
	- Si le déclencheur est enfoncé à fond trop rapidement, il est possible que le flash ne se déclenche pas.

### Remarque

• Il est conseillé d'utiliser une autre méthode de mesure de l'exposition que  Spot  pour les prises de vue avec flash.

# **MODE LECTURE (PHOTO)**

Il existe deux fonctions de lecture indépendantes l'une de l'autre:

- affichage rapide directement après la prise de vue (Lecture auto)
- mode lecture normal en vue de l'affichage illimité dans le temps et de la gestion des images enregistrées

Aussi bien la commutation entre le mode Prise de vue et le mode lecture que la plupart des actions dans ces modes peuvent se faire au choix par commande gestuelle ou à touches. Vous trouverez de plus amples informations sur les gestes disponibles voir p.45.

### **Remarques**

- Les images ne sont pas tournées automatiquement au mode Lecture, afin de toujours utiliser la totalité de la surface de l'écran pour l'affichage.
- Les photos qui n'ont pas été prises avec cet appareil ne pourront peut-être pas être lues avec celui-ci.
- Il peut arriver que l'image à l'écran ne présente pas la qualité habituelle ou que l'écran reste noir et n'affiche que le nom du fichier.
- Vous pouvez basculer à tout moment du mode Lecture au mode Prise de vues en appuyant sur le déclencheur.
- L'histogramme et les affichages du détourage sont disponibles uniquement lors de la lecture de l'image complète, mais pas en cas d'agrandissement ni lors de l'affichage de liste.

# **ÉLÉMENTS DE COMMANDE EN MODE LECTURE**

# **ÉLÉMENTS DE COMMANDE SUR L'APPAREIL PHOTO**

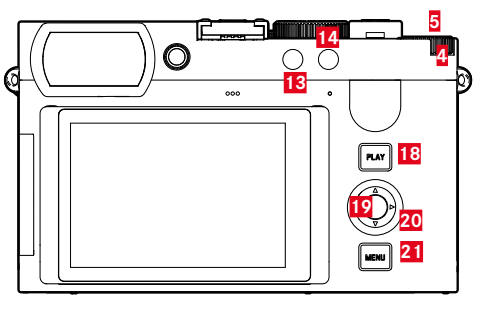

 Molette **18** Touche PLAY Touche de molette **19** Touche centrale Touche FN 1 **20** Touche de sélection Touche FN 2 **21** Touche MENU

# **ACCÈS DIRECT EN MODE LECTURE**

Les touches de fonction peuvent également être affectées individuellement en mode Lecture.

Par défaut, les touches de fonction sont affectées aux fonctions suivantes :

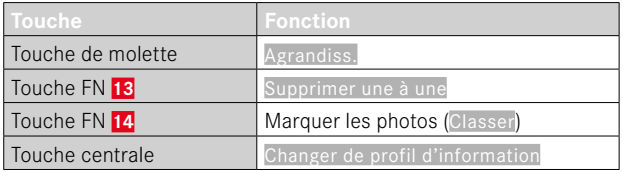

Les descriptions des paragraphes suivants supposent que les réglages par défaut sont activés.

### Remarque

- La fonction affectée ne dépend pas de la représentation actuelle. Il est ainsi possible, par exemple, d'ouvrir directement la liste d'effacement, même en plein écran.
- La fonction affectée n'est pas disponible si la touche de fonction pilote un élément de commande sur l'écran (p. ex. dans l'écran de suppression).

# **ÉLÉMENTS DE COMMANDE SUR L'ÉCRAN**

En règle générale, les éléments de commande sur l'écran peuvent être utilisés intuitivement par commande tactile. Cependant, ils sont aussi souvent sélectionnables en appuyant sur l'une des trois touches à droite de l'écran (touche PLAY, touche centrale, touche MENU). Lorsqu'ils apparaissent dans la ligne du haut, un symbole affiche la touche correspondante à côté de l'élément de commande. Lorsqu'ils apparaissent directement en bordure de l'écran, ils sont positionnés directement à côté de la touche correspondante.

Par exemple, le symbole Retour  $\supset$  peut être sélectionné de deux manières :

- tapoter directement sur le symbole Retour
- appuyer sur la touche respective (touche supérieure = touche PLAY)

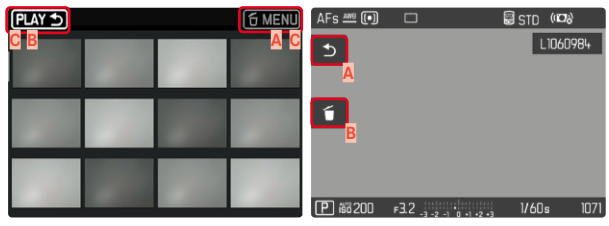

- **A** Élément de commande «Retour»
- **B** Élément de commande «Supprimer»
- **C** Affichage de la touche respective

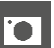

# **LANCEMENT/ARRÊT DU MODE LECTURE**

### Par commande tactile

▸ Balayez vers le haut/bas

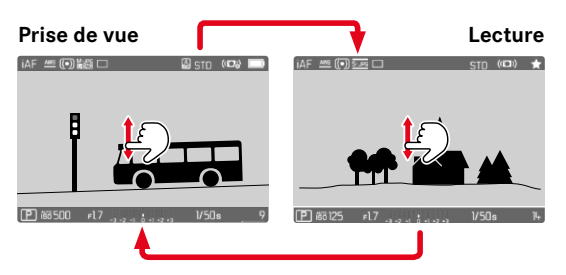

## Par commande à touches

- ▸ Appuyez sur la touche PLAY
	- Sur l'écran apparaît la dernière photo réalisée.
	- En l'absence de fichier image sur la carte mémoire insérée, le message suivant s'affiche: Aucune photo valide à afficher.
	- En fonction de la représentation actuelle, la touche PLAY a différentes fonctions :

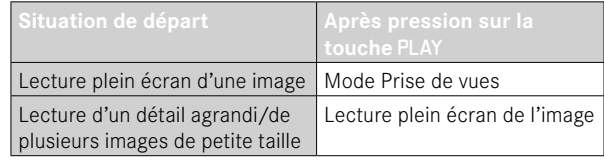

# **SÉLECTION/DÉFILEMENT DES IMAGES**

Les images sont disposées en une rangée horizontale. Elles sont classées par ordre strictement chronologique. Lorsqu'une extrémité de la rangée d'images est atteinte lors du défilement, l'affichage passe alors à l'autre extrémité. Toutes les images peuvent ainsi être atteintes dans les deux sens.

# **INDIVIDUELLEMENT**

### Par commande tactile

▸ Balayez vers la gauche/droite

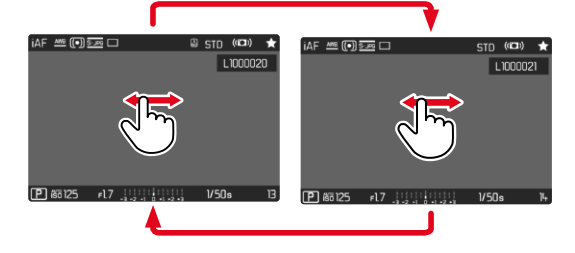

### Par commande à touches

▸ Appuyez sur la partie gauche/droite de la touche de sélection

# **CONTINU**

- ▸ Balayez vers la gauche/droite et gardez le doigt sur le bord de l'écran
	- Les images suivantes avancent uniformément.

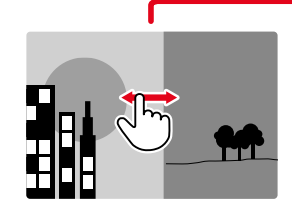

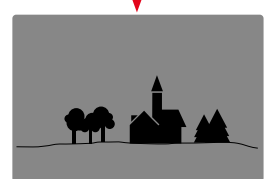

# **AFFICHAGE INFO EN MODE LECTURE**

Pour vous permettre de regarder les images sans être gêné, elles apparaissent par défaut sans les informations des lignes du haut et du bas.

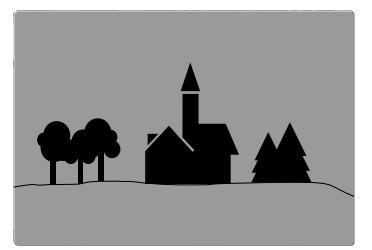

- ▸ Appuyez sur la touche centrale
	- Les barres d'information apparaissent (en mode Lecture, les lignes du haut et du bas sont toujours affichées et masquées ensemble).
	- Si Histogramme et Détourage sont activés, ces affichages apparaissent alors également.

# **AFFICHAGE DES FONCTIONS AUXILIAIRES**

L'affichage de l'histogramme et du détourage en mode lecture peut être configuré indépendamment des réglages correspondants pour le mode Prise de vues.

- ▶ Dans le menu principal, sélectionnez Configuration mode lecture
- ▸ Sélectionnez Histogramme/Détourage
- ▸ Sélectionnez Marche/Arrêt

- L'affichage du détourage n'est pas disponible lors de l'enregistrement vidéo.
- Les fonctions auxiliaires Grille et Horizontalité ne sont pas affichées en mode Lecture.

# **LECTURE DES SÉRIES D'IMAGES**

En cas de prises de vue en rafale ou par intervalles, de très nombreuses images individuelles sont souvent créées. Si la totalité de ces images était toujours montrée, l'accès rapide à d'autres images n'appartenant pas à une série serait considérablement compliqué. Le groupement d'images accroit la clarté au mode lecture.

Réglage par défaut: Arrêt

- ▸ Dans le menu principal, sélectionnez Configuration mode lecture
- ▸ Sélectionnez Affichage groupé
- ▸ Sélectionnez Marche/Arrêt

En Arrêt, toutes les images de toutes les séries sont toujours montrées individuellement. En Marche, les images d'une série sont réunies en un groupe ou une seule image « spécimen» est affichée. En défilant à travers les images, seule cette image est alors affichée, toutes les autres images du groupe restent masquées.

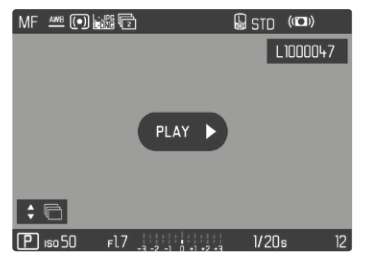

Sur l'image spécimen s'affichent  $P(X \cap B)$  au milieu et  $\oplus$  en bas à gauche.

Afin de lire les images d'un groupe, il existe deux possibilités : le défilement manuel ou la lecture automatique. Dans un premier temps, la lecture automatique est toujours sélectionnée.

# **LECTURE D'UNE SÉRIE D'IMAGES D'UN TRAIT**

Les images d'un groupe peuvent être lues d'un trait. Ceci peut afficher les séquences représentées dans certaines circonstances de manière beaucoup plus concise que cela ne serait possible par navigation manuelle.

▶ Appuyez sur PLAY ▶

 $O<sub>II</sub>$ 

- ▸ Appuyez sur la touche centrale
	- La lecture automatique commence.

Pendant la lecture, un écran avec d'autres fonctions peut être ouvert.

▶ Tapotez à un endroit quelconque sur l'écran

ou

- ▸ Appuyez sur la touche centrale
	- La lecture est stoppée, l'image actuelle de la série est affichée. Une série d'éléments de commande s'affiche en plus.

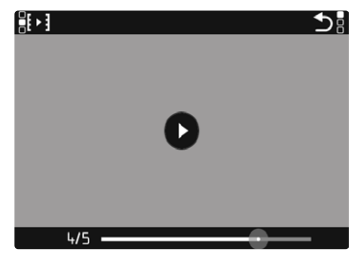

### **Remarque**

• Les éléments de commande s'effacent au bout d'env. 3s. Un nouvel effleurement de l'écran ou l'actionnement de la touche centrale les affiche à nouveau.

### **PASSER À UNE CERTAINE IMAGE DU GROUPE**

▸ Tapotez à l'endroit souhaité sur la barre d'état de la lecture

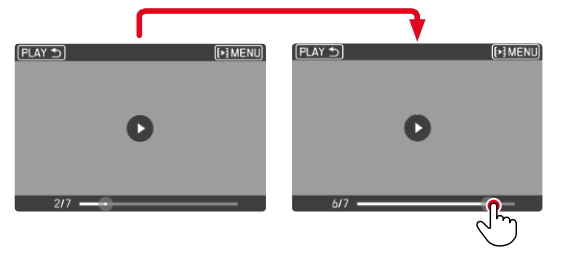

## **POURSUITE DE LA LECTURE**

Pendant que les éléments de commande sont visibles :

▸ Tapotez à un endroit quelconque sur l'écran

 $O<sub>II</sub>$ 

▸ Appuyez sur la touche centrale

# **ENREGISTRER COMME VIDÉO**

La série d'images peut être enregistrée en plus comme vidéo.

- ▸ Démarrez et arrêtez la lecture
	- Les éléments de commande apparaissent.
- ▸ Effleurez

 $O<sub>II</sub>$ 

- ▸ Démarrer la lecture
- ▸ Appuyez sur la touche centrale
	- L'écran de demande pour la création de vidéo apparaît.
- ▸ Sélectionnez Oui/Non
	- Oui : la vidéo est générée
		- Pendant une courte période (durant le traitement des données) apparait un écran d'indication correspondant sur l'avancée de la création de vidéo. Il indique par ailleurs que l'opération en cours peut être interrompue à tout moment en appuyant sur la touche centrale.
		- Après la création s'affiche automatiquement l'écran initial de la nouvelle vidéo.
	- Non : retour à la même image de la lecture automatique (toujours interrompue) de la série
# **FAIRE DÉFILER INDIVIDUELLEMENT LA SÉRIE D'IMAGES**

Les images d'un groupe peuvent également être consultées individuellement. Pour cela, il faut passer à la navigation manuelle.

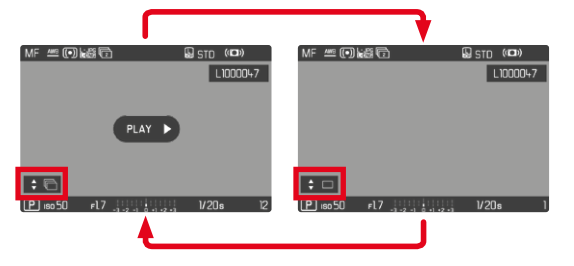

- ▸ Appuyez sur la partie haute/basse de la touche de sélection
	- En mode de plein écran, les affichages disparaissent.
	- En cas d'affichages d'informations activés,  $\div \Box$  s'affiche en bas à gauche sur l'image.
- ▸ Appuyez sur la partie gauche/droite de la touche de sélection

### ou

▸ Balayez vers la gauche/droite

**Pour revenir au mode lecture normal**

- ▸ Appuyez sur la partie haute/basse de la touche de sélection
	- En bas à gauche sur l'image apparait  $\div \overline{\mathbb{C}}$ .

### **Remarques**

- Tant que la série d'images défile, l'affichage reste limité aux images du groupe, y compris dans l'affichage de liste avec 12 ou 30 images en miniature.
- Les images d'une série sont caractérisées par  $\blacksquare$  dans la ligne du haut, celles d'une série d'images par Prises de vue par intervalles par  $\overline{\omega}$ .

# **AGRANDISSEMENT D'UN DÉTAIL**

En vue d'une estimation plus précise, il est possible d'ouvrir en agrandi une section librement choisie d'une image. L'agrandissement s'effectue avec la molette en cinq incréments, et pour la commande tactile en continu.

### Par commande tactile

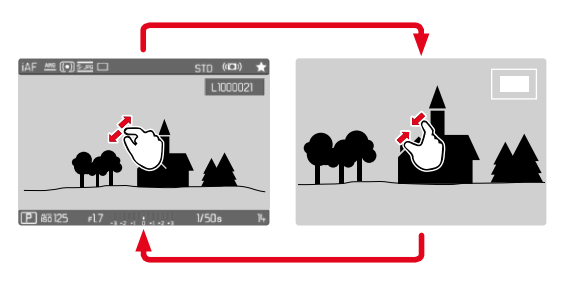

- ▸ Rapprochez les doigts / écartez les doigts
	- L'image est réduite/ agrandie à l'endroit correspondant.

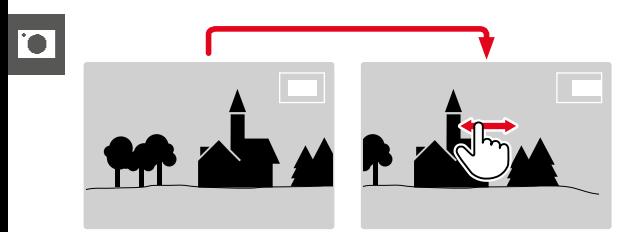

- Balayez l'écran pour changer à votre guise la position de la section affichée de l'agrandissement
	- Le rectangle à l'intérieur du cadre situé sur le côté droit symbolise l'agrandissement actuel ainsi que la position de la section montrée.

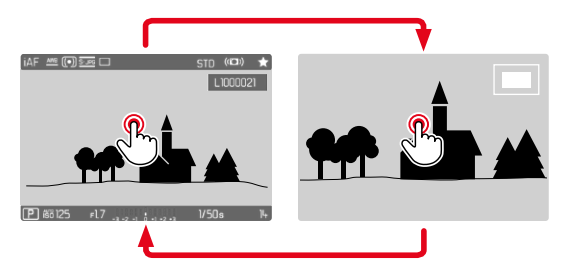

- ▸ Tapotez deux fois
	- Change entre le troisième niveau d'agrandissement sur la zone effleurée et la vue en image pleine normale.

## Par commande à touches

▸ Tournez la molette (vers la droite: augmenter l'agrandissement, vers la gauche: réduire l'agrandissement)

 $O<sub>II</sub>$ 

- ▸ Appuyez sur la touche de molette
	- Change entre le troisième niveau d'agrandissement sur la zone effleurée et la vue en image pleine normale.
- ▸ Avec la touche de sélection, déplacez à votre guise la position de la section sur l'image agrandie
	- Le rectangle à l'intérieur du cadre situé sur le côté droit symbolise l'agrandissement actuel ainsi que la position de la section montrée.

Même si la représentation est agrandie, vous pouvez passer à une autre image qui s'affichera alors directement au même coefficient d'agrandissement.

▸ Maintenez la touche PLAY enfoncée et tournez la molette

- Vous ne pourrez sans doute pas agrandir des images réalisées avec un autre type d'appareil photo.
- Il n'est pas possible d'agrandir les enregistrements vidéo.

# **AFFICHAGE SIMULTANÉ DE PLUSIEURS IMAGES**

Pour un meilleur aperçu ou pour trouver plus facilement une image recherchée, il est possible d'afficher plusieurs images réduites simultanément dans un affichage de liste. Les affichages de liste disponibles comportent 12 et 30 images.

# **AFFICHAGE DE LISTE**

Par commande tactile

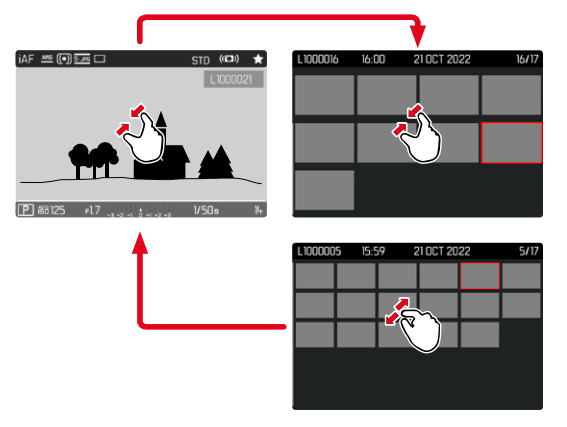

- ▸ Rapprochez les doigts
	- La vue passe à l'affichage de 12, puis de 30 images.

**Pour parvenir à d'autres images**

▸ Balayez vers le haut/bas

### Par commande à touches

- ▸ Tournez la molette vers la gauche
	- 12 images s'affichent simultanément. En continuant à tourner, vous pouvez afficher simultanément 30 images.

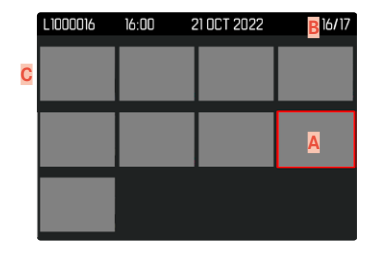

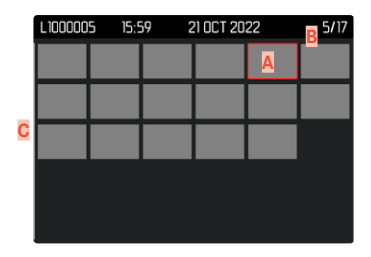

- **A** Image sélectionnée actuellement
- **B** Numéro de l'image sélectionnée actuellement
- **C** Barre de défilement

L'image sélectionnée actuellement est caractérisée par le cadre rouge et peut être sélectionnée pour être visualisée.

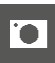

**Pour passer d'une image à l'autre**

- ▸ Appuyez sur la touche de sélection dans la direction souhaitée  $O<sub>II</sub>$
- ▸ Maintenez la touche PLAY enfoncée et tournez la molette

**Pour afficher l'image dans sa taille normale** Par commande tactile

▸ Écartez les doigts

ou

▸ Tapotez sur l'image souhaitée

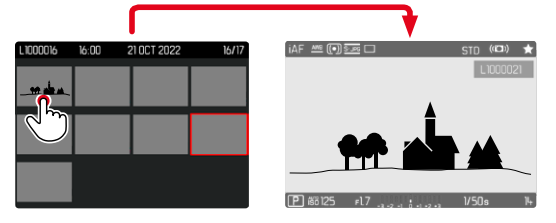

### Par commande à touches

▸ Tournez la molette vers la droite

ou

▶ Appuyez sur la touche de molette / touche PLAY / touche centrale

# **MARQUAGE/ÉVALUATION DES IMAGES**

Les images peuvent être marquées comme favoris pour pouvoir les retrouver plus rapidement ou pour simplifier la suppression ultérieure de plusieurs images. La sélection est aussi bien possible en vue normale que dans les affichages de liste.

**Pour sélectionner des images**

- ▸ Appuyez sur la touche FN 2 (**14**)
	- L'image est marquée d'une ★.
	- Le symbole apparaît en consultation en vue normale tout à droite dans la ligne du haut, en affichage de liste dans l'angle supérieur gauche des images en miniature.

**Pour annuler la sélection**

- ▸ Appuyez sur la touche FN 2 (**14**)
	- Le marquage ★ disparaît.

# **SUPPRESSION D'IMAGES**

Pour la suppression d'images, il y a plusieurs possibilités :

- supprimer les images une à une
- supprimer plusieurs images
- supprimer toutes les images non sélectionnées/non évaluées
- supprimer toutes les images

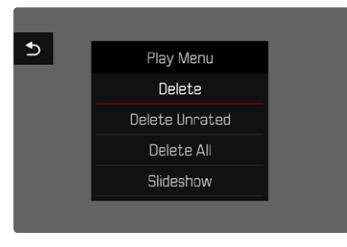

### Important

• Vous ne pouvez plus ouvrir les images après leur suppression.

# **SUPPRESSION DES IMAGES UNE À UNE**

- ▸ Appuyez sur la touche FN 1 (**13**)
	- L'écran d'effacement s'affiche.

ou

- ▸ Appuyez sur la touche MENU
- ▸ Dans le menu Lecture, sélectionnez Supprimer
	- L'écran d'effacement s'affiche.

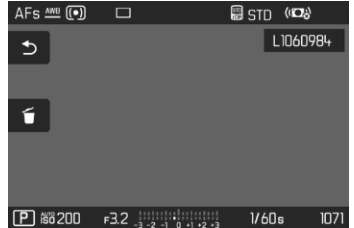

- ▸ Sélectionnez le symbole d'effacement (tapotez directement sur le symbole ou appuyez sur la touche centrale)
	- L'image est alors supprimée sans autre question.
	- Pendant la procédure d'effacement, la LED clignote. Ceci peut durer un moment.
	- Puis apparaît l'image suivante. Toutefois si la carte mémoire ne comporte pas d'autre image, le message suivant apparaît: Aucune photo valide à afficher.

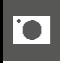

- **Pour annuler l'effacement et retourner au mode lecture normal**
- ▸ Sélectionnez le symbole de retour (tapotez directement sur le symbole ou appuyez sur la touche PLAY)

## **Remarques**

- L'écran d'effacement peut être ouvert à partir de l'affichage de liste uniquement en appuyant sur la touche MENU puisque la fonction de menu Supprimer du menu Lecture n'est pas disponible dans ce contexte.
- Même quand l'écran d'effacement est actif, les fonctions «Défilement» et «Agrandir» sont disponibles à tout moment.

# **SUPPRESSION DE PLUSIEURS IMAGES**

Dans une liste de suppression avec douze images en miniature, il est possible de sélectionner plusieurs images, puis de les supprimer en une fois. Elle est accessible par deux moyens.

- ▸ Tournez la molette vers la gauche
	- L'affichage de liste s'affiche.
- ▸ Appuyez sur la touche MENU
- ▸ Dans le menu Lecture, sélectionnez Supprimer plusieurs
	- La liste d'effacement s'affiche.

ou

- ▸ Appuyez sur la touche MENU
- ▸ Dans le menu Lecture, sélectionnez Supprimer
	- L'écran d'effacement s'affiche.
- ▸ Tournez la molette vers la gauche
	- La liste d'effacement s'affiche.

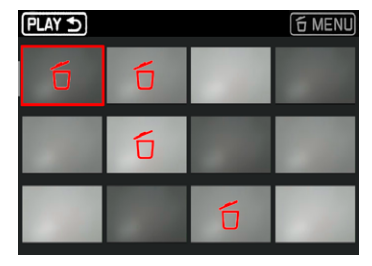

Dans cette liste il est possible de sélectionner autant d'images que souhaité.

**Pour sélectionner des images à supprimer**

- ▸ Sélectionnez l'image souhaitée
- ▸ Appuyez sur la touche centrale / touche de molette

 $\bigcap$ 

- ▸ Tapotez sur l'image souhaitée
	- Les images sélectionnées pour la suppression sont marqués avec un symbole d'effacement 6 rouge.

**Pour supprimer les images sélectionnées**

- ▸ Sélectionnez le symbole d'effacement (tapotez directement sur le symbole ou appuyez sur la touche centrale)
	- La demande Supprimer tous les fichiers marqués ? apparaît.
- ▸ Sélectionnez Oui

**Pour annuler l'effacement et retourner au mode lecture normal**

▸ Sélectionnez le symbole de retour (tapotez directement sur le symbole ou appuyez sur la touche PLAY)

# **SUPPRESSION DE TOUTES LES IMAGES**

- ▸ Appuyez sur la touche MENU
- ▶ Dans le menu Lecture, sélectionnez Supprimer tout

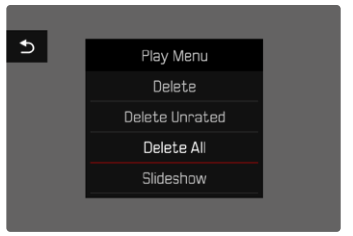

• La demande Supprimer tous les fichiers ? apparaît.

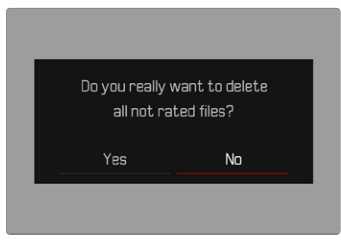

▸ Sélectionnez Oui

### Remarque

• Une fois la suppression effectuée, le message Aucune photo valide à afficher. s'affiche. Si la procédure de suppression a échoué, l'image initiale s'affiche à nouveau. Lors de la suppression de plusieurs ou de toutes les images, un écran d'information peut s'afficher en raison du délai nécessaire au traitement des données.

# **SUPPRESSION DES IMAGES NON ÉVALUÉES**

- ▸ Appuyez sur la touche MENU
- ▸ Dans le menu Lecture, sélectionnez Suppr. photos non éval.

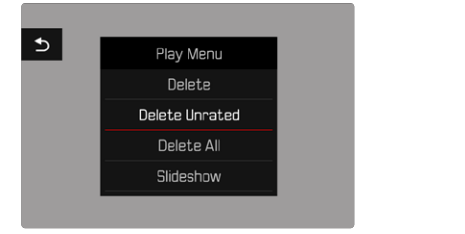

- La demande Voulez-vous vraiment effacer tous les fichiers non évalués ? apparaît.
- ▸ Sélectionnez Oui
	- Pendant l'effacement, la LED clignote. Ceci peut durer un moment. Puis apparaît l'image marquée suivante. Toutefois, si la carte mémoire ne comporte pas d'autre image, le message suivant apparaît: Aucune photo valide à afficher.

# **SUPPRESSION DE SÉRIES D'IMAGES**

Il est possible de grouper des séries d'images pour les effacer rapidement. Pour cela, les images doivent être affichées groupées.

- ▶ Dans le menu principal, sélectionnez Configuration mode lecture
- ▸ Sélectionnez Affichage groupé
- ▸ Sélectionnez Marche/Arrêt

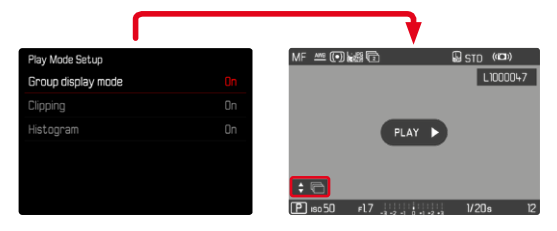

**后 MENL** 

▸ Sélectionnez l'image spécimen

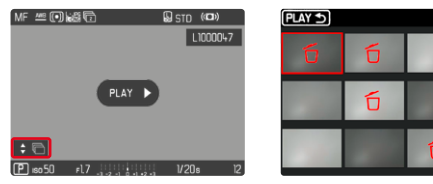

- ▸ Effacer
	- Toutes les images de la série sont effacées.

# **APERÇU DE LA DERNIÈRE IMAGE**

Les photos peuvent être affichées directement après la prise de vue, afin de contrôler de manière exemplairement rapide et facile le succès de la prise de vue. La durée de l'affichage automatique peut être réglée.

- ▸ Dans le menu principal, sélectionnez Lecture auto
- ▸ Dans le sous-menu, sélectionnez la fonction ou la durée souhaitée (Arrêt, 1 s, 3 s, 5 s, Permanente, Déclencheur enfoncé)

Permanente: la dernière image est affichée jusqu'à ce que la lecture automatique soit terminée en appuyant sur la touche **PLAY** ou en effleurant le déclencheur.

Déclencheur enfoncé : la dernière image est affichée tant que le déclencheur est maintenu enfoncé.

### **Remarques**

- Pendant la durée de la prévisualisation, différents éléments de commande passent au mode lecture normal et exécutent la fonction à laquelle elles sont affectées. L'appareil photo reste ensuite en mode lecture jusqu'à ce que celui-ci soit quitté.
- La sélection et la suppression sont uniquement possibles en mode lecture normal, mais pas pendant la lecture automatique.
- Si les images ont été réalisées avec les fonctions Prises de vue en rafale ou Prises de vue par intervalles, la dernière image de la série est affichée ou, pendant une procédure d'enregistrement encore en cours, la dernière image de la série déjà enregistrée sur la carte est montrée.
- Pendant les durées d'affichage définies temporellement (1 s, 3 s, 5 s) la lecture automatique peut être terminée prématurément en appuyant sur la touche PLAY ou en effleurant le déclencheur.

# **DIAPORAMA**

Au mode lecture, une fonction Diaporama peut être ouverte, à laquelle les images enregistrées sont montrées automatiquement et successivement. Dans cette fonction vous pouvez définir si toutes les images (Lire tout), seulement les photos (Photos seulement), ou seulement les vidéos (Vidéos seulement) doivent être montrées. Pour les photos, il est possible de sélectionner la durée d'affichage respective des images (Durée).

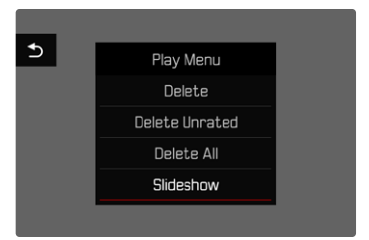

# **RÉGLAGE DE LA DURÉE**

- ▶ Appuyez sur la touche MENU
- ▸ Dans le menu Lecture, sélectionnez Défilement auto
- ▸ Sélectionnez Durée
- ▶ Sélectionnez la durée souhaitée (1 s, 2 s, 3 s, 5 s)

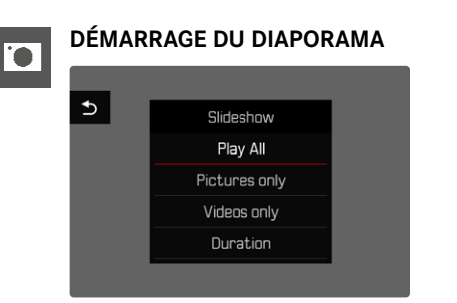

- ▸ Appuyez sur la touche MENU
- ▸ Dans le menu Lecture, sélectionnez Défilement auto
- ▸ Sélectionnez le réglage désiré (Lire tout, Photos seulement, Vidéos seulement)
	- Le diaporama démarre automatiquement avec les images sélectionnées et il tourne en boucle infinie, jusqu'à ce qu'il soit arrêté.

# **ARRÊT DU DIAPORAMA**

▸ Appuyez sur la touche PLAY

ou

- ▸ Exercez une légère pression sur le déclencheur
	- L'appareil photo passe au mode respectif.

- Pendant le traitement des données jusqu'au démarrage de la lecture, un écran intermédiaire apparaît brièvement.
- Les réglages dans Durée sont conservés même après un arrêt de l'appareil photo.

# **RÉGLAGES VIDÉO**

# **FORMAT DE FICHIER**

Les vidéos peuvent être enregistrées aux formats de fichier MOV ou MP4.

Selon le format de fichier, différentes combinaisons peuvent être réglées à partir de la résolution et de la fréquence d'images. Cela permet de s'adapter précisément à l'utilisation prévue ou au niveau d'utilisation de la capacité de la carte mémoire.

# **FORMAT VIDÉO**

Les combinaisons suivantes de la résolution et de la fréquence d'images sont disponibles :

# **MOV**

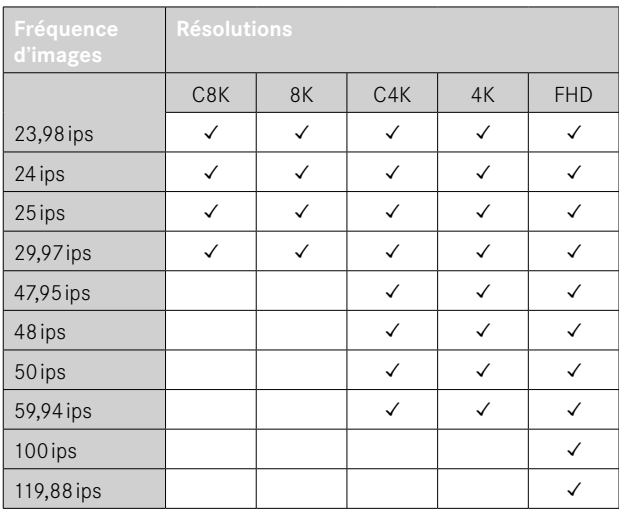

### **MP4**

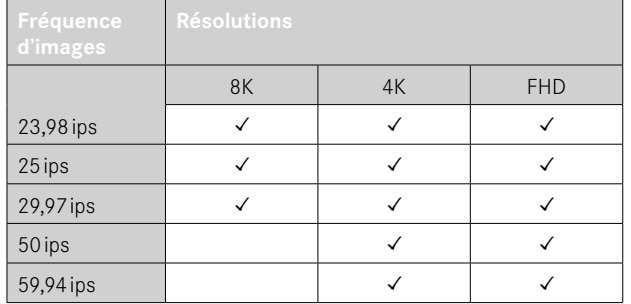

# **RÉSOLUTIONS DISPONIBLES**

Plusieurs résolutions différentes sont disponibles avec les formats d'image qui en découlent.

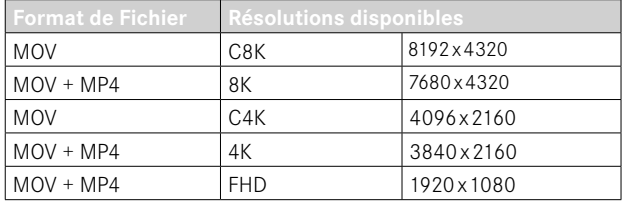

# **FRÉQUENCES D'IMAGES DISPONIBLES**

En fonction de la résolution sélectionnée, jusqu'à 9 fréquences d'images différentes de 23,98ips jusqu'à 119,88ips sont au choix. Deux fréquences d'images (100ips et 119,88ips) permettent des enregistrements au ralenti avec une lecture quatre fois plus lente (une seconde à l'enregistrement correspond à quatre secondes à la lecture).

# **RÉGLAGE DU FORMAT VIDÉO**

Réglage par défaut: format de fichier MOV, résolution 4K, fréquence d'images 29,97ips

## **MOV**

- ▶ Dans le menu principal, sélectionnez Format / Résolution vidéo
- ▸ Sélectionnez  MOV
- ▸ Sélectionnez la résolution désirée ( C8K ,  8K ,  C4K ,  4K ,  FHD (ProRes) ,  FHD (264) ,  FHD Slow Motion  $(H265)$
- ▸ Sélectionnez la fréquence d'images désirée

### **MP4**

- ▶ Dans le menu principal, sélectionnez Format / Résolution vidéo
- ▸ Sélectionnez  MP4
- ▸ Sélectionnez la résolution désirée ( 8K ,  4K ,  FHD )
- ▸ Sélectionnez la fréquence d'images désirée

### **Remarques**

- La liste des résolutions disponibles sur l'appareil photo contient d'autres informations, par ex. pour la compression de vidéos.
- Au chapitre «Caractéristiques techniques », vous trouverez plus de détails sur les formats vidéo disponibles (voir p.[266\)](#page-265-0), ainsi que des indications sur d'éventuelles restrictions concernant la sortie HDMI.

# **PROPRIÉTÉS DE L'IMAGE**

Le Leica Q3 propose deux fonctions pour adapter les enregistrements vidéo à ses propres idées : des profils  Mode vidéo  personnalisables et des profils  Leica Looks  prédéfinis, adaptés aux professionnels.

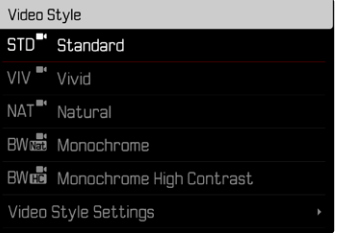

- Les fonctions  Mode vidéo  et  Leica Looks  ne peuvent pas être utilisées en même temps. Si vous sélectionnez un profil dans Mode vidéo , tout profil précédemment sélectionné dans  Leica Looks  sera automatiquement désactivé, et inversement.
- La fonction  Mode vidéo  n'est pas disponible si le paramètre Gamma Vidéo n'est pas réglé sur Arrêt.

# **MODE VIDÉO**

Les propriétés d'image d'enregistrements vidéo peuvent être légèrement modifiées par plusieurs paramètres Qui sont regroupés dans des profils Mode vidéo prédéfinis.

### **CONTRASTE**

Le contraste, c'est-à-dire la différence entre les parties claires et sombres, définit si une image sera plutôt « mate » ou « brillante ». Par conséquent, le contraste peut être influencé par la réduction ou l'augmentation de cette différence, à savoir le rendu plus clair ou plus foncé des parties claires et sombres d'un enregistrement.

# **NETTETÉ**

L'impression de netteté d'une image dépend fortement de la netteté des contours, c'est-à-dire de la taille des zones de transition entre les parties claires/sombres de l'image. En augmentant ou en réduisant ces zones de transition, il est possible d'influer sur l'impression de netteté.

## **SATURATION DES COULEURS**

La saturation détermine, pour les enregistrements en couleur, si les couleurs de l'image apparaissent plutôt «pâles » et pastel ou plutôt «éclatantes » et vives. Alors que la luminosité et les conditions météorologiques (couvert/dégagé) sont imposées lors de l'enregistrement, il est possible d'influer sur leur rendu.

## **ZONES CLAIRES / ZONES SOMBRES**

Selon l'exposition choisie et la gamme dynamique du motif, certains détails ne sont probablement plus visibles dans les zones claires ou les zones sombres. Les paramètres  Zones claires  et  Zones sombres  permettent un contrôle différencié des zones plus ou moins exposées. Si, par exemple, une partie du motif se trouve à l'ombre, une augmentation de la valeur du paramètre  Zones sombres  peut aider à éclaircir ces zones et ainsi à mieux voir les détails. Inversement, ce paramètre peut aussi renforcer encore plus les ombres existantes ou les zones particulièrement claires à des fins artistiques. Les valeurs positives éclaircissent les zones concernées tandis que les valeurs négatives les assombrissent.

### **PROFILS COULEURS**

3 profils prédéfinis sont disponibles pour les enregistrements en couleur:

- STD<sup>®</sup> Standard
- $-$  **VIV**  $\overline{F}$ clatant
- NAT<sup>"</sup> Naturel
- ▶ Dans le menu principal, sélectionnez Réglages vidéo
- ▸ Sélectionnez  Mode vidéo
- ▸ Sélectionnez le profil désiré

# **PROFILS NOIR ET BLANC**

Par ailleurs, il existe deux profils pour les enregistrements en noir et blanc:

- **HWM** Monochrome
- **EWER** Monochrome contraste élevé
- ▶ Dans le menu principal, sélectionnez Réglages vidéo
- ▸ Sélectionnez  Mode vidéo
- ▸ Sélectionnez le profil désiré

# **INDIVIDUALISER LES PROFILS DE VIDÉO**

Ces paramètres peuvent être adaptés pour tous les profils disponibles ( Saturation  uniquement pour les profils couleurs). Pour plus d'informations sur l'utilisation du menu, voir p.56.

- ▶ Dans le menu principal, sélectionnez Réglages vidéo
- ▸ Sélectionnez  Mode vidéo
- ▶ Sélectionnez Réglages du mode vidéo
- ▸ Sélectionnez le profil désiré
- ▶ Sélectionnez Contraste / Zones claires / Zones sombres / Netteté / **Saturation**
- ▸ Sélectionnez le niveau désiré  $(-2, -1, 0, +1, +2)$

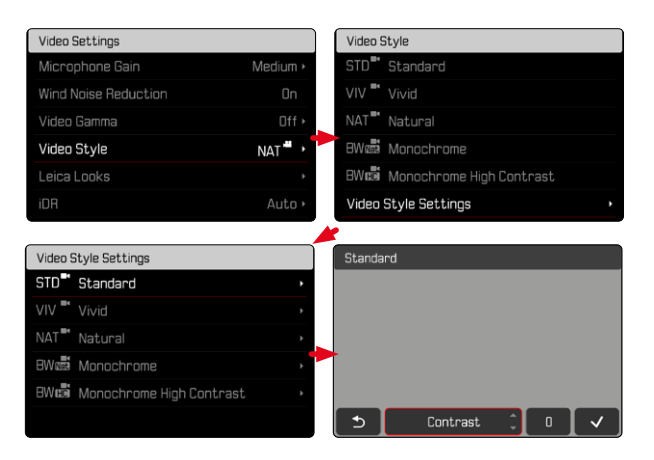

# **LEICA LOOKS**

L'option Leica Looks offre un choix de profils prédéfinis, adaptés aux besoins professionnels, Qui peuvent être facilement téléchargés sur l'appareil photo.

Six emplacements de mémoire sont réservés aux Leica Looks.

**Pour utiliser un «look»**

- ▶ Dans le menu principal, sélectionnez Réglages vidéo
- ▶ Sélectionnez Leica Looks
- ▸ Sélectionnez l'emplacement de mémoire souhaité

**Pour occuper un emplacement**

Les Leica Looks peuvent être facilement téléchargés sur l'appareil photo via Leica FOTOS.

- ▸ Établissez la connexion avec Leica FOTOS
- ▸ Suivez les instructions dans l'appli Leica FOTOS

## Remarque

• L'occupation des emplacements de mémoire avec des Leica Looks téléchargés est valable aussi bien pour le mode photo que pour le mode vidéo. Les différents profils doivent toutefois être sélectionnés séparément pour les deux modes de fonctionnement.

# **RÉGLAGES AUDIO**

# **MICROPHONE**

La sensibilité du microphone intégré peut être réglée. Réglage par défaut:  Moyen 

- ▶ Dans le menu principal, sélectionnez Réglages vidéo
- ▶ Sélectionnez Gain du micro
- ▸ Sélectionnez le niveau désiré ( Haut ,  Moyen ,  Moyen bas ,  Bas ,  Arrêt )

- Aussi bien la fonction de mise au point automatique (autofocus) que le réglage manuel de la distance émettent des bruits qui sont également enregistrés.
- Lors du réglage sur Arrêt, aucun enregistrement audio n'a lieu. Comme indication, le symbole du niveau de l'enregistrement passe par conséquent à  $\mathbb{R}$ .

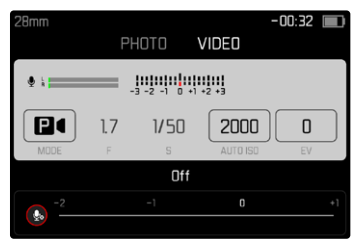

# **RÉDUCTION DU BRUIT DE FOND**

La réduction du bruit de fond peut, au choix, être activée ou désactivée.

Réglage par défaut:  Marche 

- ▶ Dans le menu principal, sélectionnez Réglages vidéo
- ▶ Sélectionnez Réduction du bruit de fond
- ▸ Sélectionnez  Marche / Arrêt

# **GAMMA VIDÉO**

Le Gamma Vidéo peut être réglé sur HLG et L-Log ou désactivé complètement.

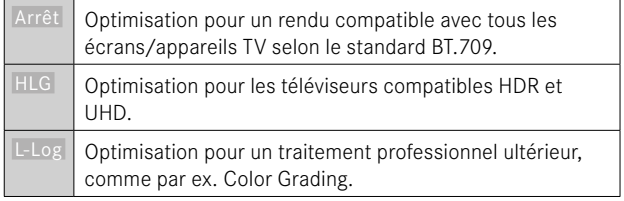

Réglage par défaut:  Arrêt 

- ▶ Dans le menu principal, sélectionnez Réglages vidéo
- ▸ Sélectionnez  Gamma Vidéo
- ▸ Sélectionnez le réglage désiré ( Arrêt ,  HLG ,  L-Log )

- Gamma Vidéo  n'est pas disponible dans les cas suivants :
	- Enregistrements au format MP4
	- Enregistrements en 8bits
	- Enregistrements au ralenti
- Lors de l'utilisation de  Gamma Vidéo , les fonctions suivantes ne sont pas disponibles :
	- iDR
	- ISO 50 ,  ISO 100  et  ISO 200
	- Mode vidéo / Leica Looks

# **RÉGLAGES HLG**

Il est possible de régler la netteté et la saturation. Dans les deux cas, le réglage par défaut est une valeur moyenne  0 .

- ▶ Dans le menu principal, sélectionnez Réglages vidéo
- ▶ Sélectionnez Gamma Vidéo
- ▸ Sélectionnez  Réglages
- ▸ Sélectionnez  HLG
- ▶ Sélectionnez Netteté ou Saturation
- ▸ Sélectionnez le réglage désiré  $(-2, -1, 0, +1, +2)$

# **RÉGLAGES L-LOG**

La netteté peut être réglée pour L-Log. Il est en outre possible d'utiliser différents profils LUT comme aperçu. Les enregistrements en mémoire ne sont pas concernés.

# **NETTETÉ**

Réglage par défaut:  -2 

- ▶ Dans le menu principal, sélectionnez Réglages vidéo
- ▸ Sélectionnez  Gamma Vidéo
- ▸ Sélectionnez  Réglages
- ▸ Sélectionnez  L-Log
- ▸ Sélectionnez  Détail
- ▸ Sélectionnez le réglage désiré  $[-2, -1, 0, +1, +2]$

# **CONFIGURATION/GESTION DES PROFILS LUT**

Pour pouvoir ajuster l'aperçu LUT de manière optimale à ses propres envies, il est possible d'importer des profils LUT personnalisés dans l'appareil photo.

- ▶ Dans le menu principal, sélectionnez Réglages vidéo
- ▶ Sélectionnez Gamma Vidéo
- ▸ Sélectionnez  Réglages
- ▸ Sélectionnez  L-Log
- ▸ Sélectionnez  LUT personnalisées
	- Une liste de six emplacements apparaît. Trois emplacements sont réservés à l'utilisation avec sortie HDMI et trois à une utilisation dans l'appareil photo (écran/EVF).
	- Les emplacements occupés affichent le nom du profil LUT enregistré. Les emplacements inoccupés sont indiqués  Inutilisé .

### **EXEMPLE**

Toutes les illustrations qui suivent utilisent l'occupation représentée ci-dessous. Deux emplacements de profil pour affichage sur l'appareil photo (écran/EVF) sont occupés, tous les autres sont libres.

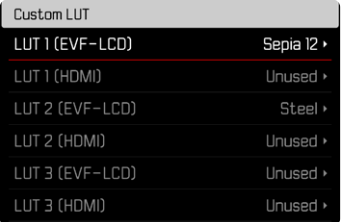

**Pour importer un profil LUT personnalisé**

- ▸ Téléchargez ou exportez le profil LUT en tant que fichier CUBE
- ▸ Nommez le fichier de manière appropriée (nom de fichier de 8 caractères max., extension «.cub»)
	- Ce nom (sans l'extension) apparaîtra après l'importation en tant que nom de profil dans l'appareil photo. Toute modification ultérieure dans l'appareil photo est impossible.
- ▸ Enregistrez-le sur la carte mémoire
	- Le fichier doit être enregistré à la racine de la carte mémoire (pas dans un sous-répertoire).
- ▸ Insérez la carte mémoire dans l'appareil photo
- ▸ Sélectionnez un emplacement libre
	- S'il n'y a pas d'emplacement libre, il faut tout d'abord supprimer un profil existant.
	- La boîte de dialogue d'importation apparaît. Elle affiche les fichiers trouvés sur la carte mémoire.

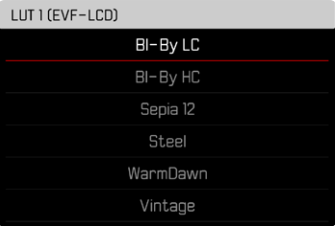

- Si l'appareil photo ne trouve aucun fichier compatible, le message  Erreur d'importation  s'affiche.
- ▸ Sélectionnez le profil que vous souhaitez importer
- ▸ Sélectionnez  Oui

### Remarques

- Seuls des profils LUT avec l'extension «.cub» peuvent être importés.
- Les fichiers avec l'extension «.cube» ne sont pas reconnus. Il vous suffit cependant de les renommer avant de les enregistrer sur la carte SD.
- Les noms de fichiers ne doivent pas comporter plus de 8 caractères (espaces compris).
- Les fichiers non compatibles ne sont pas reconnus.
- Le système ne peut afficher que six profils maximum enregistrés sur la carte mémoire. Les profils trouvés sur la carte sont classés par ordre chronologique décroissant: le dernier profil enregistré apparaît en premier.
- Dans de rares cas, une combinaison carte mémoire-ordinateur particulière peut conduire à ce que seulement trois fichiers profils puissent être trouvés lors d'une recherche.
- Si deux cartes mémoires sont insérées et qu'elles contiennent chacune des fichiers compatibles, seuls les fichiers sur SD1 sont pris en compte.

**Pour libérer un emplacement**

- ▸ Sélectionnez le profil désiré
	- La boîte de dialogue de suppression apparaît.

# Delete LUT 1 (EVE-LCD) Yes

▸ Sélectionnez  Oui 

- Les profils prédéfinis  Naturel  et  Classique  ne peuvent pas être effacés.
- Un profil en cours d'utilisation ne peut pas être effacé.

## **UTILISATION DES PROFILS LUT**

### **CHANGEMENT DE CANAL DE SORTIE**

Il est possible de choisir si le profil LUT doit être utilisé pour la sortie via HDMI ou pour la sortie sur l'appareil photo (écran/EVF).

- ▶ Dans le menu principal, sélectionnez Réglages vidéo
- ▶ Sélectionnez Gamma Vidéo
- ▸ Sélectionnez  Réglages
- ▸ Sélectionnez  L-Log
- ▸ Sélectionnez  Sortie
- ▸ Sélectionnez le réglage désiré ( EVF-LCD ,  HDMI )

### **Remarque**

• L'option de menu  Sortie  n'est pas disponible si  Profil LUT  a été réglé sur Arrêt.

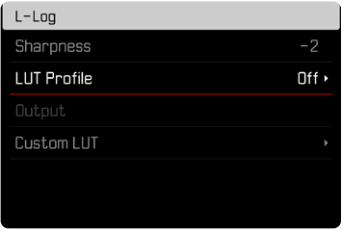

En cas de changement du canal de sortie, le réglage de l'emplacement choisi est conservé. Cependant, comme les profils enregistrés à deux emplacements correspondants peuvent être différents selon le canal de sortie, cette opération peut entraîner la sélection d'un autre profil ou d'un emplacement vide. Par conséquent, le nom du profil actif à côté de l'option de menu  Profil LUT  change. Cela ne s'applique pas aux profils prédéfinis qui sont enregistrés sur le même emplacement pour les deux canaux de sortie.

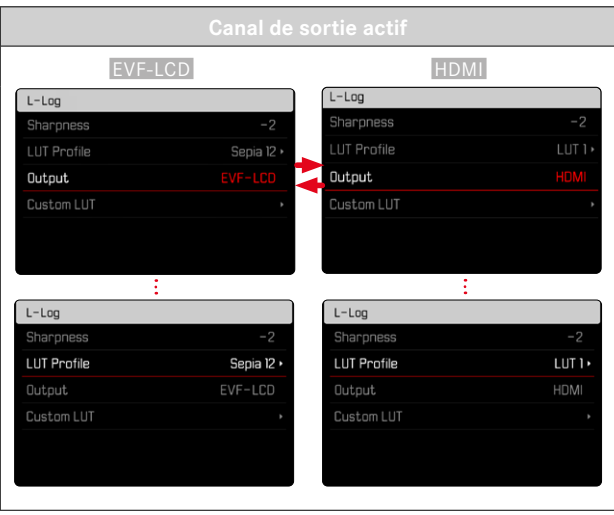

### **SÉLECTION D'UN PROFIL LUT**

Il existe deux profils LUT prédéfinis ; trois autres emplacements sont disponibles pour des profils LUT personnalisés.

- ▶ Dans le menu principal, sélectionnez Réglages vidéo
- ▶ Sélectionnez Gamma Vidéo
- ▸ Sélectionnez  Réglages
- ▸ Sélectionnez  L-Log
- ▶ Sélectionnez Profil LUT
	- La liste des profils disponibles pour le canal de sortie actif s'affiche.
- ▸ Sélectionnez le réglage désiré ( Arrêt ,  Naturel ,  Classique ,  LUT 1 ,  LUT 2 ,  LUT 3 )

### **Remarque**

• Les emplacements inoccupés sont affichés dans la liste en tant que  LUT 1 ,  LUT 2  et  LUT 3 . Lorsqu'un emplacement est occupé par un profil LUT personnalisé, le nom de ce dernier apparaît à la place.

La liste des profils LUT disponibles dépend du canal de sortie actuellement sélectionné (appareil photo/HDMI). Ce dernier est indiqué à côté de l'option de menu Sortie, Pour HDMI, la liste de sélection affiche donc les profils disponibles pour la sortie HDMI. De manière analogue, pour  EVF-LCD , elle affiche les profils disponibles pour un affichage sur l'appareil photo.

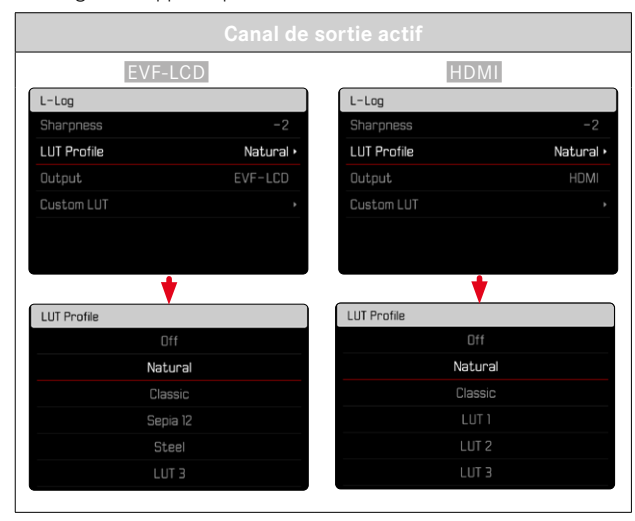

# **STABILISATION DE VIDÉO**

La fonction de stabilisation aide à réduire les scintillements dans l'enregistrement lors des situations d'enregistrement agitées. Réglage par défaut:  Marche 

- ▸ Dans le menu principal, sélectionnez  Stabilis. optique de l'image
- ▸ Sélectionnez  Marche / Arrêt

# **OPTIMISATION DES ZONES SOMBRES (IDR)**

### **GAMME DYNAMIQUE**

L'étendue du contraste d'un motif comprend tous les niveaux de luminosité de l'image, du point le plus clair au point le plus sombre. Si l'étendue du contraste du motif est plus petite que la gamme dynamique de l'appareil photo, le capteur peut alors mesurer tous les niveaux de luminosité. En présence de grandes différences de luminosité dans le motif (par ex. enregistrements en intérieur avec des fenêtres lumineuses en arrière-plan, enregistrements avec des parties du motif à l'ombre et d'autres en plein soleil, enregistrements de paysages avec des zones sombres et un ciel très clair), l'appareil photo, en raison de sa gamme dynamique limitée, n'est alors pas en mesure de représenter toute l'étendue du contraste du motif. Certaines informations dans les «zones marginales » sont alors perdues (sous-exposition et surexposition).

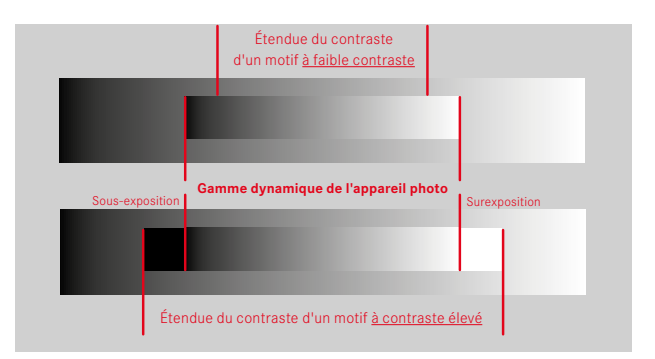

# **FONCTION iDR**

La fonction  iDR  (Intelligent Dynamic Range: gamme dynamique intelligente) permet d'optimiser les zones plus sombres. Les détails sont ainsi beaucoup plus visibles.

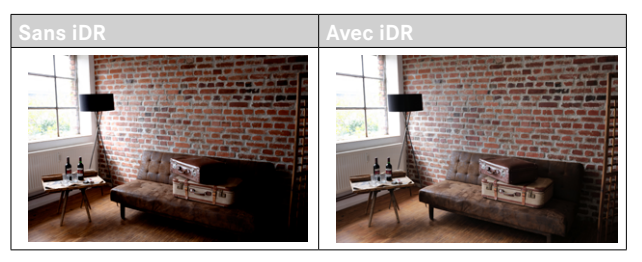

Il est possible de définir au préalable si cette optimisation des zones sombres doit être effectuée et avec quelle intensité (Haut, Standard, Bas, Arrêt). Si l'option est réglée sur Auto, l'appareil photo choisit automatiquement le réglage adapté en fonction de l'étendue du contraste du motif.

L'effet obtenu dépend non seulement de ce réglage, mais aussi des réglages d'exposition. La fonction a son effet maximum lorsque les valeurs ISO sont faibles et que les vitesses d'obturation sont rapides. L'effet est plus faible lorsque les valeurs ISO sont plus élevées et/ou que les vitesses d'obturation sont plus lentes.

Réglage par défaut:  Auto 

- ▶ Dans le menu principal, sélectionnez Réglages vidéo
- ▸ Sélectionnez  iDR
- ▸ Sélectionnez le réglage désiré

( Auto ,  Haut ,  Standard ,  Bas ,  Arrêt )

### **Remarque**

• L'optimisation des zones sombres réduit légèrement les distinctions dans les zones très claires.

e۹,

# **GESTION DES DONNÉES**

# **FORMATAGE DE LA CARTE MÉMOIRE**

Concernant les cartes mémoire déjà en place, il n'est normalement pas nécessaire de les formater. Toutefois, lorsqu'une carte encore non formatée est utilisée pour la première fois, il faut la formater. Il est conseillé de formater les cartes mémoire de temps à autre, étant donné que certains volumes de données résiduelles (informations accompagnant les enregistrements) peuvent occuper de la capacité de mémoire.

- ▶ Dans le menu principal, sélectionnez Formatage de la carte
- ▸ Validez la procédure
	- La LED d'état inférieure clignote pendant l'opération.

- N'éteignez pas l'appareil pendant que le processus est en cours.
- En cas de formatage de la carte mémoire, toutes les données qu'elle contient sont perdues. Le formatage n'est pas empêché par la protection contre l'effacement de certains enregistrements marqués.
- Tous les enregistrements doivent pour cette raison être transférés régulièrement sur une mémoire de masse, comme par ex. le disque dur d'un ordinateur.
- Lors d'un formatage simple, les données présentes sur la carte ne sont pas supprimées définitivement. Seul le répertoire est supprimé de sorte que les fichiers existants ne sont plus immédiatement accessibles. Un logiciel adapté permet de rendre les données de nouveau accessibles. Seules les données écrasées à la suite de l'enregistrement de nouvelles données sont effectivement supprimées définitivement.
- Si la carte mémoire a été formatée sur un autre appareil, p.ex. sur un ordinateur, elle doit être reformatée sur l'appareil photo.
- Si le formatage ou l'écrasement sur la carte mémoire est impossible, demandez conseil à votre revendeur ou au service Leica Customer Care (voir p.272).

# **STRUCTURE DES DONNÉES**

### **STRUCTURE DES DOSSIERS**

Les fichiers (= enregistrements) des cartes mémoire sont enregistrés dans des dossiers créés automatiquement. Les trois premiers caractères désignent le numéro du dossier (chiffres), les cinq derniers le nom du dossier (lettres). Le premier dossier contient la désignation «100LEICA», le second «101LEICA». Le numéro disponible suivant est généralement utilisé comme numéro de répertoire, il est possible de créer 999 répertoires au maximum.

# **STRUCTURE DES FICHIERS**

Les désignations des fichiers dans ces dossiers se composent de onze caractères. Aux réglages par défaut, le premier fichier porte le nom «L1000001.XXX», le deuxième «L1000002.XXX», etc. La lettre initiale peut être choisie, le «L» des réglages par défaut représente la marque de l'appareil photo. Les trois premiers chiffres sont identiques au numéro de commande actuelle. Les quatre chiffres suivants désignent le numéro de fichier séquentiel. Une fois le numéro de fichier 9999 atteint, un nouveau dossier est automatiquement créé et la numérotation du fichier reprend à 0001. Les trois derniers caractères après le point désignent le format de fichier (MOV ou MP4).

- Si des cartes mémoire sont utilisées qui n'ont pas été formatées avec cet appareil photo, la numérotation des fichiers reprendra automatiquement à 0001. Si toutefois la carte mémoire utilisée contient déjà un fichier dont le numéro est plus élevé que celui du dernier fichier attribué par l'appareil photo, la numérotation se poursuivra en prenant en compte celle de cette carte.
- Lorsque le numéro de dossier 999 et le numéro de fichier 9999 sont atteints, un message d'avertissement correspondant s'affiche à l'écran et l'ensemble de la numérotation doit être réinitialisée.
- Si vous voulez réinitialiser le numéro de dossier à 100, formatez pour cela la carte mémoire et réinitialisez tout de suite après les numéros de photos.

# **MODIFICATION DU NOM DES FICHIERS**

- ▶ Dans le menu principal, sélectionnez Réglages de l'appareil photo
- ▶ Sélectionnez Modifier nom du fichier
	- Un sous-menu Clavier apparaît.
	- La ligne d'entrée contient le réglage par défaut «L» comme lettre initiale du nom de fichier. Seule cette lettre est modifiable.
- ▸ Entrez les lettres souhaitées (voir p.54)
- ▸ Validez

# **Remarques**

- La modification du nom de fichier est conservée pour tous les enregistrements qui suivront ou jusqu'à une éventuelle nouvelle modification. Le numéro d'ordre en cours ne s'en trouve pas modifié, il est cependant remis à zéro par la création d'un nouveau dossier.
- À la remise à zéro aux réglages par défaut, la lettre initiale est automatiquement remise sur «L».
- Vous ne pouvez pas utiliser de minuscules.

# **CRÉATION D'UN NOUVEAU DOSSIER**

- ▸ Dans le menu principal, sélectionnez  Réglages de l'appareil photo
- ▶ Sélectionnez Remise à zéro numér. images
	- Une demande de confirmation correspondante apparaît.
- ▶ Validez (Oui) ou annulez (Non) la création d'un nouveau dossier

# Remarque

• La partie nominative (lettre initiale) d'un nouveau dossier créé ainsi reste inchangée par rapport à la précédente; la numérotation des fichiers y recommence à 0001.

# **TRANSFERT DE DONNÉES**

Avec Leica FOTOS, les données peuvent être transférées facilement sur les appareils mobiles. En alternative, la transmission peut s'effectuer au moyen d'un lecteur de carte ou par câble USB.

# **À PROPOS DE LEICA FOTOS**

▸ Voir le chapitre «Leica FOTOS» (p.228)

# **PAR CÂBLE USB OU VIA LE «LEICA FOTOS CABLE»**

L'appareil photo offre différentes possibilités de transfert. Le mode souhaité peut être défini de manière durable ou sélectionné de nouveau à chaque connexion.

Réglage par défaut:  Apple MFi 

- ▶ Dans le menu principal, sélectionnez Réglages de l'appareil photo
- ▶ Sélectionnez Mode USB
- ▸ Sélectionnez le réglage désiré ( Mass Storage ,  PTP ,  Apple MFi ,  Sélectionner si connexion )
- Apple MFi  permet de communiquer avec des appareils iOS (iPhone et iPad)
- PTP  permet de transmettre des données sur un ordinateur sous MacOS ou Windows équipé de programmes compatibles PTP ou encore de partager la connexion avec Capture One Pro et Lightroom Classic

- Pour le transfert de fichiers plus importants, l'utilisation d'un lecteur de cartes est recommandée.
- Tant que des données sont transférées, il est interdit de déconnecter la connexion USB, l'ordinateur et/ou l'appareil photo peuvent sinon «planter» et des dommages irréparables peuvent même être occasionnés sur la carte mémoire.
- Tant que des données sont transférées, il est interdit d'arrêter l'appareil photo ou il ne doit pas s'éteindre automatiquement pour cause de basse capacité de la batterie, puisque l'ordinateur peut sinon «planter». Pour les mêmes raisons, il est strictement interdit d'ôter la batterie pendant une connexion active.

# **RÉGLAGES PRATIQUES**

# **AF TACTILE**

Avec AF tactile, le champ de mesure AF peut être placé directement. Réglage par défaut:  Touche AF 

- ▸ Dans le menu principal, sélectionnez  Mise au point
- ▸ Sélectionnez  Touche AF

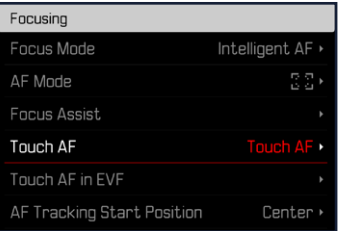

# ▸ Sélectionnez  Touche AF

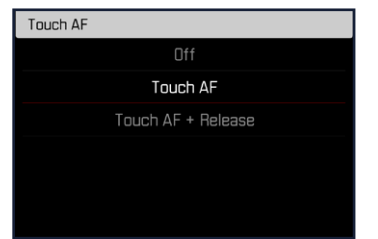

**Pour positionner le champ de mesure AF**

▸ Tapotez à l'endroit souhaité sur l'écran

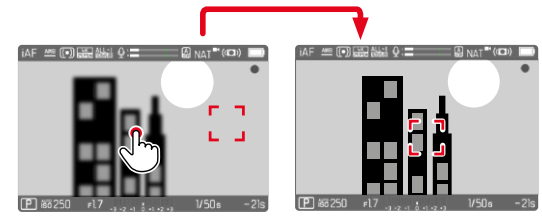

**Pour remettre le champ de mesure au centre de l'écran**

▸ Tapotez deux fois sur l'écran

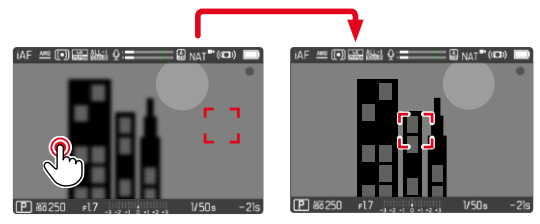

- Cette fonction est disponible avec toutes les méthodes de mesure AF, à l'exception de  Multi-Zone .
- Pour la méthode de mesure  Poursuite , le champ de mesure s'immobilise à l'endroit sélectionné et l'autofocus démarre à l'effleurement du déclencheur. Pour les autres méthodes de mesure AF, la mise au point s'effectue immédiatement et automatiquement.
- Même si l'option est réglée sur  Arrêt , il est toujours possible de réinitialiser la position du champ de mesure AF en tapotant deux fois sur l'écran.

# **TOUCHE AF + DÉCLENCHEMENT**

 Touche AF + déclenchement  permet de placer directement le champ de mesure AF et de démarrer immédiatement un enregistrement.

- ▶ Dans le menu principal, sélectionnez Mise au point
- ▸ Sélectionnez  Touche AF
- ▶ Sélectionnez Touche AF + déclenchement
- ▸ Tapotez à l'endroit souhaité sur l'écran

## Remarque

• Si l'option Touche AF + déclenchement est activée, il est impossible de réinitialiser le champ de mesure en tapotant deux fois sur l'écran.

# **AF TACTILE EN MODE EVF**

Pour l'utilisation du mode EVF, AF tactile est désactivé en version standard afin d'empêcher un décalage par inadvertance du champ de mesure AF. Il est toutefois toujours possible d'effectuer le réglage rapide AF (voir p.189). Si cela n'est pas souhaité (par ex. pour une mise au point avec l'œil gauche), cette fonction peut également être désactivée.

Réglage par défaut:  Arrêt 

- ▶ Dans le menu principal, sélectionnez Mise au point
- ▶ Sélectionnez AF tact. si utilisation EVF
- ▸ Sélectionnez le réglage désiré ( Marche ,  Seulement réglage rapide AF ,  Arrêt )
- Marche
	- Positionnement du champ de mesure AF (tapoter)
	- Accès au réglage rapide AF (tapoter et maintenir)
- Seulement réglage rapide AF
	- Accès au réglage rapide AF (tapoter et maintenir)
- Arrêt

# **SORTIE AUDIO**

# **SORTIE HDMI AVEC/SANS SON**

La sortie HDMI peut s'effectuer avec ou sans tonalité. Réglage par défaut:  Marche 

- ▶ Dans le menu principal, sélectionnez **HDMI** avec son
- ▸ Sélectionnez le réglage désiré ( Marche ,  Arrêt )

## **Remarque**

• La sortie avec son peut entraîner des temporisations minimes. Afin d'empêcher cela (par exemple lorsque HDMI Live View est nécessaire pour un enregistrement avec un enregistreur externe), le réglage Arrêt est recommandé.

# **AFFICHAGES AUXILIAIRES**

En plus des informations standard sur la ligne d'en-tête et la ligne du bas, vous pouvez sélectionnez toute une série d'autres affichages pour adapter l'image sur l'écran à vos besoins. Les fonctions suivantes sont disponibles :

- Quadrillage (uniquement le mode Prise de vues, voir p.[177](#page-176-0))
- Focus Peaking (voir p.[178\)](#page-177-0)
- Hachures (voir p.[177\)](#page-176-1)
- Horizontalité (uniquement le mode Prise de vues, voir p.[179](#page-178-0))
- Histogramme (voir p.[180\)](#page-179-0)

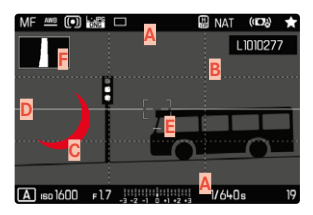

- **A** Barres d'information (= en-tête et pied de page)
- **B** Quadrillage
- **C** Focus peaking
- **D** Hachure
- **E** Horizon virtuel
- **F** Histogramme
- ▶ Dans le menu principal, sélectionnez Assistants de prise de vue
- ▸ Sélectionnez la fonction souhaitée
- ▶ Sélectionnez Marche / Arrêt

### Remarque

• En mode vidéo, tous les affichages sont toujours visibles.

# **AFFICHAGES DISPONIBLES**

# **BARRES D'INFORMATION**

Les lignes d'en-tête et de bas de page montrent les réglages actifs ainsi que les valeurs d'exposition. Une liste des affichages se trouve au chapitre «Affichage» (voir p.24).

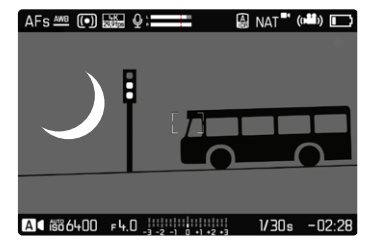

# <span id="page-176-0"></span>**QUADRILLAGE**

Le quadrillage divise le champ de l'image en plusieurs zones. Cellesci facilitent par exemple la composition de l'image ainsi que l'orientation précise de l'appareil.

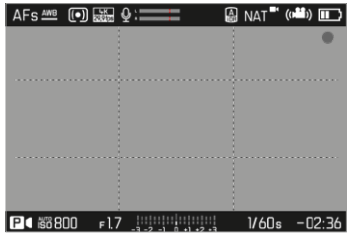

- ▶ Dans le menu principal, sélectionnez Assistants de prise de vue
- ▸ Sélectionnez  Grille
- ▸ Sélectionnez  Marche / Arrêt

# <span id="page-176-1"></span>**HACHURE**

L'affichage des hachures caractérise les zones d'image très claires. Cette fonction permet un contrôle très simple et précis du réglage de l'exposition. Les zones surexposées apparaissent en blanc avec des bandes noires en mouvement.

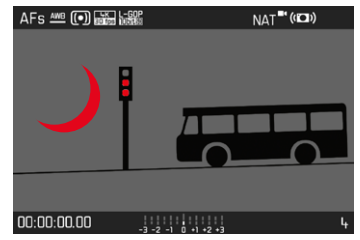

- ▶ Dans le menu principal, sélectionnez Assistants de prise de vue
- ▶ Sélectionnez Détourage / hachures
- ▶ Sélectionnez Marche / Arrêt

## <span id="page-177-0"></span>**FOCUS PEAKING**

Pour cette fonction auxiliaire, les bords d'éléments de motifs réglés de manière nette sont affichés en surbrillance. La couleur du marquage est réglable. La sensibilité peut également être adaptée.

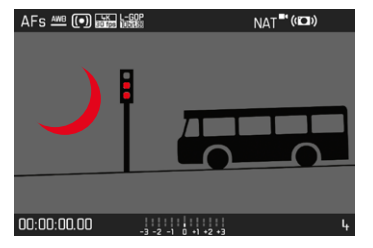

### **COULEUR DU MARQUAGE**

Réglage par défaut:  Rouge 

- ▶ Dans le menu principal, sélectionnez Mise au point
- ▶ Sélectionnez Assistance mise au point
- ▶ Sélectionnez Focus Peaking
- ▸ Sélectionnez le réglage désiré

( Arrêt ,  Rouge ,  Vert ,  Bleu ,  Blanc )

# **SENSIBILITÉ**

Réglage par défaut:  Moyen 

- ▶ Dans le menu principal, sélectionnez Mise au point
- ▶ Sélectionnez Assistance mise au point
- ▸ Sélectionnez  Sensibilité Focus Peaking
- ▸ Sélectionnez le réglage désiré

( Bas ,  Moyen ,  Haut )

### **Remarque**

• L'identification des parties nettes du motif repose sur le contraste du motif, c'est-à-dire sur les différences clair-sombre. Ainsi, des éléments de motif à fort contraste peuvent être marqués incorrectement, bien qu'ils ne soient pas réglés de manière nette.

## <span id="page-178-0"></span>**HORIZON VIRTUEL**

Grâce aux capteurs intégrés, l'appareil photo peut afficher son orientation. À l'aide de ces affichages, il est possible d'orienter l'appareil avec précision sur l'axe transversal et sur l'axe longitudinal lorsque que les situations spécifiques des motifs l'exigent, notamment lors de l'enregistrement sur trépied de monuments.

Les écarts par rapport à l'axe longitudinal (lorsque l'appareil photo est incliné vers le haut ou le bas dans la direction du regard) sont affichés par un tiret court au centre de l'image (**1**). Les écarts par rapport à l'axe transversal (lorsque l'appareil photo est incliné vers la gauche ou la droite) sont affichés par deux tirets longs à gauche et à droite du centre de l'image (**2**).

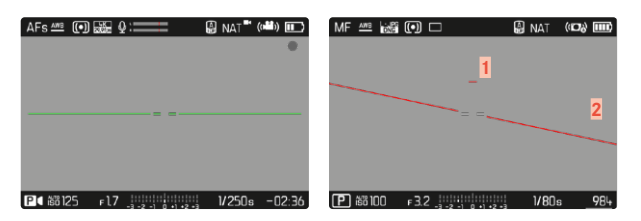

- ▶ Dans le menu principal, sélectionnez Assistants de prise de vue
- ▶ Sélectionnez Horizon virtuel
- ▸ Sélectionnez  Marche / Arrêt

### Remarque

• Pour les enregistrements en format portrait, l'appareil photo modifie automatiquement et selon les proportions le réglage de l'horizontalité.

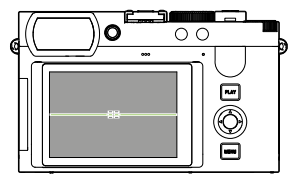

Orientation correcte

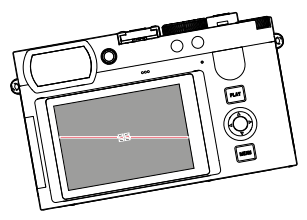

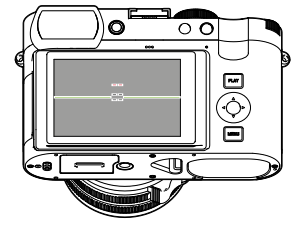

Incliné vers la gauche Incliné vers le bas dans la direction du regard

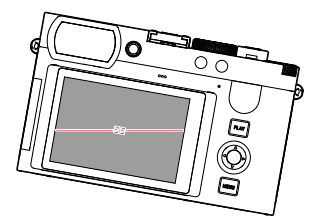

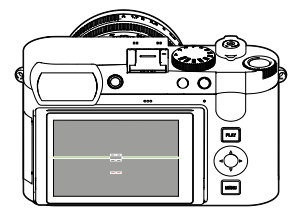

Incliné vers la droite Incliné vers le haut dans la direction du regard

### <span id="page-179-0"></span>**HISTOGRAMME**

L'histogramme représente la répartition de la luminosité sur l'enregistrement. L'axe horizontal correspond aux valeurs de luminosité qui vont du noir (à gauche) au blanc (à droite) en passant par le gris. L'axe vertical correspond au nombre des pixels ayant la luminosité considérée.

Cette forme de représentation permet une évaluation rapide et simple du réglage de l'exposition.

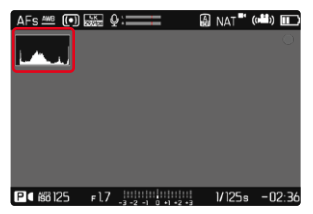

- ▶ Dans le menu principal, sélectionnez Assistants de prise de vue
- ▶ Sélectionnez Histogramme
- ▶ Sélectionnez Marche / Arrêt

### Remarques

- L'histogramme se base toujours sur la luminosité affichée, selon les réglages utilisés, il peut éventuellement ne pas représenter l'exposition définitive.
- En mode Prise de vues, l'histogramme doit être considéré comme une «indication de tendance».

# **ACTIVATION/DÉSACTIVATION TEMPORAIRE DE CERTAINES FONCTIONS**

Les fonctions auxiliaires suivantes peuvent être activées/désactivées temporairement:

- Focus peaking
- Détourage
- ▸ Affectez la fonction auxiliaire souhaitée à une touche de fonction (voir p.59)
- ▸ Appuyez sur la touche de fonction correspondante
	- L'état de la fonction auxiliaire change.
	- Une indication correspondante apparaît sur l'écran.

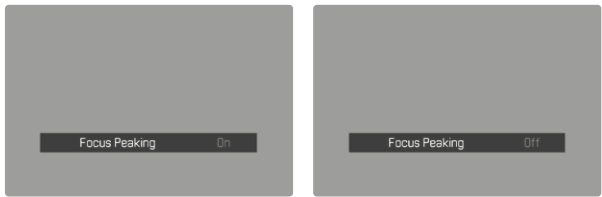

Le réglage temporaire est réinitialisé lorsque vous éteignez l'appareil photo.
### **FONCTIONS AUXILIAIRES AF**

### **VALIDATION AF ACOUSTIQUE**

Il est possible de faire valider la mise au point réussie au mode AF par un signal sonore.

Réglage par défaut:  Arrêt 

- ▶ Dans le menu principal, sélectionnez Signal sonore
- ▶ Sélectionnez Confirmation AF
- ▸ Sélectionnez  Marche
- ▸ Sélectionnez  Volume
- ▶ Sélectionnez Bas / Haut

#### Remarque

• Le signal apparaît seulement en cas de mise au point avant un enregistrement et non pendant l'enregistrement en cours.

# **FILMER**

Les réglages décrits dans le présent chapitre sont valides uniquement pour le mode Vidéo. Ils font par conséquent partie du menu Vidéo et ils doivent alors toujours être ouverts et réglés à partir du mode Vidéo (voir le chapitre «Utilisation de l'appareil photo» à la section «Commande de menu»). Les options de menu portant le même nom au menu Photo en sont indépendantes.

#### Remarques

- Il est possible de réaliser des enregistrements vidéo d'une durée maximale de 29minutes sans interruption.
- Au mode Vidéo, certaines options de menu ne sont pas disponibles. Pour le signaler, le texte des lignes correspondantes est en gris.
- Comme pour les enregistrements vidéo, seule une partie de la surface du capteur est utilisée, la focale effective augmente, et les sections se réduisent de manière minime.
- Comme les enregistrements vidéo sur le Leica Q3 sont réalisés avec des formats d'image différents en fonction de la résolution choisie, l'image apparaît à l'écran avec un masquage correspondant.
- Lors de l'arrêt automatique de l'écran et de l'EVF, le système AF est également désactivé (voir p.68). Si l'autofocus doit être utilisé lors de l'enregistrement via HDMI, il est donc recommandé de choisir l'option  Arrêt .

# **DÉMARRER/QUITTER LE MODE VIDÉO**

Lors de la première mise en marche et après une réinitialisation aux réglages par défaut, l'appareil photo se trouve en mode Prise de vues photo. Le basculement entre les modes Photo et Vidéo est possible de deux manières :

#### Par commande tactile

Variante 1 **Photo Vidéo** iAF <del><u>200</u> (□) B 2 2 2 3 0 : =</del> = = = = = 2 NAT " (CD) ■ iAF 些 (5)能图□ **A** STD (CA **III)**  $\overline{P}$  asson  $F$  17  $V50s$ **IP 88250** Variante 2 **Photo Vidéo** 335 E  $-00:20$  in PHNTN لعمل الشاتا  $\sim$  $0.5s$  $\overline{B}$ 画面  $100$  $\overline{0}$ iΔF  $\overline{\mathbb{R}}\mathbb{Z}$ **STD** iAF  $\overline{\mathbb{C}}$  :  $\overline{\mathbb{C}}$ NAT<sup>#</sup>  $7497$ r. ⊟  $\overline{(\bullet)}$ 厚  $\overline{(\bullet)}$ **Lege** 

• La couleur de l'écran de statut change en conséquence.

#### Par commande à touches

- ▶ Appuyez sur la touche de fonction dotée de la fonction Photo -Vidéo
	- Il s'agit par défaut de la touche FN 2 (**14**).

#### Remarque

• L'appareil photo passe au dernier mode réglé (photo ou vidéo).

### **DÉMARRER/QUITTER LA PRISE DE VUE**

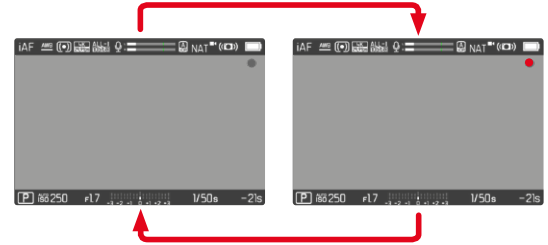

- ▸ Appuyez sur le déclencheur
	- L'enregistrement vidéo démarre.
	- Le point clignote en rouge.
	- Le temps d'enregistrement tourne.
	- La LED d'état clignote.
- ▸ Appuyez de nouveau sur le déclencheur
	- L'enregistrement vidéo se termine.
	- Le point s'allume en gris.

- Les réglages de base de prise de vue (voir p.156) et  Zoom numérique  (voir p.[205](#page-204-0)) doivent avoir lieu avant l'enregistrement.
- Pendant l'enregistrement vidéo, l'accès aux fonctions de menu (y compris l'accès direct) est limité.

### **AFFICHAGE ET COMMANDE VIA USB-PTP AVEC UN ACCESSOIRE EXTERNE (PAR EX. UN STABILISATEUR)**

Le Leica Q3 offre la possibilité de connecter un stabilisateur, par exemple le DJI Ronin RS2, via USB-PTP. Un stabilisateur aide à réaliser des enregistrements sans tremblements.

- ▶ Dans le menu principal, sélectionnez Mode USB
- ▸ Sélectionnez  PTP  ou  Sélectionner si connexion
- ▸ Raccordez le stabilisateur à l'appareil photo (voir la notice d'utilisation du stabilisateur)

Dès que la connexion PTP est établie, l'appareil photo peut être déclenché par le bouton de déclenchement du stabilisateur.

Lorsque l'appareil photo se trouve en mode MF, de nombreux modèles de stabilisateurs offrent en outre la possibilité de contrôler la mise au point de l'appareil photo.

#### Remarque

• Si des appareils externes sont utilisés simultanément sur les sorties USB et HDMI, l'écran de l'appareil photo s'éteint pour des raisons techniques.

# **MISE AU POINT (RECENTRAGE)**

Avec le Leica Q3, la mise au point peut s'effectuer aussi bien automatiquement que manuellement. Lors de autofocus, 3 modes de service et 4 méthodes de mesure sont disponibles.

## **ENREGISTRER DES VIDÉOS AVEC AF**

En cas d'utilisation d' AFs , la mise au point est réalisée en cas de besoin. En cas d'utilisation d' AFc , la zone dans le champ de mesure AF est constamment mise au point.

- ▸ Enfoncez et maintenez enfoncé le verrouillage AF/MF
- ▸ Réglez la bague de mise au point sur la position AF
- ▸ Démarrez l'enregistrement
- ▸ Commandez l'autofocus (voir p.[185\)](#page-184-0)

### **ENREGISTRER DES VIDÉOS AVEC MF**

La mise au point s'effectue manuellement au moyen de la bague de mise au point.

- ▸ Enfoncez et maintenez enfoncé le verrouillage AF/MF
- ▸ Tournez la bague de mise au point hors de la position AF
- ▸ Mettez au point avec la bague de mise au point

### **MODES DE FONCTIONNEMENT AUTOFOCUS**

Les modes de service AF suivants sont disponibles: **AFs**, **AFc** et **AF** intelligent . Le mode de service AF actuel est affiché dans la ligne d'en-tête.

Réglage par défaut:  AF intelligent 

- ▸ Dans le menu principal, sélectionnez  Mise au point
- ▸ Sélectionnez  Mode de mise au point
- ▸ Sélectionnez le réglage désiré ( AF intelligent ,  AFs ,  AFc )

### **AF INTELLIGENT**

Convient pour tous les motifs. La caméra sélectionne automatiquement entre AFs et AFc.

### **AFs (single)**

Adéquat lorsque la mise au point doit être maintenue constante pendant des périodes prolongées. Permet un plus grand contrôle de la mise au point et aide à éviter les mises au point erronnées.

### **AFc (continuous)**

Convient pour les motifs mobiles. La mise au point est adaptée constamment au motif dans le champ de mesure AF.

Permet une commande intuitive de la mise au point, particulièrement en relation avec la Touche AF.

### <span id="page-184-0"></span>**COMMANDE DE L'AUTOFOCUS**

### **AF TACTILE**

Pour les enregistrements vidéo, AF tactile permet un contrôle intuitif via la mise au point, même si le plus important motif se déplace en dehors du milieu de l'image. D'autres indications se trouvent à la p.174.

- ▸ Tapotez directement à l'endroit souhaité sur l'écran
	- La mise au point s'effectue après le relâchement.

### **MISE AU POINT CONTINUE**

En cas d'utilisation d' AFc  et  iAF , la zone dans le champ de mesure AF est constamment mise au point. Cela se fait automatiquement, même si le déclencheur n'est pas maintenu enfoncé. Ce type de mise au point se déroule de manière nettement plus calme que la mise au point via le déclencheur et permet d'éviter les sauts. Si nécessaire, il est toutefois possible de forcer la mise au point plus rapide au moyen du déclencheur ou de l'AF tactile.

### **MÉTHODES DE MESURE AUTOFOCUS**

Pour la mesure de la distance, différentes méthodes de mesure sont disponibles dans le mode AF. Une mise au point réussie est indiquée par un champ de mesure vert, une terminée sans succès par un rouge.

Réglage par défaut:  Multi-Zone 

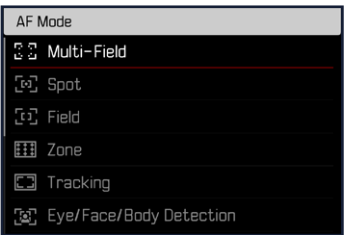

- ▶ Dans le menu principal, sélectionnez Mise au point
- ▸ Sélectionnez  Mode AF
- ▸ Sélectionnez le réglage désiré

( Multi-Zone ,  Spot ,  Champ ,  Zone ,  Poursuite ,  Détection des personnes, Détection des personnes et animaux

#### Remarque

- La mise au point par AF peut échouer:
	- Si l'écart par rapport au motif visé est trop grand (le mode macro) ou trop faible
	- Si le motif n'est pas assez éclairé

### **MULTI-ZONE**

Plusieurs champ de mesure sont saisis entièrement automatiquement.

### **SPOT/CHAMP**

Les deux méthodes de mesure ne s'appliquent qu'aux parties du motif au sein du champ de mesure AF correspondant. Les champs de mesure sont désignés par un petit cadre (champ de mesure) et/ ou une croix (mesure spot). Grâce à sa plage de mesure particulièrement réduite, la mesure spot permet de se concentrer sur des très petits détails du motif. Pour cela, le champ de mesure doit être déplacé à un autre endroit.

La plage de mesure légèrement supérieure de la mesure de champ est moins critique lors de la visée, mais elle permet une mesure sélective.

Pour cela, le champ de mesure AF doit être déplacé à un autre endroit (voir p.[191\)](#page-190-0).

### **ZONE**

Dans cette méthode de mesure, certaines parties du motif sont enregistrées avec un groupe connexe de 5x5 zones.

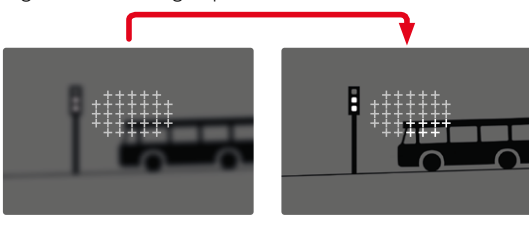

Une fois le réglage effectué s'affichent les champs de mesure dans lesquels les parties du motif sont nettes.

### **POURSUITE**

Cette variante de la mesure de champ aide lors de la saisie de motifs déplacés. Le motif au champ de mesure est constamment mis au point après qu'il a été saisi une fois.

- ▸ Positionnez ou déplacez le champ de mesure sur le motif souhaité (en faisant pivoter l'appareil photo ou en déplaçant le champ de mesure)
- ▸ Appuyez sur le déclencheur et maintenez-le enfoncé
	- Le motif est mis au point.
	- Le champ de mesure «poursuit» le motif enregistré et le motif est constamment mis au point.

#### Remarque

• Cette méthode de mesure met constamment au point, même lorsque  AFs  a été réglé comme mode de fonctionnement AF.

### **POSITION DE DÉMARRAGE EN CAS DE POURSUITE**

Réglage par défaut:  Centre 

Il est possible de constater sur quelle position la poursuite doit démarrer.

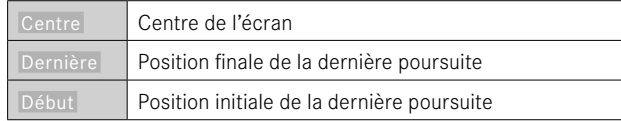

- ▶ Dans le menu principal, sélectionnez Mise au point
- ▶ Sélectionnez Pos. initiale poursuite AF
- ▸ Sélectionnez le réglage désiré ( Dernière ,  Début ,  Centre )

#### **DÉTECTION DES PERSONNES (RECONNAISSANCE DES VISAGES)**

La détection des personnes est une extension de la reconnaissance des visages. Outre des échantillons biométriques de visages, ceux du corps sont aussi identifiés et utilisés pour la mise au point. Ainsi, une personne mesurée une fois peut être poursuivie de manière plus continue, même si le visage n'est pas visible pendant un court instant. Notamment en présence de plusieurs personnes dans l'image, cette fonction empêche ainsi également des « sauts » non désirés sur d'autres visages.

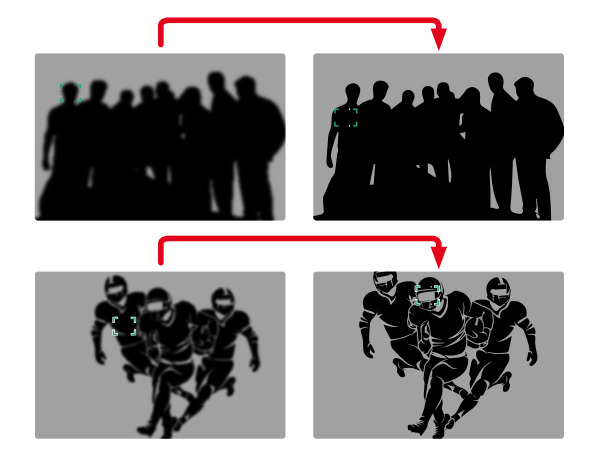

Si la reconnaissance des visages détecte un œil, la mise au point s'effectue sur lui. Si plusieurs yeux ont été détectés, il est possible de choisir sur quel œil la mise au point doit être effectuée. L'œil actuellement sélectionné est mis en valeur.

De plus, lorsque l'image comprend plusieurs visages, il est facile de sélectionner celui que l'on souhaite.

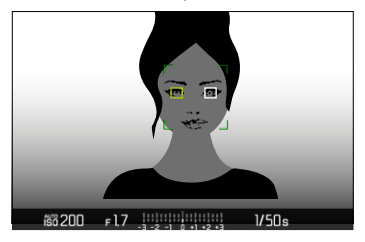

**Pour passer du visage et/ou des yeux d'une personne à une autre**

▸ Appuyez sur la touche de sélection dans la direction souhaitée

#### **DÉTECTION DES PERSONNES ET ANIMAUX**

Cette variante de la détection des personnes inclut également certaines espèces d'animaux domestiques courants.

## **RÉGLAGE RAPIDE AF**

Le réglage rapide AF permet de modifier rapidement la taille du champ de mesure avec certaines méthodes de mesure AF. L'image à l'écran reste constamment visible pendant le réglage.

### **OUVRIR LE RÉGLAGE RAPIDE AF**

- ▸ Appuyez sans relâcher sur l'écran
	- Tous les affichages auxiliaires sont masqués.
	- Lorsque Champ / Zone / Détection des personnes / Détection des personnes et animaux  est réglé comme méthode de mesure, des triangles rouges apparaissent sur deux angles du champ de mesure.

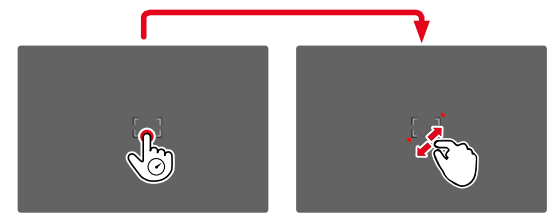

### **MODIFIER LA TAILLE DU CHAMP DE MESURE AF**

(uniquement  Champ / Zone / Détection des personnes / Détection des personnes et animaux )

▸ Tournez la molette

ou

- ▸ Rapprochez les doigts / écartez les doigts
	- La taille du champ de mesure AF est réglable en 3 niveaux.

### **FONCTIONS AUXILIAIRES AF**

#### **AGRANDISSEMENT EN MODE AF**

Pour mieux estimer les réglages, l'agrandissement peut être ouvert indépendamment de la mise au point.

Pour cela, la fonction Agrandiss. doit être affectée à l'une des touches de fonction (voir p.59). Il s'agit par défaut de la touche centrale.

**Pour ouvrir l'agrandissement**

- ▸ Appuyez sur la touche de fonction
	- Un cadrage agrandi apparaît. Sa position est régie en fonction de la position du champ de mesure AF.
	- Le rectangle à l'intérieur du cadre situé sur le côté droit symbolise l'agrandissement actuel ainsi que la position de la section montrée.

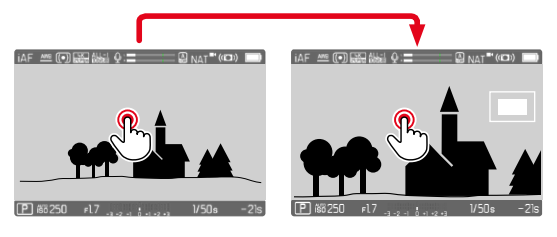

- **Pour adapter le niveau d'agrandissement**
- ▸ Appuyez sur la touche centrale
	- Le cadrage navigue entre les niveaux d'agrandissement.

**Pour modifier la position de la section**

▸ Appuyez sur la touche de sélection dans la direction souhaitée

**Pour quitter l'agrandissement**

▸ Exercez une légère pression sur le déclencheur

ou

▸ Appuyer une nouvelle fois sur la touche centrale

#### **Remarques**

- L'agrandissement reste actif jusqu'à ce qu'il soit terminé.
- Le dernier niveau d'agrandissement utilisé demeure conservé à l'ouverture suivante de la fonction.
- Pendant un enregistrement en cours, cette fonction n'est pas disponible.

### **LUMIÈRE AUXILIAIRE AF**

La lumière auxiliaire AF n'est pas active en mode vidéo.

#### **VALIDATION AF ACOUSTIQUE**

Il est possible de faire valider la mise au point réussie au mode AF par un signal sonore (voir p.69).

#### **Remarque**

• Pendant un enregistrement en cours, cette fonction n'est pas disponible.

### <span id="page-190-0"></span>**DÉPLACEMENT DU CHAMP DE MESURE AF**

Toutes les méthodes de mesure AF permettent de déplacer le champ de mesure AF avant la mise au point. La mise au point continue pendant l'enregistrement (avec  AFc ) suit également le champ de mesure AF.

- ▸ Appuyez sur la touche de sélection dans la direction souhaitée  $\bigcap$
- ▸ Tapotez à l'endroit souhaité sur l'écran (Si AF tactile est actif)

#### **Remarques**

- Le champ de mesure reste sur la dernière position utilisée pour la méthode de mesure AF, même en cas de changement de la méthode de mesure AF et de mise hors tension de l'appareil photo.
- Lors de la combinaison de la méthode de mesure de l'exposition  Spot  avec les méthodes de mesure AF  Spot ,  Champ  et  Zone , un couplage des champs de mesure s'effectue. La mesure de l'exposition s'effectue ensuite sur la zone définie par le champ de mesure AF, même si celui-ci est décalé.

### **MISE AU POINT MANUELLE (MF)**

La mise au point manuelle offre un contrôle plus élevé et elle est moins sujette aux erreurs de réglage pour les modes de fonctionnement AF.

▶ Déplacez la bague de mise au point hors de la position **AF** (pour y parvenir, maintenez enfoncé le déverrouillage AF/MF)

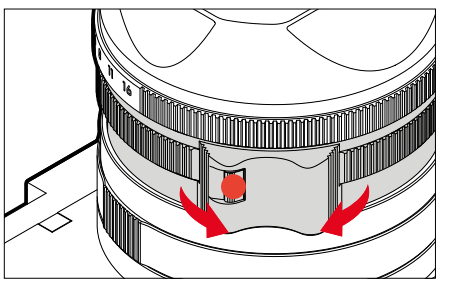

- ▸ Démarrez l'enregistrement
- ▸ Tournez la bague de mise au point pour régler la mise au point souhaitée

### **FONCTIONS AUXILIAIRES MF**

Pour la mesure de la distance manuelle, les fonctions auxiliaires suivantes sont disponibles.

#### **FOCUS PEAKING**

Pour cette fonction auxiliaire, les bords d'éléments de motifs réglés de manière nette sont affichés en surbrillance. La couleur du marquage est réglable. La sensibilité peut également être adaptée. Pour le réglage, voir p.[178](#page-177-0).

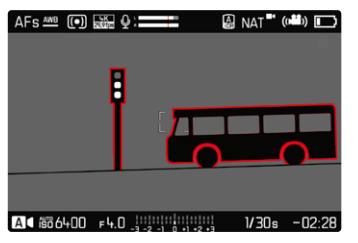

- ▶ Dans le menu principal, sélectionnez Mise au point
- ▶ Sélectionnez Assistance mise au point
- ▶ Sélectionnez Focus Peaking
- ▸ Sélectionnez le réglage désiré ( Arrêt ,  Rouge ,  Vert ,  Bleu ,  Blanc )
- ▸ Définissez le cadrage
- ▸ Tournez la bague de mise au point de façon à ce que les détails du motif souhaités soient repérés

#### Remarque

• L'identification des parties nettes du motif repose sur le contraste du motif, c'est-à-dire sur les différences clair-sombre. Ainsi, des éléments de motif à fort contraste peuvent être marqués incorrectement, bien qu'ils ne soient pas réglés de manière nette.

### **AGRANDISSEMENT EN MODE MF**

Plus les détails du motif sont agrandis, plus il est facile de juger de la netteté et plus la mise au point peut être précise.

Cette fonction peut être activée automatiquement en cas de mise au point manuelle ou ouverte indépendamment de celle-ci.

#### **OUVERTURE AVEC LA BAGUE DE MISE AU POINT**

En tournant la bague de mise au point, un cadrage est affiché automatiquement en agrandi.

- ▶ Dans le menu principal, sélectionnez Mise au point
- ▶ Sélectionnez Assistance mise au point
- ▶ Sélectionnez Grossiss, auto
- Sélectionnez Marche
- ▸ Tournez la bague de mise au point
	- Un cadrage agrandi apparaît. Sa position est régie en fonction de la position du champ de mesure AF.
	- Le rectangle à l'intérieur du cadre situé sur le côté droit symbolise l'agrandissement actuel ainsi que la position de la section montrée.

 $\mathbf{P}$ 

**Pour adapter le niveau d'agrandissement**

- ▸ Appuyez sur la touche centrale
	- Le cadrage navigue entre les niveaux d'agrandissement.

**Pour modifier la position de la section**

▸ Appuyez sur la touche de sélection dans la direction souhaitée

**Pour quitter l'agrandissement**

▸ Exercez une légère pression sur le déclencheur

#### **Remarque**

- Env. 5s après le dernier tour de la bague de mise au point, l'agrandissement est annulé automatiquement.
- Le dernier niveau d'agrandissement utilisé demeure conservé à l'ouverture suivante de la fonction.

#### **OUVERTURE AVEC UNE TOUCHE DE FONCTION**

Pour mieux estimer les réglages, l'agrandissement peut être ouvert indépendamment de la mise au point.

Pour cela, la fonction  Agrandiss.  doit être affectée à l'une des touches de fonction (voir p.59). Il s'agit par défaut de la touche centrale.

**Pour ouvrir l'agrandissement**

- ▸ Appuyez sur la touche centrale
	- Un cadrage agrandi apparaît. Sa position est régie en fonction de la position du champ de mesure AF.
	- Le rectangle à l'intérieur du cadre situé sur le côté droit symbolise l'agrandissement actuel ainsi que la position de la section montrée.

**Pour adapter le niveau d'agrandissement**

- ▸ Appuyez sur la touche centrale
	- Le cadrage navigue entre les niveaux d'agrandissement.

**Pour modifier la position de la section**

▶ Balayez l'écran pour changer à votre guise la position de la section affichée de l'agrandissement

 $O<sub>II</sub>$ 

▸ Appuyez sur la touche de sélection dans la direction souhaitée

**Pour quitter l'agrandissement**

▸ Exercez une légère pression sur le déclencheur

- L'agrandissement reste actif jusqu'à ce qu'il soit terminé.
- Pendant un enregistrement en cours, cette fonction n'est pas disponible.

### **FONCTION MACRO**

La bague macro permet de modifier rapidement la plage de travail pour le réglage de macro de la mise au point normale (de 30cm à l'infini) à la plage de macro (de 17cm à 30cm). Aussi bien le mode AF que le mode MF sont possibles dans les deux plages.

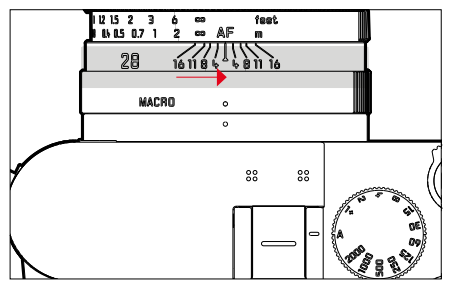

- ▸ Tournez la bague macro jusqu'à ce que le point de repère soit sur **MACRO** 
	- Lors du basculement des zones de mise au point, les graduations de mise au point changent en conséquence sur la bague de mise au point.

# **SENSIBILITÉ ISO**

Le réglage ISO comprend une plage comprise entre 50 et 100000 ISO permettant ainsi un ajustement ciblé à toutes les situations. Avec le réglage manuel de l'exposition, le réglage ISO automatique offre une plus grande latitude pour utiliser le rapport vitesse d'obturation-ouverture souhaité. Avec le réglage automatique, il est possible de définir des priorités.

Réglage par défaut:  Auto ISO 

### **VALEURS ISO FIXES**

Il est possible de choisir des valeurs d'ISO 50 à ISO 100000 en 14 niveaux. Le réglage ISO manuel se fait tout d'abord par incréments EV entiers, puis par incréments de 1⁄3EV à partir d'une valeur ISO de 50000.

- ▶ Dans le menu principal, sélectionnez **ISO**
- ▸ Sélectionnez la valeur souhaitée

### **Remarque**

• En particulier en cas de valeurs ISO élevées et de traitement ultérieur de l'image, un bruit numérique et des lignes verticales et horizontales peuvent apparaître, essentiellement sur les surfaces de grande dimension uniformément claires du motif.

### **RÉGLAGE AUTOMATIQUE**

La sensibilité est adaptée automatiquement à la luminosité extérieure et/ou aux combinaisons vitesse d'obturation-ouverture prescrites. En association avec le mode priorité ouverture, cela étend la plage de commande automatique de l'exposition. La commande automatique de la sensibilité ISO se fait par incréments de 1⁄3EV.

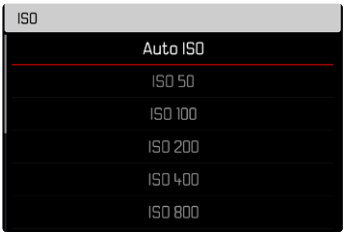

- ▶ Dans le menu principal, sélectionnez **ISO**
- ▸ Sélectionnez  Auto ISO

### **DÉLIMITATION DES PLAGES DE RÉGLAGE**

Il est possible de régler une valeur ISO maximale, afin de délimiter la plage du réglage automatique ( Valeur ISO max. ).

Par ailleurs, une durée d'exposition maximale peut également être réglée. Pour cela, le réglage automatique ainsi que des vitesses d'obturation fixes plus lentes sont disponibles entre **1/30** s et **1/2000** s.

#### **LIMITATION DE LA VALEUR ISO**

Sont disponibles toutes les valeurs à partir d'ISO 200.

Réglage par défaut:  6400 

- ▶ Dans le menu principal, sélectionnez Réglages auto ISO
- ▶ Sélectionnez Valeur ISO maximale
- ▸ Sélectionnez la valeur souhaitée

#### **LIMITATION DE LA VITESSE D'OBTURATION**

Réglage par défaut:  Auto 

- ▶ Dans le menu principal, sélectionnez Réglages auto ISO
- ▶ Sélectionnez Limitation du temps d'exposition
- ▸ Sélectionnez la valeur souhaitée ( Auto ,  1/2000 ,  1/1000 ,  1/500 ,  1/250 ,  1/125 ,  1/60 ,  1/30 )

#### **Remarque**

• Lorsqu'Auto ISO est actif, l'adaptation dynamique de la valeur ISO est utilisée pour le réglage de l'exposition. Selon le mode d'exposition sélectionné, le réglage ISO automatique interagit ici avec des réglages d'ouverture et/ou de vitesse d'obturation régulés automatiquement.

### **RÉGLAGE ISO DYNAMIQUE**

La molette peut être configurée de manière à pouvoir effectuer le réglage ISO manuel en temps réel (voir p.60). Le réglage passe alors par toutes les valeurs disponibles dans le menu  ISO . Cela signifie qu'il est également possible de sélectionner  Auto ISO .

## **BALANCE DES BLANCS**

La balance des blancs assure un rendu des couleurs neutre, quelle que soit la lumière. Son fonctionnement consiste à indiquer à l'avance à l'appareil la couleur devant être reproduite en blanc. Il existe pour cela quatre possibilités :

- commande automatique
- préréglages fixes
- réglage manuel par mesure
- réglage direct de la température des couleurs

Réglage par défaut:  Auto 

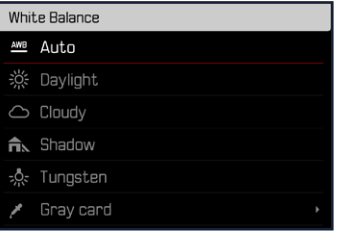

### **COMMANDE/PARAMÉTRAGES FIXES AUTOMATIQUES**

- Auto  :pour la commande automatique qui assure des résultats neutres dans la plupart des situations
- Préréglages fixes divers pour les sources de lumière les plus courantes :

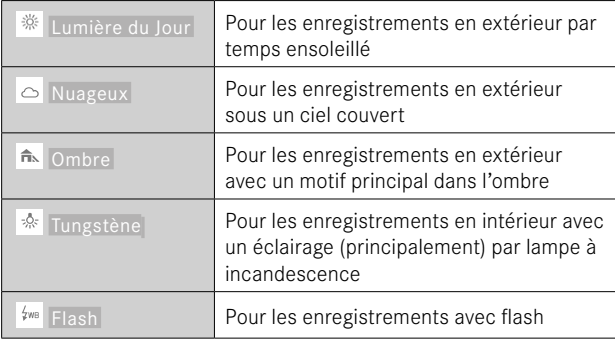

- ▶ Dans le menu principal, sélectionnez Balance des blancs
- ▸ Sélectionnez le réglage désiré

## **RÉGLAGE MANUEL PAR MESURE**

#### Carte de gris neutre

Cette variante de mesure recense toutes les teintes de couleur dans le champ de mesure, à partir desquelles elle calcule une valeur de gris moyenne.

- ▶ Dans le menu principal, sélectionnez Balance des blancs
- ► Sélectionnez *▶* Carte de gris neutre
	- Sur l'écran s'affichent:
		- l'image basée sur la balance des blancs automatique
		- un cadre au centre de l'image

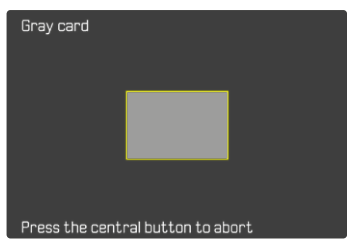

- ▶ Orientez le champ de mesure sur une surface blanche ou gris neutre
	- L'image de l'écran se modifie dynamiquement en raison de la surface de référence dans le cadre.

#### **Pour effectuer la mesure**

- ▸ Déclenchez
	- La mesure est effectuée.

**Pour annuler la mesure**

▸ Appuyez sur la touche centrale

#### **Remarque**

• Une valeur déterminée de cette manière reste mémorisée (c'està-dire qu'elle est utilisée pour tous les enregistrements suivants), jusqu'à ce qu'une nouvelle mesure soit effectuée ou un autre réglage de la balance des blancs soit sélectionné.

# **RÉGLAGE DIRECT DE LA TEMPÉRATURE DES COULEURS**

Il est possible de régler directement des valeurs entre 2000 et 11500K (Kelvin). Vous disposez ainsi d'une très large plage, qui couvre la plupart des températures de couleur existant dans la pratique et dans laquelle vous pouvez adapter le rendu des couleurs, de manière très détaillée, aux couleurs existantes et à vos goûts personnels.

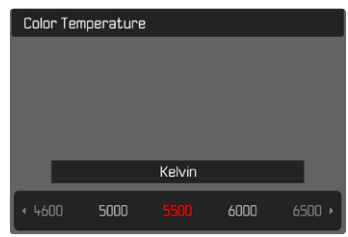

- ▶ Dans le menu principal, sélectionnez Balance des blancs
- Sélectionnez Température de couleur
- ▸ Sélectionnez la valeur souhaitée

### **EXPOSITION**

### **MÉTHODES DE MESURE DE L'EXPOSITION**

Les méthodes de mesure de l'exposition suivantes sont disponibles. Réglage par défaut:  Multi-Zone 

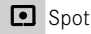

**O** Pondérée centrale

Priorité aux zones claires

- **Multi-Zone**
- ▶ Dans le menu principal, sélectionnez Mesure de l'exposition
- ▸ Sélectionnez la méthode de mesure désirée ( Spot ,  Pondérée centrale ,  Priorité aux zones claires ,  Multi-Zone )
	- La méthode de mesure réglée est indiquée dans la ligne du haut de l'image de l'écran.

#### **Remarques**

• Les informations d'exposition (valeur ISO, ouverture, vitesse d'obturation et balance de l'exposition avec échelle de correction de l'exposition) aident à la définition des réglages requis pour une exposition correcte.

### **SPOT**

Cette méthode de mesure est exclusivement concentrée sur une petite zone au centre de l'image. Lors de la combinaison de la méthode de mesure de l'exposition  Spot  avec les méthodes de mesure AF  Spot  et  Champ , un couplage des champs de mesure s'effectue. La mesure de l'exposition s'effectue ensuite sur la zone définie par le champ de mesure AF, même si celui-ci est décalé.

### **PONDÉRÉE CENTRALE**

Cette méthode prend en compte l'intégralité du champ de l'image. Cependant les éléments situés au centre du motif jouent un rôle beaucoup plus déterminant que les zones situées en bordure dans le calcul de la valeur de l'exposition.

#### **MULTI-ZONE**

Cette méthode de mesure repose sur la saisie de plusieurs valeurs de mesure. Celles-ci sont calculées en fonction de la situation à l'aide d'un algorithme et renvoient une valeur d'exposition adaptée au rendu mesuré du motif principal présumé.

#### **PRIORITÉ AUX ZONES CLAIRES**

Cette méthode prend en compte l'intégralité du champ de l'image. La valeur de l'exposition est toutefois ajustée selon les détails du motif plus clairs que la moyenne. Cela permet d'éviter une surexposition des détails clairs du motif, sans devoir les mesurer directement. Cette méthode de mesure est particulièrement adaptée pour les motifs nettement plus éclairés que le reste de l'image (par exemple des personnes éclairées par un projecteur) ou réfléchissant beaucoup plus la lumière (par ex. un vêtement blanc).

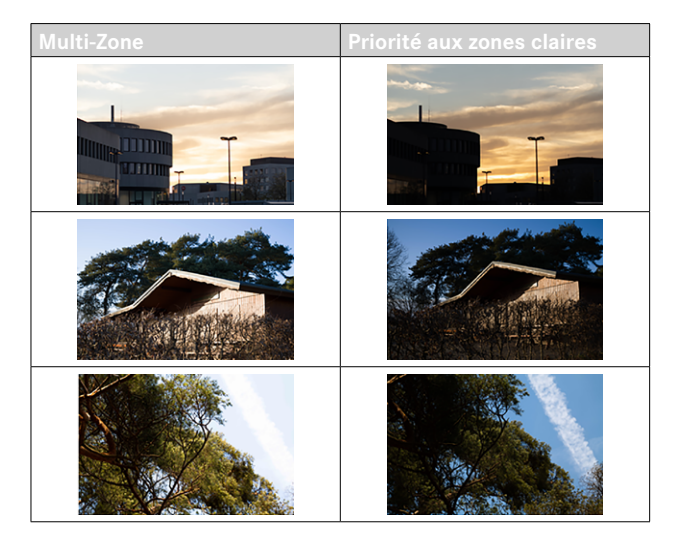

### **MODES D'EXPOSITION**

Quatre modes vidéo sont disponibles :

- Programme automatique (**P**)
- Mode priorité ouverture (**A**)
- Mode priorité vitesse (**S**)
- Réglage manuel (**M**)

Ces quatre modes de fonctionnement «classiques » s'activent par des réglages correspondants sur la molette de vitesse d'obturation et sur la bague de diaphragme. La condition requise pour l'emploi de **P**, **A**, **S**, et **M** est le réglage correspondant de l'option du menu  Mode Scènes  (voir p.[206\)](#page-205-0). Cette option de menu doit impérativement être réglée sur P-A-S-M. Si, à la place, elle est réglée sur le mode entièrement automatique  AUTO , ce réglage a alors priorité sur les réglages effectués à l'aide des éléments de commande physiques. La molette de vitesse d'obturation et la bague de diaphragme sont alors sans aucune fonction.

#### **Remarques**

• Pour tous les modes d'exposition, il faut noter que les vitesses d'obturation réglables et/ou disponibles pour le réglage automatique dépendent de la fréquence d'images choisie ( Format / Résolution vidéo , voir p.156).

### **SÉLECTION DU MODE DE FONCTIONNEMENT**

Les quatre modes de fonctionnement sont activés automatiquement par les combinaisons de réglages suivantes :

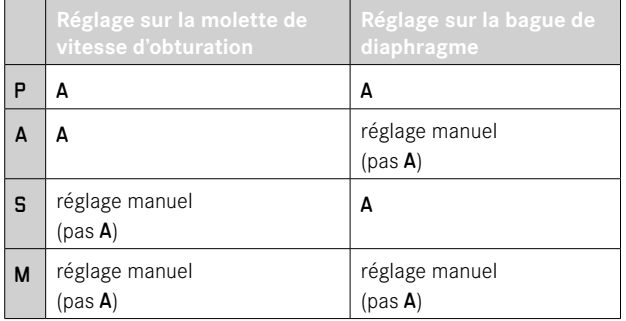

- ▶ Dans le menu principal, sélectionnez Mode Scènes
- ► Sélectionnez P-A-S-M
- ▸ Placez la molette de vitesse d'obturation sur la position correspondante
- ▸ Placez la bague de diaphragme sur la position correspondante

### **RÉGLAGE ENTIÈREMENT AUTOMATIQUE DE L'EXPOSITION – P**

#### **PROGRAMME AUTOMATIQUE – P**

L'exposition est commandée par le réglage automatique de la vitesse d'obturation et de l'ouverture.

- ▶ Dans le menu principal, sélectionnez Mode Scènes
- ▸ Sélectionnez  P-A-S-M
- ▸ Réglez la molette de vitesse d'obturation sur la position A
- ▸ Réglez la bague de diaphragme sur la position A
- ▶ Le cas échéant, paramétrez la correction de l'exposition
- ▸ Démarrez l'enregistrement

#### **Remarque**

• La commande automatique de l'exposition tient compte de toutes les variations de la luminosité. Si cela n'est pas souhaité, p.ex. lors des enregistrements de paysages ou panoramiques, vous pouvez régler le vitesse d'obturation manuellement.

### **RÉGLAGE SEMI-AUTOMATIQUE DE L'EXPOSITION – A/S**

#### **MODE PRIORITÉ OUVERTURE – A**

Le mode priorité ouverture règle automatiquement l'exposition en fonction de l'ouverture réglée manuellement. Il est donc particulièrement adapté aux enregistrements vidéo dans lesquels la profondeur de champ est un élément décisif pour la composition de l'image.

Avec une valeur d'ouverture aussi petite, il est possible de réduire la zone de la profondeur de champ. Ainsi, la zone sur laquelle la mise au point a lieu se met plus fortement en relief devant un arrière-plan non mis au point. Inversement, avec une valeur d'ouverture plus grande, il est possible d'agrandir la zone de la profondeur de champ. Ceci est indiqué lorsque tout de l'avant à l'arrière-plan doit être restitué de manière nette.

Le réglage du diaphragme sélectionné est maintenu constant pendant l'enregistrement.

- ▶ Dans le menu principal, sélectionnez Mode Scènes
- ▶ Sélectionnez P-A-S-M
- ▸ Réglez la molette de vitesse d'obturation sur la position A
- ▸ Configurez la valeur d'ouverture désirée
- ▸ Démarrez l'enregistrement

### **MODE PRIORITÉ VITESSE – S**

Le mode priorité vitesse gère automatiquement l'exposition en fonction de la vitesse d'obturation présélectionnée manuellement. Le vitesse d'obturation sélectionné est maintenu constant pendant l'enregistrement.

- ▶ Dans le menu principal, sélectionnez Mode Scènes
- ► Sélectionnez P-A-S-M
- ▸ Réglez la bague de diaphragme sur la position A
- ▸ Réglez la vitesse d'obturation désirée
	- avec la molette de vitesse d'obturation: par incréments complets
	- avec la molette: réglage précis par incréments de 1⁄3
- ▸ Démarrez l'enregistrement

#### **Remarque**

• Le réglage précis peut également être effectué via l'écran de statut. Selon l'affectation de la molette (voir p.60), cela peut même être la seule possibilité.

### **RÉGLAGE MANUEL DE L'EXPOSITION – M**

Le réglage manuel de la vitesse d'obturation et de l'ouverture est indiqué:

- pour maintenir constants les réglages de l'exposition entre différents enregistrements
- pour pouvoir maintenir constants les réglages de l'exposition pendant l'enregistrement, notamment en relation avec des valeurs ISO fixes
- ▶ Dans le menu principal, sélectionnez Mode Scènes
- ▸ Sélectionnez  P-A-S-M
- ▸ Réglez l'exposition souhaitée manuellement (avec la molette de vitesse d'obturation et la bague de diaphragme de l'objectif)
	- La compensation d'exposition s'effectue à l'aide de la graduation de la balance de l'exposition.
- ▸ Démarrez l'enregistrement

#### Affichages de la balance de l'exposition:

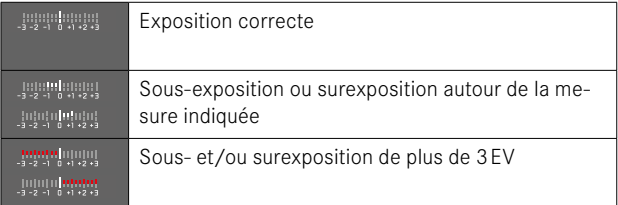

#### Remarques

• La molette de vitesse d'obturation doit être enclenchée sur l'une des vitesses d'obturation gravées.

### **RÉGLAGE DE LA VITESSE D'OBTURATION**

Le réglage de la vitesse d'obturation se fait en deux étapes.

- 1. avec la molette de vitesse d'obturation: par incréments complets
- 2. avec la molette: réglage précis par incréments de 1⁄3

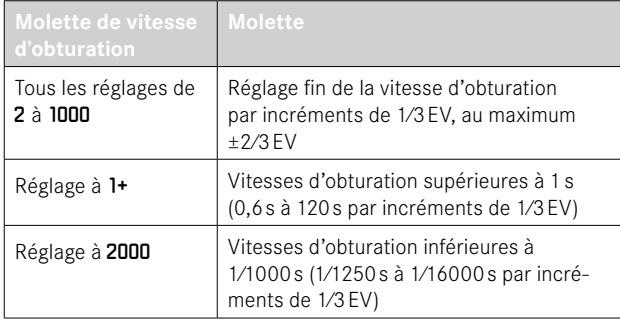

### **EXEMPLES DE RÉGLAGES FINS DE LA VITESSE D'OBTURATION**

- Vitesse d'obturation réglée: 1/125s + tourner la molette d'un cran vers la gauche = 1/100s
- Vitesse d'obturation réglée: 1/500s + tourner la molette de deux crans vers la droite = 1/800s

- Le réglage précis peut également être effectué via l'écran de statut. Selon l'affectation de la molette (voir p.60), cela peut même être la seule possibilité.
- Le vitesse d'obturation maximal qu'il est possible de choisir est limité par la fréquence d'images réglée (Résolution vidéo).

### **COMMANDE DE L'EXPOSITION**

#### **CORRECTION DE L'EXPOSITION**

Des valeurs de correction de l'exposition peuvent être réglées par incréments de 1⁄3EV sur une plage de ±3EV.

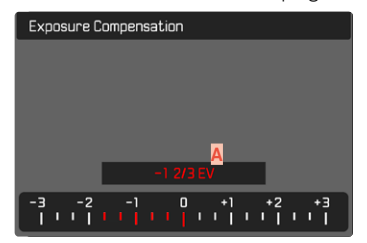

**A** Valeur de correction paramétrée (marques pour 0 = off)

#### Par commande à molette

- ▸ Dans le menu principal, sélectionnez  Réglages d'accès direct
- ▶ Sélectionnez **Affectation** molette
- ▶ Sélectionnez Corr. exp.
- ▸ Réglez la valeur désirée avec la molette

#### Par commande de menu

- ▶ Dans le menu principal, sélectionnez Correction de l'exposition
	- Sur l'écran s'affiche une graduation en guise de sous-menu.
- ▸ Réglez la valeur souhaitée sur la graduation
	- La valeur réglée est affichée via la graduation.
	- Pendant le réglage, vous pouvez observer son effet sur l'image à l'écran, qui devient plus sombre ou plus claire.

- Pendant le réglage, vous pouvez observer son effet sur l'image à l'écran, qui devient plus sombre ou plus claire.
- La correction de l'exposition réglée est affichée par une marke sur l'échelle de correction de l'exposition dans la ligne de bas de page (voir p.26).
- Pour les corrections réglées, le principe suivant s'applique, indépendamment de leur réglage d'origine: elles restent valables jusqu'à ce qu'elles soient remises à  0  manuellement, c'est-à-dire même si l'appareil a été arrêté et remis en marche dans l'intervalle.

# **TYPES SPÉCIAUX DE PRISES DE VUES**

### <span id="page-204-0"></span>**ZOOM NUMÉRIQUE**

Outre le cadrage entier du Summilux 1:1.7/28ASPH., plusieurs autres formats de cadrage sont disponibles. Ils correspondent à des focales approximatives de 35mm, de 50mm, de 75mm ou de 90mm.

Dans l'affichage apparaît un cadre autour du cadrage, qui sera visible sur l'enregistrement. Le niveau d'agrandissement est alors représenté comme focale équivalente, c'est-à-dire qu'il est indiqué à quelle focale correspond le cadrage.

Réglage par défaut:  28 mm  (= pas de zoom numérique)

### **RÉGLAGE PERMANENT**

- ▸ Dans le menu principal, sélectionnez  Zoom numérique
- ▸ Sélectionnez le réglage désiré ( 28 mm ,  35 mm ,  50 mm ,  75 mm ,  90 mm )

#### **CHANGEMENT DIRECT DU NIVEAU DE ZOOM**

Si la fonction  Zoom numérique  a été affectée à une touche de fonction (voir p.59), il est alors possible de changer rapidement de niveau de zoom en cours de fonctionnement.

- ▶ Appuyez sur la touche de fonction affectée à la fonction Zoom numérique
	- Il s'agit par défaut de la touche FN 1 (**13**).
	- Dans l'affichage apparaît un cadre autour du cadrage, qui sera visible sur l'enregistrement.
	- À chaque actionnement de la touche, l'affichage passe en boucle d'un niveau d'agrandissement à l'autre.
	- Le niveau réglé est conservé jusqu'à la prochaine modification.

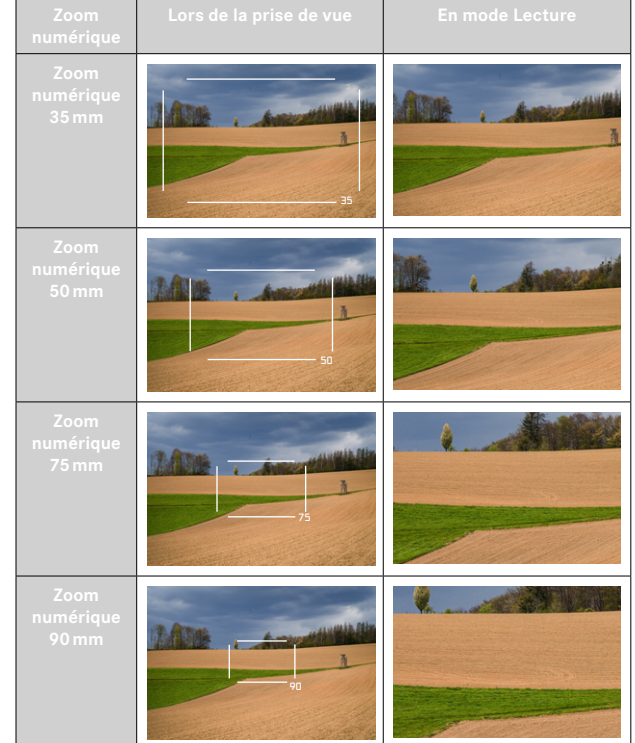

- Pendant l'enregistrement, l'image sur l'écran est agrandie pour correspondre à la section choisie.
- L'utilisation du zoom numérique peut réduire la qualité de l'image.

### <span id="page-205-0"></span>**FILMER DE FAÇON ENTIÈREMENT AUTOMATIQUE**

En mode vidéo entièrement automatique, l'exposition est commandée par l'appareil photo, comme pour les enregistrements avec le mode programme automatique (P). De plus, tous les autres facteurs pertinents pour l'exposition, tels que les valeurs ISO et la mesure de l'exposition, sont également commandés automatiquement.

- ▶ Dans le menu principal, sélectionnez Mode Scènes
- ▸ Sélectionnez  AUTO

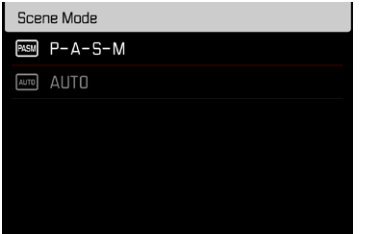

- Le programme sélectionné reste actif jusqu'à ce qu'un autre soit sélectionné, même après un arrêt de l'appareil photo.
- En cas de changement de mode de fonctionnement (photo/vidéo), l'option de menu Mode Scènes est remise sur  P-A-S-M .
- La fonction de changement de programme, ainsi que quelques options de menu ne sont pas disponibles.
- La molette de vitesse d'obturation et la bague de diaphragme sont sans fonction.

# **MODE LECTURE (VIDÉO)**

Le mode Lecture sert à afficher et à gérer les enregistrements en mémoire. Aussi bien la commutation entre le mode Prise de vues et le mode lecture que la plupart des actions dans ces modes peuvent se faire au choix par commande gestuelle ou tactile. Vous trouverez de plus amples informations sur les gestes disponibles voir p.45.

#### **Remarques**

- Les enregistrements ne sont pas tournés automatiquement au mode Lecture, afin de toujours utiliser la totalité de la surface de l'écran pour l'affichage.
- Les enregistrements qui n'ont pas été prises avec cet appareil ne pourront peut-être pas être lues avec celui-ci.
- Il peut arriver que l'image à l'écran ne présente pas la qualité habituelle ou que l'écran reste noir et n'affiche que le nom du fichier.
- Vous pouvez basculer à tout moment du mode Lecture au mode Prise de vues en appuyant sur le déclencheur.
- Il n'est pas possible d'agrandir les enregistrements vidéo.

# **ÉLÉMENTS DE COMMANDE EN MODE LECTURE**

## **ÉLÉMENTS DE COMMANDE SUR L'APPAREIL PHOTO**

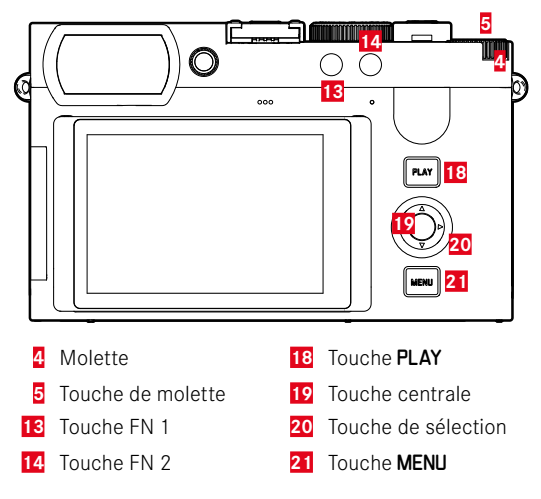

### **ACCÈS DIRECT EN MODE LECTURE**

Les touches de fonction peuvent également être affectées individuellement en mode Lecture.

Par défaut, les touches de fonction sont affectées aux fonctions suivantes :

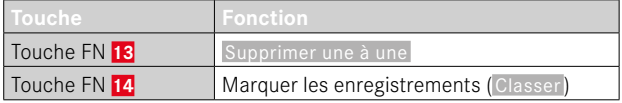

Les descriptions des paragraphes suivants supposent que les réglages par défaut sont activés.

#### Remarque

- La fonction affectée ne dépend pas de la représentation actuelle. Il est ainsi possible, par exemple, d'ouvrir directement la liste d'effacement, même en plein écran.
- La fonction affectée n'est pas disponible si la touche de fonction pilote un élément de commande sur l'écran (p. ex. dans l'écran de suppression).

# **ÉLÉMENTS DE COMMANDE SUR L'ÉCRAN**

En règle générale, les éléments de commande sur l'écran peuvent être utilisés intuitivement par commande tactile. Cependant, ils sont aussi souvent sélectionnables en appuyant sur l'une des trois touches à droite de l'écran. Lorsqu'ils apparaissent dans la ligne du haut, un symbole affiche la touche correspondante à côté de l'élément de commande. Lorsqu'ils apparaissent directement en bordure de l'écran, ils sont positionnés directement à côté de la touche correspondante.

Par exemple, le symbole Retour  $\supset$  peut être sélectionné de deux manières :

- Tapoter directement sur le symbole Retour
- Appuyer sur la touche respective (touche supérieure = touche PLAY)

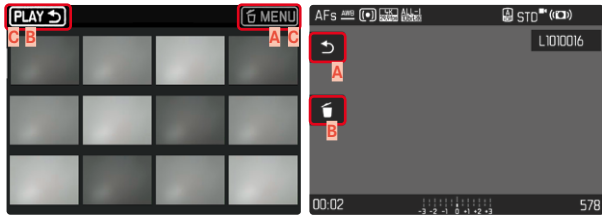

- **A** Élément de commande «Retour»
- **B** Élément de commande «Supprimer»
- **C** Affichage de la touche respective

# **LANCEMENT/ARRÊT DU MODE LECTURE**

#### Par commande tactile

▸ Balayez vers le haut/bas

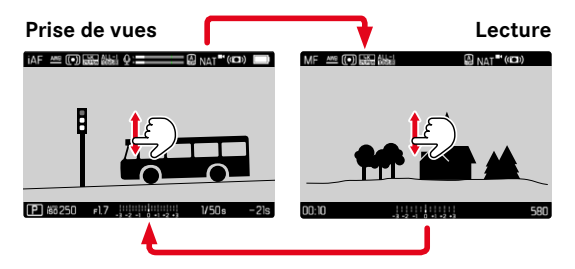

#### Par commande à touches

- ▶ Appuyez sur la touche **PLAY** 
	- Sur l'écran apparaît le dernier enregistrement effectué.
	- En l'absence de fichier (visualisable) sur la carte mémoire insérée, le message suivant s'affiche: Aucune photo valide à afficher.
	- En fonction de la représentation actuelle, la touche PLAY a différentes fonctions :

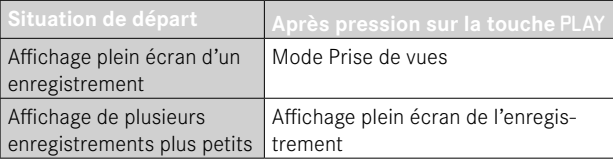

# **SÉLECTION/DÉFILEMENT DES ENREGISTREMENTS**

Les enregistrements sont disposés en une rangée horizontale. Elles sont classées par ordre strictement chronologique. Si la rangée d'enregistrements arrive à la fin lors du défilement, l'affichage saute à l'autre extrémité. Tous les enregistrements peuvent ainsi être atteints dans les deux sens.

### **INDIVIDUELLEMENT**

#### Par commande tactile

▸ Balayez vers la gauche/droite

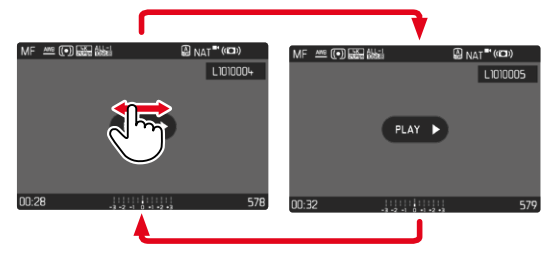

#### Par commande à touches

▸ Appuyez sur la partie gauche/droite de la touche de sélection

### **CONTINU**

- ▸ Balayez vers la gauche/droite et gardez le doigt sur le bord de l'écran
	- Les enregistrements suivants avancent uniformément.

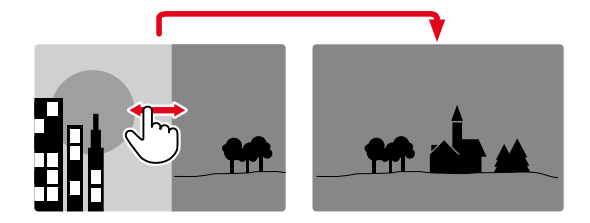

### **AFFICHAGE INFO EN MODE LECTURE**

Les enregistrements vidéo sont toujours représentés avec lignes du haut et du bas ainsi que  $\left| \frac{P(X)}{P(X)} \right|$ . Il n'y a aucun autre affichage auxiliaire.

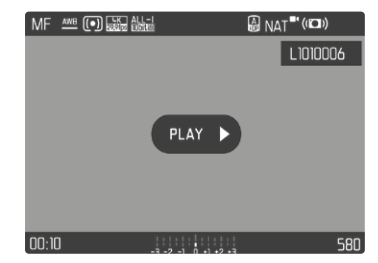

Toutes les informations sont masquées pendant la lecture d'un enregistrement vidéo.

### **AFFICHAGE SIMULTANÉ DE PLUSIEURS ENREGISTREMENTS**

Pour un meilleur aperçu ou pour trouver plus facilement un enregistrement recherché, il est possible d'afficher plusieurs enregistrements en miniature simultanément dans un affichage de liste. Les affichages de liste disponibles comportent 12 et 30 enregistrements.

### **AFFICHAGE DE LISTE**

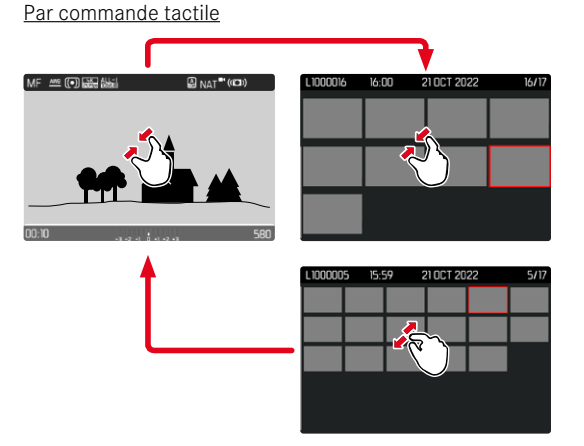

- ▸ Rapprochez les doigts
	- La vue passe à l'affichage de 12, puis de 30 enregistrements.

**Pour parvenir à d'autres enregistrements**

▸ Balayez vers le haut/bas

### Par commande à touches

- ▸ Tournez la molette vers la gauche
	- 12 enregistrements s'affichent simultanément. En continuant à tourner, vous pouvez afficher simultanément 30 enregistrements.

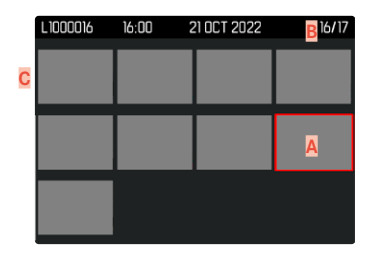

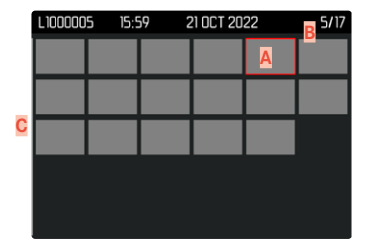

- **A** Enregistrement sélectionnée actuellement
- **B** Numéro de l'enregistrement sélectionné actuellement
- **C** Barre de défilement

L'enregistrement sélectionné actuellement est caractérisé par le cadre rouge et peut être sélectionné pour être consulté.

**Pour passer d'un enregistrement à l'autre**

- ▸ Appuyez sur la touche de sélection dans la direction souhaitée ou
- ▸ Maintenez la touche PLAY enfoncée et tournez la molette

**Pour afficher l'enregistrement dans sa taille normale** Par commande tactile

▸ Écartez les doigts

ou

▸ Tapotez sur l'enregistrement souhaité

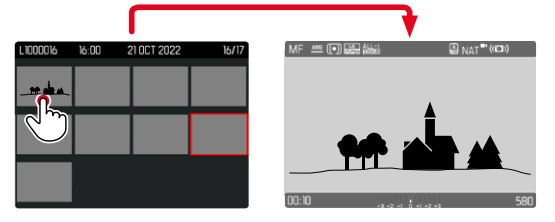

#### Par commande à touches

▸ Tournez la molette vers la droite

ou

▶ Appuyez sur la touche de molette / touche PLAY / touche centrale

# **MARQUAGE/ÉVALUATION DES ENREGISTREMENTS**

**P** 

Les enregistrements peuvent être marqués comme favoris pour pouvoir les retrouver plus rapidement ou pour simplifier la suppression ultérieure de plusieurs enregistrements. La sélection est aussi bien possible en vue normale que dans les affichages de liste.

**Pour marquer des enregistrements**

- ▸ Appuyez sur la touche FN 2 (**14**)
	- L'enregistrement est marqué d'une ★.
	- En consultation en vue normale, le symbole apparaît tout à droite dans la ligne du haut et, en affichage de liste, dans le coin supérieur gauche des enregistrements en miniature.

**Pour annuler la sélection**

- ▸ Appuyez sur la touche FN 2 (**14**)
	- Le marquage ★ disparaît.

### **SUPPRESSION DES ENREGISTREMENTS**

Pour la suppression d'enregistrements, il y a plusieurs possibilités :

- supprimer les enregistrements un à un
- supprimer plusieurs enregistrements
- supprimer tous les enregistrements non marqués/non évalués
- supprimer toutes les enregistrements

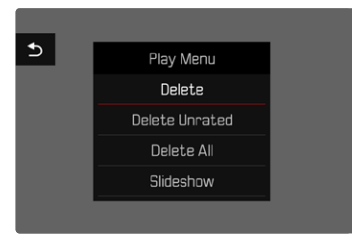

#### Important

• Vous ne pouvez plus rouvrir les enregistrements après leur suppression.

### **SUPPRESSION DES ENREGISTREMENTS UN À UN**

- ▸ Appuyez sur la touche FN 1 (**13**)
	- L'écran d'effacement s'affiche.

ou

- ▸ Appuyez sur la touche MENU
- ▶ Dans le menu Lecture, sélectionnez Supprimer
	- L'écran d'effacement s'affiche.

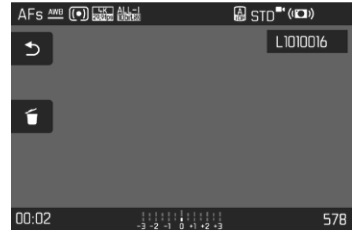

- ▸ Sélectionnez le symbole d'effacement (tapotez directement sur le symbole ou appuyez sur la touche centrale)
	- L'enregistrement est alors supprimée sans autre question.
	- Pendant la procédure d'effacement, la LED clignote. Ceci peut durer un moment.
	- Puis l'enregistrement suivant s'affiche. Si la carte ne comporte pas d'autre enregistrement, le message suivant apparaît:  Aucune photo valide à afficher.

**Pour annuler l'effacement et retourner au mode lecture normal**

▸ Sélectionnez le symbole de retour (tapotez directement sur le symbole ou appuyez sur la touche PLAY)

#### **Remarques**

- L'écran d'effacement peut être ouvert à partir de l'affichage de liste uniquement en appuyant sur la touche MENU puisque la fonction de menu Supprimer du menu Lecture n'est pas disponible dans ce contexte.
- Même quand l'écran d'effacement est actif, les fonctions «Défilement» et «Agrandir» sont disponibles à tout moment.

### **SUPPRESSION DE PLUSIEURS ENREGISTREMENTS**

Dans une liste d'effacement avec douze enregistrements en miniature, il est possible de sélectionner plusieurs enregistrements, puis de les effacer d'un coup. Elle est accessible par deux moyens.

- ▸ Tournez la molette vers la gauche
	- L'affichage de liste s'affiche.
- ▸ Appuyez sur la touche MENU
- ▶ Dans le menu Lecture, sélectionnez Supprimer plusieurs
	- La liste d'effacement s'affiche.

 $\Omega$ 

- ▸ Appuyez sur la touche MENU
- ▶ Dans le menu Lecture, sélectionnez Supprimer
	- L'écran d'effacement s'affiche.
- ▸ Tournez la molette vers la gauche
	- La liste d'effacement s'affiche.

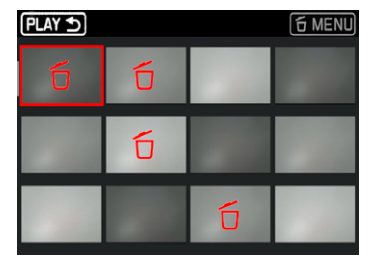

Dans cette liste il est possible de sélectionner autant d'enregistrements que souhaité.

**Pour sélectionner des enregistrements à effacer**

- ▸ Sélectionnez l'enregistrement souhaité
- ▸ Appuyez sur la touche centrale / touche de molette

 $\bigcap$ 

- ▸ Tapotez sur l'enregistrement souhaité
	- Les enregistrements sélectionnés pour effacement sont marqués avec un symbole d'effacement 6 rouge.

**Pour effacer les enregistrements sélectionnés**

- ▸ Sélectionnez le symbole d'effacement (tapotez directement sur le symbole ou appuyez sur la touche centrale)
	- La demande Supprimer tous les fichiers marqués ? apparaît.
- ▶ Sélectionnez Oui

**Pour annuler l'effacement et retourner au mode lecture normal**

▸ Sélectionnez le symbole de retour (tapotez directement sur le symbole ou appuyez sur la touche PLAY)

### **SUPPRESSION DE TOUS LES ENREGISTREMENTS**

- ▸ Appuyez sur la touche MENU
- ▶ Dans le menu Lecture, sélectionnez Supprimer tout

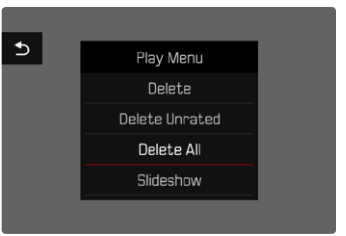

• La demande Supprimer tous les fichiers ? apparaît.

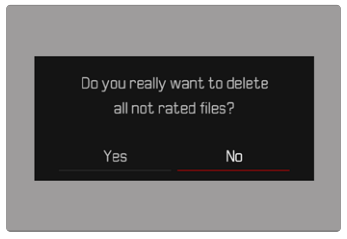

▶ Sélectionnez Oui

#### Remarque

• Une fois la suppression effectuée, le message  Aucune photo valide à afficher.  s'affiche. Si la procédure de suppression a échoué, l'enregistrement initial s'affiche à nouveau. Lors de la suppression de plusieurs ou de toutes les enregistrements, un écran d'information peut s'afficher en raison du délai nécessaire au traitement des données.
## **SUPPRESSION DES ENREGISTREMENTS NON ÉVALUÉS**

- ▸ Appuyez sur la touche MENU
- ▶ Dans le menu Lecture, sélectionnez Suppr. photos non éval.

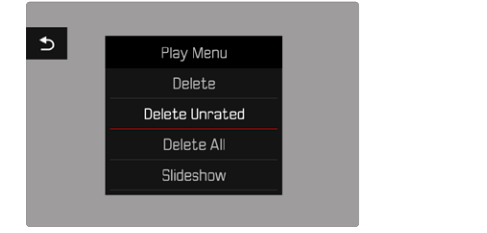

- La demande Voulez-vous vraiment effacer tous les fichiers non évalués ?  apparaît.
- ▶ Sélectionnez Oui
	- Pendant l'effacement, la LED clignote. Ceci peut durer un moment. Puis apparaît l'enregistrement marqué suivant. Si la carte ne comporte pas d'autre enregistrement, le message suivant apparaît:  Aucune photo valide à afficher.

# **DIAPORAMA**

En mode Lecture, il est possible d'ouvrir une fonction Diaporama dans laquelle les enregistrements enregistrés sont montrés automatiquement les uns après les autres. Dans cette fonction, vous pouvez définir si tous les enregistrements ( Lire tout ), seulement les photos ( Photos seulement ) ou seulement les vidéos ( Vidéos seulement ) doivent être montrés. Pour les photos, il est possible de sélectionner la durée d'affichage respective des prises de vue (Durée).

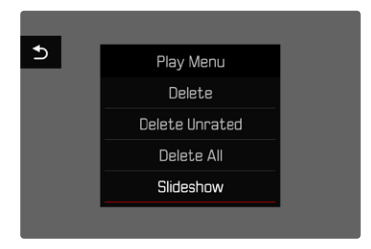

# **RÉGLAGE DE LA DURÉE**

- ▸ Appuyez sur la touche MENU
- ▸ Dans le menu Lecture, sélectionnez  Défilement auto
- ▸ Sélectionnez  Durée
- ▶ Sélectionnez la durée souhaitée (1 s, 2 s, 3 s, 5 s)

### **DÉMARRAGE DU DIAPORAMA**

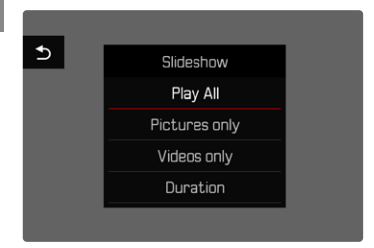

- ▸ Appuyez sur la touche MENU
- ▶ Dans le menu Lecture, sélectionnez Défilement auto
- ▸ Sélectionnez le réglage désiré ( Lire tout ,  Photos seulement ,  Vidéos seulement )
	- Le diaporama démarre automatiquement avec les enregistrements sélectionnés et il tourne en boucle infinie, jusqu'à ce qu'il soit arrêté.

## **ARRÊT DU DIAPORAMA**

▸ Appuyez sur la touche PLAY

#### ou

 $\overline{\phantom{a}}$ 

- ▸ Exercez une légère pression sur le déclencheur
	- L'appareil photo passe au mode respectif.

#### **Remarques**

- Pendant le traitement des données jusqu'au démarrage de la lecture, un écran intermédiaire apparaît brièvement.
- Les réglages dans  Durée  sont conservés même après un arrêt de l'appareil photo.

# **LECTURE VIDÉO**

Si, en mode Lecture, un enregistrement vidéo est sélectionné, apparaît à l'écran.

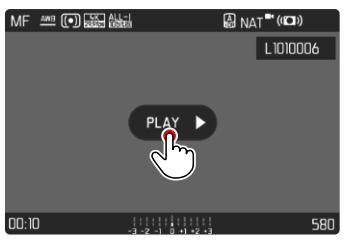

## **DÉMARRAGE DE LA LECTURE**

▸ Appuyez sur la touche centrale

 $011$ 

▶ Tapotez sur PLAY ▶

## **AFFICHAGE DES ÉLÉMENTS DE COMMANDE**

Les éléments de commande sont affichés lorsque la lecture est arrêtée.

#### Par commande tactile

▸ Tapotez à un endroit quelconque sur l'écran

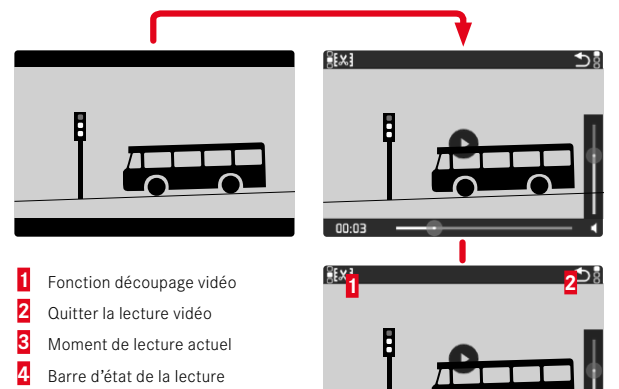

**5** Barre de volume

#### Par commande à touches

▸ Appuyez sur la touche centrale

#### **Remarque**

• Les éléments de commande s'effacent au bout d'env. 3s. Un nouveau tapotement sur l'écran ou l'actionnement des touches les affichent à nouveau.

**3**

## **INTERRUPTION DE LA LECTURE**

▸ Tapotez à un endroit quelconque sur l'écran

ou

INFO

-3 <sup>2</sup> <sup>1</sup> <sup>0</sup> <sup>1</sup> <sup>2</sup> 3+ 12MP 8234

**4 5**

▸ Appuyez sur la touche centrale

## **POURSUITE DE LA LECTURE**

#### Par commande tactile

Pendant que les éléments de commande sont visibles :

▸ Tapotez à un endroit quelconque sur l'écran

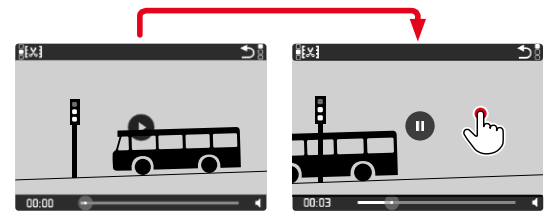

#### Par commande à touches

Pendant que les éléments de commande sont visibles :

▸ Appuyez sur la touche centrale

## **NAVIGATION À UN ENDROIT QUELCONQUE**

Pendant que les éléments de commande sont visibles :

▸ Tapotez à l'endroit souhaité sur la barre d'état de la lecture

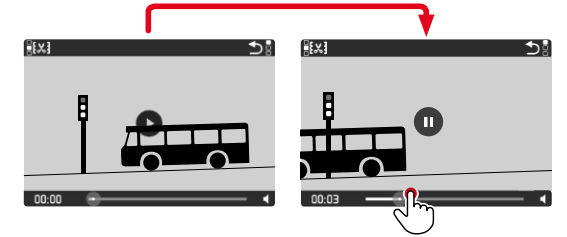

# **ARRÊT DE LA LECTURE**

#### Par commande tactile

Pendant que les éléments de commande sont visibles :

▸ Tapotez sur le symbole Retour

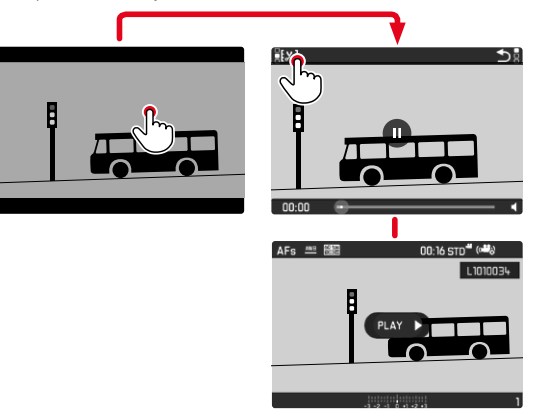

Par commande à touches

▸ Appuyez sur la touche PLAY

## **RÉGLAGE DU VOLUME**

# **MONTAGE DES VIDÉOS**

 $F2.8$ 

#### Par commande tactile

Pendant que les éléments de commande sont visibles :

- ▸ Tapotez sur le symbole du volume
- ▸ Tapotez à l'endroit souhaité sur la barre de volume

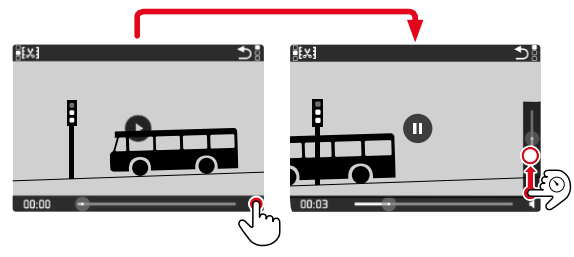

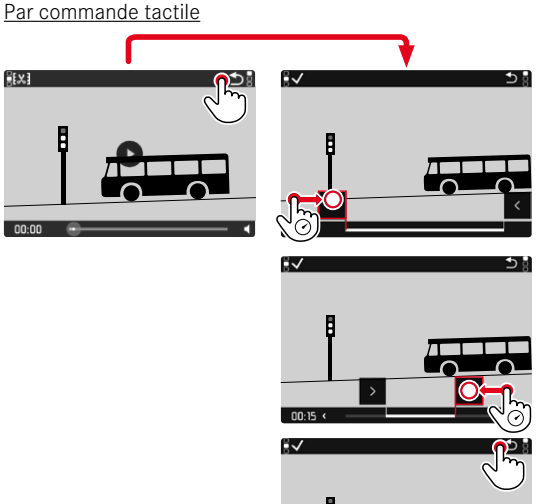

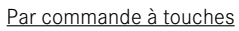

- ▸ Appuyez sur la partie haute/basse de la touche de sélection
	- La barre de volume s'affiche.
- ▸ Appuyez en haut (plus fort) ou en bas (moins fort) sur la touche de sélection

#### Remarque

• Quand la barre de progression est tout en bas, la lecture du son est désactivée; le symbole du volume se transforme en  $\bullet$ .

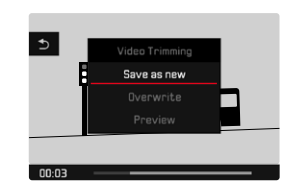

#### Par commande à touches

#### **OUVRIR LA FONCTION DE MONTAGE**

- ▸ Appuyez sur la touche MENU
	- L'écran de montage vidéo apparaît, la marque de montage gauche est repérée en rouge (= active).

#### **CHANGER DE ZONE DE MONTAGE ACTIVE**

- ▸ Appuyez sur la partie gauche/droite de la touche de sélection
	- Le point de montage choisi est marqué en rouge (= actif).

#### **DÉPLACER LA ZONE DE MONTAGE ACTIVE**

- ▸ Tournez la molette
	- En bas à gauche dans la ligne du bas est affiché le moment sélectionné actuel de la zone de montage. En arrière-plan s'affiche un arrêt sur image de l'enregistrement à ce moment.

#### **MONTAGE**

- ▸ Appuyez sur la touche centrale pour valider les montages
	- Le menu  Découpage vidéo  s'affiche.
- ▸ Sélectionnez la fonction souhaitée dans le menu  Découpage vidéo  ( Nouvelle vidéo ,  Écraser ,  Aperçu )

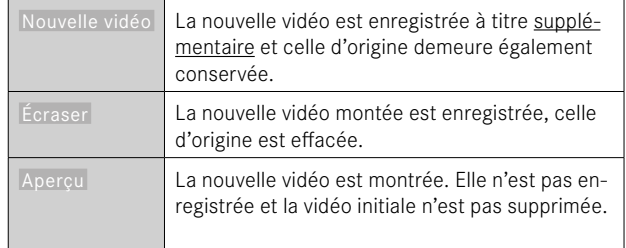

#### **ANNULER LA FONCTION DE MONTAGE**

La fonction de montage peut être arrêtée à tout moment, tant qu'au menu  Découpage vidéo , aucune sélection n'a été faite.

- ▸ Appuyez sur la touche PLAY
	- L'écran initial pour la lecture vidéo apparaît.

#### Remarques

- Dans les trois cas, un écran d'information respectif s'affiche d'abord provisoirement en fonction du temps nécessaire au traitement des données. Ensuite, la nouvelle vidéo s'affiche.
- À la sélection d'une Nouvelle vidéo, la numérotation des enregistrements existants n'est pas modifiée. La nouvelle vidéo créée est ajoutée à la fin de la série.

# **AUTRES FONCTIONS**

Les réglages décrits dans le présent chapitre sont valides aussi bien pour le mode Photo que pour le mode Vidéo. Ils sont par conséquent disponibles aussi bien dans le menu Photo que Vidéo (voir le chapitre «Utilisation de l'appareil photo» à la section «Commande de menu»). Si un réglage est effectué dans l'un des modes de fonctionnement, il s'applique également aussi pour l'autre mode de fonctionnement.

# <span id="page-223-0"></span>**RÉINITIALISATION DE L'APPAREIL PHOTO AUX RÉGLAGES PAR DÉFAUT**

Cette fonction permet de remettre à zéro d'un coup tous les réglages individuels réalisés dans le menu aux réglages par défaut respectifs. Il est alors possible d'exclure de la remise à zéro les profil utilisateur, les réglages Wi-Fi et Bluetooth ainsi que la numérotation d'image, respectivement séparément les uns des autres.

- ▶ Dans le menu principal, sélectionnez Réinitialiser appareil photo
	- La demande  Réinitialiser avec réglages de base ?  apparaît.
- ▶ Validez (Oui)/refusez (Non) la restauration des réglages de base
	- À la sélection de  Non , la remise à zéro est annulée et l'affichage revient au menu principal. En cas de validation par  Oui , plusieurs demandes s'ajoutent aux réglages à remettre à zéro en option.
- ▸ Validez (Oui)/refusez (Non) la remise à zéro des profils d'utilisateur
- ▸ Validez (Oui)/refusez (Non) la remise à zéro des réglages Wi-Fi et Bluetooth
- ▸ Validez (Oui)/refusez (Non) la remise à zéro de la numérotation d'image
- ▸ Validez (Oui)/refusez (Non) la réinitialisation des profils LUT
- ▸ Validez (Oui)/refusez (Non) la réinitialisation des profils Leica Looks
	- L'indication  Redémarrez l'appareil photo  apparaît.
- ▸ Éteignez et rallumez l'appareil photo

#### **Remarques**

- Après la réinitialisation, il faut de nouveau régler la date et l'heure ainsi que la langue. Des demandes de confirmation correspondantes apparaissent.
- La remise à zéro des numéros de photos peut aussi s'effectuer séparément dans l'option de menu  Remise à zéro numér. images  (voir p.[224\)](#page-223-0).

# **MISES À JOUR DE FIRMWARES**

Leica s'efforce sans cesse de développer et d'optimiser votre appareil photo. Étant donné que de très nombreuses fonctions de l'appareil photo sont commandées uniquement par logiciel, certaines de ces améliorations et extensions des fonctionnalités peuvent s'installer a posteriori sur votre appareil. À cet effet, Leica propose de temps à autre des mises à jour de firmwares disponibles au téléchargement sur notre page d'accueil.

Une fois votre appareil enregistré, Leica vous tient informé de toutes les mises à jour. Les utilisateurs de Leica FOTOS sont également informés automatiquement des mises à jour de firmwares disponibles pour leurs appareils photo Leica.

Les mises à jour du firmware peuvent être installées de deux manières différentes.

- facilement via l'appli Leica FOTOS (voir p.228)
- directement via le menu de l'appareil photo

**Pour savoir quelle version du firmware est installée**

- ▶ Dans le menu principal, sélectionnez Informations appareil photo
	- La version actuelle du firmware s'affiche à côté de l'option de menu Firmware.

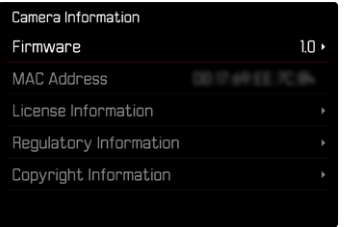

Vous trouverez plus d'informations sur l'enregistrement, les mises à jour de firmwares et les téléchargements pour votre appareil photo, ainsi que sur des modifications et des compléments au présent mode d'emploi dans la section «Espace clients », sur le site:

https://club.leica-camera.com

## **INSTALLATION DE MISES À JOUR DE FIRMWARES**

L'interruption d'une mise à jour de firmware en cours peut provoquer des dommages graves irréversibles sur votre équipement! Vous devez donc impérativement respecter les consignes suivantes lors de la mise à jour du firmware:

- Ne pas éteindre l'appareil photo!
- Ne pas retirer la carte mémoire!
- Ne pas retirer la batterie!

#### **Remarques**

- Si la batterie n'est pas suffisamment chargée, un message d'avertissement s'affiche. Dans ce cas, rechargez d'abord la batterie et répétez l'opération décrite ci-dessus.
- Dans le sous-menu Informations appareil photo, vous trouverez d'autres symboles ou numéros d'agrément spécifiques à l'appareil ou au pays concerné.

# **PRÉPARATIONS**

- ▸ Chargez complètement la batterie et insérez-la
- ▸ Supprimez tous les fichiers de firmware éventuellement présents sur la carte mémoire
	- Il est conseillé de sauvegarder toutes les images enregistrées sur la carte mémoire, puis de formater celle-ci dans l'appareil photo.

(Attention: perte de données ! En cas de formatage de la carte mémoire, toutes les données qu'elle contient sont perdues.)

- ▸ Téléchargez le firmware le plus récent
- ▸ Enregistrez-le sur la carte mémoire
	- Le fichier du firmware doit impérativement être enregistré à la racine de la carte mémoire (pas dans un sous-répertoire).
- ▸ Insérez la carte mémoire dans l'appareil photo
- ▸ Allumez l'appareil photo

### **ACTUALISATION DU FIRMWARE DE L'APPAREIL PHOTO**

- ▸ Effectuez les préparations
- ▶ Dans le menu principal, sélectionnez Informations appareil photo
- ▶ Sélectionnez Firmware
- ▶ Sélectionnez Lancer la mise à jour
	- Une demande apparaît avec des informations sur la mise à jour.
- ▸ Vérifiez l'information sur la version
- ▸ Sélectionnez  Oui
	- La demande  Enregistrer les profils sur carte SD ?  apparaît.
- ▶ Sélectionnez Qui / Non
	- La mise à jour démarre automatiquement.
	- Pendant l'opération, la LED d'état clignote.
	- Une fois la fin réalisée, un message respectif apparaît avec l'invitation au redémarrage.
- ▸ Éteignez et rallumez l'appareil photo

#### **Remarque**

- Après le redémarrage, il faut régler à nouveau la date et l'heure ainsi que la langue. Des demandes de confirmation correspondantes apparaissent.
- Si la mise à jour est installée via Leica FOTOS, ces réglages sont adoptés automatiquement.

# **LEICA FOTOS**

L'appareil photo peut être commandé à distance avec un smartphone/ une tablette. Pour cela, il faut d'abord installer l'appli «Leica FOTOS» sur l'appareil mobile. Leica FOTOS propose par ailleurs un grand nombre d'autres fonctions utiles :

- Géomarquage pour les photos (voir p.82)
- Transfert de fichiers
- Exécution de mises à jour de firmwares
- Retardateur avec temps de latence sélectionnable par commande à distance, parex. pour les photos de groupe

Une liste des fonctions disponibles ainsi que des indications d'utilisation se trouvent dans Leica FOTOS. Veuillez également lire les informations juridiques à la page 7.

▸ Scannez le code QR suivant avec l'appareil mobile

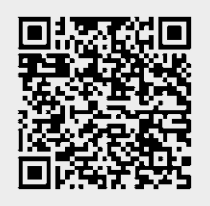

 $O<sub>II</sub>$ 

▸ Installez l'appli dans Apple App Store™/Google Play Store™

# **SÉLECTION DE LA BANDE DE WLAN**

Dans certaines régions, le Leica Q3 peut utiliser différentes bandes de fréquences WLAN.

- ▸ Dans le menu principal, sélectionnez  Réglages de l'appareil photo
- ▸ Sélectionnez  WLAN
- ▶ Sélectionnez Bande de Wi-Fi
- ▸ Sélectionnez le réglage désiré

#### Remarque

• Si cette option n'est pas disponible, l'option de menu apparaît grisée.

## **CONNEXION** (utilisateurs d'iPhone)

## **PREMIÈRE CONNEXION AVEC L'APPAREIL MOBILE**

Lors de la première connexion avec un appareil mobile, il faut effectuer un appariement entre l'appareil photo et l'appareil mobile. Cela se fait lors de la première configuration de l'appareil photo à l'aide de l'assistant de connexion ou bien plus tard via le menu.

#### **ASSISTANT DE CONNEXION**

L'assistant de connexion s'affiche lors du premier démarrage de l'appareil photo ou après que l'appareil photo ait été réinitialisé. Ces réglages peuvent être également consultés via l'option de menu  Leica FOTOS .

L'écran suivant apparaît après le réglage de la langue.

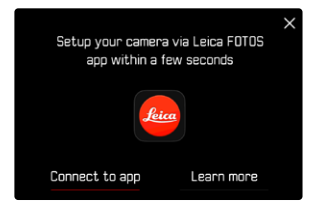

**Pour démarrer l'assistant de connexion**

▶ Sélectionnez Connexion à l'appli

**Pour annuler l'assistant de connexion**

▸ Tapotez sur l'icône située dans le coin supérieur droit de l'écran

### **Pour revenir une étape en arrière**

▸ Tapotez sur l'icône située dans le coin supérieur gauche de l'écran

#### **PAR LE «LEICA FOTOS CABLE» (uniquement pour les iPhones)**

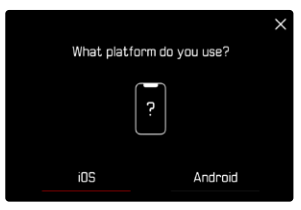

- ▸ Sélectionnez  iOS
	- L'écran suivant s'affiche.

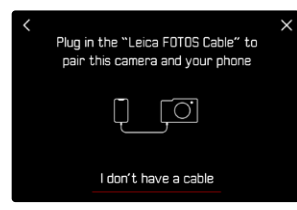

- ▸ Reliez l'appareil photo et l'appareil mobile avec le «Leica FOTOS Cable»
- ▸ Suivez les instructions dans l'appli Leica FOTOS

#### **SUR L'APPAREIL PHOTO**

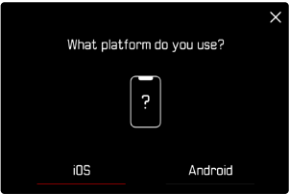

- ▸ Sélectionnez  iOS
	- L'écran suivant s'affiche.

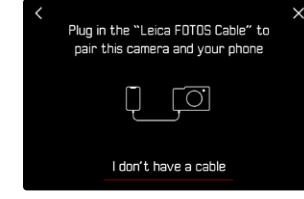

- ▸ Sélectionnez  Je n'ai pas de câble
- ▶ Sélectionnez Suivant
- ▸ Patientez jusqu'à ce que le code QR apparaisse à l'écran

- ▸ Démarrez Leica FOTOS
- ▸ Sélectionnez «Ajouter un appareil photo»
- ▸ Sélectionnez un modèle d'appareil photo
- ▸ Sélectionnez «Scannez le code QR»
- ▸ Scannez le code QR
	- La connexion s'établit. Ceci peut durer un moment.
	- Une fois la connexion réussie, la LED d'état s'allume brièvement et l'appareil photo affiche un message correspondant.

### **VIA LE MENU**

Si l'assistant de connexion n'a pas été utilisé ou si d'autres appareils mobiles doivent être connectés, les mêmes réglages sont également disponibles à tout moment via l'option de menu  Leica FOTOS .

#### **SUR L'APPAREIL PHOTO**

- ▶ Dans le menu principal, sélectionnez Leica FOTOS
- ▶ Sélectionnez Appariement
- ▸ Patientez jusqu'à ce que le code QR apparaisse à l'écran

### **SUR L'APPAREIL MOBILE**

- ▸ Démarrez Leica FOTOS
- ▸ Sélectionnez «Ajouter un appareil photo»
- ▸ Sélectionnez un modèle d'appareil photo
- ▸ Sélectionnez «Scannez le code QR»
- ▸ Scannez le code QR
	- La connexion s'établit. Ceci peut durer un moment.
	- Une fois la connexion réussie, la LED d'état s'allume brièvement et l'appareil photo affiche un message correspondant.

### **Remarques**

- L'opération d'appariement peut durer quelques minutes.
- L'appariement doit être réalisé seulement une fois pour chaque appareil mobile. L'appareil est alors ajouté à la liste des appareils connus.
- Si le mode de connectivité sélectionné est  Arrêt  , la fonction Bluetooth est alors désactivée (voir p.[234\)](#page-233-0). Dans ce cas, l' appariement  n'est pas possible et l'option de menu correspondante est grisée.

# **CONNEXION À DES APPAREILS CONNUS**

## **PAR LE «LEICA FOTOS CABLE» (uniquement pour les iPhones)**

Le «Leica FOTOS Cable» permet d'établir la connexion de manière particulièrement facile et rapide.

- ▸ Reliez l'appareil photo et l'appareil mobile avec le «Leica FOTOS Cable»
	- La connexion s'établit automatiquement.

## **VIA LE WLAN**

### **SUR L'APPAREIL PHOTO**

- ▸ Dans le menu principal, sélectionnez  Leica FOTOS
- ▸ Sélectionnez  Connectivité
- ▸ Sélectionnez  Mode performance  ou  Mode économie d'énergie

- ▸ Démarrez Leica FOTOS
- ▸ Sélectionnez un modèle d'appareil photo
- ▸ Validez la demande
	- L'appareil photo se connecte automatiquement avec l'appareil mobile.

## **PREMIÈRE CONNEXION AVEC L'APPAREIL MOBILE**

La connexion s'effectue par WLAN. Lors de la première connexion avec un appareil mobile, il faut effectuer un appariement entre l'appareil photo et l'appareil mobile. Cela se fait lors de la première configuration de l'appareil photo à l'aide de l'assistant de connexion ou bien plus tard via le menu.

### **ASSISTANT DE CONNEXION**

L'assistant de connexion s'affiche lors du premier démarrage de l'appareil photo ou après que l'appareil photo ait été réinitialisé. Ces réglages peuvent être également consultés via l'option de menu  Leica FOTOS .

L'écran suivant apparaît après le réglage de la langue.

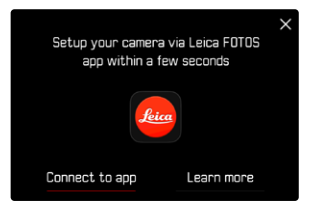

**Pour démarrer l'assistant de connexion**

▸ Sélectionnez  Connexion à l'appli 

**Pour annuler l'assistant de connexion**

▸ Tapotez sur l'icône située dans le coin supérieur droit de l'écran

**Pour revenir une étape en arrière**

▸ Tapotez sur l'icône située dans le coin supérieur gauche de l'écran

#### **SUR L'APPAREIL PHOTO**

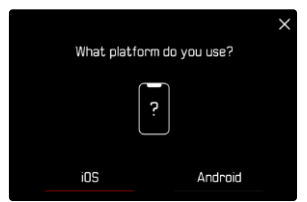

- ▸ Sélectionnez  Android
- ▸ Sélectionnez  Suivant
- ▸ Patientez jusqu'à ce que le code QR apparaisse à l'écran

- ▸ Démarrez Leica FOTOS
- ▸ Sélectionnez «Ajouter un appareil photo»
- ▸ Sélectionnez un modèle d'appareil photo
- ▸ Sélectionnez «Scannez le code QR»
- ▸ Scannez le code QR
	- La connexion s'établit. Ceci peut durer un moment.
	- Une fois la connexion réussie, la LED d'état s'allume brièvement et l'appareil photo affiche un message correspondant.

#### **VIA LE MENU**

Si l'assistant de connexion n'a pas été utilisé ou si d'autres appareils mobiles doivent être connectés, les mêmes réglages sont également disponibles à tout moment via l'option de menu  Leica FOTOS .

#### **SUR L'APPAREIL PHOTO**

- ▶ Dans le menu principal, sélectionnez Leica FOTOS
- ▶ Sélectionnez Appariement
- ▶ Patientez jusqu'à ce que le code QR apparaisse à l'écran

#### **SUR L'APPAREIL MOBILE**

- ▸ Démarrez Leica FOTOS
- ▸ Sélectionnez «Ajouter un appareil photo»
- ▸ Sélectionnez un modèle d'appareil photo
- ▸ Sélectionnez «Scannez le code QR»
- ▸ Scannez le code QR
	- La connexion s'établit. Ceci peut durer un moment.
	- Une fois la connexion réussie, la LED d'état s'allume brièvement et l'appareil photo affiche un message correspondant.

### **Remarques**

- L'opération d'appariement peut durer quelques minutes.
- L'appariement doit être réalisé seulement une fois pour chaque appareil mobile. L'appareil est alors ajouté à la liste des appareils connus.
- Si le mode de connectivité sélectionné est  Arrêt , la fonction Bluetooth est alors désactivée (voir p.[234\)](#page-233-0). Dans ce cas, l' appariement  n'est pas possible et l'option de menu correspondante est grisée.

## **CONNEXION À DES APPAREILS CONNUS**

## **SUR L'APPAREIL PHOTO**

- ▶ Dans le menu principal, sélectionnez Leica FOTOS
- ▸ Sélectionnez  Connectivité
- ▸ Sélectionnez  Mode performance  ou  Mode économie d'énergie

- ▸ Démarrez Leica FOTOS
- ▸ Sélectionnez un modèle d'appareil photo
- ▸ Validez la demande
	- L'appareil photo se connecte automatiquement avec l'appareil mobile.

# <span id="page-233-0"></span>**MODES DE CONNECTIVITÉ**

Trois options sont disponibles.

Réglage par défaut:  Mode performance 

- ▸ Dans le menu principal, sélectionnez  Leica FOTOS
- ▸ Sélectionnez  Connectivité
- ▸ Sélectionnez  Mode performance / Mode économie d'énergie / Arrêt

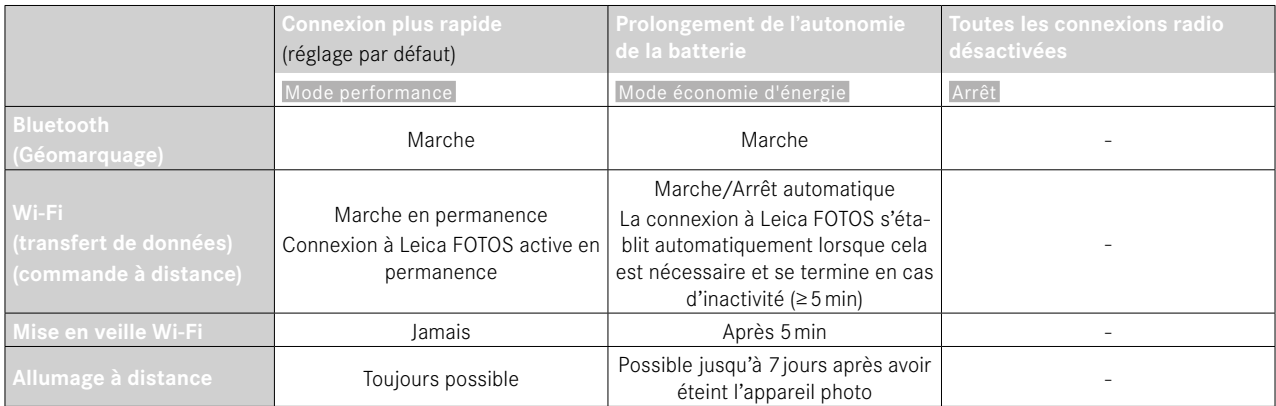

# $\boldsymbol{\varkappa}$

## **MODE PERFORMANCE**

Le Bluetooth est actif en permanence. Le géomarquage est donc possible à tout moment (s'il est activé). Le Wi-Fi est également actif en permanence. Cette option offre l'accès le plus rapide à la connexion à Leica FOTOS et donc une expérience d'utilisation optimale.

- ▸ Dans le menu principal, sélectionnez  Leica FOTOS
- ▸ Sélectionnez  Connectivité
- ▸ Sélectionnez  Mode performance

# **MODE ÉCONOMIE D'ÉNERGIE**

Le Bluetooth est actif en permanence. Le géomarquage est donc possible à tout moment (s'il est activé). Le Wi-Fi de l'appareil photo est activé pendant le transfert de réglages ou de fichiers et est sinon désactivé. Cette option permet d'économiser de l'énergie.

- ▶ Dans le menu principal, sélectionnez Leica FOTOS
- ▸ Sélectionnez  Connectivité
- ▸ Sélectionnez  Mode économie d'énergie

## **MODE AVION (** Arrêt **)**

Lorsque cette option est sélectionnée, toutes les connexions radio sont alors désactivées.

- ▸ Dans le menu principal, sélectionnez  Leica FOTOS
- ▸ Sélectionnez  Connectivité
- ▸ Sélectionnez  Arrêt

# **INSTALLATION DE MISES À JOUR DE FIRMWARES**

L'interruption d'une mise à jour de firmware en cours peut provoquer des dommages graves irréversibles sur votre équipement! Vous devez donc impérativement respecter les consignes suivantes lors de la mise à jour du firmware:

- Ne pas éteindre l'appareil photo!
- Ne pas retirer la carte mémoire!
- Ne pas retirer la batterie!
- Ne pas retirer l'objectif!

Leica FOTOS vous informe lorsque des mises à jour de firmwares sont disponibles pour vos appareils photo Leica.

▸ Suivez les instructions dans l'appli Leica FOTOS

#### **Remarques**

- Si la batterie n'est pas suffisamment chargée, un message d'avertissement s'affiche. Dans ce cas, rechargez d'abord la batterie et répétez l'opération décrite ci-dessus.
- Les mises à jour du firmware peuvent également être installées via le menu de l'appareil photo (voir p.225).

# **COMMANDE À DISTANCE DE L'APPAREIL PHOTO**

La commande à distance permet d'enregistrer des photos et des vidéos à partir de l'appareil mobile, d'adapter des réglages relatifs à la prise de vue et de transférer des données sur l'appareil mobile. Une liste des fonctions disponibles ainsi que des indications d'utilisation se trouvent dans Leica FOTOS.

### **ALLUMAGE À DISTANCE DE L'APPAREIL PHOTO**

Lorsque cette fonction est activée dans l'appareil photo, il est possible d'activer par accès à distance l'appareil photo arrêté ou se trouvant en mode Veille. Pour cela, Bluetooth doit être actif.

- ▶ Dans le menu principal, sélectionnez Leica FOTOS
- ▶ Sélectionnez Allumage à distance
- ▸ Sélectionnez  Marche
	- L'appareil photo recherche des appareils connus et établit automatiquement une connexion avec eux.

### Remarques importantes

- L'allumage à distance fonctionne même lorsque l'appareil photo a été éteint à l'aide du commutateur principal.
- Une activation fortuite de l'appareil photo par allumage à distance peut parfois occasionner des prises de vue indésirables ainsi qu'une forte consommation de courant.
- Lorsque l'appareil mobile personnel n'est pas connecté actuellement ou que la fonction Bluetooth est désactivée dans l'appareil mobile, un appareil étranger peut obtenir accès à l'appareil photo s'il a déjà été connecté auparavant. Ainsi, il est vraisemblable que l'accès non autorisé à vos données ou à des fonctions de l'appareil photo deviennent possibles pour autrui.

## Solution

- Activer la fonction uniquement peu avant une utilisation envisagée.
- Après une utilisation intentionnelle, toujours désactiver immédiatement la fonction.

# **ENTRETIEN/STOCKAGE**

Si vous n'utilisez pas l'appareil photo pendant une période prolongée, il est conseillé d'effectuer les opérations suivantes :

– Éteignez l'appareil photo

 $\mathbf{i}$ 

- Retirez la carte mémoire
- Retirez la batterie (la date et l'heure saisies sont perdues au bout de 2mois environ)

# **BOÎTIER DE L'APPAREIL**

- Veillez scrupuleusement à la propreté de votre équipement puisque toute salissure représente un terrain propice pour les micro-organismes.
- Ne nettoyez l'appareil qu'avec un chiffon doux et sec. Les salissures tenaces doivent d'abord être traitées à l'aide d'un détergent fortement dilué, puis essuyées à l'aide d'un chiffon sec.
- Si des gouttelettes d'eau salée atteignent l'appareil photo, imbibez d'abord un chiffon doux avec de l'eau du robinet, essorez-le avec soin, puis essuyez l'appareil avec. Ensuite, séchez-le avec soin à l'aide d'un chiffon sec.
- Pour éliminer les taches et les traces de doigts, essuyez l'appareil photo avec un chiffon propre non pelucheux. Utilisez un petit pinceau pour éliminer les salissures grossières qui se situent dans des coins difficilement accessibles du boîtier de l'appareil. Ce faisant, il ne faut en aucun cas toucher aux lamelles de l'obturateur.
- Conservez l'appareil de préférence dans un endroit fermé et rembourré, afin de garantir qu'il soit à l'abri de tout objet contondant et de toute poussière.
- Rangez l'appareil dans un endroit sec et suffisamment aéré, à l'abri des températures élevées et de l'humidité. Si vous utilisez l'appareil photo dans un environnement humide, il faut qu'il soit complètement sec avant de le ranger.
- Pour éviter toute attaque fongique, ne laissez pas l'appareil dans sa sacoche en cuir pendant un temps prolongé.
- Videz les housses mouillées afin d'exclure toute détérioration de votre équipement due à l'humidité et aux résidus de tanin de cuir qui pourraient alors se libérer.
- Tous les paliers mobiles mécaniquement et toutes les surfaces de frottement de votre appareil sont lubrifiées. Si l'appareil photo n'est pas utilisé pendant une durée prolongée, il convient de le déclencher plusieurs fois tous les trois mois environ pour éviter une résinification des zones de graissage. Il est également recommandé de manipuler tous les autres éléments de commande ou de réglage.
- Pour protéger les équipements de votre appareil des champignons (attaque fongique) sous un climat tropical humide, exposez-le le plus souvent possible au soleil et à l'air. Le stockage à l'intérieur de bacs ou de sacoches hermétiques n'est à conseiller qu'à condition d'utiliser un dessiccateur, comme le Silicagel.

## **OBJECTIF**

• Normalement un pinceau fin et souple suffit amplement à éliminer la poussière se trouvant sur la surface extérieure de la lentille d'objectif. Néanmoins, si celle-ci est fortement encrassée, utiliser un chiffon doux, très propre et totalement exempt de corps étrangers pour l'essuyer délicatement en décrivant de petits cercles de l'intérieur vers l'extérieur. Pour cela, utiliser des chiffons microfibre disponibles dans les magasins spécialisés photo-optique, à conserver dans un étui protecteur. Ils se lavent à 40°C maximum; cependant ne pas utiliser d'adoucissant et ne pas les repasser. Les chiffons pour lunettes de vue imprégnés de substances chimiques sont déconseillés car ils peuvent endommager les verres des objectifs.

- Pour obtenir une protection optimale des lentilles frontales dans des conditions difficiles (p. ex. sable, projection d'eau salée), utilisez des filtres UVA incolores. Il convient cependant de tenir compte du fait que, pour certaines situations de contre-jour et en cas de contrastes importants, ils peuvent causer, comme tout filtre, des reflets indésirables.
- Les couvercles d'objectifs protègent également l'objectif des traces de doigts non intentionnelles et de la pluie.
- Tous les paliers mobiles mécaniquement et toutes les surfaces de frottement de votre objectif sont lubrifiés. Si l'objectif n'est pas utilisé pendant une durée prolongée, il convient de manipuler la bague de mise au point et la bague de diaphragme de temps en temps pour éviter une résinification des zones de graissage.

# **VISEUR/ÉCRAN**

• Si de la condensation s'est formée sur l'appareil ou dans celui-ci, éteignez-le et laissez-le reposer pendant environ 1 heure à température ambiante. Lorsque la température ambiante et la température de l'appareil photo sont identiques, la condensation disparaît d'elle-même.

## **BATTERIE**

• Les batteries lithium-ion ne doivent être stockées qu'en état partiellement chargé, c'est-à-dire ni entièrement déchargées, ni entièrement chargées. L'état de charge est indiqué par l'affichage correspondant sur l'écran. Si vous n'utilisez pas la batterie pendant une longue période, nous vous conseillons de la charger environ deux fois par an pendant environ 15minutes afin d'éviter qu'elle ne se décharge complètement.

# **CARTES MÉMOIRE**

- Pour protéger les cartes mémoire, ne les rangez que dans le boîtier antistatique correspondant.
- Ne rangez pas la carte mémoire dans un endroit où elle pourrait être exposée à des températures élevées, au rayonnement solaire direct, à des champs magnétiques ou à des décharges électrostatiques. Retirez systématiquement la carte mémoire lorsque vous n'utilisez pas l'appareil photo pendant une période prolongée.
- Il est conseillé de formater la carte mémoire de temps à autre, étant donné que la fragmentation résultant de l'effacement des données peut partiellement bloquer sa capacité de stockage.

# **CAPTEUR**

## **MAPPAGE DE PIXELS**

Au fil du temps, des pixels défectueux apparaissent sur le capteur des appareils photo numériques. L'appareil photo corrige automatiquement ces points incorrects de l'image à partir des informations acquises par les pixels voisins. Pour cela, les pixels défectueux doivent être détectés et enregistrés au cours d'un procédé appelé «mappage de pixels ». Ce dernier s'effectue automatiquement toutes les deux semaines. En cas de besoin, cette fonction peut également être lancée manuellement.

- ▸ Dans le menu principal, sélectionnez  Réglages de l'appareil photo
- ▶ Sélectionnez Mappage de pixels
- ▶ Sélectionnez Oui
	- Le mappage de pixels est effectué. Ceci peut durer un moment.
	- L'indication  Redémarrez l'appareil photo  apparaît.
- ▸ Éteignez et rallumez l'appareil photo

#### Remarque

• Cette fonction n'est pas disponible lorsque le capteur est chaud.

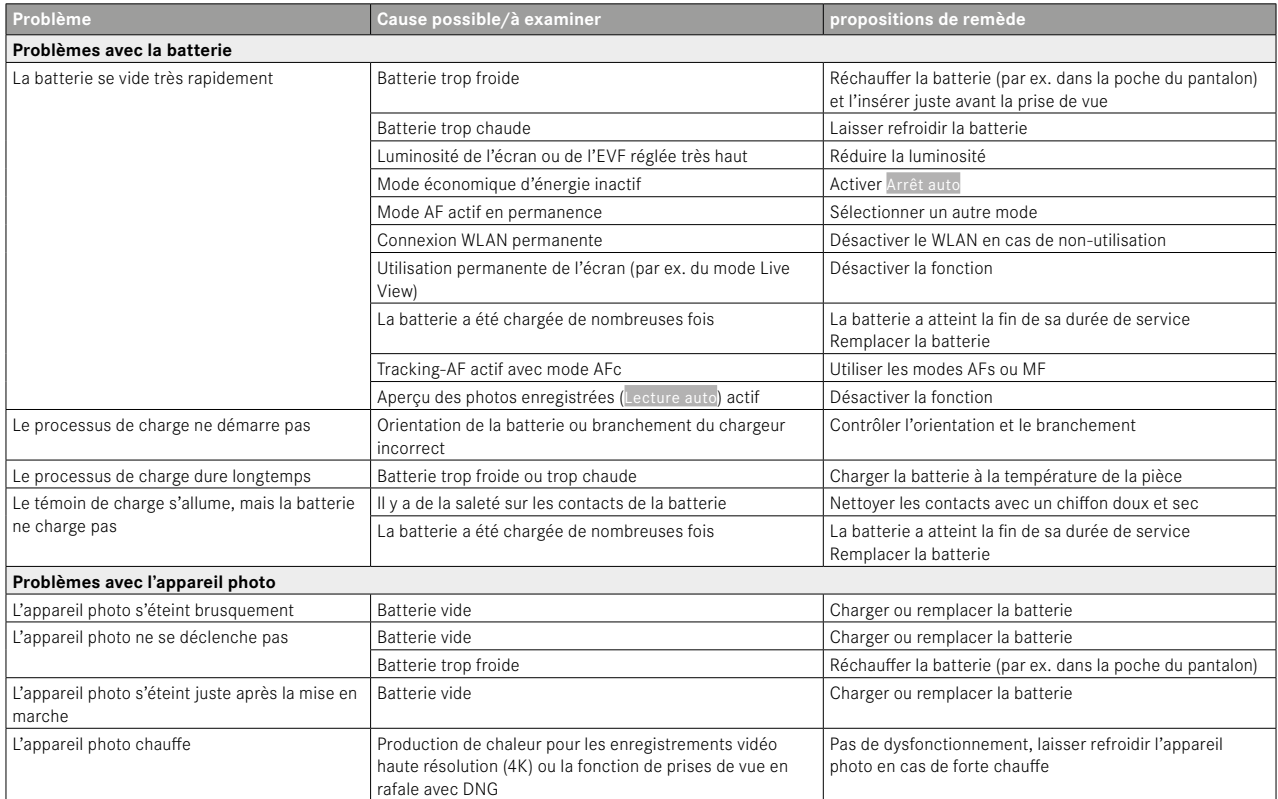

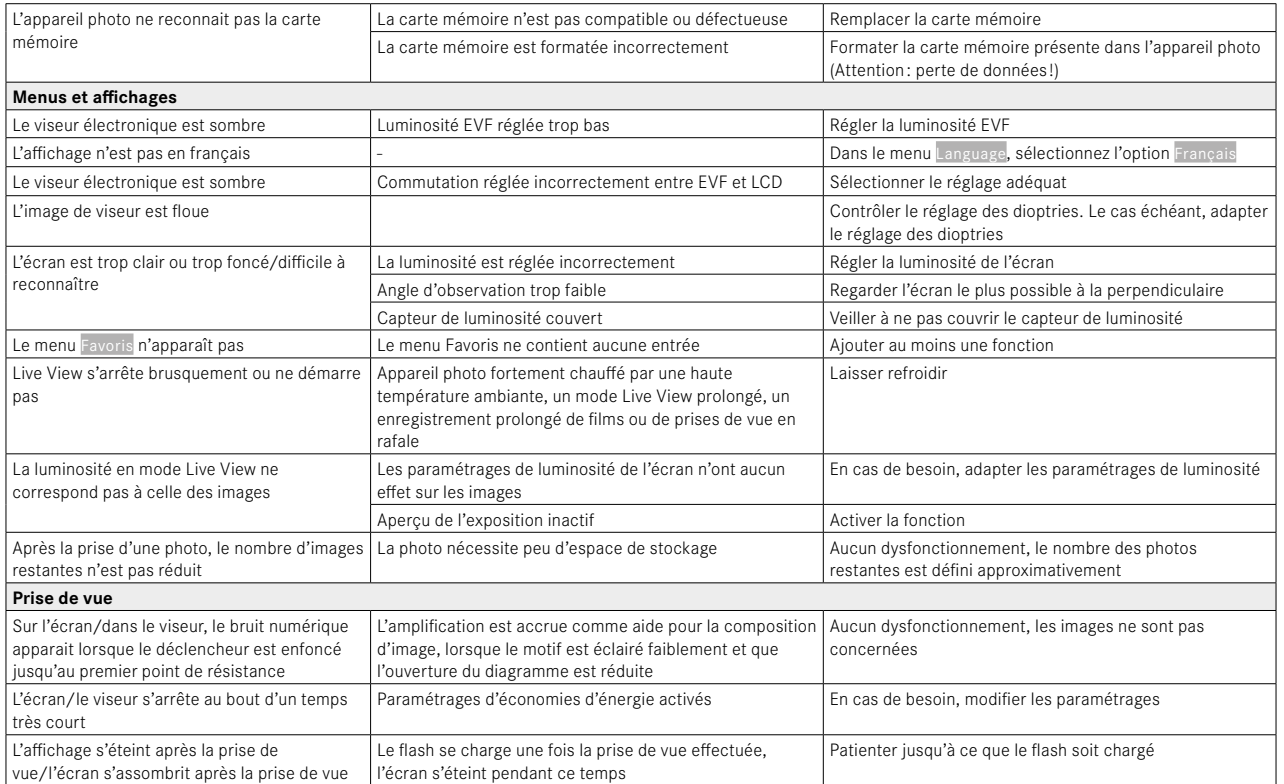

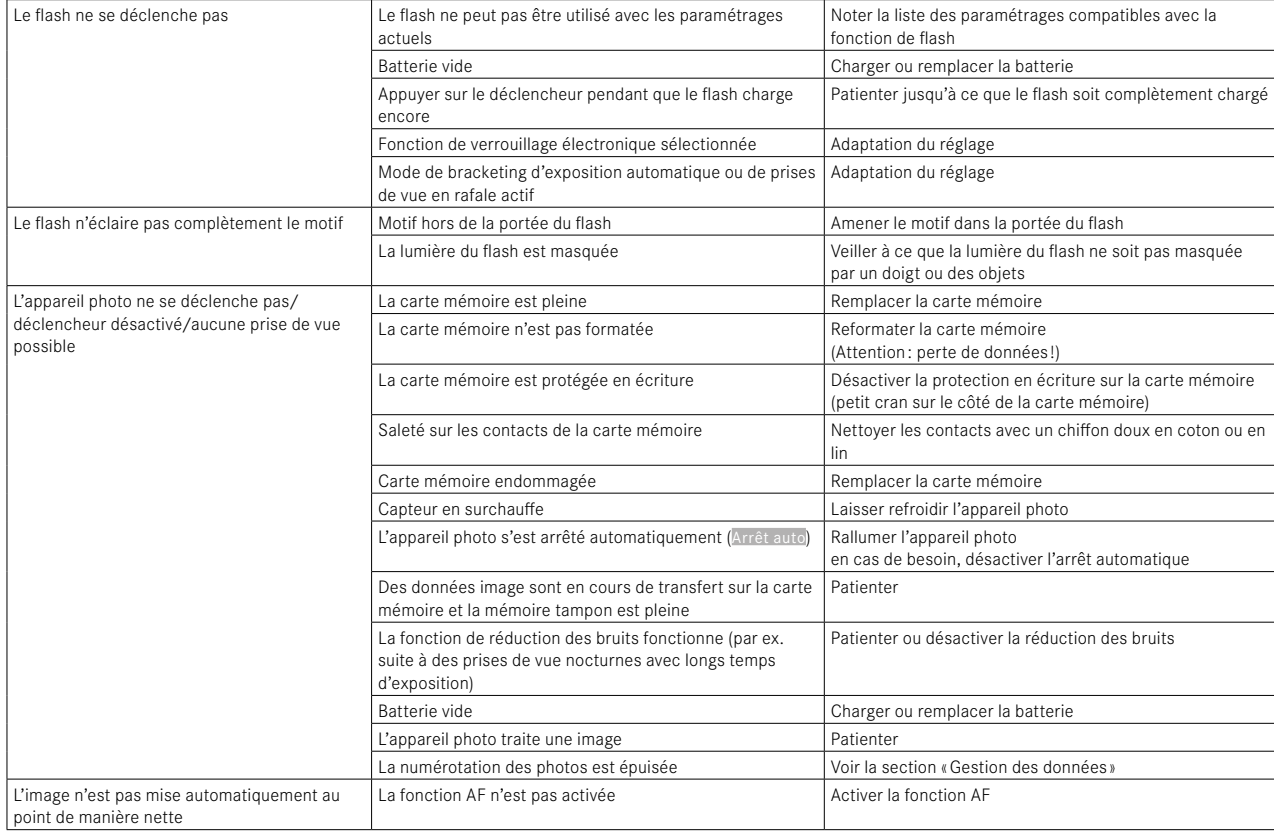

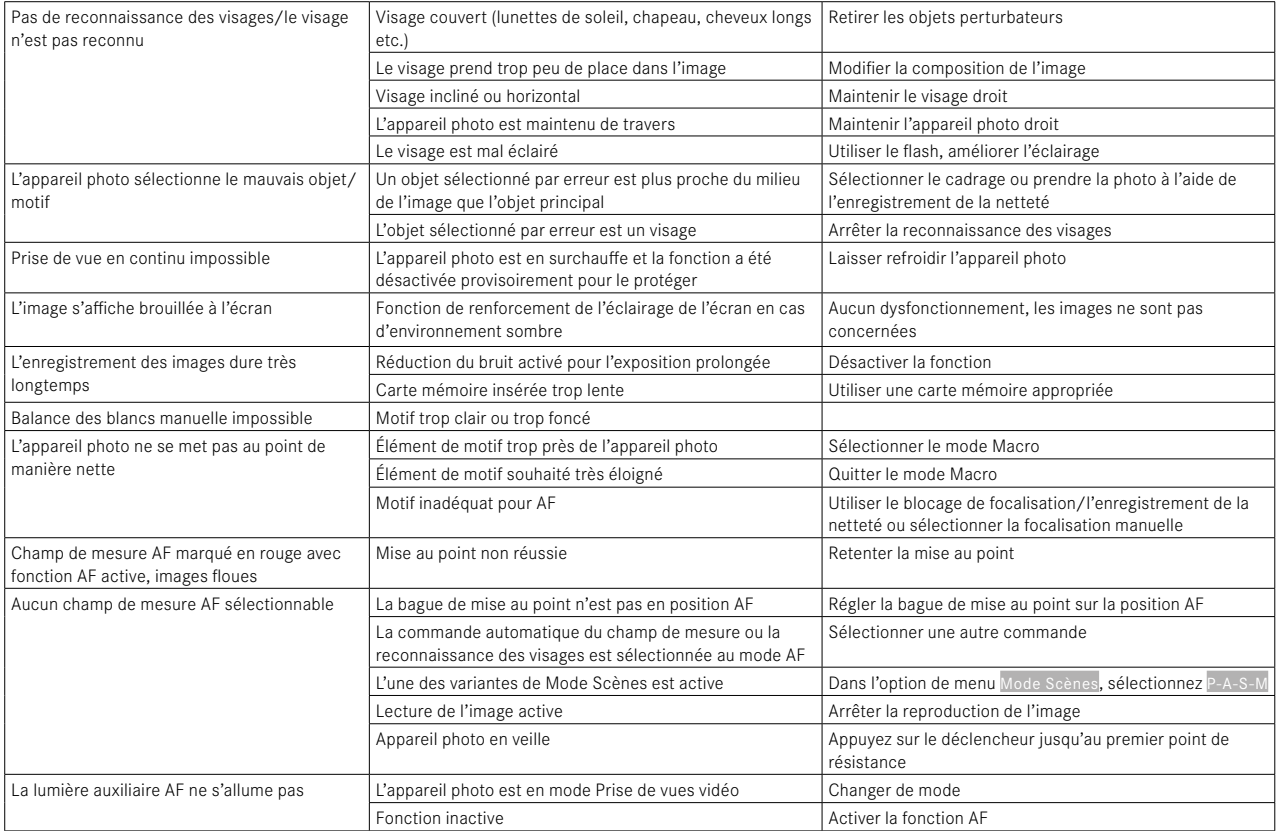

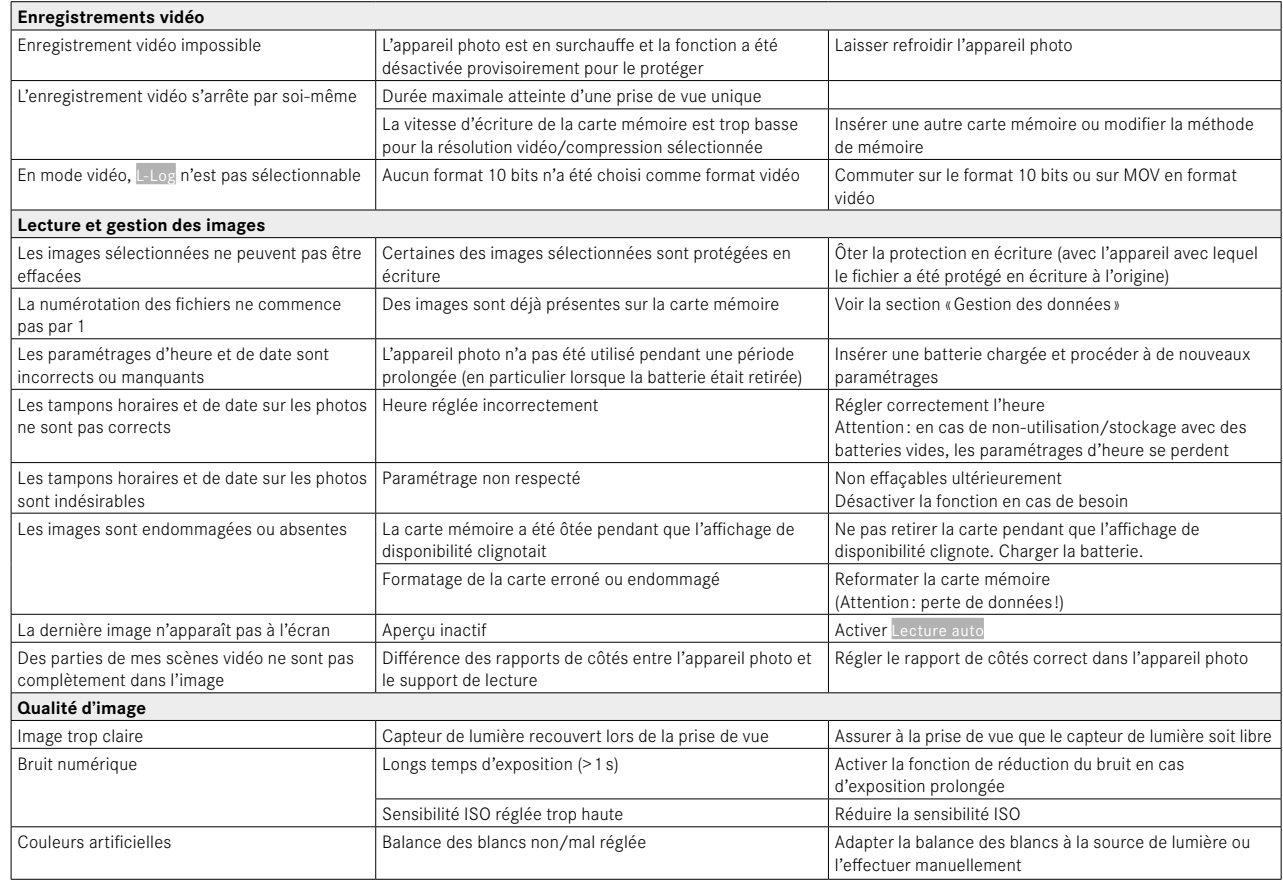

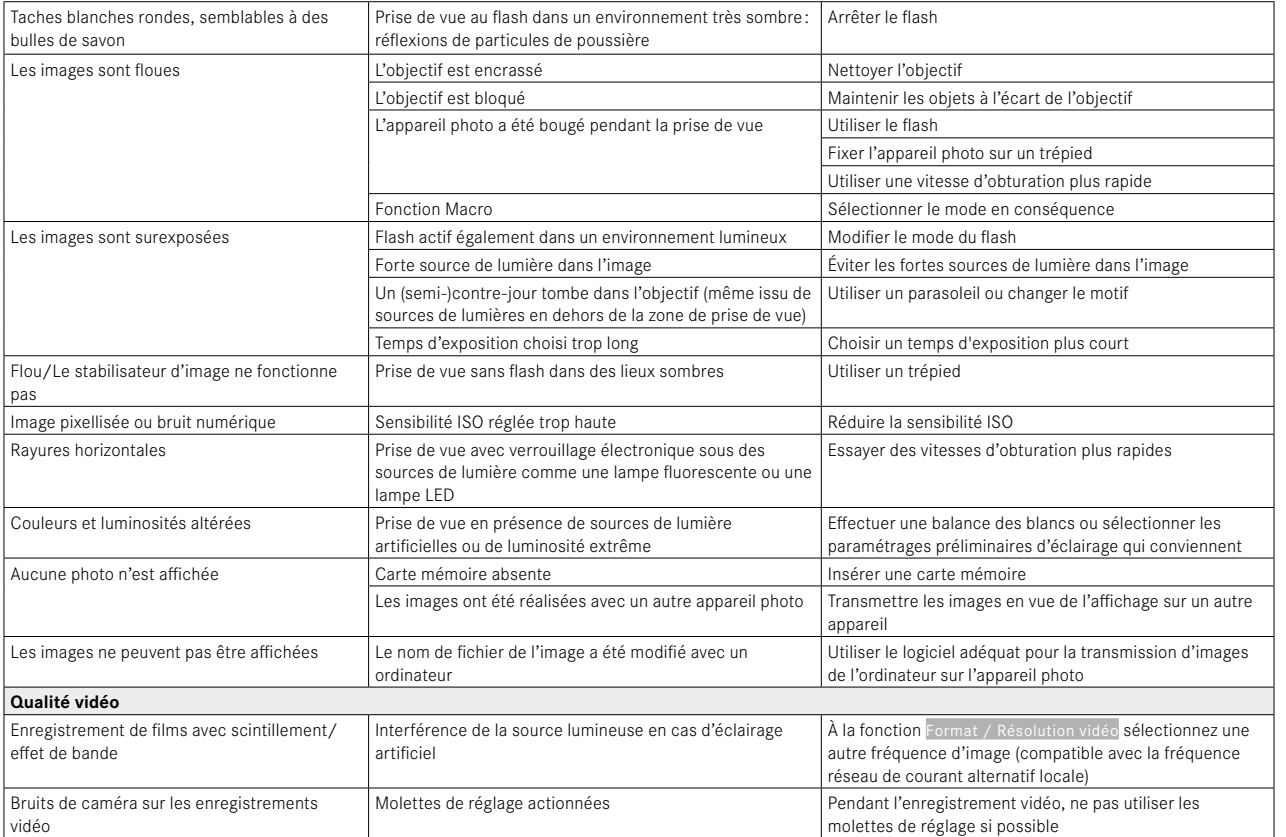

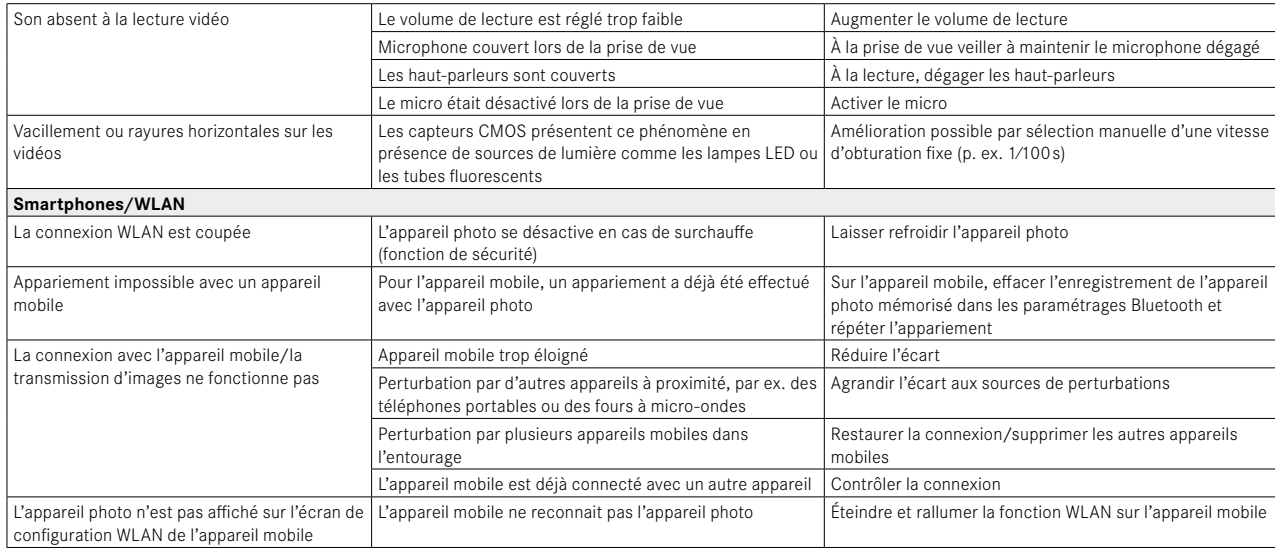

## **TOUCHES DE FONCTION**

Les éléments de commande suivants sont disponibles pour l'accès direct (voir p.59).

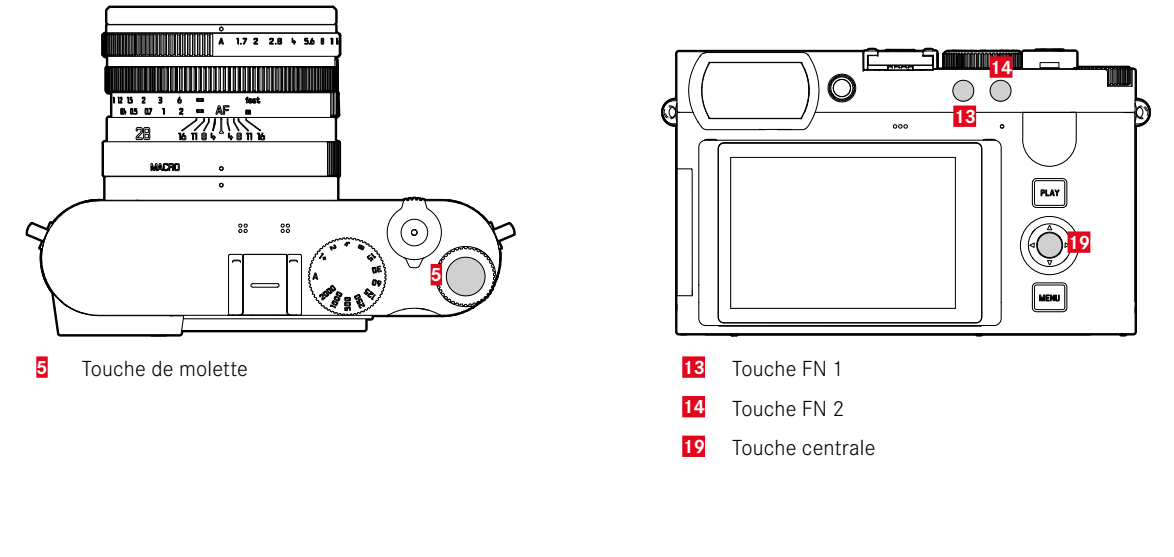

## **EXPLICATION DES SYMBOLES**

 $\begin{aligned} \bullet \; &= \; \frac{\text{Accessible via l'écran de}}{\text{statut}} \end{aligned}$ Accessible via l'écran de  $\star$  = Disponible pour le menu  $\bullet$  = Disponible pour les statut

Favoris

touches de fonction

e = Réglage par défaut des touches de fonction

## **ACCÈS DIRECT**

| Fonction                            | <b>PHOTO</b>       |         |                              | <b>VIDÉO</b>       |         |                          | Page                                     |
|-------------------------------------|--------------------|---------|------------------------------|--------------------|---------|--------------------------|------------------------------------------|
|                                     | Écran de<br>statut | Favoris | Touches de fonc-<br>tion     | Écran de<br>statut | Favoris | Touches de fonc-<br>tion |                                          |
| Photo - Vidéo *                     |                    |         | $\bullet$<br>$\overline{14}$ |                    |         | $\overline{14}$          | 183                                      |
| Changer de profil d'information     |                    |         | (19)                         |                    |         |                          | 44, 139                                  |
| Agrandiss.                          |                    |         |                              |                    |         | (19)                     |                                          |
| Mémorisation de la valeur de mesure |                    |         |                              |                    |         |                          | 95, 118                                  |
| $AF-L + AE-L$                       |                    |         | $\bullet$                    |                    |         |                          | 116, 118                                 |
| $AE-L$                              |                    |         |                              |                    |         |                          | 95, 118                                  |
| $AF-L$                              |                    |         |                              |                    |         |                          | 95, 118                                  |
| Commuter Gamma Vidéo                |                    |         |                              |                    |         |                          | 44, 98, 102,<br>139, 189, 193            |
| Mode déclenchement                  | $\bullet$          | $\star$ | $\bullet$                    |                    |         |                          | 92, 120-126                              |
| Prises de vue par intervalles       |                    | $\star$ | $\bullet$                    |                    |         |                          | 121-122, 145                             |
| Bracketing d'exposition             |                    | $\star$ |                              |                    |         |                          | 123                                      |
| Retardateur                         |                    | $\star$ |                              |                    |         |                          | 124                                      |
| Mise au point                       |                    | $\star$ |                              |                    |         |                          | $84 - 96, 100,$<br>174, 185-<br>187, 192 |
| Mode de mise au point               |                    | $\star$ |                              |                    | $\star$ |                          | 93, 185                                  |

<sup>\*</sup> Certaines fonctions ne sont disponibles que par accès direct. Elles sont indiquées au début du tableau.

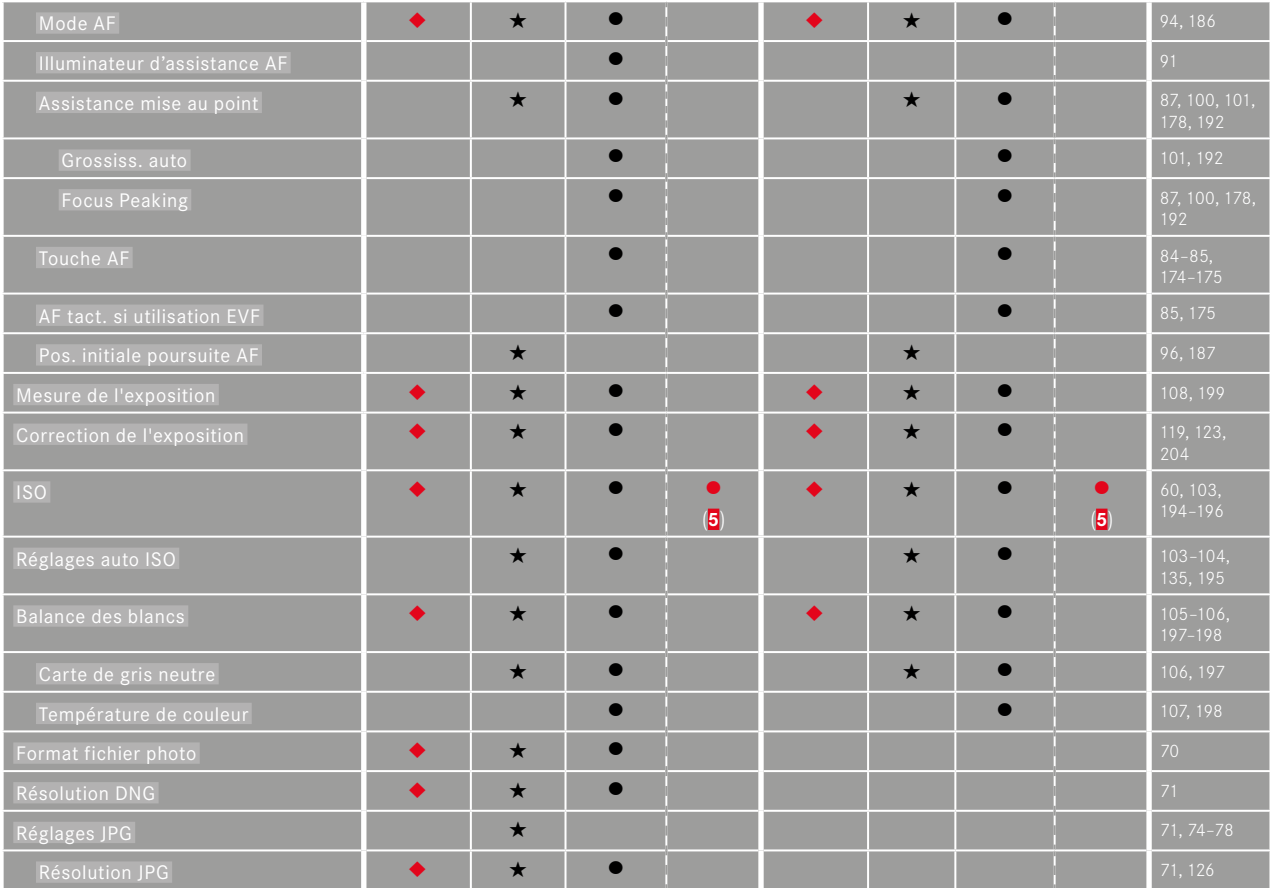

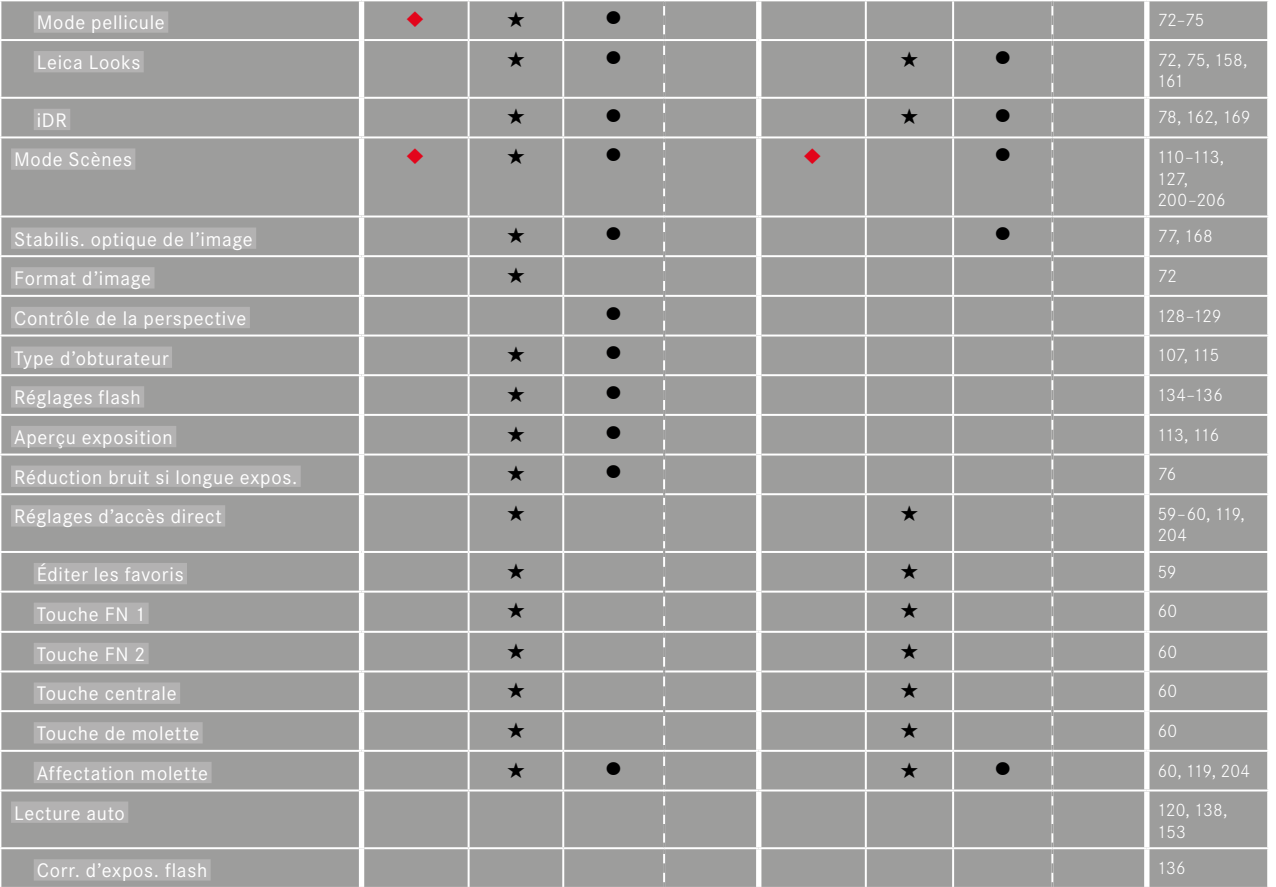

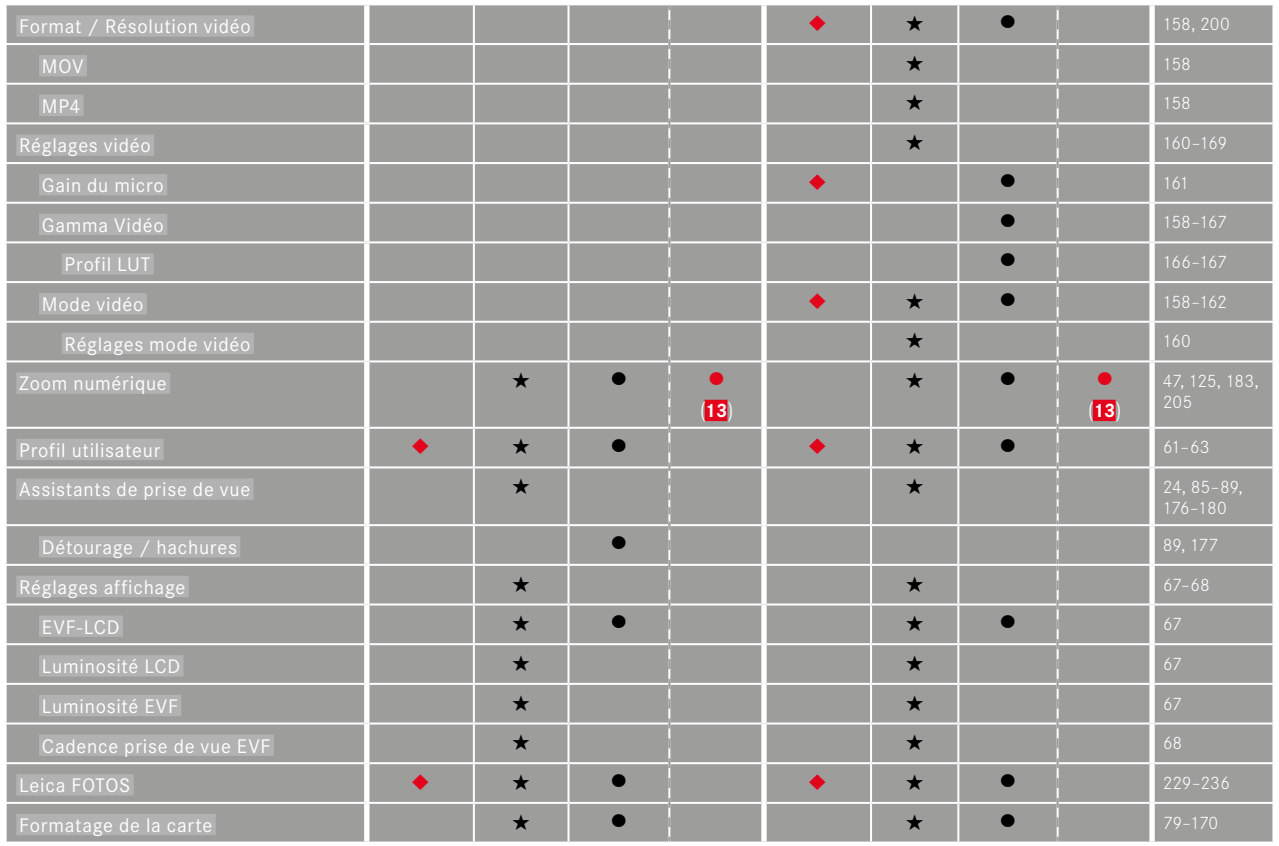
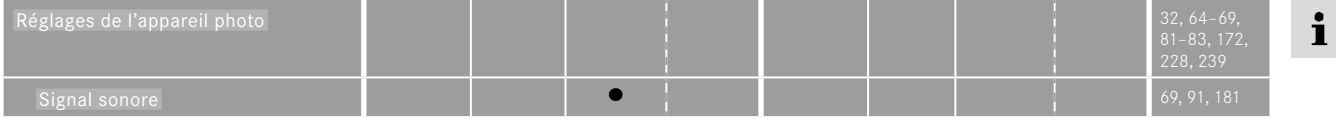

# $\mathbf{i}$

# **ACCÈS DIRECT EN MODE LECTURE**

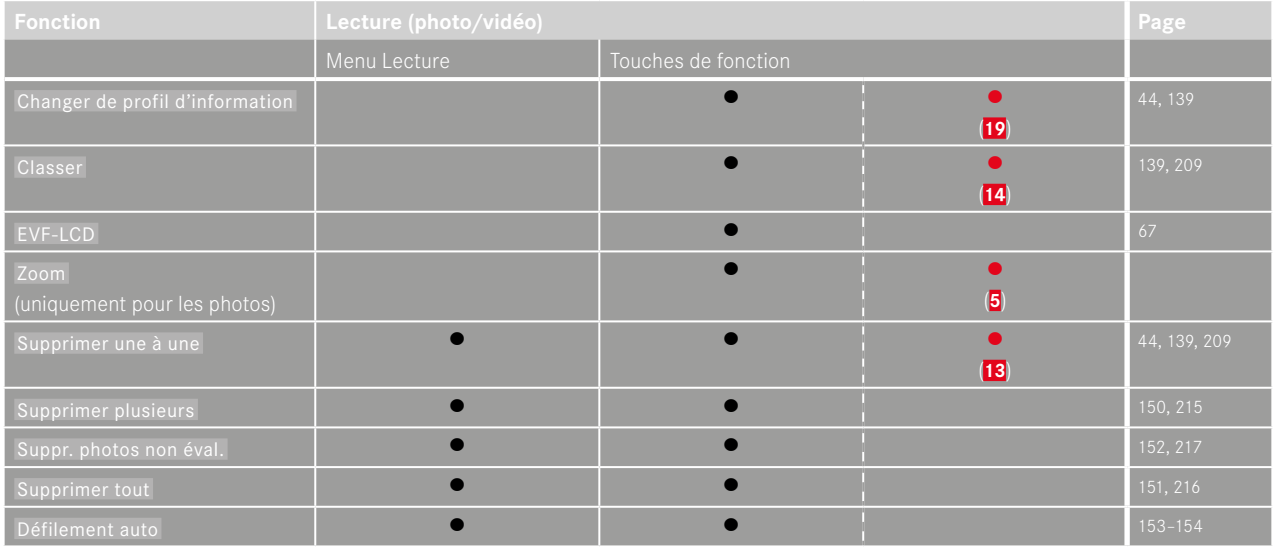

# $\mathbf{i}$

# **INDEX**

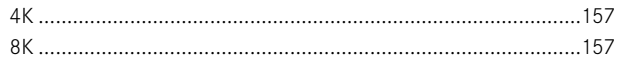

# $\mathbf{A}$

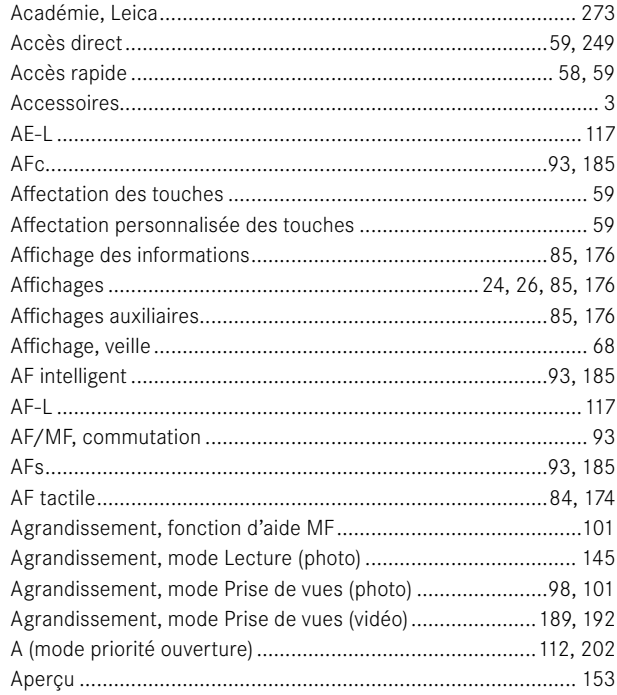

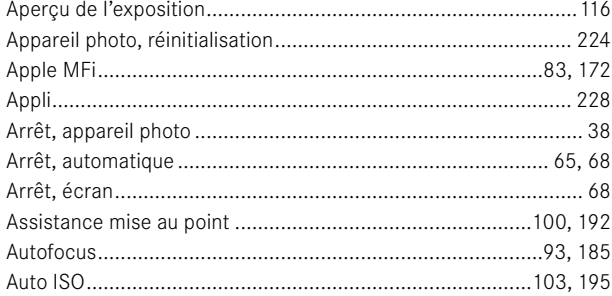

#### $\overline{\mathbf{B}}$

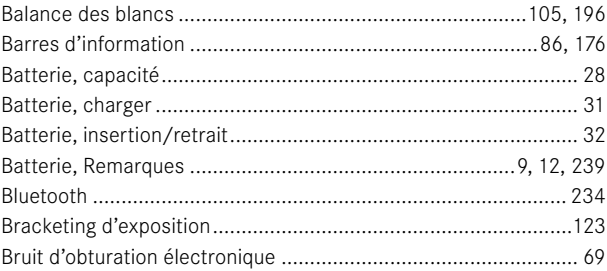

# $\mathbf c$

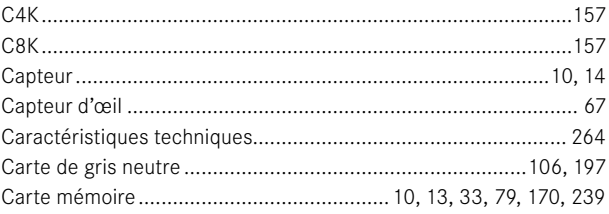

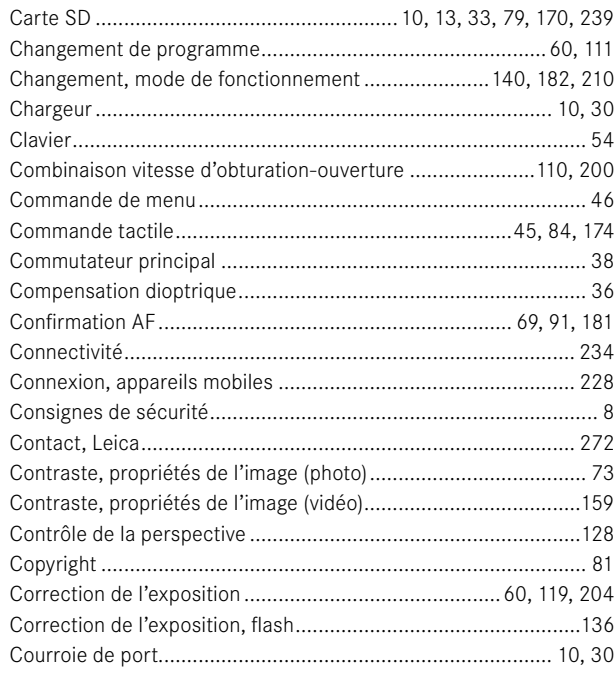

# D

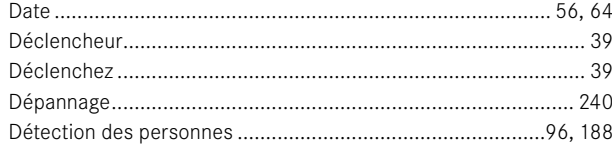

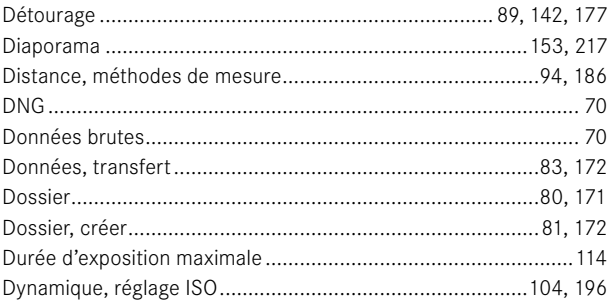

# $\mathsf E$

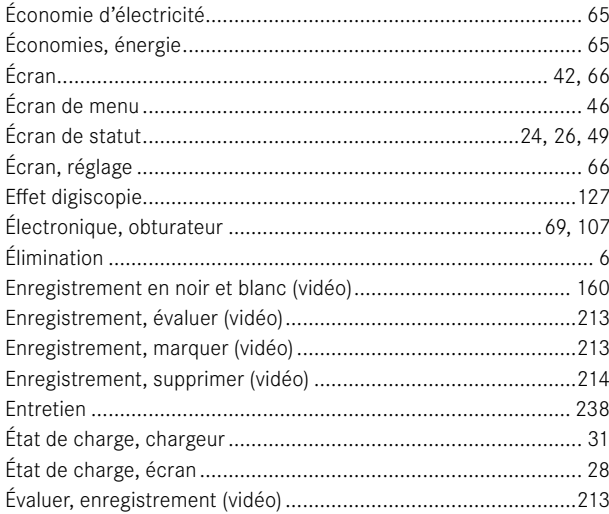

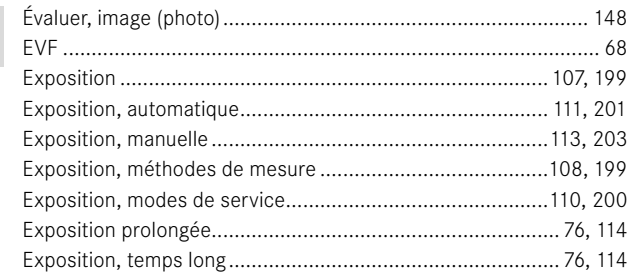

# $\mathsf F$

 $\mathbf i$ 

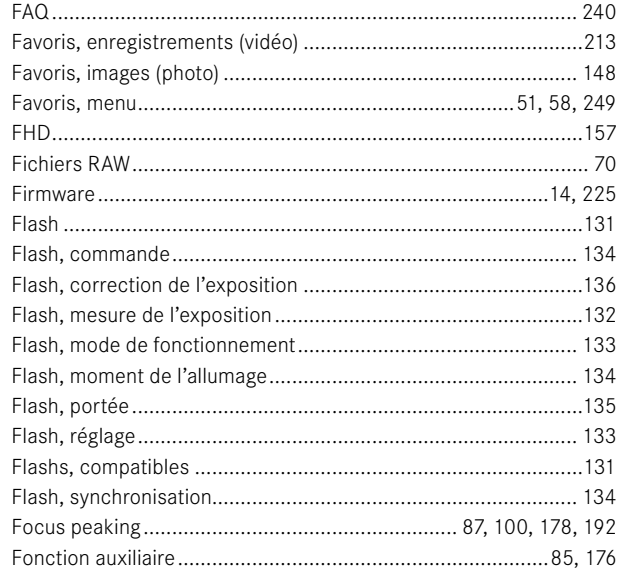

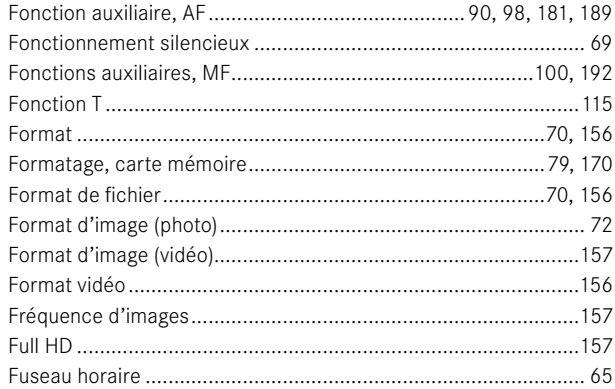

### ${\mathsf G}$

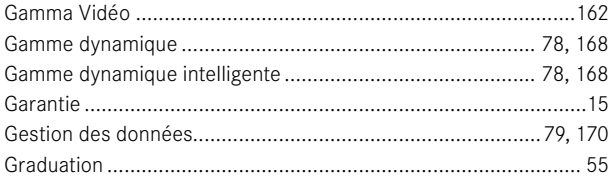

# $\mathsf{H}$

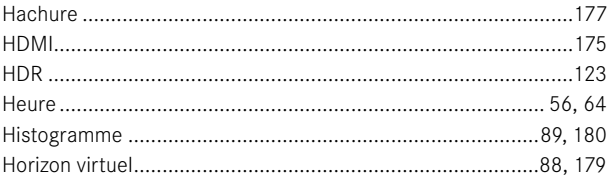

#### Ï

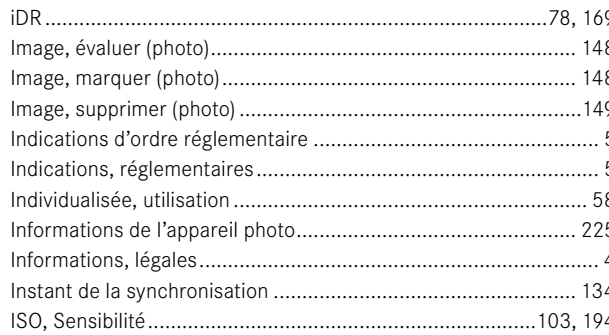

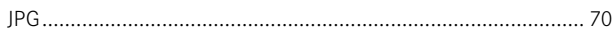

#### L

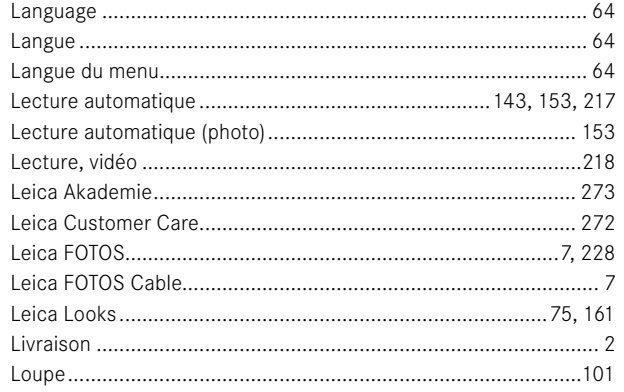

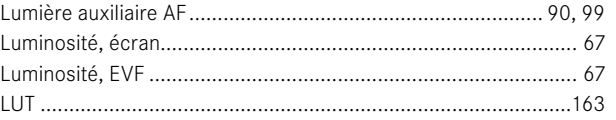

#### M

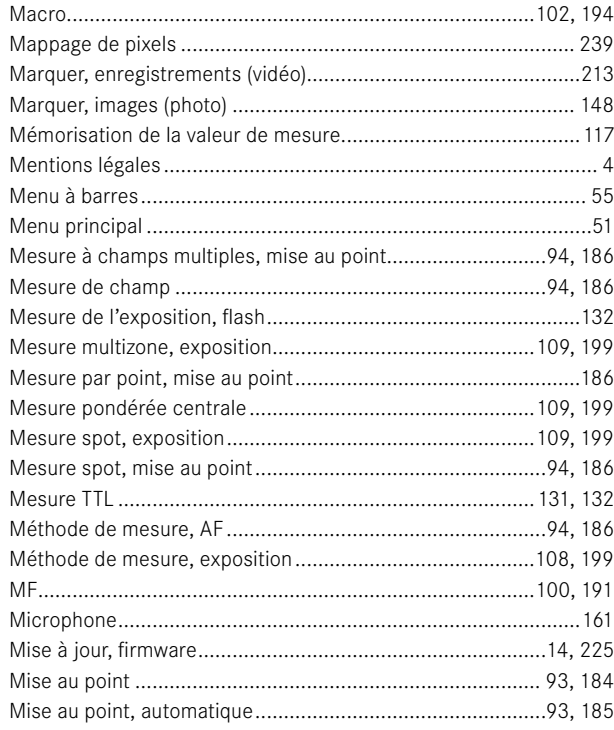

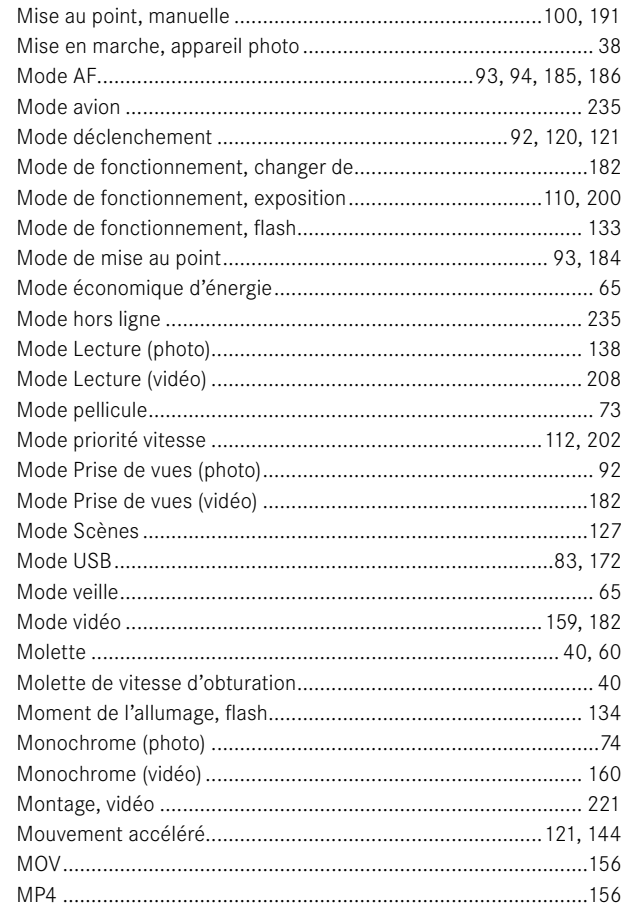

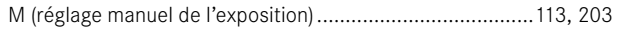

# $\overline{\mathsf{N}}$

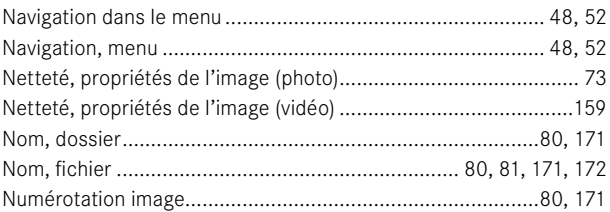

# $\mathbf{o}$

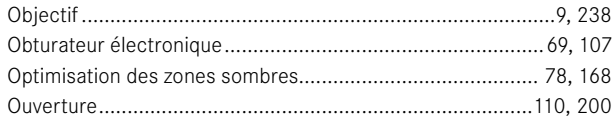

# $\mathsf{P}$

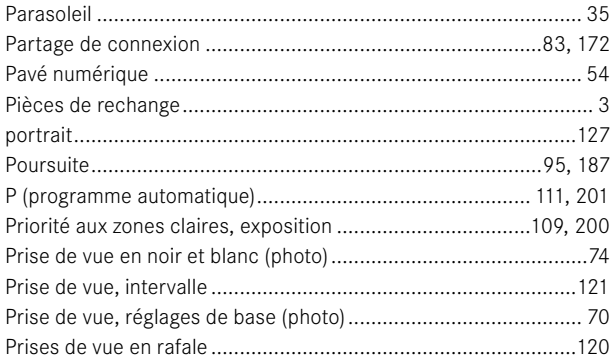

 $\mathbf{i}$ 

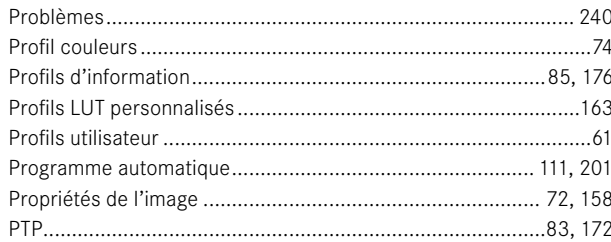

# $\pmb{\alpha}$

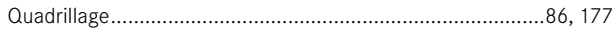

# $\mathsf R$

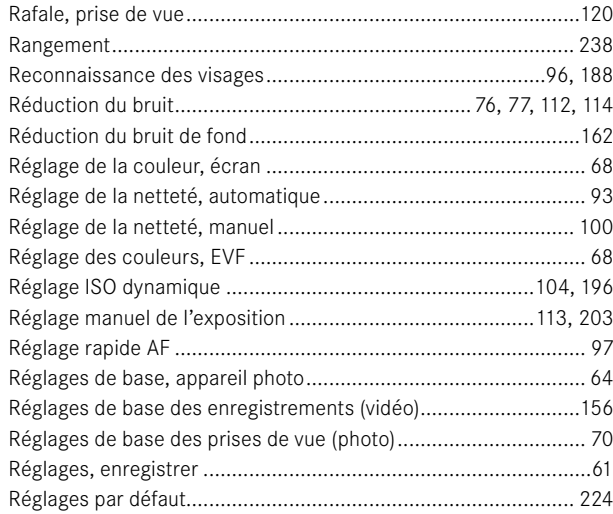

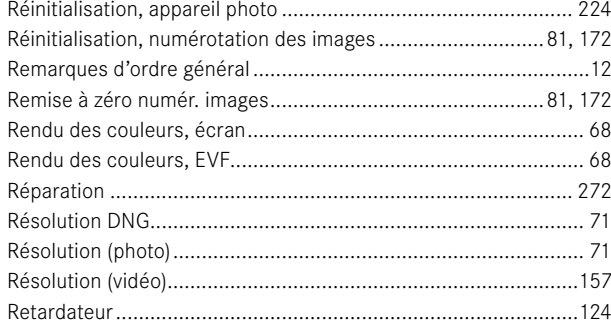

# s

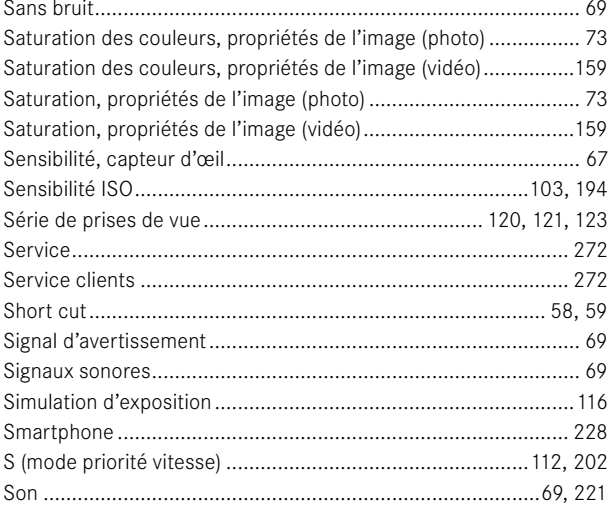

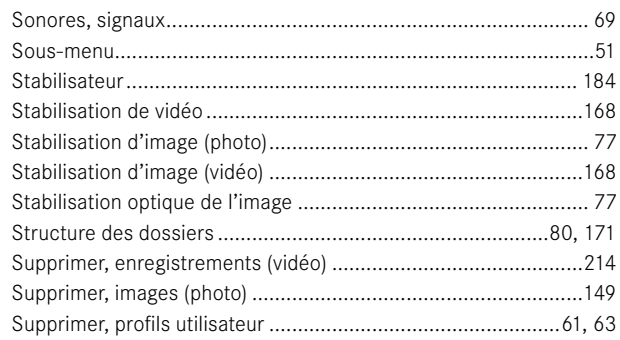

# $\mathbf T$

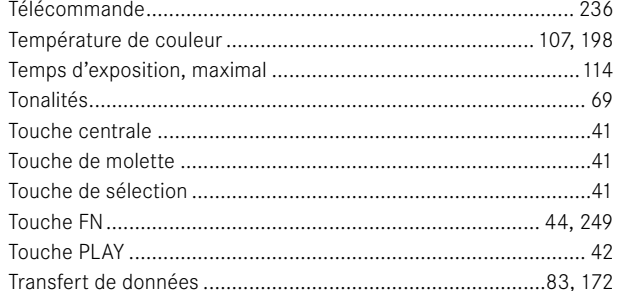

### $\cup$

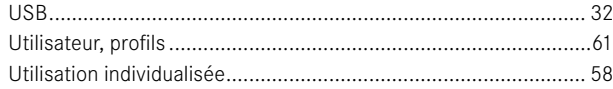

### $\mathbf v$

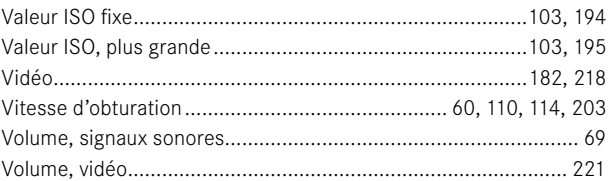

# W

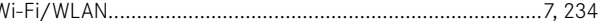

#### Z

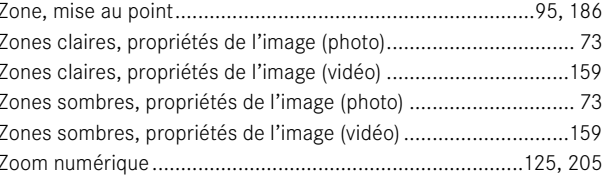

# **CARACTÉRISTIQUES TECHNIQUES**

<span id="page-263-0"></span>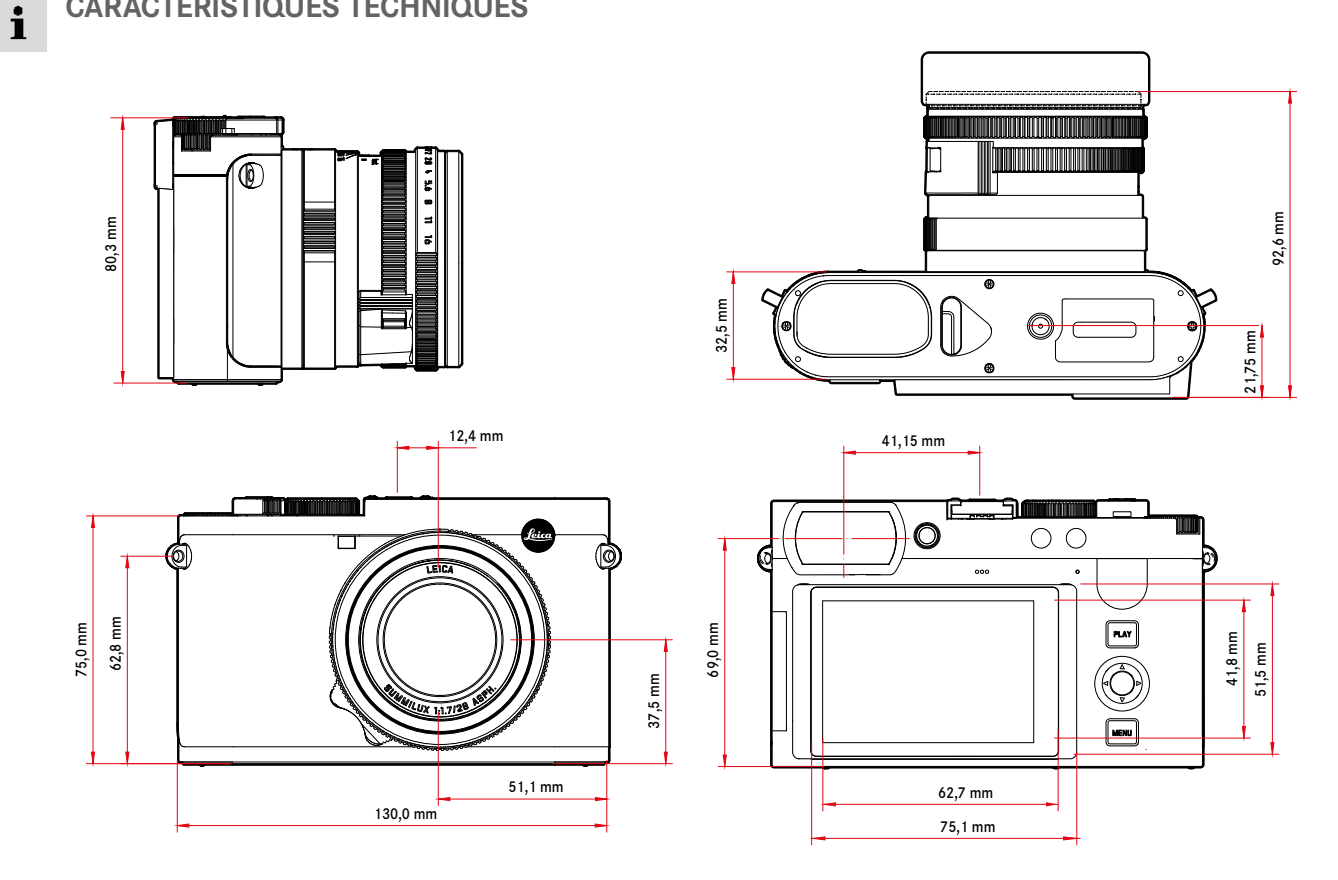

#### **APPAREIL PHOTO**

#### **Désignation**

Leica Q3

**Type d'appareil photo** Appareil photo compact plein format numérique

#### **N° de type**

6506

#### **N° de commande**

19080 EU/US/CN, 19081 JP, 19082 ROW

#### **Mémoire tampon**

8Go

Capacité approximative (nombre d'images possibles dans la mémoire tampon) en fonction de la fréquence d'images et du format d'image

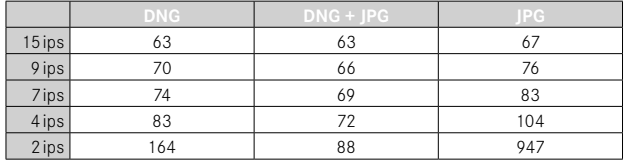

#### **Support d'enregistrement**

UHS-II (conseillé), UHS-I, carte mémoire SD/SDHC/SDXC

#### **Matière**

Boîtier entièrement métallique: fonte de magnésium, housse en cuir Type de protection IP52

#### **Conditions de fonctionnement**

De 0°C à +40°C

#### **Interfaces**

Griffe porte-accessoires ISO avec contacts de commande supplémentaires pour flashs Leica, prise HDMI de type D, USB 3.1 Gen 2 de type C jusqu'à 10 Gbps

#### **Filetage pour trépied**

A 1⁄4 DIN 4503 (1⁄4") en acier inoxydable dans la semelle

#### **Poids**

Env. 743g/658g (avec/sans batterie)

#### **CAPTEUR**

#### **Taille du capteur**

Capteur CMOS, 62,39MP/60,3MP (total/effectif)

#### **Processeur**

Série Leica Maestro (Maestro IV)

#### **Filtres**

Filtre couleurs RGB, Filtre UV/IR, pas de filtre passe-bras

#### **Formats de fichier**

Photo: DNG™ (données brutes), DNG + JPG, JPG (DCF 2.0, Exif 2.31) Vidéo:

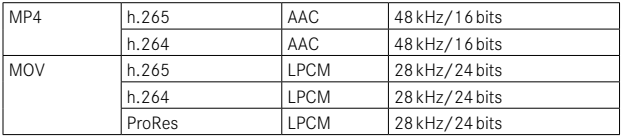

#### **Résolution photo**

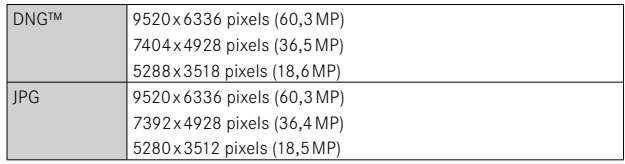

#### **Taille de fichier**

DNG™: env. 70Mo, dépend de la résolution et du contenu de l'image JPG: Dépend de la résolution et du contenu de l'image Vidéo: longueur max.: 29min

# $\mathbf{i}$

#### **Profondeur des couleurs**

DNG™: 14 bits

JPG: 8 bits

#### **Espace de couleurs**

Photo: sRGB

## **Résolution vidéo**

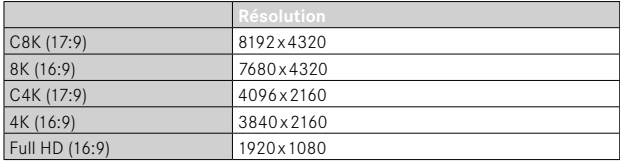

# **Fréquence d'images vidéo/débit binaire**

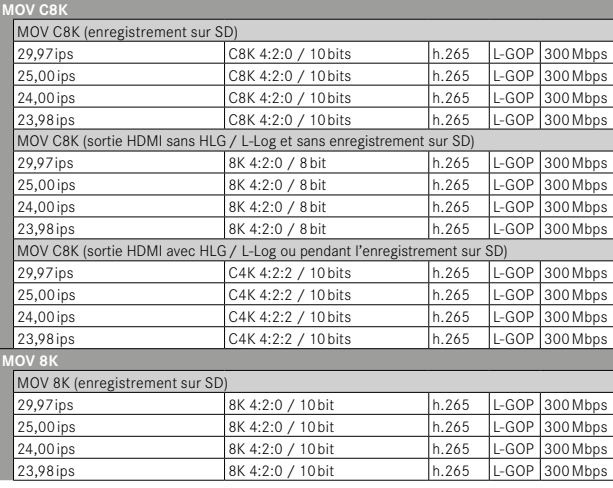

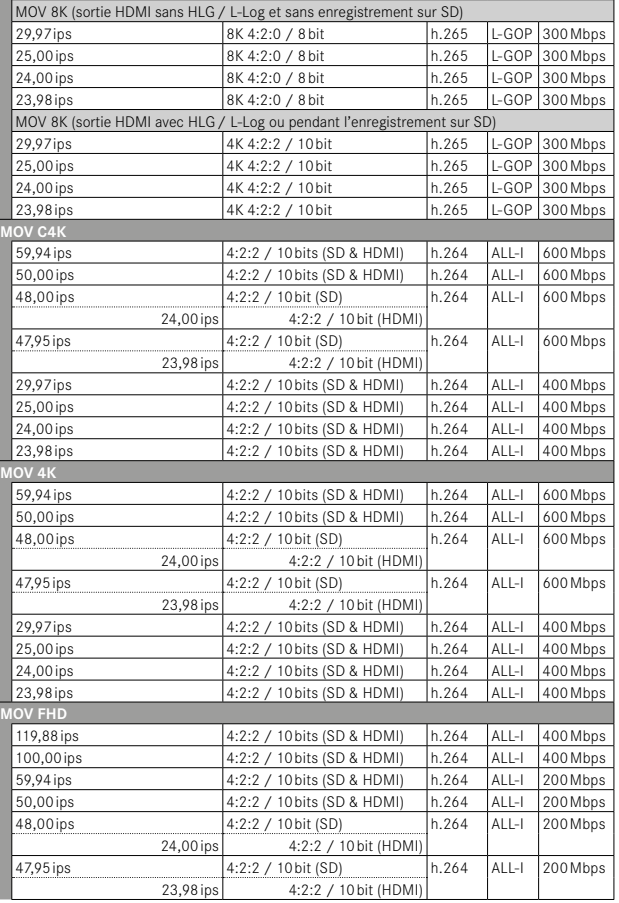

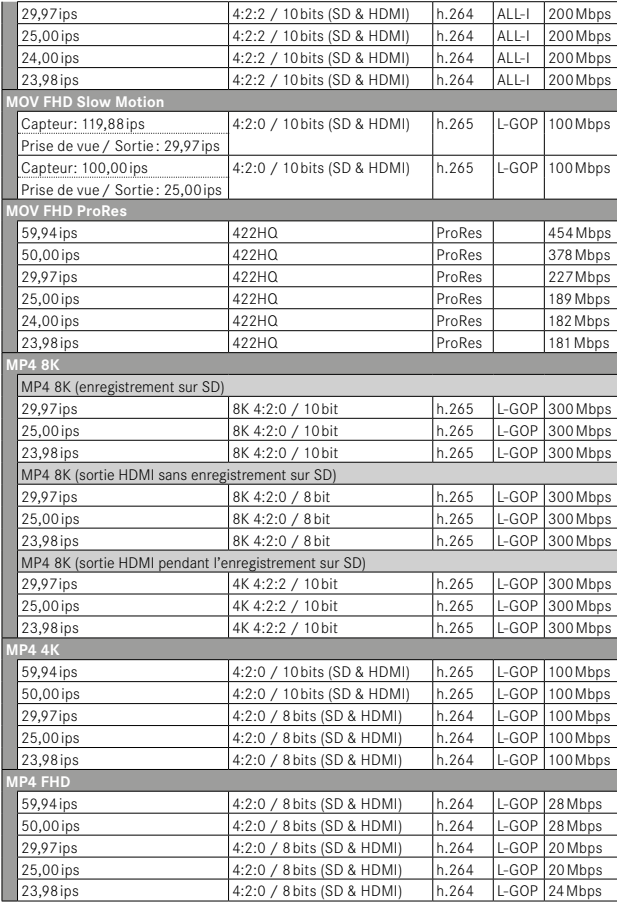

#### **OBJECTIF**

#### **Désignation**

Leica Summilux 1:1.7/28 ASPH., 11 lentilles en 9 éléments, 3 surfaces de lentilles asphériques

#### **Pas de vis pour filtre d'objectif**

#### E49

#### **Zoom numérique**

Au choix env. 1,25x (correspond à 35mm), env.1,8x (correspond à 50mm), env. 2,7x (correspond à 75mm) ou env. 3,2x (correspond à 90mm)

#### **Stabilisation d'image**

Système de compensation optique pour enregistrements photo et vidéo

#### **Plage d'ouverture**

F1,7 à F16 par incréments de 1⁄3EV

#### **VISEUR/ÉCRAN**

#### **Viseur (EVF)**

Résolution: 5760000 points d'image (dots), 120 ips, agrandissement: 0,79 fois pour le format d'image 4:3 / 0,76fois pour le format d'image 3:2, recouvrement d'image: 100%, position de la pupille de sortie: 20,75mm, plage de réglage: -4dpt à +2dpt, avec capteur d'œil pour commutation automatique entre viseur et écran, retard 0,005s

#### **Écran**

LCD 3" TFT, env. 1843200pixels (dots), 384PPI, format d'image 3:2, écran tactile

#### **OBTURATEUR**

#### **Type d'obturateur**

Obturateur central mécanique ou au choix obturateur électronique

#### **Vitesses d'obturation**

Obturateur méc.: 120s à 1⁄2000s Fonction Obturateur électron.: 1s à 1⁄16000s Synchronisation au flash: jusqu'à 1⁄2000s

#### **Déclencheur**

#### À double détente

(1er niveau: activation du système électronique de l'appareil y compris l'autofocus et la mesure de l'exposition; 2e niveau: déclenchement)

#### **Retardateur**

Temps de latence: 2s ou 12s

#### **Mode déclenchement**

Un seul. Prises de vue par intervalles, Bracketing d'exposition

Prises de vue en rafale:

 $-$  Rafale - 2 ips / 14 bit / AF. Rafale - 4 ips / 14 bit / AF.

Les réglages automatiques (réglages d'exposition dans les modes **P**/**A**/**S**, balance des blancs automatique et autofocus) sont effectués individuellement pour chaque prise de vue.

–  Rafale - 7 ips / 14 bit ,  Rafale - 9 ips / 12 bit ,  Rafale - 15 ips / 12 bit  :

Les réglages automatiques (réglages d'exposition dans les modes **P**/**A**/**S**, balance des blancs automatique et autofocus) sont déterminés avant la première prise de vue et s'appliquent alors à toutes les images suivantes de la même série.

#### **MISE AU POINT**

#### **Plage de travail**

de 30cm à ∞ En cas de réglage macro: à partir de 17cm

#### **Mode de mise au point**

Automatique ou manuel

En cas de réglage manuel: au choix fonction de loupe ( Grossiss. auto ) et marquage des bords ( Focus Peaking ) disponibles comme assistance de mise au point

### **Système autofocus**

AF hybride combinant la mesure du contraste, la carte des profondeurs et la détection de phase avec les points de mesure AF dans le capteur.

#### **Modes de fonctionnement autofocus**

 AF intelligent  (sélectionne automatiquement entre  AFs 

et  AFc ),  AFs ,  AFc , réglage AF enregistrable, en option  Touche AF 

#### **Méthodes de mesure autofocus**

 Spot  (décalable),  Champ  (décalable et ajustable),  Multi-Zone ,  Zone  (décalable),  Détection des personnes ,  Détection des personnes et animaux. Poursuite

#### **Champs de mesure de l'autofocus**

315

#### **EXPOSITION**

#### **Mesure de l'exposition**

TTL (mesure de l'exposition à travers l'objectif), en ouverture réelle

#### **Méthodes de mesure de l'exposition**

Spot. Pondérée centrale. Priorité aux zones claires. Multi-Zone

#### **Modes d'exposition**

Programme automatique (P)

Mode priorité ouverture(A): réglage manuel de l'ouverture

Mode priorité vitesse (S): réglage manuel du vitesse d'obturation

Manuel (M): réglage manuel de la vitesse d'obturation et de l'ouverture

Différentes variantes entièrement automatiques ( Mode Scènes ):

 AUTO ,  Sport ,  Portrait ,  Paysage ,  Portrait nocturne ,  Neige / Plage ,

Feux d'artifice. Éclairage à la bougie. Coucher de soleil. Digiscopie

#### **Correction de l'exposition**

±3EV par incréments de 1⁄3EV

#### **Bracketings d'exposition automatiques**

3 ou 5 prises de vue, niveaux entre les prises de vue jusqu'à 3EV, par incréments de 1⁄3EV

Correction de l'exposition supplémentaire en option: jusqu'à ±3EV

#### **Plage de sensibilité ISO**

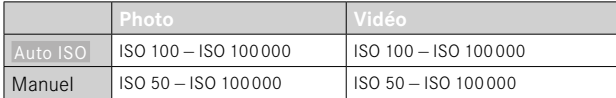

#### **Balance des blancs**

Automatique (Auto), préréglages (Soleil, Nuageux, Ombre, Éclairage artificiel ,  Flash ), mesure manuelle ( Carte de gris neutre ), réglage manuel de la température des couleurs ( Température de couleur , 2000K à 11500K)

**COMMANDE D'EXPOSITION AU FLASH**

#### **Prise flash**

Au-dessus de la griffe porte-accessoires

#### **Vitesse de synchronisation du flash**

: 1⁄2000s, possibilité d'utilisation de vitesses d'obturation plus lentes si la vitesse de synchronisation minimale n'est pas atteinte: basculement automatique en mode flash linéaire TTL avec flashs système Leica compatibles HSS

#### **Mesure de l'exposition au flash**

Par mesure TTL centrale pondérée de pré-éclair avec flashs Leica (SF26, SF40, SF58, SF60, SF64) ou flashs conformes au système à télécommande de flash SFC1

#### **Correction de l'exposition au flash**

SF40: ±2EV par incréments de 1⁄2EV SF60: ±2EV par incréments de 1⁄3EV

#### **ÉQUIPEMENT**

#### **Microphone**

Stéréo

#### **Haut-parleur**

Mono

#### **WLAN**

Fonction WLAN pour la connexion avec l'appli «Leica FOTOS». Elle est disponible sur l'Apple App Store™ ou le Google Play Store™.

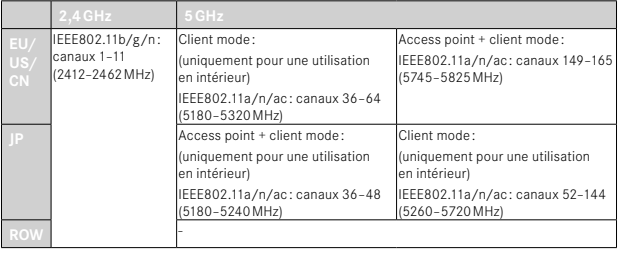

Puissance maximale (e.i.r.p.): <14dBm, méthode de chiffrement: WPA™/WPA2™/WPA3™ compatible WLAN

#### **GPS**

Activable via l'appli Leica FOTOS, non disponible partout pour des raisons de législations spécifiques aux différents pays. Les données sont éditées dans l'en-tête Exif des fichiers d'images.

#### **Bluetooth**

Bluetooth 5.0 LE: Canaux 0–39 (2402–2480MHz), puissance maximale (e.i.r.p.): 10dBm

#### **Langues du menu**

Anglais, allemand, français, italien, espagnol, portugais, russe, japonais, chinois traditionnel, chinois simplifié, coréen

#### **ALIMENTATION ÉLECTRIQUE**

#### **Batterie (Leica BP-SCL6)**

Batterie lithium-ion, tension nominale de 7,2V (DC); capacité: 2200mAh (minimum), 350images (selon la norme CIPA; avec  Arrêt auto. affichages/ AF  = 5 s); fabricant: Panasonic Energy (Wuxi) Co. Ltd., fabriqué en Chine

#### **Chargeur (Leica BC-SCL4)**

Entrée: courant alternatif 100–240V, 50/60Hz, 0,25A, inversion automatique; sortie: courant continu 8,4V, 0,85A; fabricant: Salom Electric (Xiamen) Co., Ltd., fabriqué en Chine

#### **Charger par USB**

Pendant le fonctionnement: 9V/3A (27W minimum) Appareil photo éteint: 5V/1500mA (2,5W ou plus)

#### **Recharge sans fil**

Performance optimale avec des chargeurs de 9V (socle de chargement de 10W requis)

#### **Valeurs nominales tension/courant d'entrée**

 $7,2V = 2,3A$  (batterie),  $5V = 3,0A / 9V = 2,5A$  (USB)

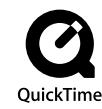

**270** CARACTÉRISTIQUES TECHNIQUES

# <span id="page-271-0"></span>**LEICA CUSTOMER CARE**

Pour l'entretien de votre équipement Leica ainsi que pour tout conseil concernant l'ensemble des produits Leica et les informations nécessaires pour se les procurer, le service Customer Care de Leica Camera AG se tient à votre disposition. En cas de réparations nécessaires ou de dommages, vous pouvez également vous adresser au Customer Care ou directement au service de réparation d'une des représentations nationales Leica.

### **LEICA ALLEMAGNE**

Leica Camera AG

Leica Customer Care Am Leitz-Park 5 35578 Wetzlar Allemagne

Téléphone: +49 6441 2080-189 Fax: +49 6441 2080-339 E-mail: customer.care@leica-camera.com https://leica-camera.com

# **VOTRE REPRÉSENTANT NATIONAL**

Vous trouverez le Customer Care compétent pour votre lieu de résidence sur notre site Internet: https://leica-camera.com/fr-FR/contact

# <span id="page-272-0"></span>**LEICA AKADEMIE**

Vous trouverez notre programme de formations complet avec de nombreux workshops intéressants sur le thème de la photographie sur le site:

https://leica-camera.com/fr-FR/leica-akademie-france